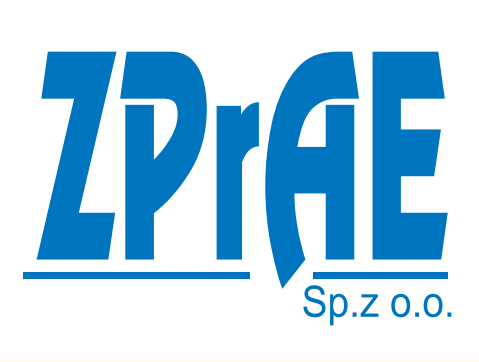

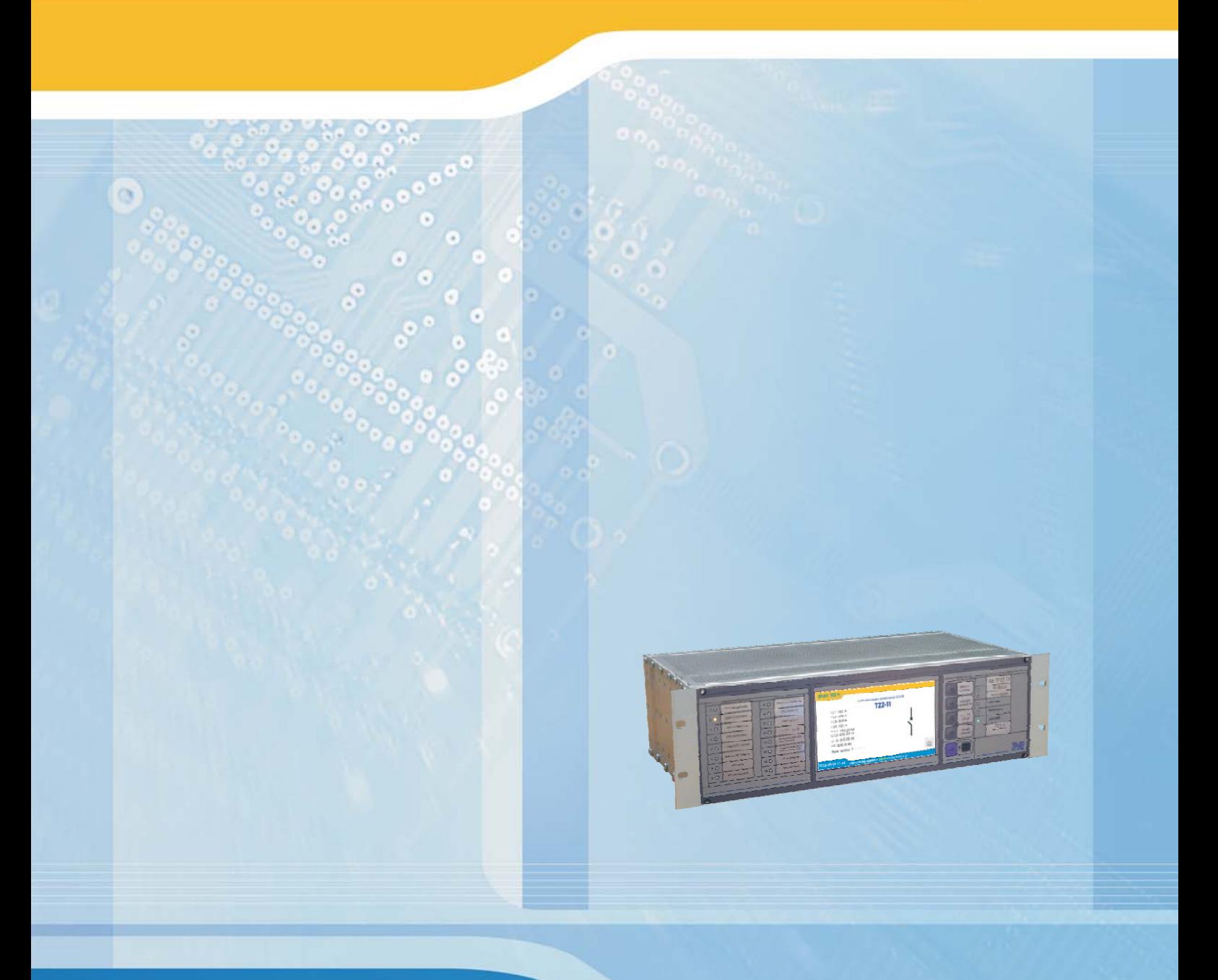

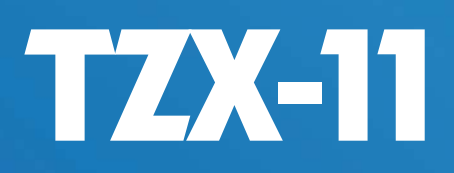

**TERMINALE ZABEZPIECZENIOWE** 

INSTRUKCJA ZABEZPIECZENIA ZIEMNOZWARCIOWEGO  $\mathsf{TZZ}\text{-}11$ 

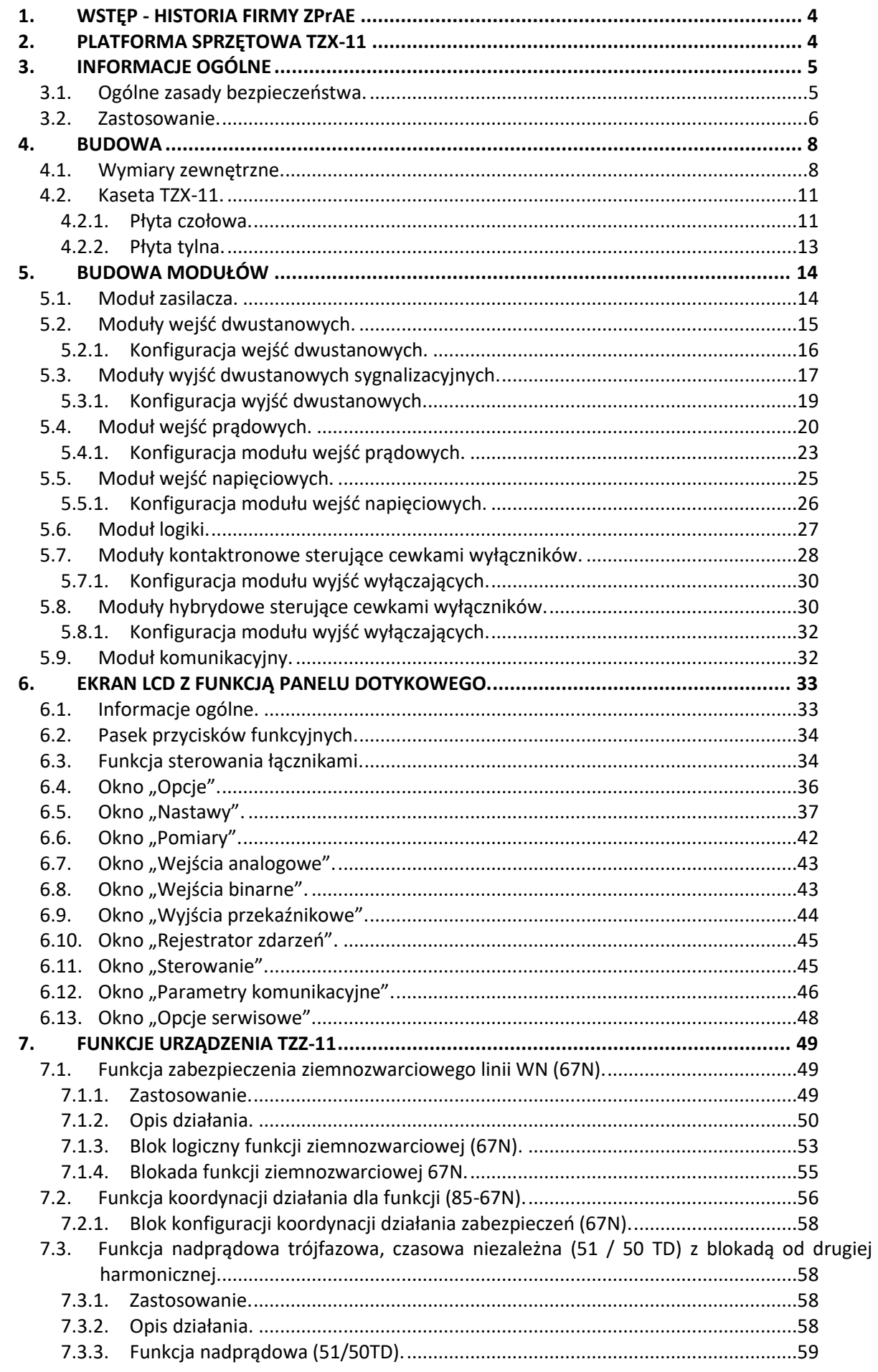

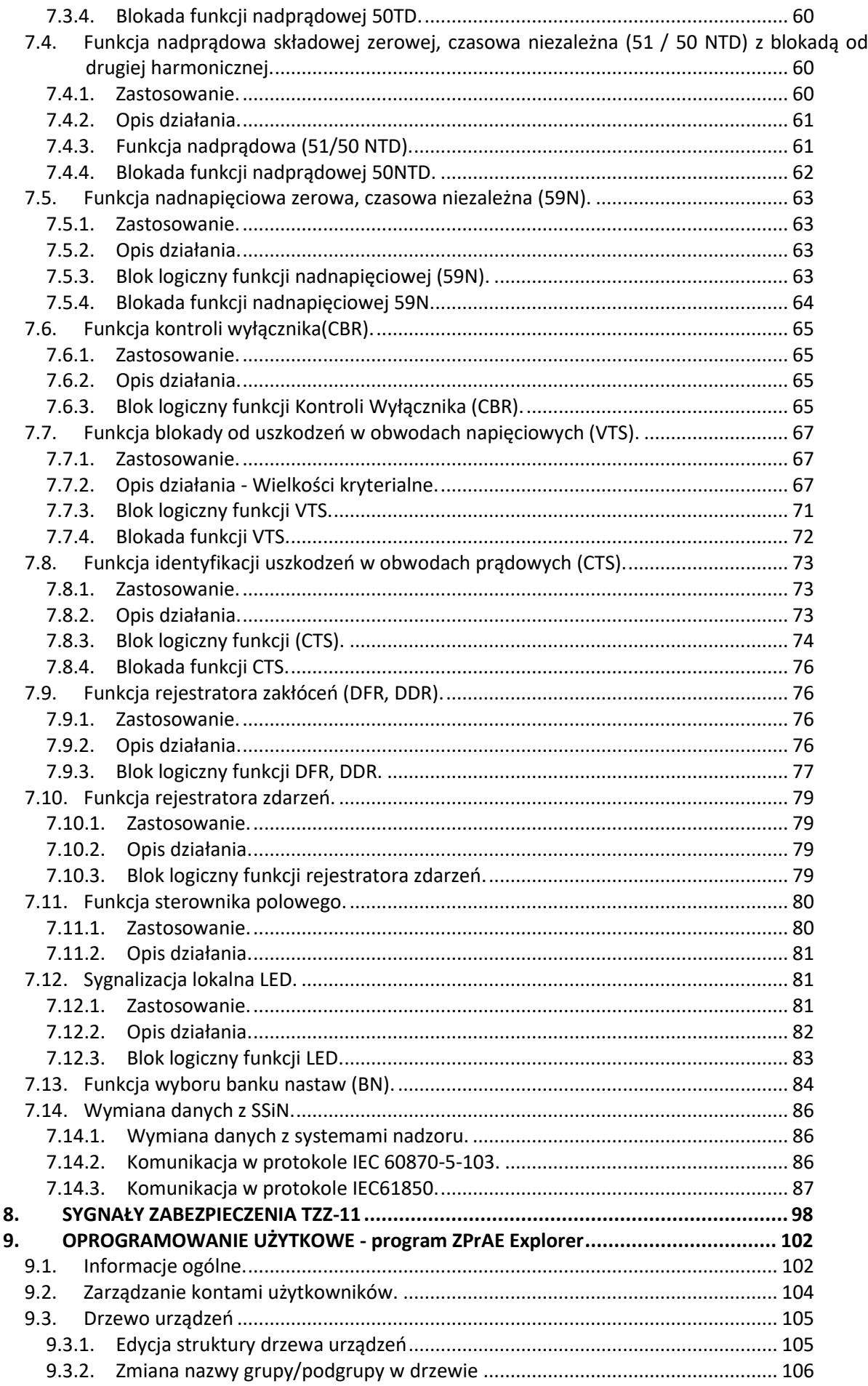

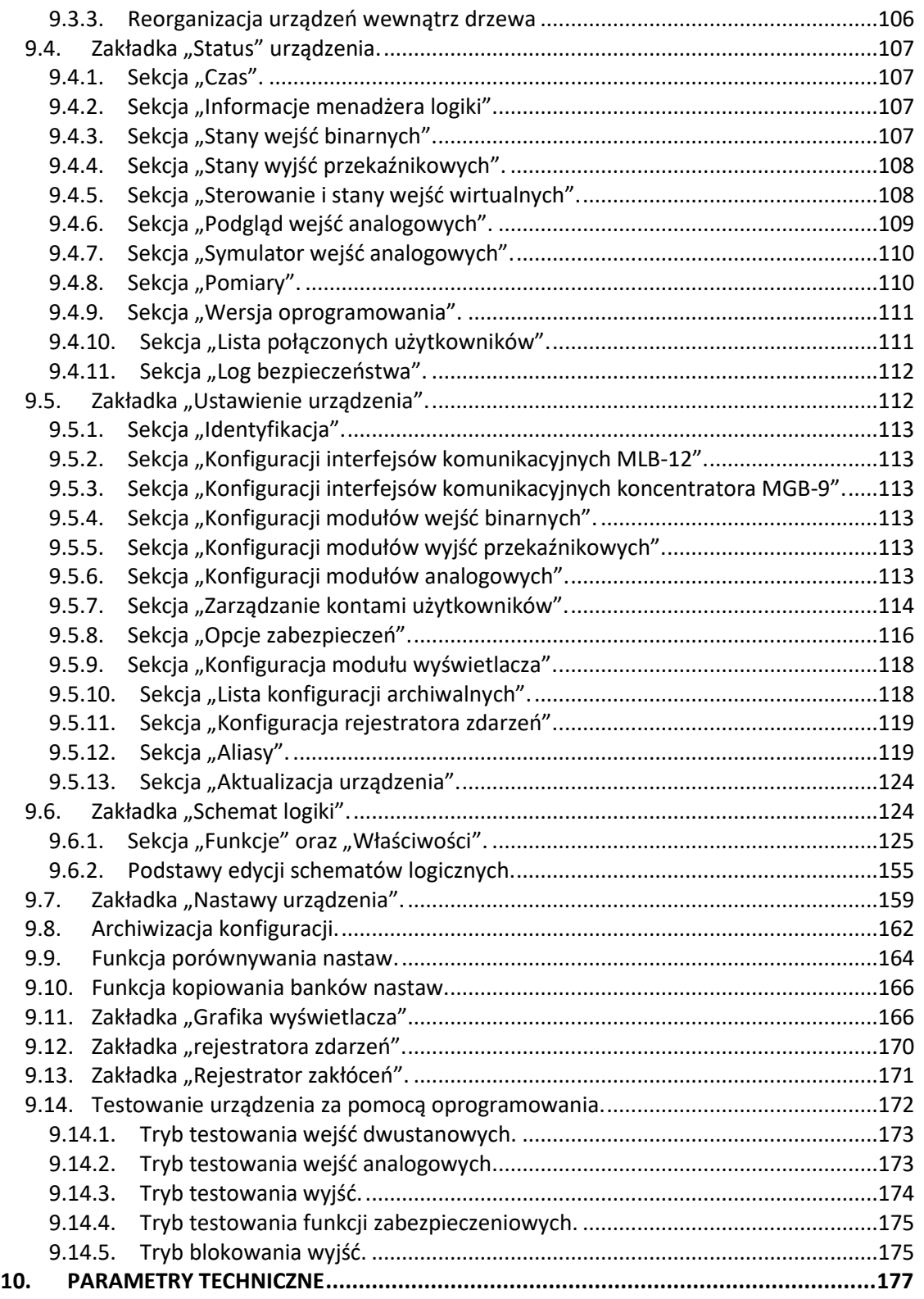

## <span id="page-5-0"></span>**1. WSTĘP - HISTORIA FIRMY ZPrAE**

**Zakład Produkcyjny Aparatury Elektrycznej Sp. z o.o. w Siemianowicach Śląskich** od 1995-go roku świadczy usługi produkcyjne, montażowe i pomiarowe dla energetyki. Spółka specjalizuje się w produkcji aparatury zabezpieczeniowej i kontrolno-pomiarowej, prefabrykacji zestawów szaf zabezpieczeń, pomiarowych i sterowniczych, a także szafowych układów zasilania potrzeb własnych stacji elektroenergetycznych.

Głównymi urządzeniami automatyki zabezpieczeniowej od lat projektowanymi i produkowanymi w ZPrAE Sp. z o.o. są zabezpieczenia szyn zbiorczych i układy rezerwowania wyłączników dla stacji wysokich i najwyższych napięć. Zabezpieczenia te różnych typów (TSL/TS/TL) pracują w setkach krajowych rozdzielni 400, 220 i 110 kV.

Oferowane zabezpieczenia konstruowane są w oparciu o doświadczenia eksploatacyjne i sugestie użytkowników. Od lat wciąż poszerzana jest gama produkowanych przez nas urządzeń i zakres świadczonych usług. Staramy się wychodzić naprzeciw zapotrzebowaniu rynku energetyki zawodowej, poprzez stały kontakt z biurami projektów i służbami eksploatacyjnymi zabezpieczeń stacji elektroenergetycznych. Nasza produkcja oparta jest o najwyższej jakości materiały i podzespoły dostarczane przez renomowanych producentów światowych i krajowych, a badania i serwis realizowany jest poprzez fachowców z ogromnym doświadczeniem dysponujących specjalistyczną aparaturą pomiarową. Naszą pracą pokazujemy, że producenci krajowi nie odbiegają jakością od największych koncernów światowych, a dodatkowym atutem jest szybkość reakcji na potrzeby rynku i elastyczność w dostosowywaniu urządzeń do indywidualnych wymagań klienta.

## <span id="page-5-1"></span>**2. PLATFORMA SPRZĘTOWA TZX-11**

Bazując na doświadczeniach produkcyjnych i uruchomieniowych zdobytych w stacjach energetycznych wysokich i najwyższych napięć, w oparciu o nowoczesną a zarazem sprawdzoną już w działaniu platformę sprzętową z serii "11", opracowany został terminal TZX-11 pełniący funkcje zabezpieczeń pola stacji elektroenergetycznej. Elastyczność TZX-11 umożliwia stosowanie go jako szereg różnych typów zabezpieczeń a także jako sterownika polowego, który realizuje pomiary i sterowania w polach rozdzielni elektroenergetycznych. Niniejszy folder zawiera informacje dotyczące terminala zoptymalizowanego sprzętowo oraz z fabrycznie aktywowanymi funkcjami programu zabezpieczenia ziemnozwarciowego. Konfiguracja ta zyskała oznaczenie TZZ-11. W niniejszej instrukcji informacje ogólne o terminalach zabezpieczeniowych oznaczane są jako dotyczące TZ**X**-11, natomiast wszelkie informacje dla terminala już skonfigurowanego jako zabezpieczenie ziemnozwarciowe oznaczane są jako dotyczące TZ**Z**-11.

Z przyjmowanie wartości oraz stanów pola, odpowiedzialne są moduły wejść analogowych napięciowych (AU) i prądowych (AJ) oraz moduł wejść dwustanowych (AD). Informacje z modułów wejściowych poprzez magistralę komunikacyjną przesyłane są do modułu logiki, który odpowiedzialny jest za przetwarzanie danych oraz przesyłanie informacji do modułów wyjść sygnalizacyjnych (YZ, YS, YR) oraz modułu wyłączającego (YK). Za komunikację zewnętrzną pozwalającą na jednoczesne przesyłanie danych do systemu SCADA czy zdalnego nastawiania poprzez łącze inżynierskie odpowiedzialny jest moduł MGB-9. Zależnie od wybranej i

skonfigurowanej wersji modułu komunikacyjnego MGB-9 możliwe jest wykorzystanie różnych mediów transmisyjnych. Ze względu na dużą ilość dostępnych wersji i różne możliwości komunikacyjne informacje dotyczące modułu MGB zawarte są w oddzielnej karcie modułów komunikacyjnych MGB-9.

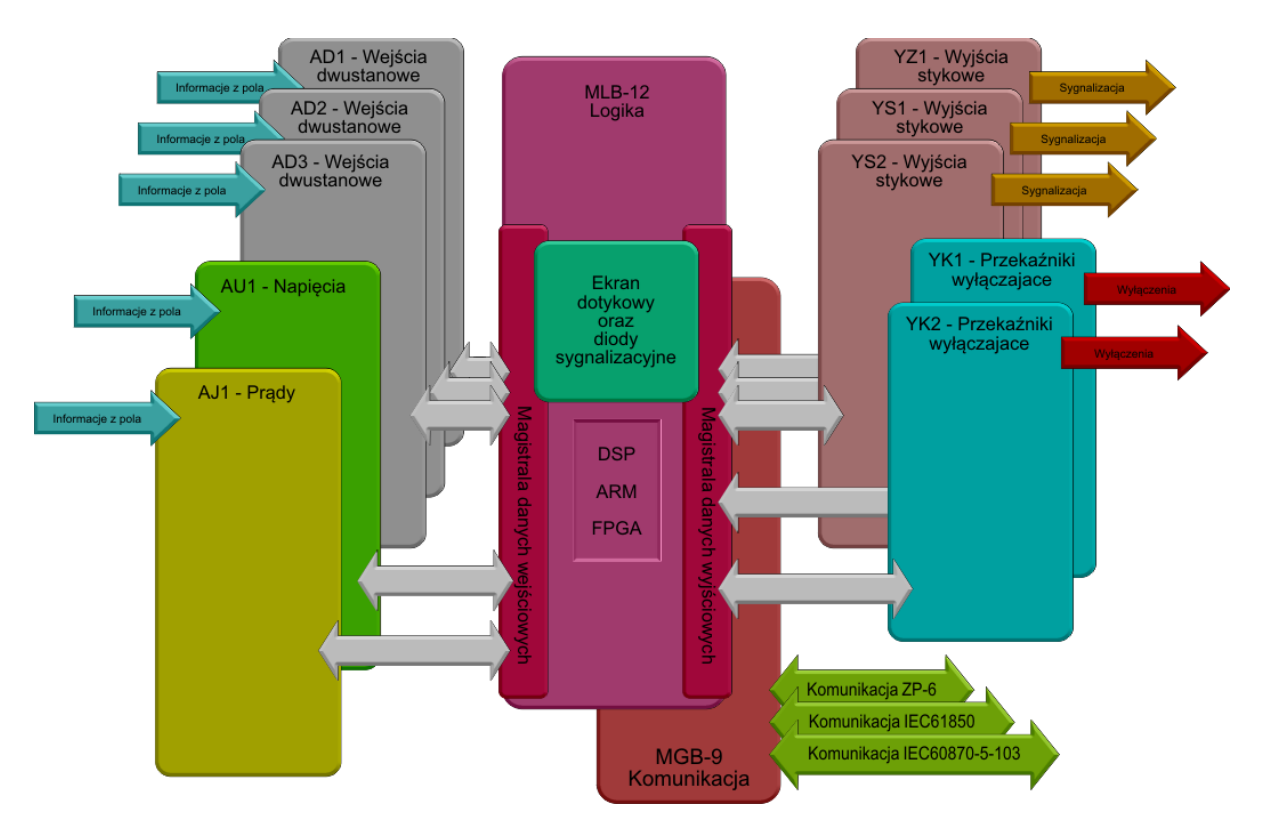

Przykładowy schemat blokowy platformy TZX-11 pokazano na [rys. 2.1.](#page-6-2)

<span id="page-6-2"></span>Rys. 2.1. Schemat blokowy pokazujący budowę urządzenia zabezpieczeniowego TZX-11.

# <span id="page-6-0"></span>**3. INFORMACJE OGÓLNE**

## <span id="page-6-1"></span>**3.1. Ogólne zasady bezpieczeństwa.**

Podczas pracy urządzenia niektóre jego części mogą znajdować się pod niebezpiecznym napięciem. Niewłaściwe lub niezgodne z przeznaczeniem zastosowanie urządzenia może stwarzać zagrożenie dla osób obsługujących, grozi również uszkodzeniem urządzenia. Montaż i obsługa urządzenia może być wykonywana jedynie przez odpowiednio przeszkolony personel. Właściwa i bezawaryjna praca urządzenia wymaga odpowiedniego transportu, przechowywania, montażu, instalacji i uruchomienia, jak również prawidłowej obsługi, konserwacji i serwisu. Przed uruchomieniem i eksploatacją należy sprawdzić dane znamionowe urządzenia oraz zapoznać się z instrukcją obsługi i instrukcją instalacji urządzenia. Ze względu na możliwość porażenia prądem elektrycznym, przed przystąpieniem do prac w obwodach wtórnych przekładników napięciowych, obwodach zasilania pomocniczego oraz wejść i wyjść binarnych należy odłączyć je od źródeł zasilających. Przed przystąpieniem do prac w obwodach wtórnych przekładników prądowych, należy koniecznie je zewrzeć.

W procesie produkcji przyjęto zgodność z normami, których spełnienie zapewnia realizację założonych zasad i środków bezpieczeństwa, pod warunkiem przestrzegania przez użytkownika wytycznych instalacji i uruchomienia oraz prowadzenia eksploatacji. Przed podjęciem jakichkolwiek czynności należy upewnić się czy zapewniona jest ciągłość obwodu ochronnego. Zacisk obwodu ochronnego na urządzeniu powinien być połączony z głównym obwodem ochronnymszafy przewodem miedzianym o przekroju co najmniej 4 mm<sup>2</sup>. W

<span id="page-6-3"></span>[tab. 3.1](#page-6-3) pokazano objaśnienie symboli użytych do oznaczenia urządzenia.

#### Tab. 3.1. Objaśnienie symboli użytych do oznaczenia urządzenia.

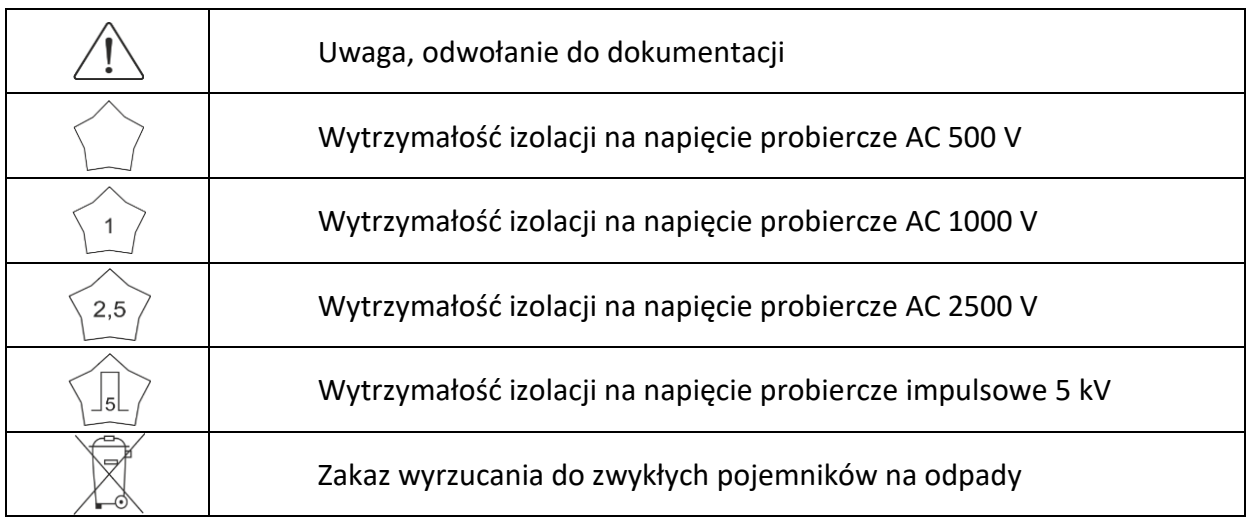

### <span id="page-7-0"></span>**3.2. Zastosowanie.**

Terminal TZX-11 skonfigurowany do wersji TZZ-11 jest cyfrowym zabezpieczeniem pełniącym funkcję zabezpieczenia ziemnozwarciowego i może być stosowany w:

- polu linii NN,
- polu linii WN,
- polu linii blokowej,
- polu auto/transformatora,
- polu łącznika szyn NN,
- polu łącznika szyn WN,
- polu zasilania potrzeb własnych elektrowni.

Zabezpieczenie TZZ-11 realizuje następujące funkcje automatyki zabezpieczeniowej:

- zabezpieczenie zerowo-prądowe kierunkowe, dwustopniowe (67N) wyposażone w funkcje:
	- współpracy z łączem (85-67N),
	- słabego zasilania (67NWI),
- funkcja nadzoru obwodów napięciowych (VTS),
- funkcja nadzoru obwodów prądowych (CTS),
- zabezpieczenie nadnapięciowe zerowe (59N),
- zabezpieczenie ziemnozwarciowe zerowo-prądowe (50NTD)
- zabezpieczenie nadprądowe (50TD),
- blokowanie zabezpieczeń od składowych harmonicznych,
- rejestrator zakłóceń (DFR).

Graficzne przedstawienie realizowanych funkcji przez urządzenie TZZ-11 pokazano na [rys.](#page-8-0) 

[3.](#page-8-0)1.

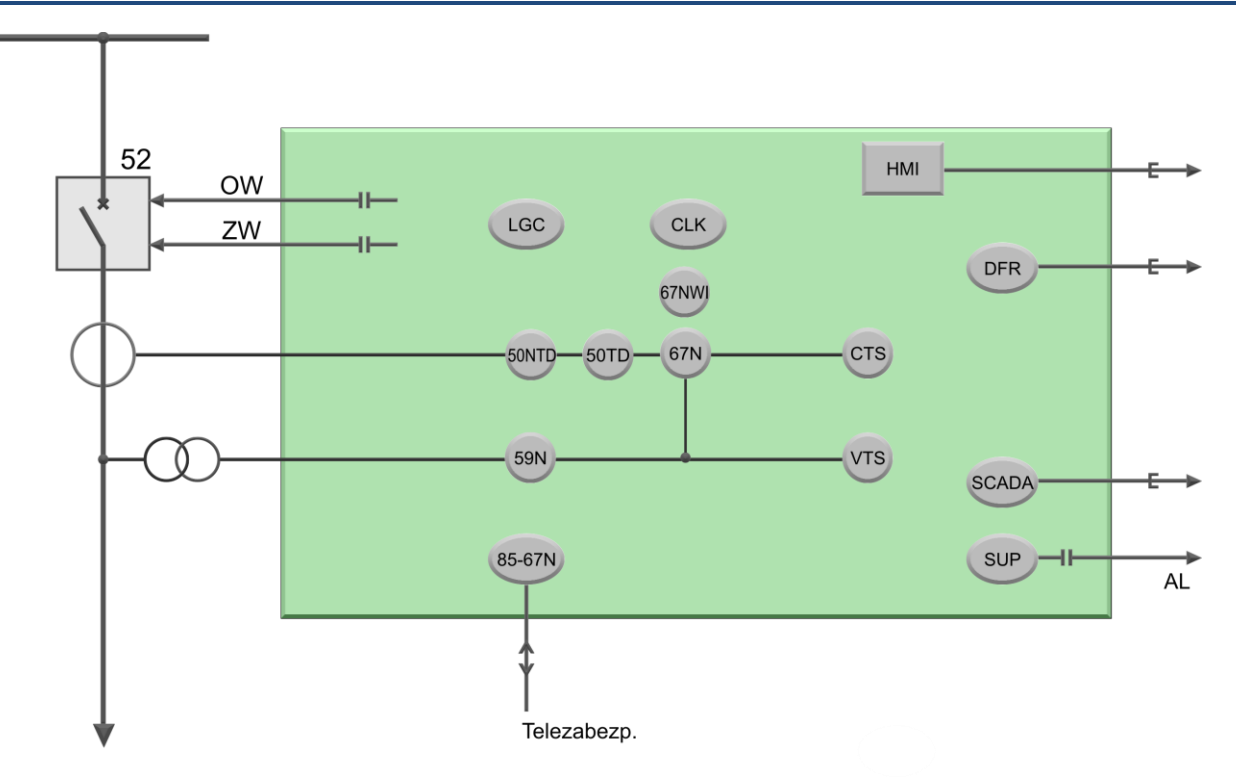

Rys. 3.1. Graficzne przedstawienie funkcji realizowanych przez urządzenie TZZ-11.

<span id="page-8-0"></span>Terminale zabezpieczeniowe TZX-11 wyposażone są w logikę programowalną umożliwiającą dostosowanie urządzenia do specyficznych wymagań. Możliwa jest zmiana konfiguracji wejść i wyjść, oraz zależności logiczno-czasowych. Modyfikacja konfiguracji może również uwzględniać rozwinięcie realizowanych funkcji zabezpieczeniowych lub automatyk z uwzględnieniem specyfikacji zabezpieczanego obiektu i potrzeby użytkownika.

Urządzenie posiada rejestrator zdarzeń o rozdzielczości 1 milisekundy oraz rejestrator zakłóceń, który rejestruje analogowe wartości chwilowe z częstotliwością próbkowania 1 kHz oraz rejestrator wartości wyliczanych z konfigurowalną częstotliwością zapisu od 0,1 Hz do 100 Hz.

Czytelny 7 calowy, kolorowy wyświetlacz z funkcją dotykową, umożliwia wizualizację synoptyki oraz pomiarów z chronionego obiektu. Możliwa jest także edycja nastaw, podgląd rejestratora zdarzeń w formie tabelarycznej, a także sterowanie elementami obiektu np. łącznikami. Obok ekranu udostępnione jest dla użytkownika 16 wielokolorowych diod sygnalizacyjnych, na których można przedstawić własną listę sygnałów.

Terminal TZX-11 przystosowany jest do komunikacji z systemami nadzoru i sterowania w protokołach IEC60870-5-103 oraz IEC61850. W przypadku łącza inżynierskiego i serwisowego, można skorzystać z kanałów komunikacyjnych RS232, RS485, USB, światłowodowego oraz Ethernetu. Dokładne informacje dotyczące możliwości komunikacyjnych zawarte są o oddzielnej karcie modułów komunikacyjnych MGB-9.

Cechy funkcjonalne terminala zabezpieczeniowego TZX-11:

- wejścia pomiarowe prądowe,
- wejścia pomiarowe napięciowe,
- wejścia binarne,
- wyjścia stykowe wyłączające, szybkie mocne,
- wyjścia styków sygnałowych,
- logika programowalna,
- przełączalne banki nastaw (BN),
- czytelny wyświetlacz dostosowany do indywidualnych potrzeb użytkownika,
- wielokolorowe diody sygnalizacyjne,
- rejestrator zdarzeń z buforem na 10000 zapisów,
- rejestrator zakłóceń oraz wartości wyliczanych z buforem na 100 rejestracji zapisanych w formacie Comtrade,
- automatyczny system kontroli poprawnego działania modułów, pamięci urządzenia oraz oprogramowania,
- system kontroli dostępu (trzy poziomy uprawnień dla użytkowników + poziom administracyjny),
- komunikacja z systemem nadzoru i sterowania w protokołach IEC60870-5-103 lub IEC61850,
- wbudowany zegar czasu rzeczywistego z możliwością automatycznej synchronizacji.

## <span id="page-9-0"></span>**4. BUDOWA**

Zastosowanie technologii FPGA (ang. *FieldProgrammableGateArrays*) pozwoliło na stworzenie urządzenia zawansowanego technicznie, szybkiego i niezawodnego, a zarazem przyjaznego dla użytkownika. Terminal TZX-11 produkowany jest w obudowie do montażu w ramach uchylnych szaf zabezpieczeń (19"/3U lub dla niektórych konfiguracji sprzętowych 19"/6U). Podłączenie zewnętrznych obwodów zapewniają złącza dostępne na tylnej płycie kasety. Na płycie czołowej znajduje się wyświetlacz dotykowy, diody sygnalizacyjne i przyciski funkcyjne. Dostarczane wraz z urządzeniem oprogramowanie ZPrAE Explorer zapewnia łatwość konfigurowania funkcji TZX-11, a także późniejszą jego eksploatację. Daje możliwość nadzoru urządzenia w trybie on-line, podgląd bieżącego stanu pracy zabezpieczenia, odczyt danych z rejestratorów, a w razie potrzeby umożliwia zmianę nastaw i konfigurację logiki.

#### **4.1. Wymiary zewnętrzne.**

<span id="page-9-1"></span>Obudowę terminali zabezpieczeniowych TZX-11 stanowi kaseta w standardzie EURO-19" wykonana z chromianowanego aluminium zapewniającego właściwą odporność na zakłócenia EMC, przy zachowaniu dużej sztywności i niewielkiej wagi. Wymiary dla wersji 3U i rozbudowanej 6U dla terminali wymagających zastosowania dużej ilości modułów pokazano na [rys. 4.1.](#page-11-0) W standardowym wykonaniu zabezpieczenie przewidziane jest do montażu w 19" ramie.

Istnieje również możliwość montażu zabezpieczenia bezpośrednio na tablicy. W takich przypadkach stosowana jest dedykowana obudowa natablicowa typu OTx, która umożliwia taki montaż. W obudowie kaseta zabezpieczenia montowana jest w taki sposób, aby złącza modułów dostępne były od przodu po uchyleniu panelu przedniego. Obudowa OTx posiada podwyższony stopień ochrony IP. Natomiast, jeśli podwyższony stopień ochrony nie jest wymagany, można zastosować obudowę ATx. Obudowa ATx jest to ramka do montażu na tablicy, która zawiera standardową kasetę 3U lub 6U montowaną od frontu. Złącza umieszone są na tylnej części obudowy. Dostęp do złącz następuje po otwarciu ramki uchylnej obudowy ATx.

Obudowy natablicowe posiadają następujące wymiary:

- obudowa OTx-4 – wysokość 4U tj. 177.5 mm, szerokość 19" tj. 483 mm, głębokość 267 mm,

- obudowa OTx-8 – wysokość 8U tj. 355 mm, szerokość 19" tj. 483 mm, głębokość 267 mm,

- obudowa ATx-4U – wysokość 231 mm, szerokość 500 mm, głębokość 320 mm.

- obudowa ATx-7U – wysokość 365 mm, szerokość 500 mm, głębokość 320 mm.

Poniżej na [rys. 4.2](#page-11-1) oraz [rys. 4.3](#page-11-2) zostały przedsatwione widoki obudów w wariancie natablicowym.

Dodatkowo dostępny jest wariant w obudowie EURO-6U-64TE, który zawiera taką samą ilość modułów jak kaseta EURO-19"3U oraz gniazdo testowe MTT-12. Wiodok takiego rozwiązania został przedstawiony na [rys. 4.4.](#page-12-2)

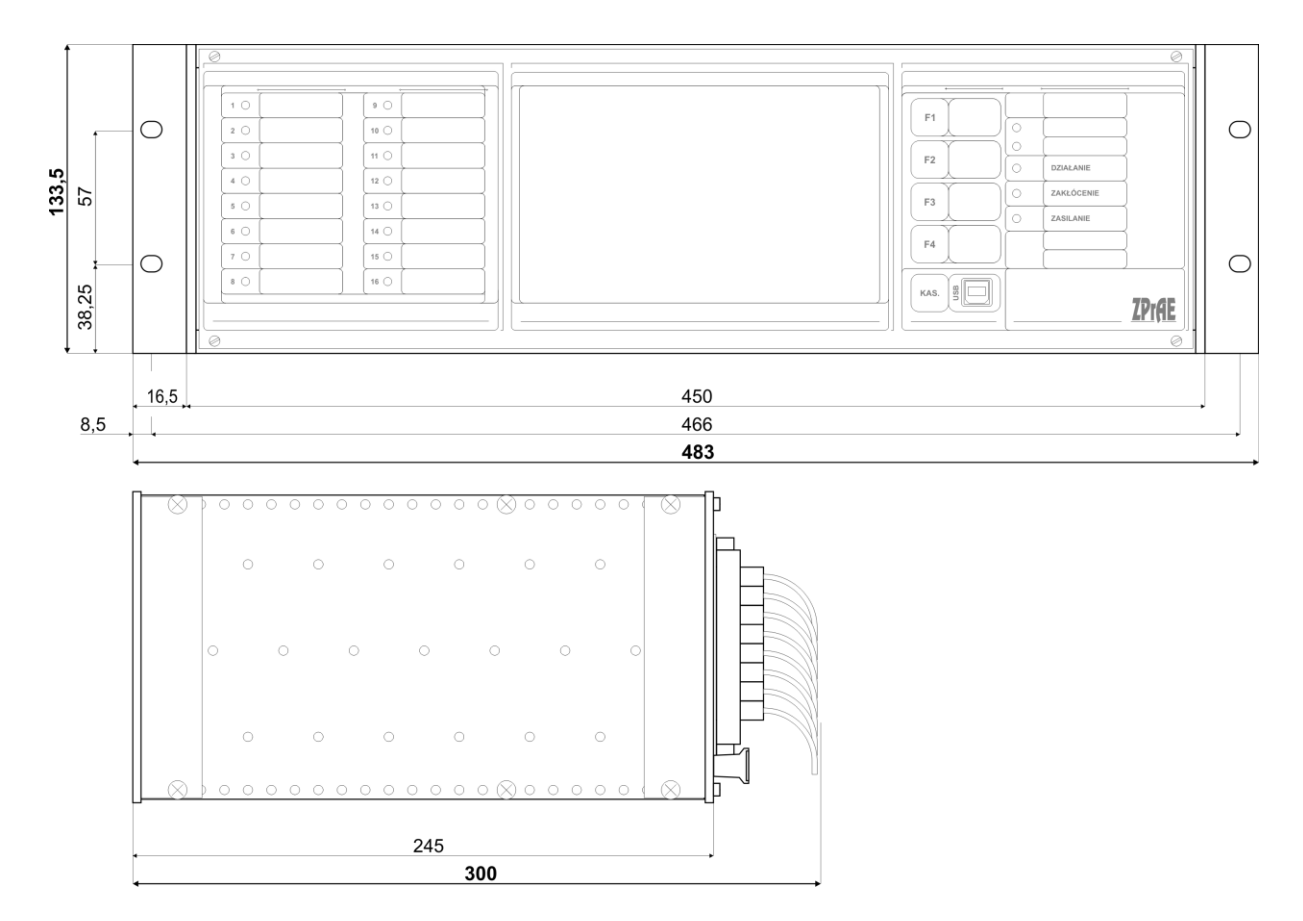

Obudowa o wysokości 3U, stosowana w zdecydowanej większości terminali zabezpieczeniowych TZX-11.

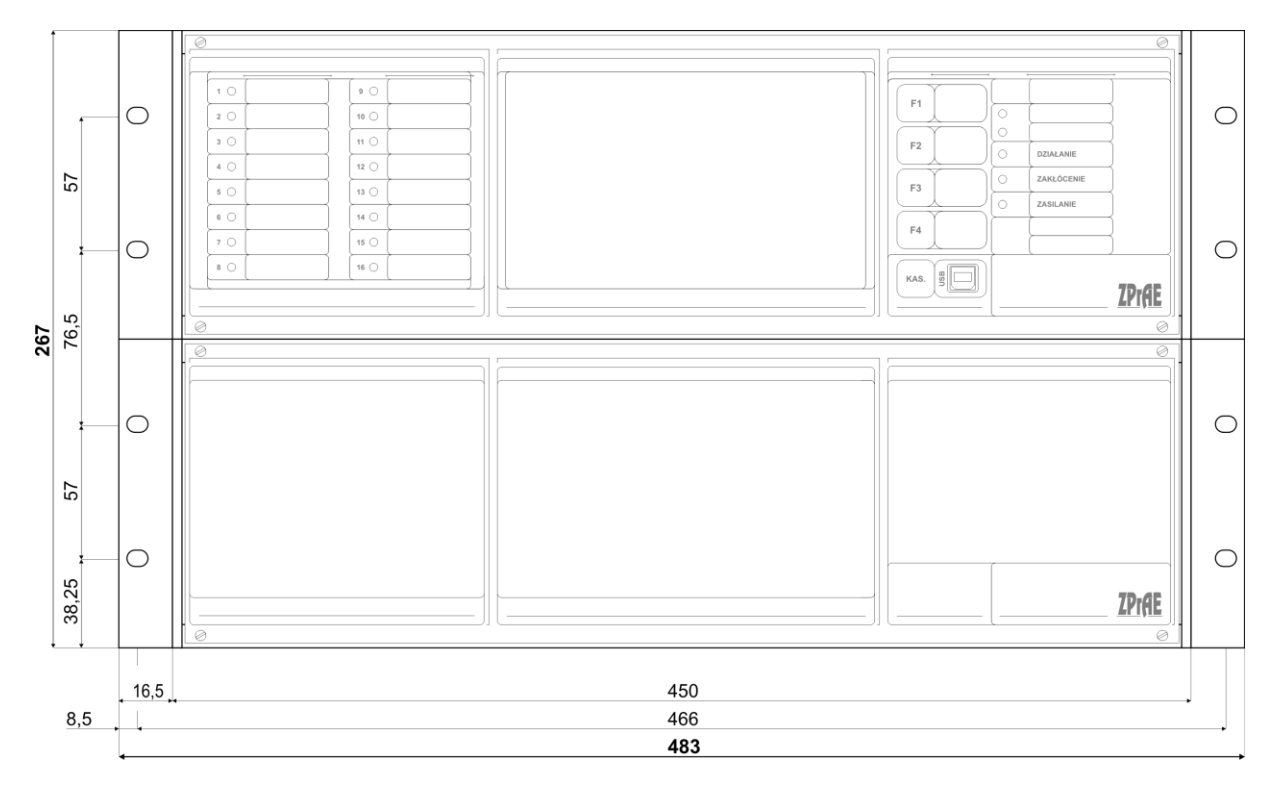

Obudowa o wysokości 6U, stosowana dla rozbudowanych terminali zabezpieczeniowych TZX-11, wymagających

<span id="page-11-0"></span>zastosowania dużej ilości modułów wejściowych i wyjściowych. Głębokość kasety jak dla wersji 3U

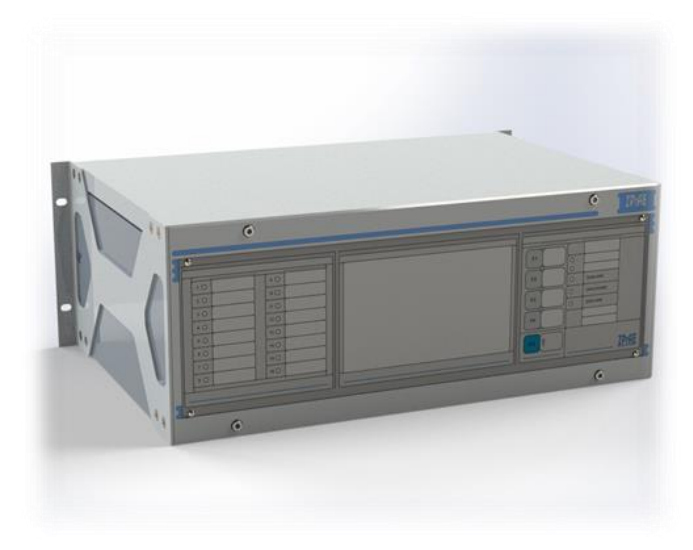

Rys. 4.1. Wymiary zewnętrzne terminali TZX-11.

<span id="page-11-2"></span><span id="page-11-1"></span>Rys. 4.2. Wygląd terminala w obudowie OTx-4U.

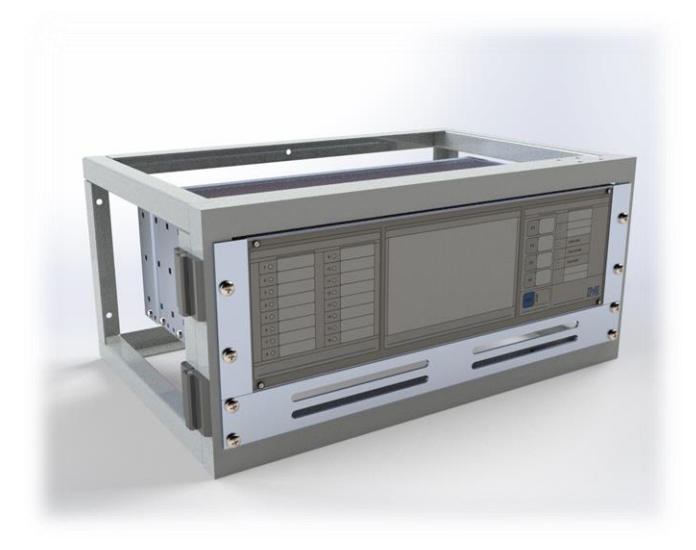

Rys. 4.3. Wygląd terminala w obudowie ATx-4U.

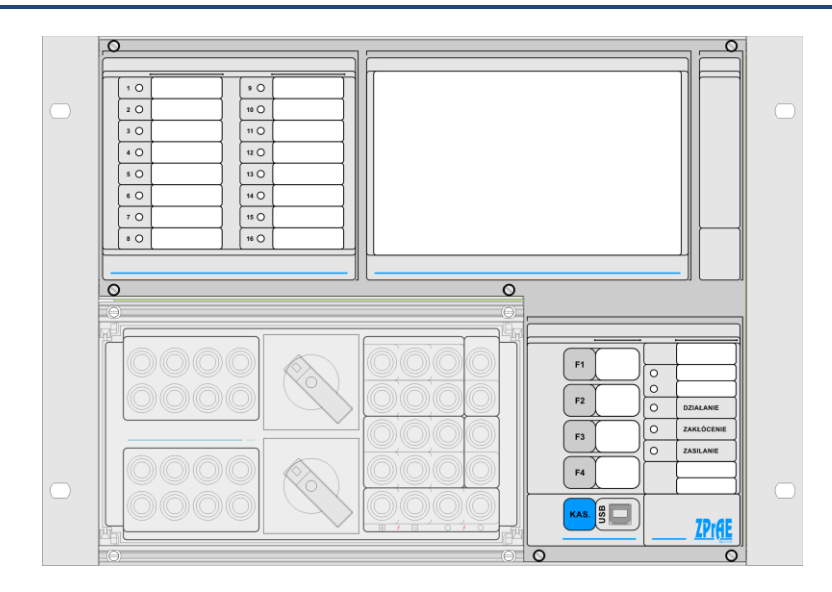

Rys. 4.4. Wygląd terminala w obudowie 64TE.

## <span id="page-12-2"></span><span id="page-12-0"></span>**4.2. Kaseta TZX-11.**

Kaseta TZX-11 mieści w sobie część zasilającą, wejścia dwustanowe, część mierzącą prądy oraz napięcia, logikę, wyjścia przekaźnikowe, część wykonawczą wysyłającą impulsy wyłączające oraz moduł komunikacji zewnętrznej. Złącza modułów dostępne są na tylnej ścianie kasety. Na płycie czołowej znajduje się dotykowy wyświetlacz, przyciski funkcyjne, diody sygnalizacyjne oraz złącze komunikacyjne USB. Na [rys. 4.5](#page-12-3). pokazano widok płyty czołowej terminala w kasecie o wysokości 3U, w wersjach rozbudowanych do wysokości 6U płyta czołowa znajduje się w jednej połowie kasety (górnej lub dolnej) natomiast druga połowa nie zawiera żadnych elementów sygnalizacyjnych lub sterowniczych.

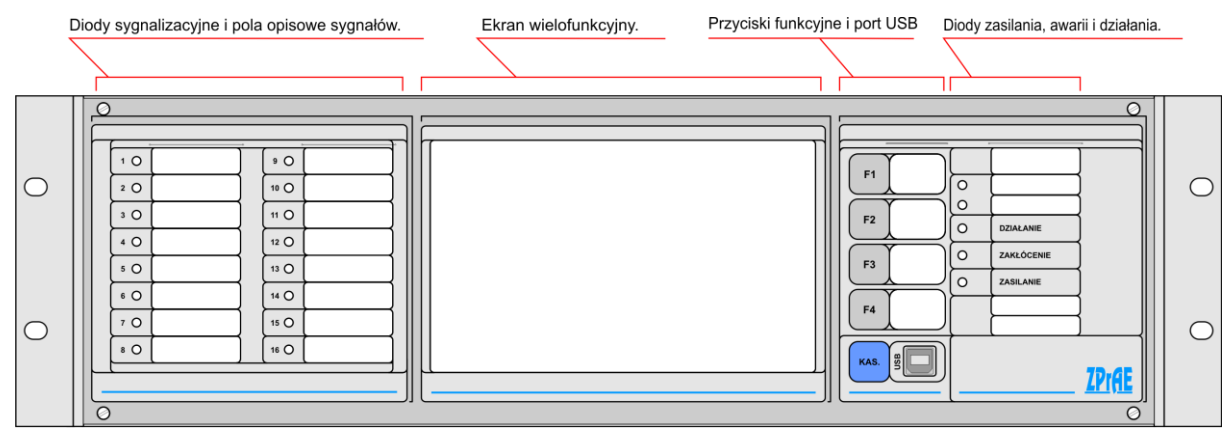

Rys. 4.5. Widok z przodu kasety TZX-11.

### <span id="page-12-3"></span><span id="page-12-1"></span>4.2.1. Płyta czołowa.

4.2.1.1. Diody sygnalizacyjne i pola opisowe sygnałów.

W tej części płyty czołowej, umieszczone jest 16 diod sygnalizacyjnych i pola opisowe umożliwiające ich identyfikację odpowiednią nazwą sygnału. Optycznymi elementami sygnalizacji są wielokolorowe diody LED/RGB o dużej jasności świecenia. Za pomocą oprogramowania dostarczanego wraz z urządzeniem, możliwy jest wybór najbardziej pożądanych sygnałów z prekonfigurowanej listy. Kolor świecenia poszczególnych diod podlega konfiguracji. Obok diod znajduje się pole opisowe. Dla każdej diody pole opisowe sygnału ma wymiar 35 mm × 10 mm

(S×W). Opisy sygnałów można wydrukować na foli lub papierze i wsunąć za przeźroczystą część płyty czołowej. Przypisanie odpowiedniego sygnału do diody odbywa się za pomocą oprogramowania ZPrAE Explorer. Konfiguracja diod zabezpieczona jest hasłem dostępu. Dalsze informacje na ten temat są przedstawione w punkcie oprogramowanie użytkowe. Sygnały dostępne do konfiguracji diod są dostępne z poziomu schematu logicznego.

### 4.2.1.2. Ekran LCD z funkcją panelu dotykowego.

W środkowej części płyty czołowej umieszczono kolorowy wysokiej rozdzielczości, podświetlany diodami LED 7 calowy ekran LCD, wyposażony w funkcję panelu dotykowego. Podstawowym stanem pracy ekranu jest: wizualizacja schematu synoptycznego zabezpieczanego pola (w tym odwzorowanie aktualnego stanu łączników z możliwością ich sterowania), wyświetlanie wybranych pomiarów, opisów, czasu urządzenia, oraz stanu zabezpieczenia. Każdy z wyświetlanych elementów jest w pełni konfigurowalny przez użytkownika przy pomocy intuicyjnego edytora graficznego, dostępnego w oprogramowaniu ZPrAE Explorer, co pozwala na szybkie i proste dostosowanie prezentowanej przez wyświetlacz treści do wymagań zabezpieczanego obiektu.

Wielopoziomowe menu, dostępne z poziomu wyświetlacza LCD umożliwia: pogląd oraz modyfikację nastaw urządzenia, podgląd stanu modułów wejściowych oraz wyjściowych, podgląd rejestratora zdarzeń, podgląd oraz modyfikację parametrów komunikacyjnych, podgląd pomiarów. Opcjonalnie modyfikację nastaw, bądź parametrów można zabezpieczyć czterocyfrowym kodem PIN.

#### 4.2.1.3. Przyciski funkcyjne.

Przyciski te umożliwiają szybsze wywołanie wybranej funkcji. W zależności od upodobań użytkownika można wybrać cztery ważniejsze funkcje np. dziennik rejestratora zdarzeń, sterowanie łącznikami, lista pomiarów, nastawy urządzenia, itp. Obok przycisków znajduje się pole opisowe. Dla każdego przycisku pole opisowe ma wymiar 22 mm  $\times$  16 mm (S $\times$ W). Piątym, niezależnym, wyróżnionym kolorem niebieskim jest przycisk kasowania.

#### 4.2.1.4. Złącze serwisowe USB.

Obok przycisku kasowania umieszczone jest złącze USB typu B, pozwalające na serwisowe połączenie się z urządzeniem przy wykorzystaniu oprogramowania ZPrAE Explorer. Parametry transmisji portu szeregowego dostępnego poprzez złącze USB są następujące: prędkość transmisji 115200 bps, parzystość: parzysta.

Podłączenie komputera PC do terminala zabezpieczeniowego sygnalizowane jest na wyświetlaczu stosownym komunikatem. Ze względów bezpieczeństwa na czas połączenia poprzez port USB blokowana jest obsługa urządzenia z HMI.

### 4.2.1.5. Diody zasilania, zakłócenia i działania.

W prawej części znajduje się pięć diod sygnalizujących stan pracy terminala zabezpieczeniowego. Dioda zielona "ZASILANIE" informuje że urządzenie jest zasilone, dioda żółta "ZAKŁÓCENIE" sygnalizuje zakłócenie w pracy urządzenia, dioda czerwona "DZIAŁANIE" sygnalizuje zadziałanie zabezpieczenia na wyłączenie. Kolejne dwie diody są konfigurowalne przez użytkownika. Konfiguracja diod odbywa się poprzez wybranie z listy interesującego nas sygnału. W części tej znajdują się także pola opisowe o wymiarach 35 mm × 8 mm (S×W) dla dwóch diod konfigurowalnych oraz nad nimi pole opisowe o wymiarze 35 mm × 10 mm (S×W) przeznaczone do umieszczenia nazwy obiektu / pola w którym pracuje terminal. Dwa pola opisowe w dolnej części o wymiarach 35 mm × 8 mm (S×W) przeznaczone są natomiast do określenia wersji terminala do której został skonfigurowany (np. TZZ-11) oraz typu funkcji (np. Zabezpieczenie odległościowe).

#### <span id="page-14-0"></span>4.2.2. Płyta tylna.

Na płycie tylnej umieszczone są złącza umożliwiające wykonanie połączeń zewnętrznych. Ilość oraz przeznaczenie złącz może się różnić w zależności od ilości zastosowanych modułów i ich konfiguracji. Wraz z urządzeniem dostarczane są wtyki dla każdego złącza. Zaleca się wykonanie podłączeń zewnętrznych przewodami typu LgY. Przykładowy wygląd tylnej płyty terminala skonfigurowanego sprzętowo dla typowego zabezpieczenia TZZ-11 przedstawiono na [rys. 4.6.](#page-14-1)

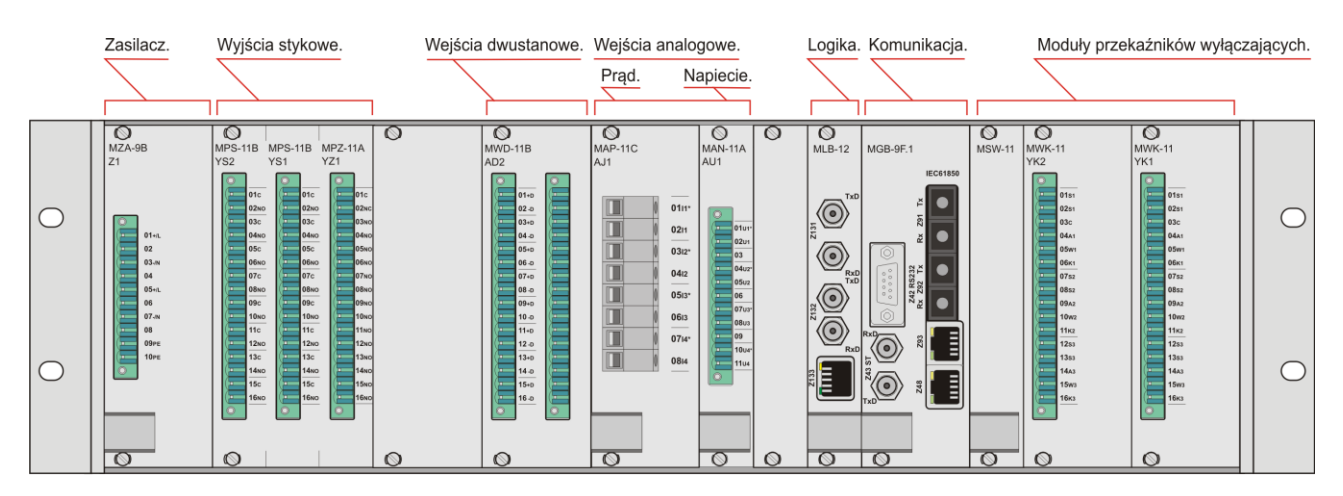

Rys. 4.6. Rozmieszczenie złącz dla przykładowego zabezpieczenia TZZ-11.

<span id="page-14-1"></span>Przykładowa konfiguracja sprzętowa pokazana na [rys. 4.6.](#page-14-1) składa się z następujących modułów umieszczonych kolejno od strony lewej:

- moduł zasilacza oznaczenie: MZA-9, zajmujący szerokość 8TE,
- moduł wyjść ośmiu niezależnych wyjść dwustanowych nr 3 oznaczenie MPS-11 zajmujący szerokość 4TE,
- moduł wyjść ośmiu niezależnych wyjść dwustanowych nr 2 oznaczenie MPS-11 zajmujący szerokość 4TE,
- moduł połączonych wewnątrz wspólnym zaciskiem piętnastu wyjść dwustanowych nr 1 - oznaczenie MPZ-11 zajmujący szerokość 4TE,
- moduł ośmiu niezależnych wejść dwustanowych nr 2 oznaczenie MWD-11 zajmujący szerokość 4TE,
- moduł ośmiu niezależnych wejść dwustanowych nr 1 oznaczenie MWD-11 zajmujący szerokość 4TE.
- moduł wejść analogowych prądowych oznaczenie MAP-11 zajmujący szerokość 8TE,
- moduł wejść analogowych napięciowych oznaczenie MAN-11 zajmujący szerokość 4TE,
- moduł logiki głównej zajmujący szerokość 4TE oznaczenie MLB-12,
- moduł komunikacyjny oznaczenie MGB-9 zajmujący szerokość 8TE,
- moduł sterujący wyjściami kontaktronowymi oznaczenie MSW-11 zajmujący szerokość 4TE,
- moduł szybkich-mocnych wyjść dwustanowych nr 2 oznaczenie MWK-11 zajmujący szerokość 8TE,
- moduł szybkich-mocnych wyjść dwustanowych nr 1 oznaczenie MWK-11 zajmujący szerokość 8TE.

# <span id="page-15-0"></span>**5. BUDOWA MODUŁÓW**

## <span id="page-15-1"></span>**5.1. Moduł zasilacza.**

Moduł zasilacza **MZA** zawiera dwa wejścia zasilania i dwie niezależne przetwornice. Każda z nich może być zasilana niezależnym napięciem stałym 220 V DC lub przemiennym 230 V AC (opcjonalnie 110, 48 V). Dwa niezależne tory zasilające zapewniają pełną redundancję zasilania. Obecność jednego z zasilań zapewnia prawidłową pracę całego przekaźnika. W zasilaczu zastosowano bezpieczniki topikowe typu T/L 1 A o napięciu znamionowym 250 V. W obwodach zewnętrznych zaleca się użycie zabezpieczenia nadprądowego minimum 6 A o charakterystyce wyłączania typu B. Zaleca się wykonanie podłączeń zewnętrznych do złącza modułu przewodami typu LgY o przekroju 1.5 mm<sup>2</sup>. Wyprowadzenie zacisków oraz sposób podłączenia modułu zasilania pokazano na [rys. 5.1](#page-15-2). Natomiast rzeczywisty wygląd modułu pokazano na [rys. 5.2.](#page-15-3)

|                  |      |                            |                  | MZA-9    |
|------------------|------|----------------------------|------------------|----------|
|                  |      | Obwody zasilania           |                  | Zasilacz |
|                  |      |                            | Nr               | Z1       |
|                  |      | E Zasilanie podstaw. 01+/L |                  |          |
| <b>ZASILANIE</b> |      |                            | 02               |          |
|                  |      | ◯ Zasilanie podstaw. 03-/N |                  |          |
|                  |      |                            | $ 04\rangle$     |          |
|                  | $+ $ | Zasilanie rezerw. 05+/L    |                  |          |
|                  |      |                            | 06               |          |
|                  | $-1$ | Zasilanie rezerw. 07-/N    |                  |          |
|                  |      |                            | 08               |          |
|                  |      | PE                         | 09PE             |          |
|                  |      | PE                         | 10 <sub>PE</sub> |          |

<span id="page-15-2"></span>Rys. 5.1. Schemat połączeń modułu zasilania MZA-9.

| $\bigotimes$<br>MZA-9B<br>Z1                                                                                                    |  |
|----------------------------------------------------------------------------------------------------|--|
| $\overline{\circ}$<br>π<br>$01 + n$<br>02<br>œ<br>$03 - N$<br>Ξ<br>04<br>π<br>$05 + n$<br>п<br>06<br>Ξ<br>π<br>$07 - N$<br>08<br>œ<br>π<br>09PE<br><b>10PE</b><br>Ξ<br>Ō |  |
|                                                                                                    |  |

<span id="page-15-3"></span>Rys. 5.2. Widok dostępnej dla użytkownika strony modułu zasilania MZA-9.

## <span id="page-16-0"></span>**5.2. Moduły wejść dwustanowych.**

Wejścia dwustanowe obsługiwane są poprzez moduły **MWD**, z których każdy zawiera osiem niezależnych wejść z optoizolacją. Napięcie wejściowe 220 V DC/AC (opcja 110 V, 48 V, 24 V DC/AC). Wejścia te przyjmują informację z obiektu np. o stanie łączników. Zaleca się wykonanie podłączeń zewnętrznych do złącza modułu przewodami typu LgY.

Wyprowadzenie zacisków oraz sposób podłączenia modułu wejść dwustanowych pokazano n[a rys. 5.3](#page-16-1). Natomiast rzeczywisty wygląd modułów pokazano na [rys. 5.4.](#page-16-2)

Przypisanie sygnałów logiki wewnętrznej do stanów poszczególnych wejść dwustanowych odbywa się za pomocą graficznego edytora schematów logicznych, którego opis znajduje się w rozdz. [9.1.](#page-103-1)

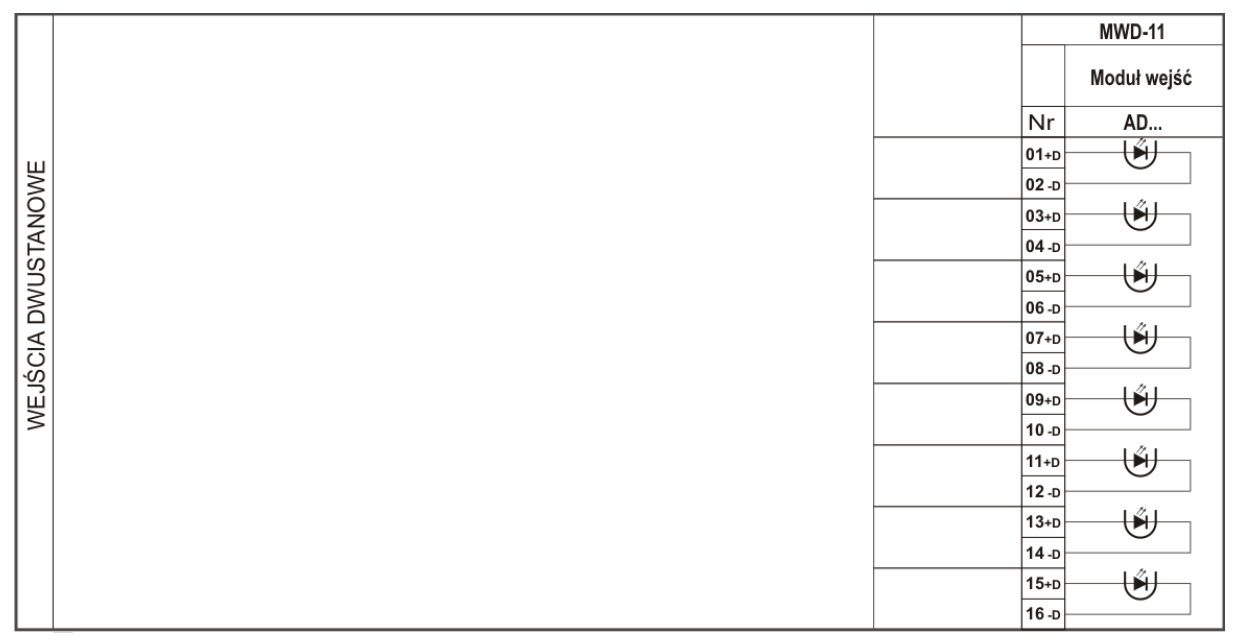

<span id="page-16-1"></span>Rys. 5.3. Schemat połączeń modułu wejść dwustanowych MWD-11.

| ш<br>$14 - p$<br>п<br>14.0<br>$14 - p$<br>٠<br>Ξ<br>ш<br>ш<br>$15+D$<br>$15+D$<br>$15+D$<br>Ξ<br>$16 - p$<br>д<br>$16 - D$<br>ш<br>$16 - p$<br>$\circ$<br>o<br>Ō |
|----------------------------------------------------------------------------------------------------|
|----------------------------------------------------------------------------------------------------|

<span id="page-16-2"></span>Rys. 5.4. Widok dostępnej dla użytkownika strony modułów wejść dwustanowych MWD-11.

#### <span id="page-17-0"></span>5.2.1. Konfiguracja wejść dwustanowych.

Wejścia dwustanowe można konfigurować za pomocą oprogramowania ZPrAE Explorer, poprzez dodanie w zakładce *Schemat logiki,* bloku WE\_BIN. Blok WE\_BIN pokazany na [rys. 5.5](#page-17-1) posiada dwa wyjścia. Opis sygnałów wyjściowych przedstawiono w [tab. 5.1.](#page-17-2)

Główna konfiguracja wejścia dwustanowego odbywa się w oknie *Właściwości (*[rys. 5.5b](#page-17-1)) zakładka *Schemat logiki*. W oknie pokazanym na [rys. 5.5](#page-17-1)b można wybrać konkretne wejście dwustanowe (*WEJŚCIE NR*) dostępne w przekaźniku, nazwać element (*Nazwa*) oraz wybrać opcję *FILTR AC (*ustawiane na TAK w przypadku sygnałów przemiennych*)*. Za pomocą opcji *Umieść w bankach* możliwe jest przypisanie konkretnej konfiguracji dla indywidualnego banku. Dodatkowo w oknie *Właściwości* można przypisać priorytet bloku, który świadczy o kolejności wykonywania operacji w każdym cyklu przetwarzania danych. Dla bloków wejść dwustanowych priorytet powinien być nastawiany na 255.

Przykładową konfigurację wejścia dwustanowego z zaznaczonymi sygnałami wyjściowymi, przedstawiono na [rys. 5.6.](#page-18-1) Widoczne po prawej stronie na [rys. 5.6](#page-18-1) bloki odpowiadają wewnętrznym sygnałom logicznym. Sygnał "*W ON (L1)"* odpowiada w tym przypadku, stanowi wyłącznika fazy L1. Sygnał *KOB\_AD1* wykorzystywany jest do celów diagnostycznych i określa poprawność działania danego modułu wejść dwustanowych.

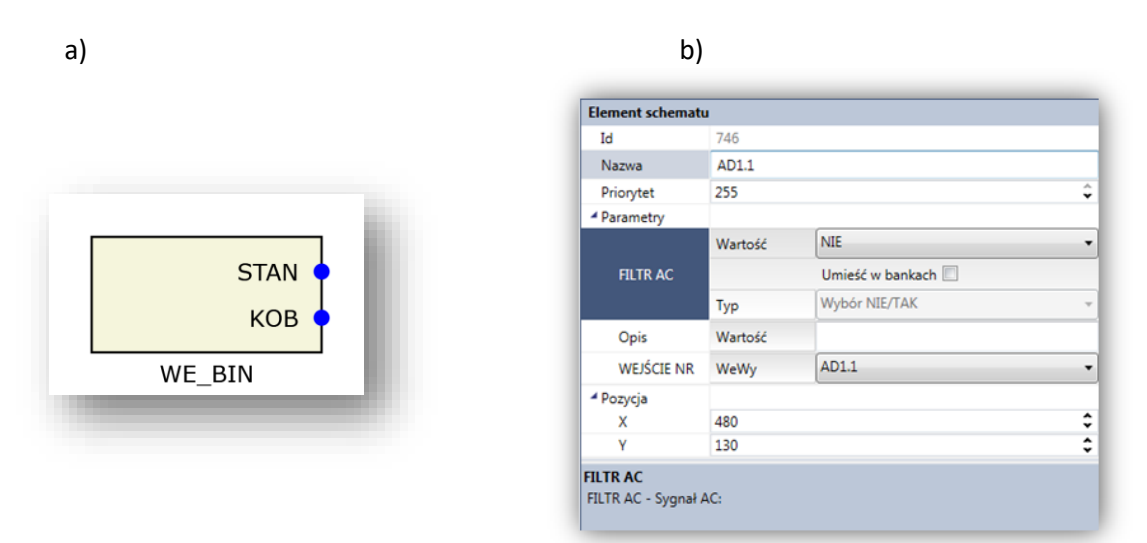

Rys. 5.5. Blok wejścia dwustanowego wraz z oknem właściwości a) blok wejścia dwustanowego WE\_BIN, b) właściwości bloku WE\_BIN

<span id="page-17-2"></span><span id="page-17-1"></span>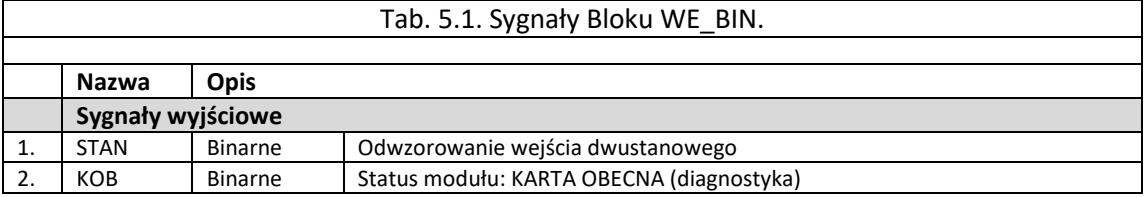

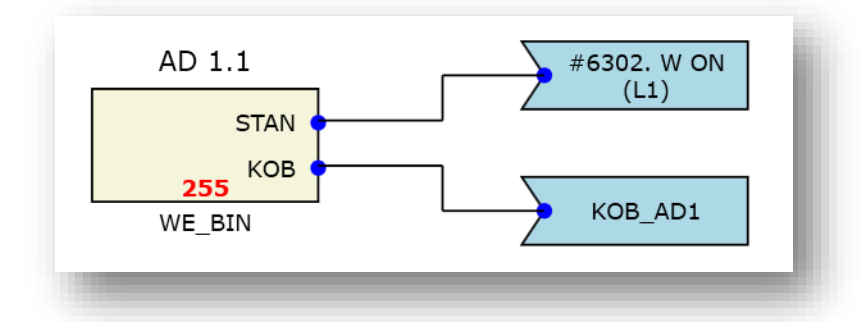

<span id="page-18-1"></span>Rys. 5.6. Przykładowy schemat przypisania wejścia dwustanowego AD 1.1 do sygnału świadczącego, o zamknięciu wyłącznika.

### <span id="page-18-0"></span>**5.3. Moduły wyjść dwustanowych sygnalizacyjnych.**

Wyjścia dwustanowe sygnalizacyjne są przeznaczone do stykowej sygnalizacji stanu pracy urządzenia zabezpieczeniowego TZO-11 oraz do przekazywania sygnałów telesterowania. Do wykonywania połączeń zewnętrznych do złącza modułu zaleca się wykorzystywanie przewodów typu LgY. Do sygnalizacji stanu pracy przeznaczony jest moduł **MPZ-11,** mający piętnaście wyjść z połączonym wewnątrz wspólnym zaciskiem lub moduł **MPR-11** posiadający trzy grupy zawierające po cztery przekaźniki każda o jednym wspólnym zacisku. Do wysyłania sygnałów telesterowania przeznaczony jest moduł **MPS-11** mający osiem przekaźników o niezależnie wyprowadzonych stykach.

Wyprowadzenie zacisków oraz sposób podłączenia modułów wyjść dwustanowych sygnalizacyjnych dla różnych konfiguracji styków pokazano na [rys. 5.7.,](#page-18-2) [rys. 5.8.](#page-19-0) oraz [rys. 5.9.](#page-19-1) Natomiast rzeczywisty wygląd modułów pokazano na [rys. 5.10.](#page-20-1)

|                           |                        |                  | MPZ-11A                        |                     | MPZ-11B                    |                  | <b>MPZ-11C</b>                 |                  | MPZ-11D                         |                  | MPZ-11E             |
|---------------------------|------------------------|------------------|--------------------------------|---------------------|----------------------------|------------------|--------------------------------|------------------|---------------------------------|------------------|---------------------|
| STYKOWE<br><b>WYJŚCIA</b> | Obwody<br>sygnalizacji |                  | Moduł wyjść<br><b>1NC 14NO</b> |                     | Moduł wyjść<br><b>15NO</b> |                  | Moduł wyjść<br><b>13NO 2NC</b> |                  | Moduł wyjść<br><b>1NO 14 NC</b> |                  | Moduł wyjść<br>15NC |
|                           |                        | Nr               | YZ                             | Nr                  | YZ                         | Nr               | YZ                             | Nr               | YZ                              | Nr               | YZ                  |
|                           |                        | 01c              |                                | 01c                 |                            | 01c              |                                | 01c              |                                 | 01c              |                     |
|                           |                        | 02NC             |                                | 02N0                |                            | 02NO             |                                | 02NO             |                                 | 02 <sub>NC</sub> |                     |
|                           |                        | 03NO             |                                | $ 03$ <sub>NO</sub> |                            | 03 <sub>NO</sub> |                                | 03NC             |                                 | 03NC             |                     |
|                           |                        | 04 <sub>NO</sub> |                                | 04N <sub>O</sub>    |                            | 04 <sub>NO</sub> |                                | 04 <sub>NC</sub> |                                 | 04 <sub>NC</sub> |                     |
|                           |                        | <b>05NO</b>      |                                | $05N$ o             |                            | 05 <sub>NO</sub> |                                | 05NC             |                                 | 05 <sub>NC</sub> |                     |
|                           |                        | <b>06NO</b>      |                                | $06N$ o             |                            | 06 <sub>NO</sub> |                                | 06 <sub>NC</sub> |                                 | 06 <sub>NC</sub> |                     |
|                           |                        | 07 <sub>NO</sub> |                                | $ 07$ <sub>NO</sub> |                            | 07 <sub>NO</sub> |                                | 07 <sub>NC</sub> |                                 | 07 <sub>NC</sub> |                     |
|                           |                        | <b>08NO</b>      |                                | 08NO                |                            | 08 <sub>NO</sub> |                                | 08 <sub>NC</sub> |                                 | 08 <sub>NC</sub> |                     |
|                           |                        | 09 <sub>NO</sub> |                                | $ 09$ NO            |                            | 09 <sub>NO</sub> |                                | 09 <sub>NC</sub> |                                 | 09 <sub>NC</sub> |                     |
|                           |                        | 10 <sub>NO</sub> |                                | 10 <sub>NO</sub>    |                            | 10 <sub>NO</sub> |                                | 10 <sub>NC</sub> |                                 | 10 <sub>NC</sub> |                     |
|                           |                        | 11 <sub>NO</sub> |                                | 11 <sub>NO</sub>    |                            | 11 <sub>NO</sub> |                                | 11 <sub>NC</sub> |                                 | 11 <sub>NC</sub> |                     |
|                           |                        | <b>12NO</b>      |                                | 12N <sub>O</sub>    |                            | 12 <sub>NO</sub> |                                | 12 <sub>NC</sub> |                                 | 12 <sub>NC</sub> |                     |
|                           |                        | 13 <sub>NO</sub> |                                | 13 <sub>NO</sub>    |                            | 13 <sub>NO</sub> |                                | 13 <sub>NC</sub> |                                 | 13 <sub>NC</sub> |                     |
|                           |                        | 14 <sub>NO</sub> |                                | 14N <sub>0</sub>    |                            | 14 <sub>NO</sub> |                                | 14 <sub>NC</sub> |                                 | 14 <sub>NC</sub> |                     |
|                           |                        | 15 <sub>NO</sub> |                                | 15 <sub>NO</sub>    |                            | 15 <sub>NC</sub> |                                | 15 <sub>NC</sub> |                                 | 15 <sub>NC</sub> |                     |
|                           |                        | 16 <sub>NO</sub> |                                | 16N <sub>O</sub>    |                            | 16 <sub>NC</sub> |                                | 16 <sub>NC</sub> |                                 | 16 <sub>NC</sub> |                     |

<span id="page-18-2"></span>Rys. 5.7. Moduły wyjść przekaźnikowych dedykowanych do sygnalizacji.

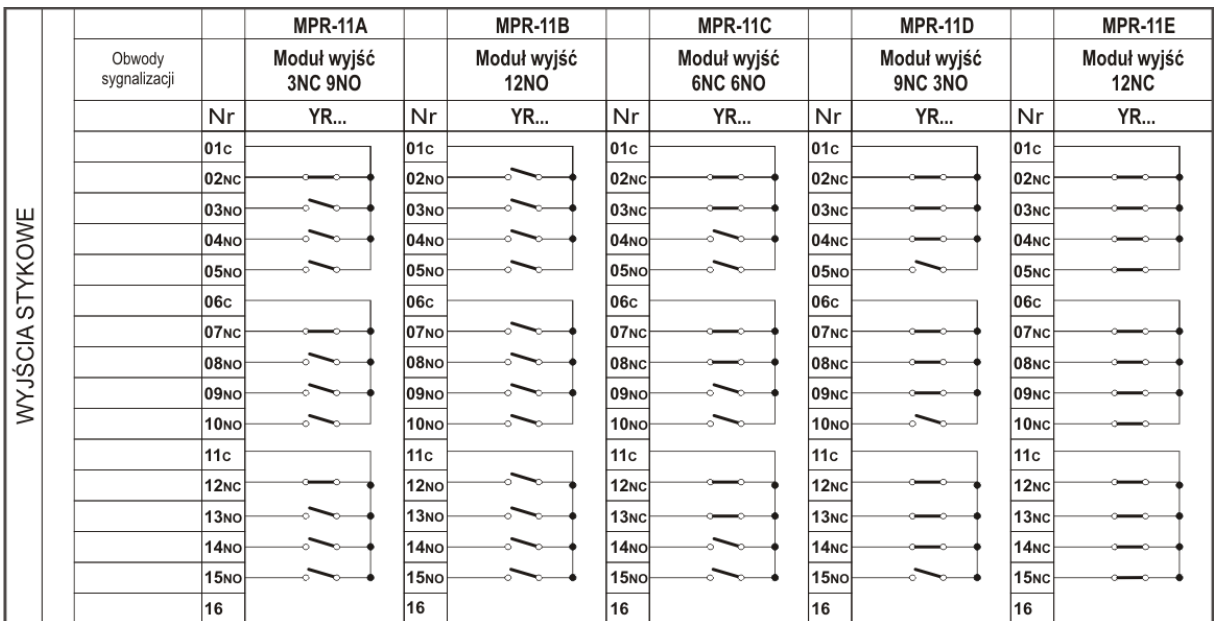

Rys. 5.8. Moduły wyjść przekaźnikowych dedykowanych do sygnalizacji.

<span id="page-19-0"></span>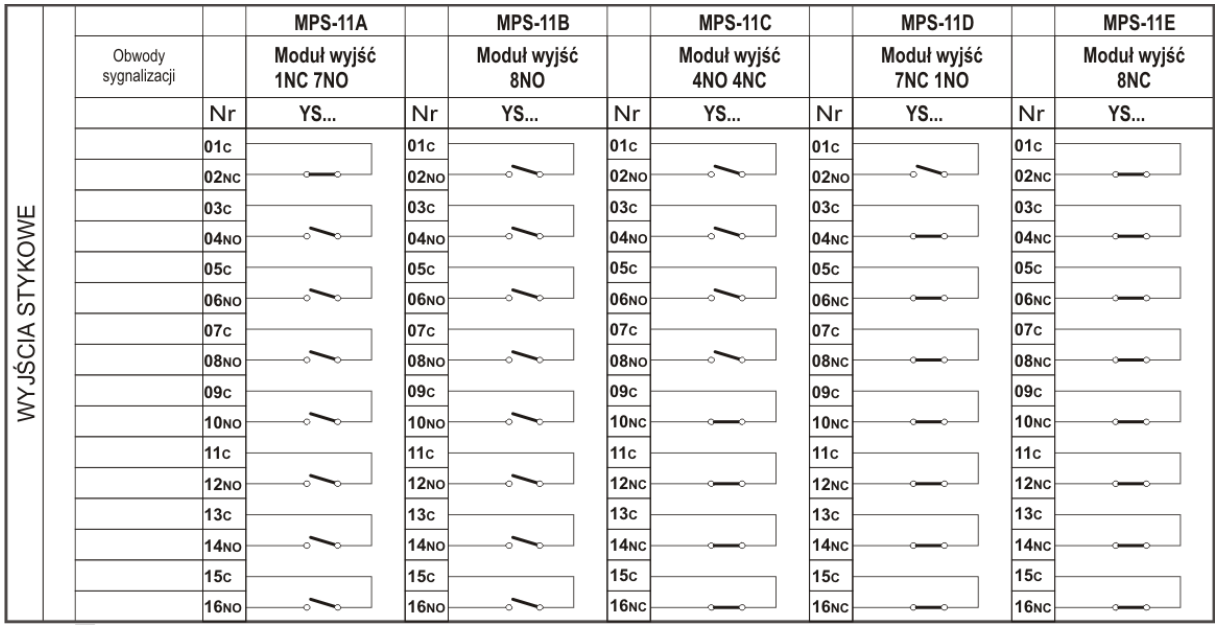

<span id="page-19-1"></span>Rys. 5.9. Moduły wyjść przekaźnikowych dedykowanych do telesterowania.

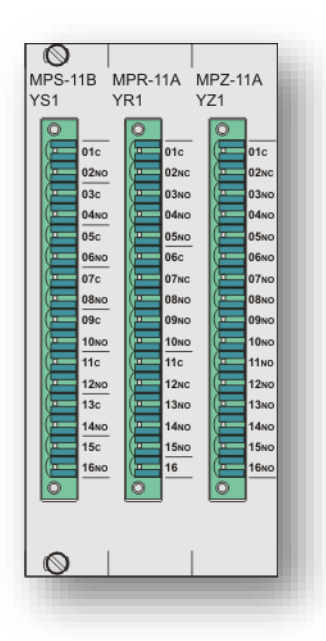

<span id="page-20-1"></span>Rys. 5.10. Widok dostępnej dla użytkownika strony dwóch modułów wyjść dwustanowych sygnalizacyjnych typu MPZ-11 i MPR-11 oraz modułu wyjść do telesterowania MPS-11.

Przypisanie sygnałów sterujących do sterowania stanami poszczególnych wyjść dwustanowych sygnalizacyjnych odbywa się za pomocą graficznego edytora schematów logicznych, którego opis znajduje się w rozdz. [9.1.](#page-103-1)

#### <span id="page-20-0"></span>5.3.1. Konfiguracja wyjść dwustanowych.

Wyjścia dwustanowe można konfigurować za pomocą oprogramowania ZPrAE Explorer, poprzez dodanie w zakładce *Schemat logiki* bloku WY\_PRZEK. Blok WY\_PRZEK pokazany na [rys.](#page-21-1)  [5.11](#page-21-1) posiada dwa wejścia oraz wyjście. Opis sygnałów wejściowych i wyjściowych bloku zestawiono w [tab. 5.2.](#page-21-2)

Główna konfiguracja wyjścia dwustanowego odbywa się w oknie *Właściwości (*[rys. 5.11b](#page-21-1)) zakładka *Schemat logiki*. W oknie pokazanym na [rys. 5.11](#page-21-1)b można wybrać konkretne wyjście dwustanowe (*Adres*) dostępne w przekaźniku, nazwać element (*Nazwa*) oraz wybrać sposób działania wyjścia z podtrzymaniem lub bez (opcja *DO\_SKAS*). Wybranie opcji NIE powoduje automatyczne otwarcie zestyku po zaniku sygnału pobudzającego. Wybór opcji TAK powoduje podtrzymanie działania wyjścia po zaniku sygnału pobudzającego, aż do momentu podania sygnału na wejście *KASUJ*. Za pomocą opcji *Umieść w bankach* możliwy jest zapis dokonanej konfiguracji do wszystkich lub wybranego banku nastaw. Dodatkowo w oknie *Właściwości* można przypisać priorytet bloku, który świadczy o kolejności wykonywania operacji w każdym cyklu przetwarzania danych. Dla bloków wyjść dwustanowych priorytet powinien być nastawiany na 0. Konfiguracja każdego typu wyjść dwustanowych realizowana jest w identyczny sposób.

a) b) Element schematu YK3.1 Id 997 Nazwa **YK3.1**  $\overline{\mathbf{0}}$  $\hat{\cdot}$ Priorytet ▲ Parametry **YK3.1 ADRES** WeWy ٠ **WEJ NIE** . Wartość **KOB** DO\_SKAS Umieść w bankach **KASUJ** Wybór NIE/TAK Typ WY\_PRZEK Opis Wartość Wyłączenie L1 **NIE** Wartość Sterowan Wybór NIE/TAK Typ ⊿ Pozycja ≎ 980  $\mathsf{x}$ ⇣

Rys. 5.11. Blok wyjścia dwustanowego wraz z oknem właściwości a) blok wyjścia dwustanowego WY\_PRZEK, b) właściwości bloku WY\_PRZEK.

<span id="page-21-2"></span><span id="page-21-1"></span>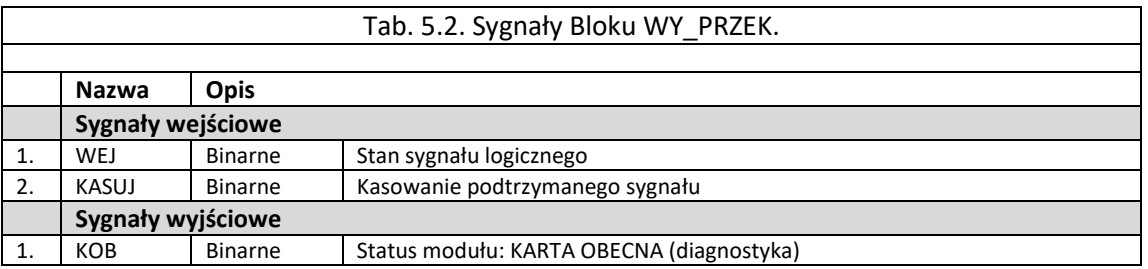

1050

Przykładową konfigurację wyjścia dwustanowego wraz z sygnałami wejściowymi pokazano na [rys. 5.12.](#page-21-3) Widoczne po lewej stronie na [rys. 5.12](#page-21-3)a bloczki, odpowiadają wewnętrznym sygnałom logicznym. Bloczek LOG\_STAT odpowiada w tym przypadku za przypisanie sygnałowi *"#3118.SPZ udany*" do wskazanego wyjścia dwustanowego. Wynika to z wybrania w oknie właściwości bloku LOG\_STAT ([rys. 5.12](#page-21-3)b) sygnału SPZ udany. Sygnał Kasowanie odpowiada za manualne podanie sygnału odwzbudzenia podtrzymania wyjścia jeśli ustawiono opcję DO\_SKAS na TAK.

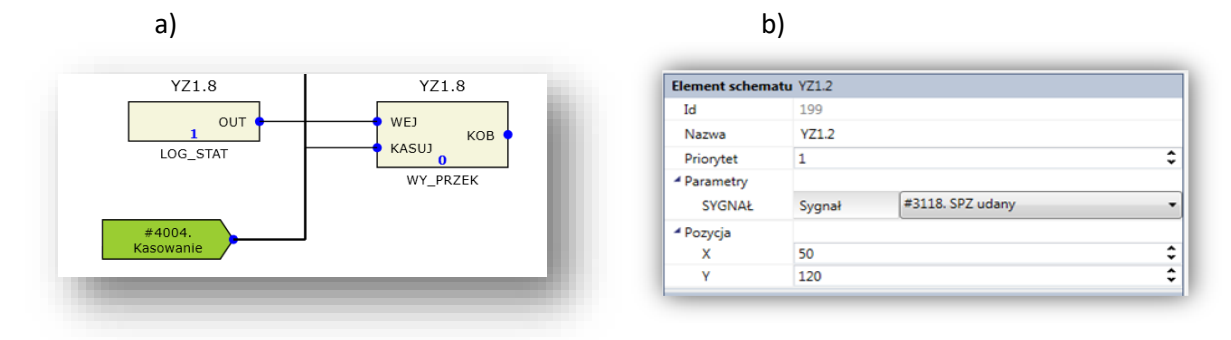

<span id="page-21-3"></span>Rys. 5.12. Blok wyjścia dwustanowego WY\_PRZEK wraz z oknem właściwości bloku LOG\_STAT a) blok wyjścia dwustanowego WY\_PRZEK, b) właściwości bloku LOG\_STAT.

### <span id="page-21-0"></span>**5.4. Moduł wejść prądowych.**

Pomiar prądu zrealizowany jest za pomocą boczników prądowych oraz precyzyjnych, izolowanych optycznie układów mierzących, zbudowanych w oparciu o nowoczesne przetworniki sigma-delta (Σ-Δ). Pozwala to uzyskać 16-bitowy wynik pomiaru. Duża rozdzielczość oraz wysoka częstotliwość próbkowania pozwala na precyzyjne obliczenia kryteriów działania urządzenia. Wyprowadzenie zacisków oraz sposób podłączenia modułu wejść analogowych prądowych pokazano na [rys. 5.13.](#page-22-0) Natomiast rzeczywisty wygląd modułu pokazano na [rys. 5.14.](#page-22-1)

Zaleca się wykonanie podłączeń zewnętrznych do złącza modułu przewodami typu LgY o przekroju 2.5 mm<sup>2</sup>.

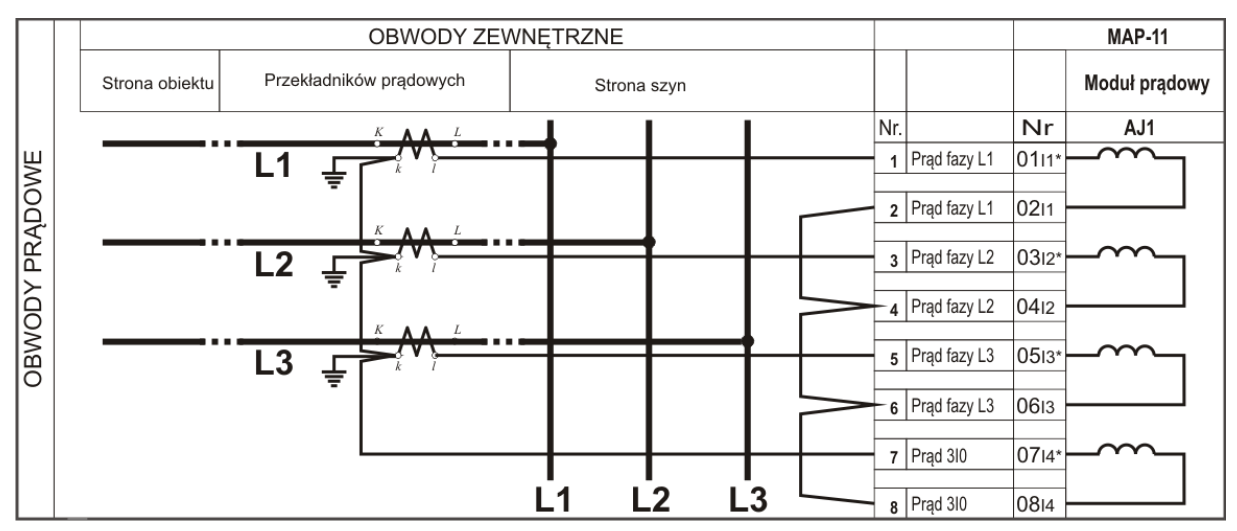

<span id="page-22-0"></span>Rys. 5.13. Moduł analogowy prądowy.

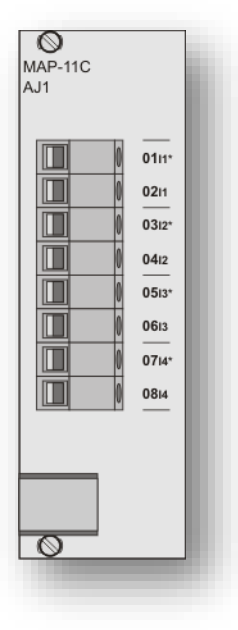

<span id="page-22-1"></span>Rys. 5.14. Widok dostępnej dla użytkownika strony modułu analogowych wejść prądowych MAP-11.

Zakresy pomiarowe wejść analogowych dostosowane są do prądów znamionowych przekładników prądowych. Standardowe wykonanie dla *I*n=1 A posiada zakres pomiarowy 40 A, natomiast wykonanie dla *I*n=5 A posiada zakres pomiarowy 200 A. Istnieje także możliwość zamówienia wejść prądowych z innym zakresem pomiarowy zgodnie z [tab. 5.3,](#page-23-0) a także zakresu nietypowego sprecyzowanego w ustaleniach wykonanych z producentem.

<span id="page-23-0"></span>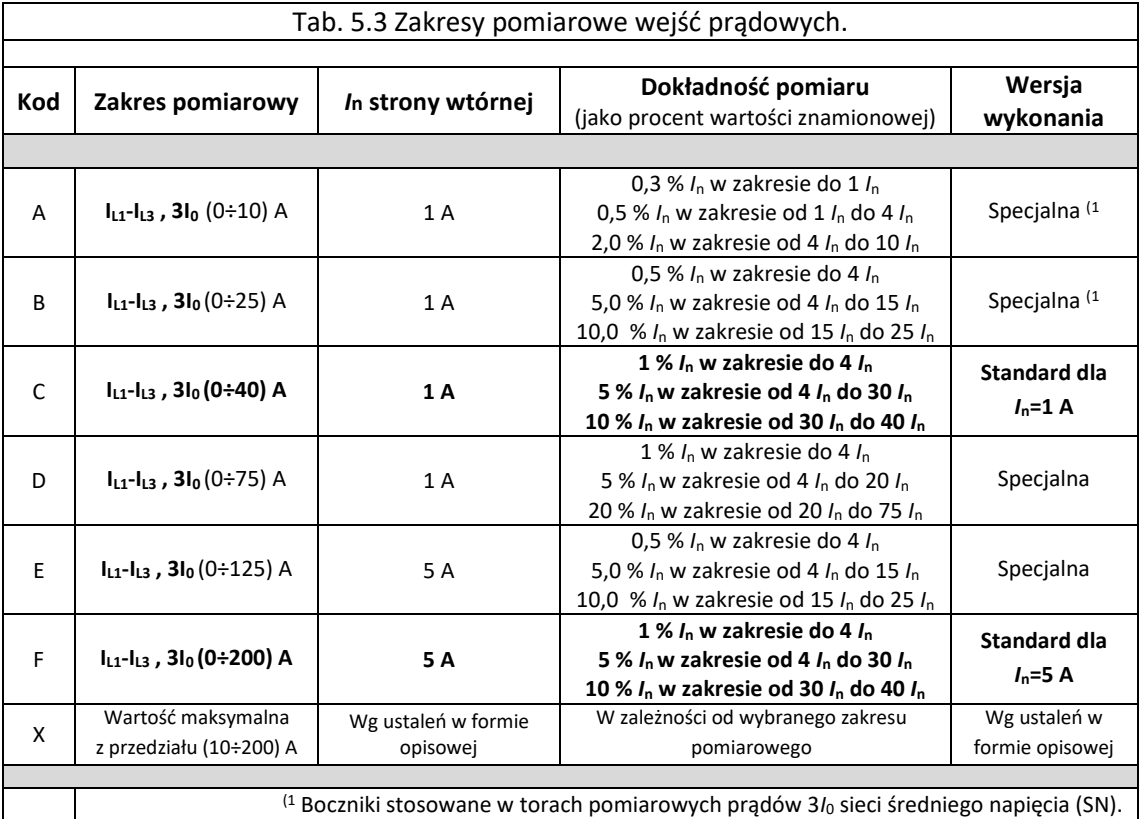

Dla każdej fazy obwodu prądowego należy określić nastawy zgodnie [z tab. 5.4.](#page-23-1) tj:

- prąd nominalny strony wtórnej,
- prąd nominalny strony pierwotnej,
- obrócenie fazy.

Dla wejścia analogowego przypisanego dla prądu zerowego nastawy pokazano w [tab. 5.5.](#page-23-2) Domyślna nastawa obrócenia fazy jest wybrana dla tego wejścia na wartość TAK, ze względu na połączenie różnoimiennych zacisków obwodów prądowych.

<span id="page-23-1"></span>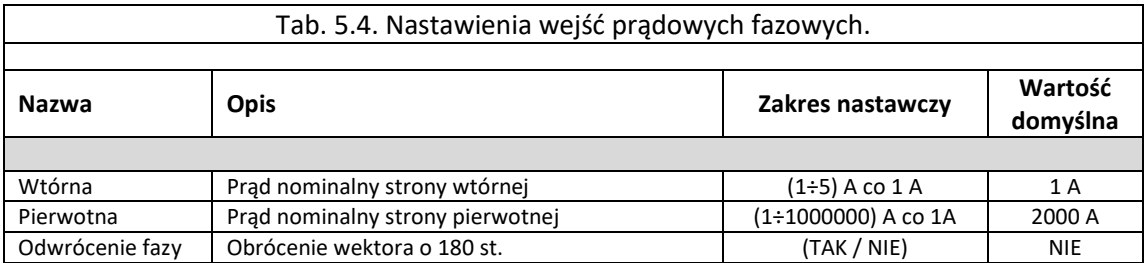

<span id="page-23-2"></span>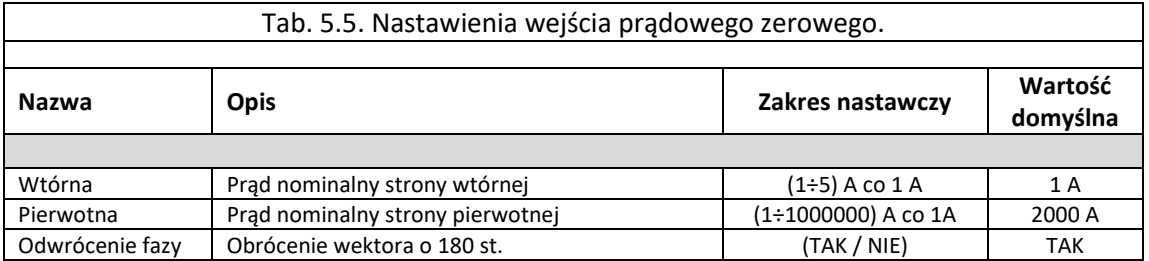

Przypisanie sygnałów logicznych przekazujących do logiki programowalnej wartości wyliczone na podstawie sygnałów zmierzonych w modułach wejść prądowych, odbywa się za pomocą graficznego edytora schematów logicznych, którego opis znajduje się w rozdz. [9.1.](#page-103-1)

<span id="page-24-0"></span>5.4.1. Konfiguracja modułu wejść prądowych.

Wejścia prądowe można konfigurować za pomocą oprogramowania ZPrAE Explorer, poprzez dodanie w zakładce *Schemat logiki* bloku WE\_AN. Blok WE\_AN pokazany na [rys. 5.15,](#page-24-1) posiada pięć wyjść. Opis sygnałów wyjściowych przedstawiono w [tab. 5.6.](#page-24-2)

Główna konfiguracja wejścia analogowego odbywa się w oknie *Właściwości* [\(rys. 5.15\)](#page-24-1) zakładka *Schemat logiki*. W oknie przedstawionym, na [rys. 5.15](#page-24-1)b można wybrać dowolne wejście analogowe (*ADRES*) dostępne w przekaźniku. Blok o nazwie WE\_AN może definiować zarówno wejścia prądowe, jak i napięciowe. Wybór rodzaju wejścia określany jest poprzez przypisanie w polu ADRES zacisków prądowych lub napięciowych oraz wybranie odpowiedniej jednostki (*JEDNOSTKA*). W ramach danego wejścia analogowego można zdefiniować wartości wtórne i pierwotne mierzonego sygnału.

Dodatkowo w oknie *Właściwości,* można dokonać wyboru priorytetu bloku, który świadczy o kolejności wykonywania operacji w każdym cyklu przetwarzania danych. Dla bloków wejść analogowych priorytet powinien być nastawiany na 255.

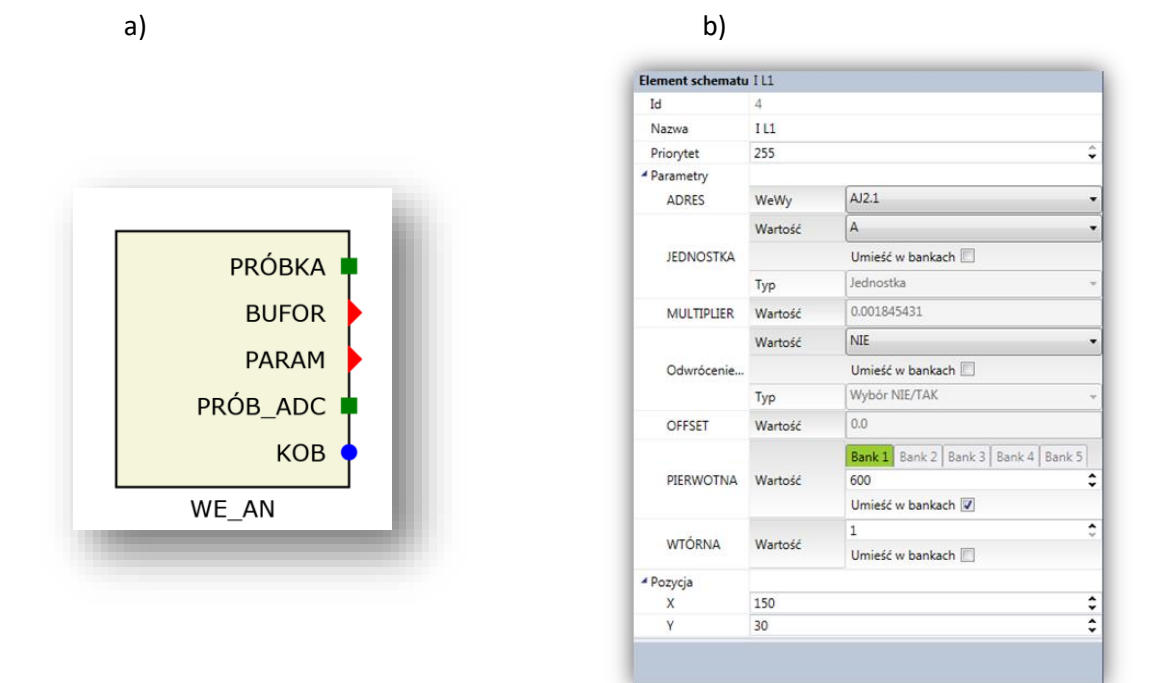

Rys. 5.15. Blok wejścia analogowego wraz z oknem właściwości a) blok wejścia analogowego WE\_AN, b) właściwości bloku WE\_AN.

<span id="page-24-2"></span><span id="page-24-1"></span>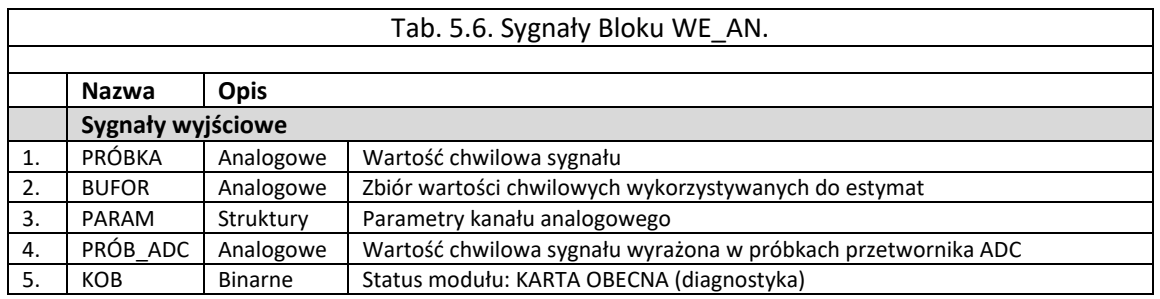

Podczas działania przekaźnika konieczne jest dokonanie pomiarów wartości kryterialnych dla odpowiednich harmonicznych. W przekaźnikach serii TZX-11 możliwe jest wykonie pomiarów dla 1, 2, 3 i 5 harmonicznej. Odpowiadają za to bloki *EST\_1HAR, EST\_2HAR, EST\_3HAR, EST\_5HAR* przedstawione na [rys. 5.16.](#page-25-0) Opis sygnałów wejściowych oraz wyjściowych przedstawiono w [tab.](#page-25-1) [5.7](#page-25-1). Dodatkowo w zakładce *FUNKCJE/ESTYMATY* dostępnych jest wiele innych funkcji

pozwalających na przetwarzanie sygnałów pomiarowych. Dla bloków estymat, priorytet powinien być nastawiany na wartości 254 i kolejne mniejsze ([rys. 5.17\)](#page-25-2) zgodnie z umiejscowieniem bloku w procesie przetwarzania danych.

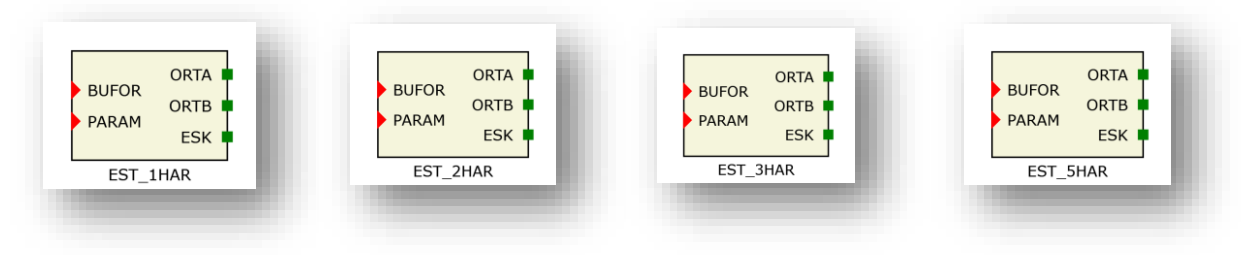

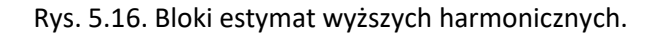

<span id="page-25-0"></span>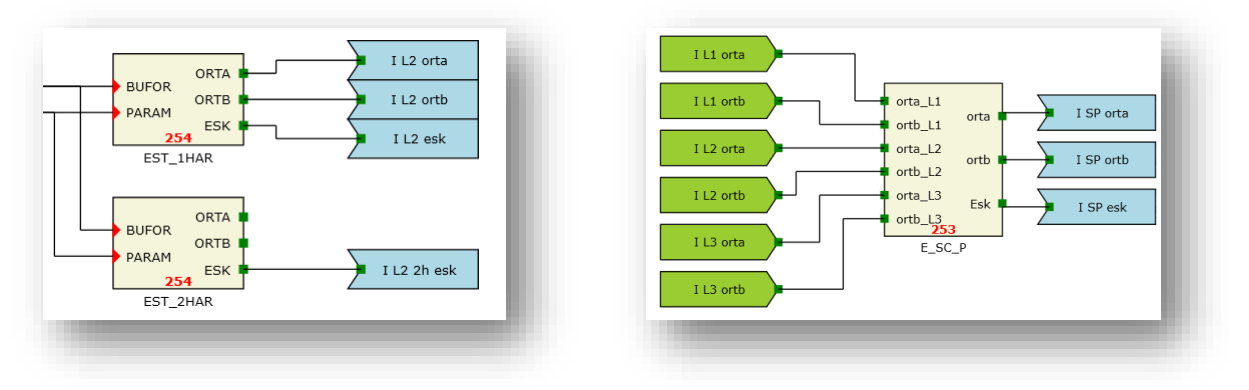

Rys. 5.17. Bloki przykładowych estymat z ustawionymi priorytetami.

<span id="page-25-2"></span><span id="page-25-1"></span>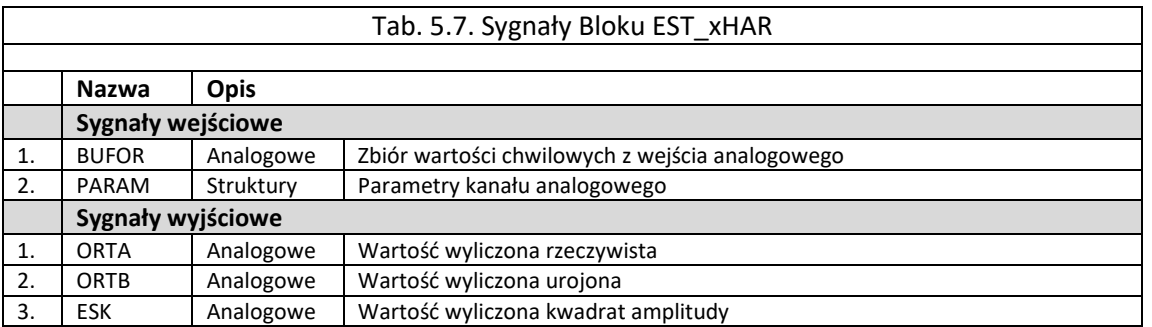

Przykładową konfigurację wejścia prądowego z określonymi sygnałami wyjściowymi pokazano na [rys. 5.18.](#page-25-3)

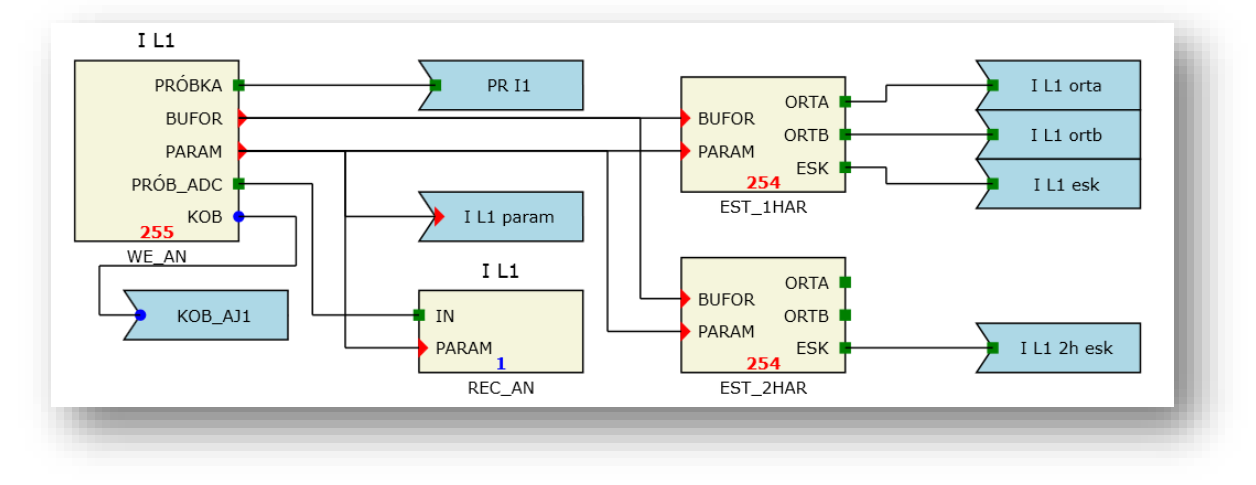

<span id="page-25-3"></span>Rys. 5.18. Przykładowa konfiguracja wejścia prądowego.

## <span id="page-26-0"></span>**5.5. Moduł wejść napięciowych.**

Moduł wejść napięciowych wykonany jest podobnie jak moduł wejść prądowych, z tą różnicą, że elementem pomiarowym jest dzielnik napięciowy. Przetwornik pomiarowy jak i tor izolacji optycznej pozostają te same, dzięki czemu do obliczeń wykorzystywany jest również 16 bitowy pomiar.

Wyprowadzenie zacisków oraz sposób podłączenia modułu wejść analogowych napięciowych pokazano na [rys. 5.19](#page-26-1). Natomiast rzeczywisty wygląd modułu pokazano na [rys. 5.20](#page-26-2). Zaleca się wykonanie podłączeń zewnętrznych do złącza modułu przewodami typu LgY o przekroju  $1.5 \text{ mm}^2$ .

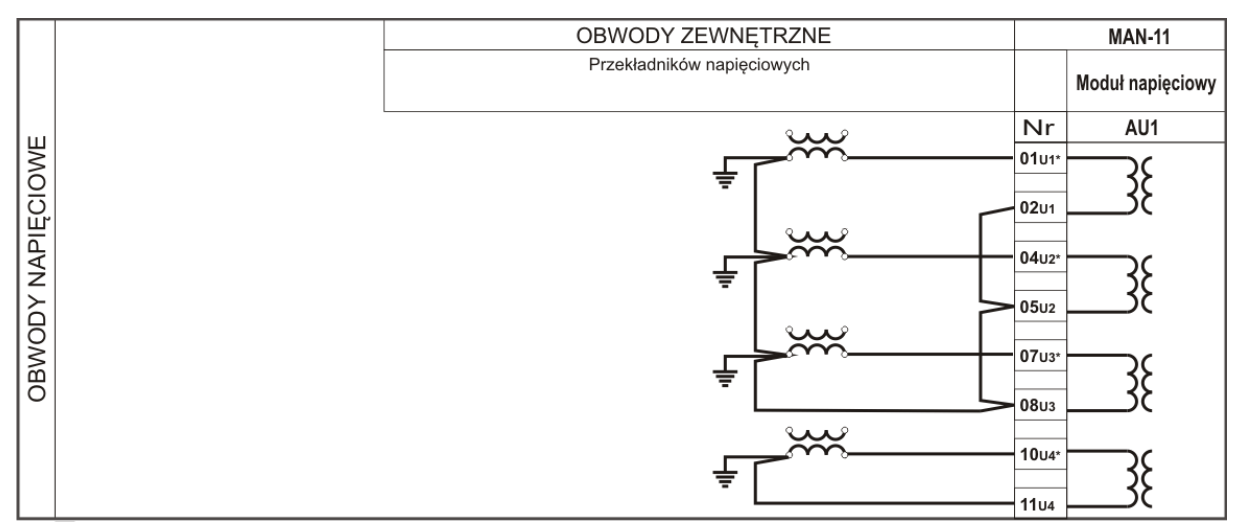

<span id="page-26-1"></span>Rys. 5.19. Moduł analogowy napięciowy.

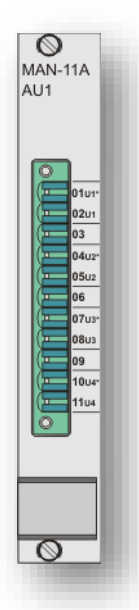

Rys. 5.20. Widok dostępnej dla użytkownika strony modułu analogowych wejść napięciowych MAN-11.

<span id="page-26-2"></span>Zakresy pomiarowe wejść analogowych dostosowane są do napięć znamionowych przekładników napięciowych. Standardowe wykonanie dla Un=100 V posiada zakres pomiarowy 200 V, natomiast wykonanie dla Un=400 V posiada zakres pomiarowy 500 V. Istnieje także możliwość zamówienia zakresu pomiarowego nietypowego sprecyzowanego w ustaleniach wykonanych z producentem.

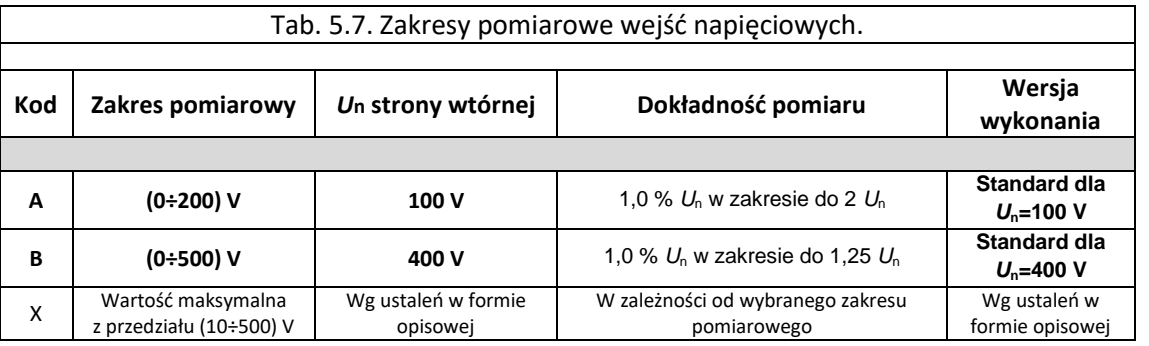

Dla każdej fazy obwodu pomiaru napięcia zabezpieczanego obiektu, oznaczonego jako U1 $_{11}$ , U1L2, U1L3, (złącza 1-2, 4-5, 7-8 modułu MAN-11) oraz napięcia zerowego, oznaczonego jako 3U0 (złącze 10-11 modułu MAN-11) należy określić nastawy opisane w [tab. 5.8](#page-27-1) oraz [tab. 5.9](#page-27-2) tj:

- napięcie nominalne strony wtórnej,
- napięcie nominalne strony pierwotnej,
- obrócenie fazy.

<span id="page-27-1"></span>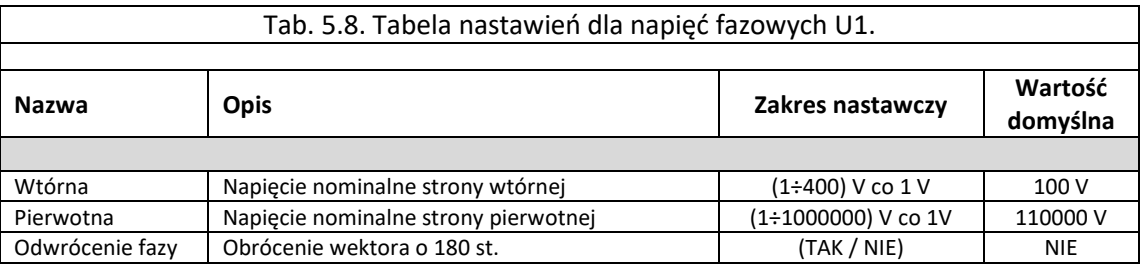

<span id="page-27-2"></span>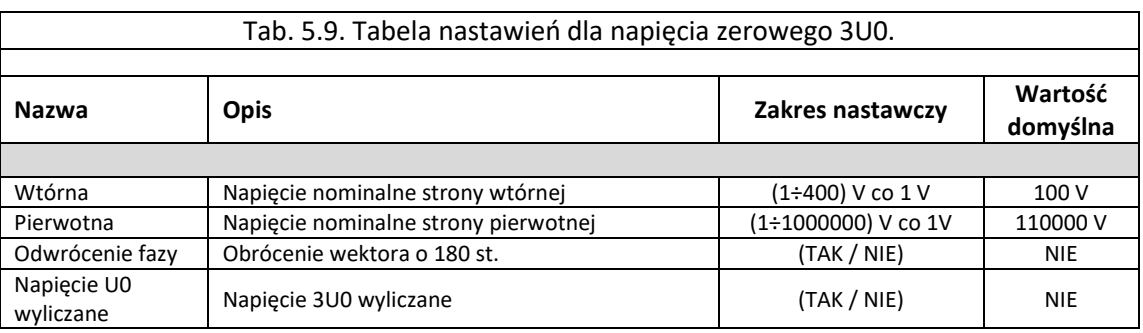

<span id="page-27-0"></span>5.5.1. Konfiguracja modułu wejść napięciowych.

Konfiguracja modułu wejść napięciowych wykonywana jest identycznie jak procedura opisana w rozdz. [5.4.1](#page-24-0). Jedyna różnica polega na wybraniu podczas konfiguracji wejścia zacisków przypisanych do pomiaru napięcia i odpowiednim dobraniu jednostki oraz wartości pierwotnych i wtórnych.

Przykładową konfigurację wejścia napięciowego z określonymi sygnałami wyjściowymi pokazano na [rys. 5.21.](#page-28-1)

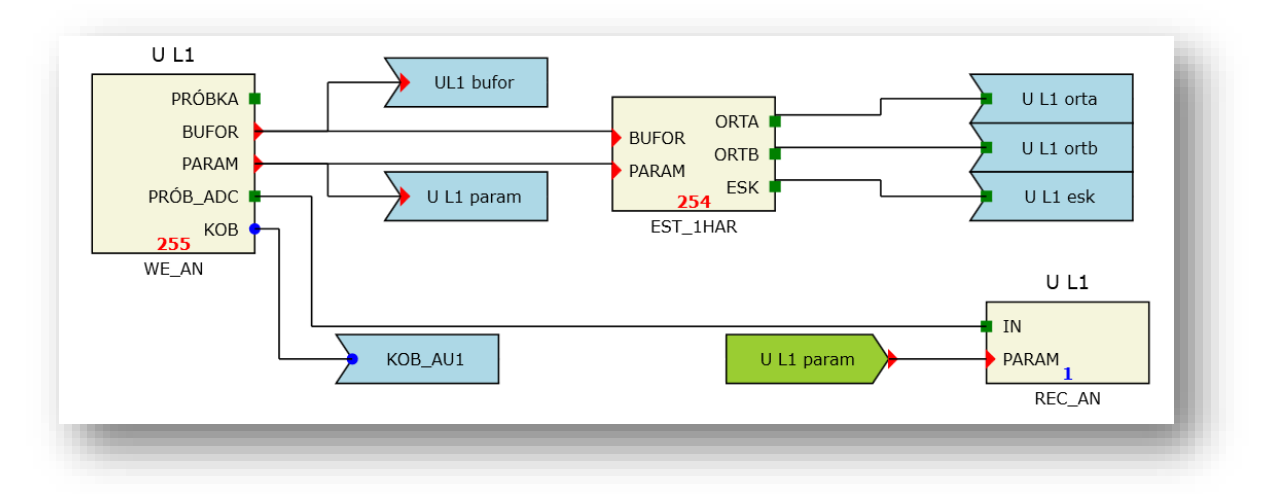

Rys. 5.21. Przykładowa konfiguracja wejścia napięciowego.

## <span id="page-28-1"></span><span id="page-28-0"></span>**5.6. Moduł logiki.**

Moduł logiki jest głównym modułem procesorowym terminala. Zawiera on dwurdzeniowy procesor oraz układ FPGA (*FieldProgrammableGateArrays*). Jeden z rdzeni procesora - rdzeń DSP (*DigitalSignalProcessor*) jest układem przystosowanym do przetwarzania sygnałów cyfrowych. Duża moc obliczeniowa zapewnia stabilną pracę urządzenia i gwarantuje wykonanie wszystkich obliczeń związanych z realizacją zabezpieczeń w czasie rzeczywistym. Drugi rdzeń procesora wykonany w architekturze ARM, odpowiada za akwizycję danych w rejestratorach oraz przygotowanie danych do transmisji przez kanały komunikacyjne. Układ FPGA kontroluje magistrale obsługujące moduły wejść binarnych, analogowych oraz wyjść binarnych. Moc obliczeniowa powyższych trzech układów zapewnia pewną oraz stabilną pracę i krótki czas własny zabezpieczeń. Moduł wyposażony jest w złącza komunikacyjne pokazane na [rys. 5.22](#page-28-2). pełniące funkcję serwisową.

Rzeczywisty wygląd modułu pokazano na [rys. 5.23.](#page-29-1)

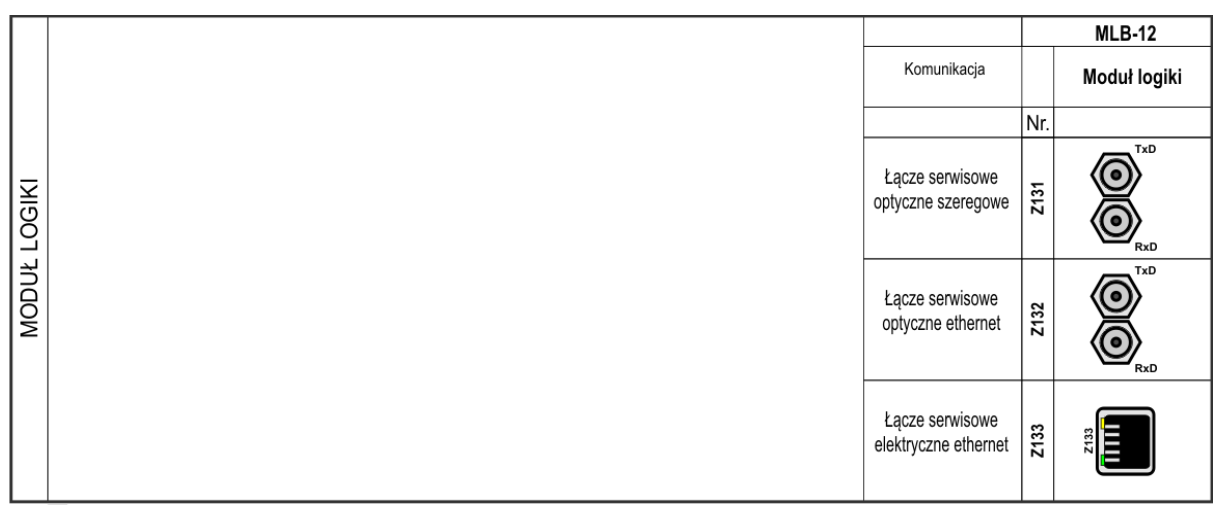

<span id="page-28-2"></span>Rys. 5.22. Złącza komunikacyjne modułu logiki MLB-12.

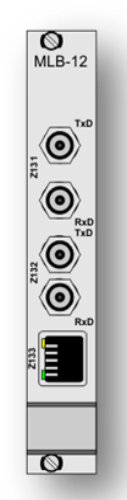

Rys. 5.23. Widok dostępnej dla użytkownika strony modułu logiki MLB-12.

#### <span id="page-29-1"></span><span id="page-29-0"></span>**5.7. Moduły kontaktronowe sterujące cewkami wyłączników.**

Moduły wyłączające, wykonane są w oparciu o układ stosowany w przekaźniku RSH-3 (przekaźnik "szybki-mocny"), umożliwiający sterowanie cewkami wyłączników mocy. Istnieje możliwość zastosowania dwóch typów modułów wyłączających. Pierwszy o oznaczeniu MWK-11 przystosowany jest do sterowania obwodów wyłączających niezależnie dla trzech faz (układy pofazowe). Posiada trzy niezależne styki dla każdej fazy z osobna. Moduł może pracować w jednym z obwodów wyłączających (posiada wspólny plus). Wyprowadzenie zacisków oraz sposób podłączenia modułu wyjść wyłączających dla układu pofazowego pokazano na [rys. 5.24.](#page-30-0)

Drugi rodzaj to moduł o oznaczeniu MWT-11 przystosowany jest do sterowania obwodów wyłączających równocześnie dla trzech faz (układy trójfazowe). Posiada dwie grupy wyłączające, które mogą być niezależnie sterowane. W każdej grupie moduł ten posiada dwa styki z niezależnymi wyprowadzeniami w celu podłączenia np. dwóch obwodów wyłączających dla różnych napięć pomocniczych. W grupie występuje także szybki zestyk pomocniczy oraz zestyk sygnalizacyjny. Wszystkie styki w danej grupie sterowane są jednocześnie. Wyprowadzenie zacisków oraz sposób podłączenia modułu wyjść wyłączających dla układu trójfazowego pokazano na [rys. 5.25.](#page-30-1)

Uzupełnieniem modułów wyłączających jest moduł sterowania nimi MSW-11. Funkcja sterowania została wydzielona ze względu na wysokie przepięcia generowane na modułach wyłączających przy otwieraniu styków w obwodzie dużej indukcyjności (cewka wyłączająca). Moduł może sterować maksymalnie czterema modułami wyłączającymi. Sterowanie odbywa się wewnątrz urządzenia, a tym samym ten moduł nie posiada żadnych złącz zewnętrznych.

Rzeczywisty wygląd obu typów modułów wyłączających i modułu sterującego pokazano na [rys. 5.26.](#page-31-2) Zaleca się wykonanie podłączeń przewodami typu LgY o przekroju 1.5 mm<sup>2</sup>.

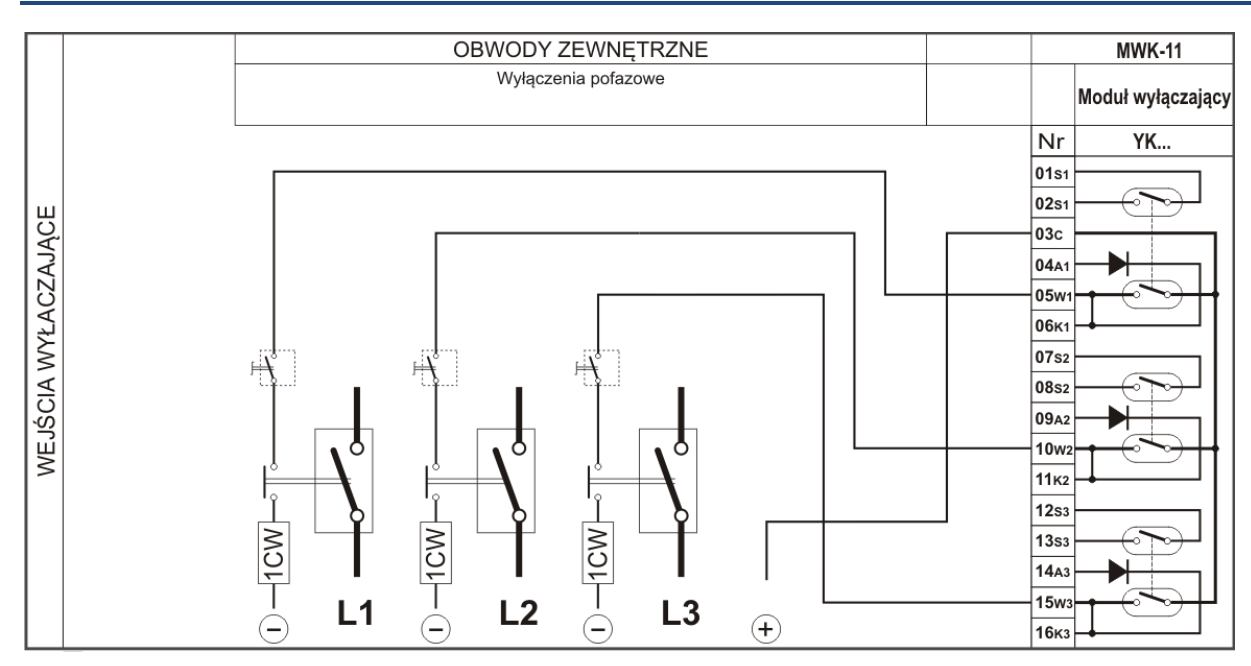

<span id="page-30-0"></span>Rys. 5.24. Moduł przekaźników wyłączających szybkich-mocnych dla układów wyłączeń pofazowych.

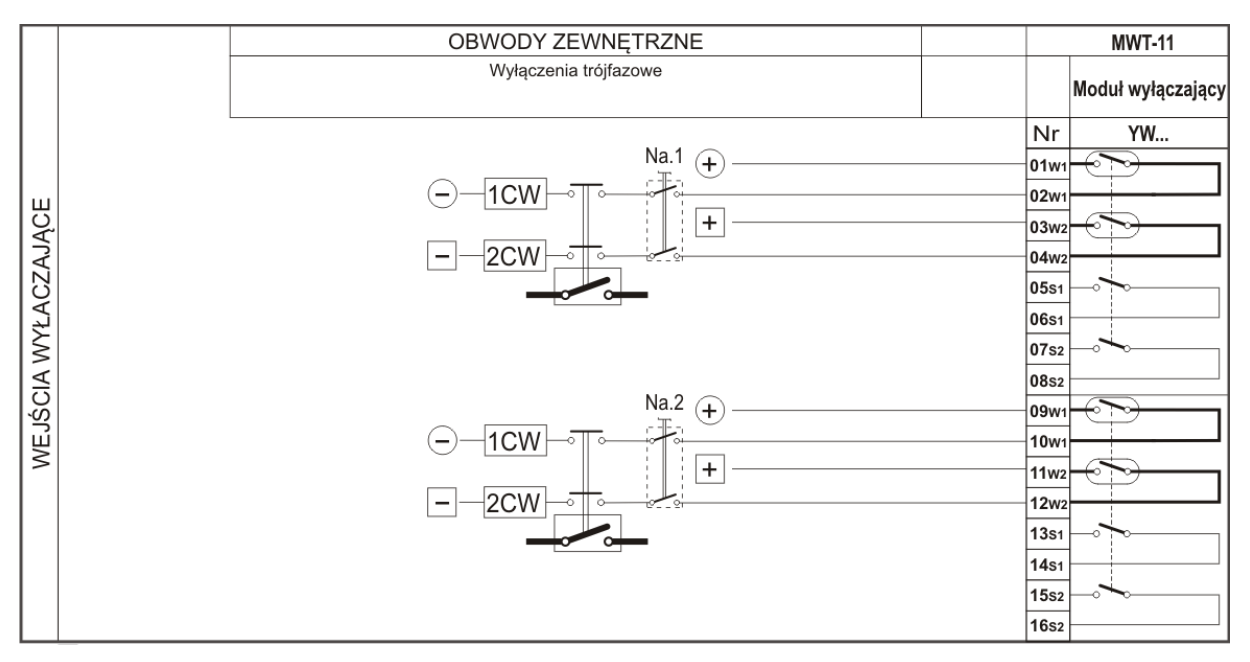

<span id="page-30-1"></span>Rys. 5.25. Moduł przekaźników wyłączających szybkich-mocnych dla układów wyłączeń trójfazowych.

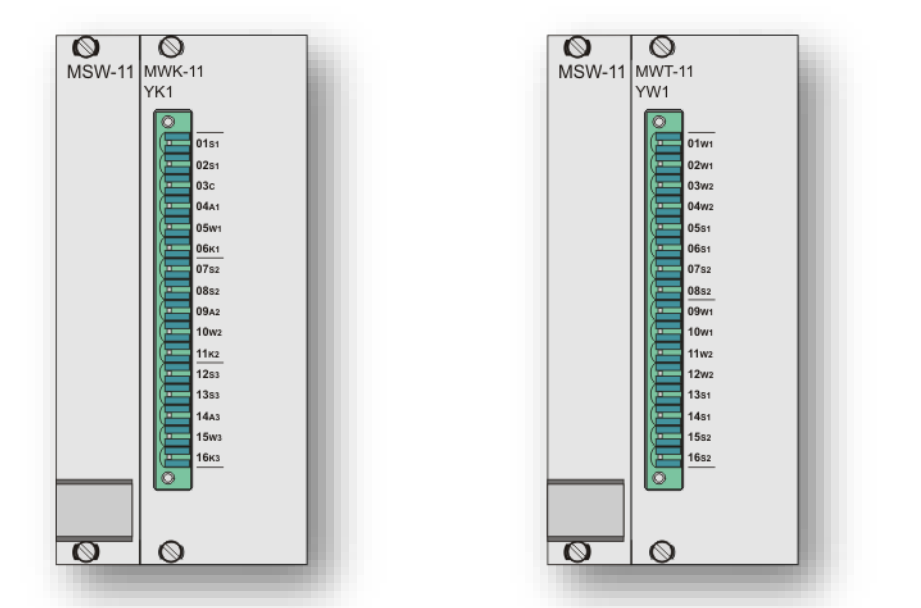

Rys. 5.26. Widok dostępnej dla użytkownika strony modułów wyłączeń pofazowych MKW-11 i trójfazowych MWT-11 wraz z modułem sterującym MSW-11.

<span id="page-31-2"></span><span id="page-31-0"></span>5.7.1. Konfiguracja modułu wyjść wyłączających.

Konfiguracja modułu wyjść wyłączających wykonywana jest identycznie jak procedura opisana w rozdz. [5.3.1](#page-20-0). Różnica polega na wyborze podczas konfiguracji zacisków przypisanych dla wyjść wyłączających.

#### <span id="page-31-1"></span>**5.8. Moduły hybrydowe sterujące cewkami wyłączników.**

Hybrydowe moduły wyłączające, wykonane są w oparciu o układ półprzewodnikowy oraz przekaźnik elektromechaniczny, umożliwiający sterowanie cewkami wyłączników mocy.

Moduł występuje w konfiguracji z czterema niezależnymi wyjściami spolaryzowanymi tzn. przewodzenie następuje tylko w jednym kierunku. Moduł hybrydowy posiada oznaczenie MEW-11 i w odróżnieniu od modułów kontaktronowych nie wymaga modułu sterującego MSW-11. Moduł hybrydowy przystosowany jest do sterowania obwodów wyłączających niezależnie dla trzech faz (układy pofazowe) oraz do sterowania obwodów wyłączających równocześnie dla trzech faz (układy trójfazowe). Wyprowadzenie zacisków oraz sposób podłączenia modułu hybrydowego wyjść wyłączających pokazano dla układów wyłączeń pofazowych na [rys. 5.27,](#page-32-0) oraz dla układów wyłączeń trójfazowych na [rys. 5.28.](#page-32-1)

Rzeczywisty wygląd modułów hybrydowych pokazano na [rys. 5.29.](#page-33-2) Zaleca się wykonanie podłączeń przewodami typu LgY o przekroju 1.5 mm<sup>2</sup>.

Dodatkowo moduł hybrydowy MEW-11 może służyć, jako moduł sterujący do modułu MWK-11 lub MWT-11. W takim zestawie modułów nie jest wymagany moduł MSW-11. Przykład takiego zestawu został zaprezentowany na [rys. 5.30.](#page-33-3)

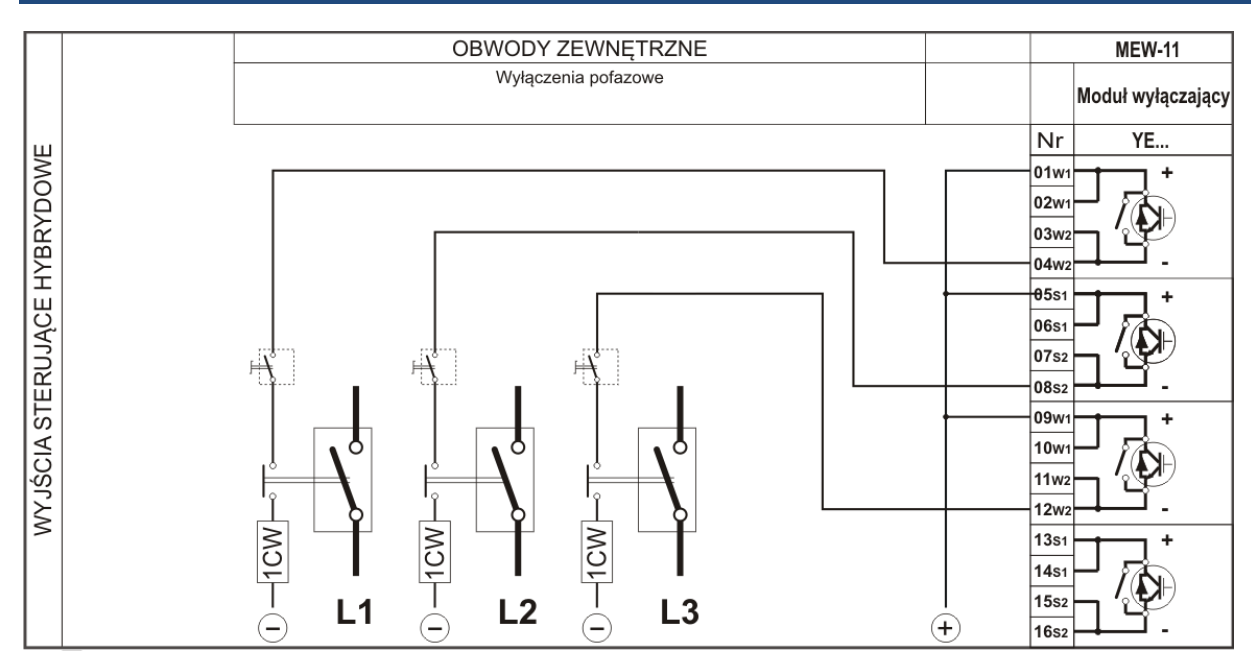

Rys. 5.27. Moduł przekaźników hybrydowych dla układów wyłączeń pofazowych.

<span id="page-32-0"></span>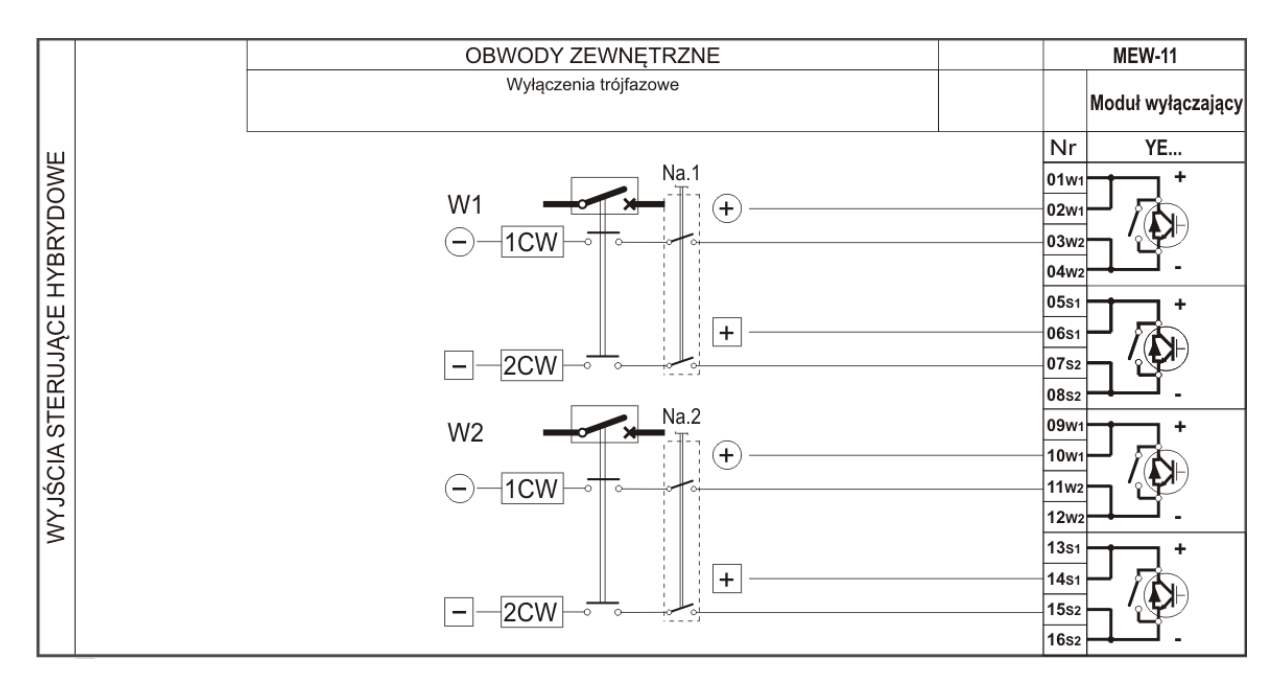

<span id="page-32-1"></span>Rys. 5.28. Moduł przekaźników hybrydowych dla układów wyłączeń trójfazowych.

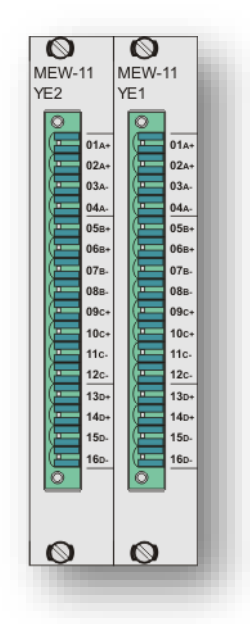

<span id="page-33-2"></span>Rys. 5.29. Widok dostępnej dla użytkownika strony hybrydowych modułów wyłączeń MEW-11.

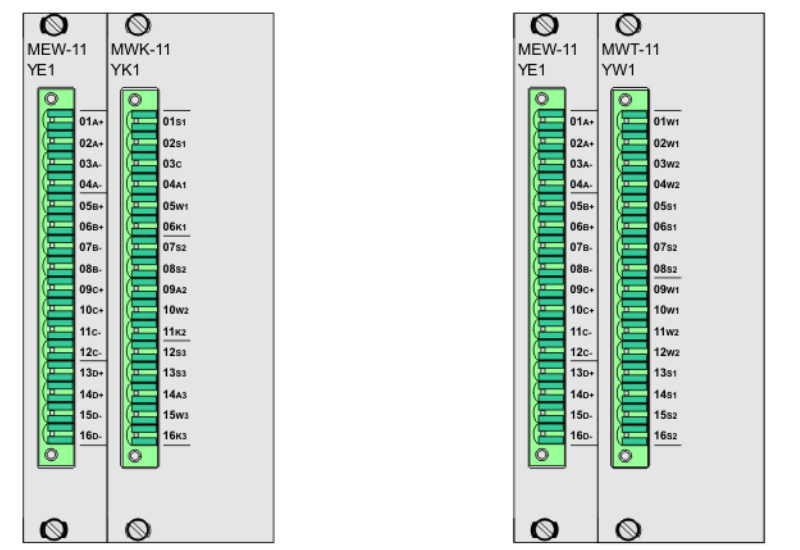

<span id="page-33-3"></span>Rys. 5.30. Zastosowanie MEW-11 jako modułu sterującego dla modułu wyłączeń pofazowych MKW-11 i trójfazowych MWT-11.

<span id="page-33-0"></span>5.8.1. Konfiguracja modułu wyjść wyłączających.

Konfiguracja modułu wyjść wyłączających wykonywana jest identycznie jak procedura opisana w rozdz. [5.3.1](#page-20-0). Różnica polega na wyborze podczas konfiguracji zacisków przypisanych dla wyjść wyłączających.

### <span id="page-33-1"></span>**5.9. Moduł komunikacyjny.**

Terminale TZX-11 wyposażane są w moduł komunikacyjny MGB-9. Pozwala on na jednoczesną komunikację kilkoma kanałami transmisji danych, poprzez różne media transmisyjne (warstwy fizyczne), takie jak RS-232, RS-485, łącze optyczne oraz łącze Ethernet.

Podstawowymi protokołami komunikacyjnymi z systemami sterowania i nadzoru są:

- protokół zgodny z normą IEC 60870-5-103,
- protokół zgodny z normą IEC 61850,
- protokół firmowy ZP-6.

Oprócz typowych funkcji komunikacyjnych, jeden z kanałów transmisji danych może być wykorzystany do synchronizacji czasu zegarem GPS (protokół NMEA).

W wybranych wersjach modułu MGB-9 istnieje możliwość komunikacji zdalnej przez modem GSM.

Ze względu na dużą ilość dostępnych wersji i różne możliwości komunikacyjne szczegółowe informacje zawarte są w oddzielnej karcie modułów komunikacyjnych MGB-9.

# <span id="page-34-0"></span>**6. EKRAN LCD Z FUNKCJĄ PANELU DOTYKOWEGO.**

## <span id="page-34-1"></span>**6.1. Informacje ogólne.**

Każdy terminal zabezpieczeniowy z rodziny TZX-11 wyposażony jest w ekran LCD z funkcją panelu dotykowego. Oprogramowanie wyświetlacza ułatwia eksploatację urządzenia, umożliwiając użytkownikowi jego rekonfigurację oraz bieżący podgląd informacji generowanych przez menadżera logiki.

Ekran główny wyświetlacza składa się z następujących elementów ([rys. 6.1\)](#page-35-2):

- paska przycisków funkcyjnych pozwalającego na otwarcie okna *"Opcje"* oraz sterowanie łącznikami (o ile zdefiniowano łączniki sterowalne w konfiguracji wyświetlacza),
- paska statusu wyświetlającego bieżący czas urządzenia, status urządzenia oraz tryb sterowania (w przypadku zdefiniowania łączników sterowalnych),
- paska nazwy przeznaczonego do umieszczenia opisu identyfikującego obiekt, na którym pracuje zabezpieczenie,
- obszaru graficznego przeznaczonego do prezentacji schematu synoptycznego pola, wyświetlania pomiarów, elementów graficznych oraz opisów, stanowiącego przestrzeń w pełni konfigurowalną przez użytkownika przy pomocy oprogramowania ZPrAE Explorer.

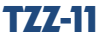

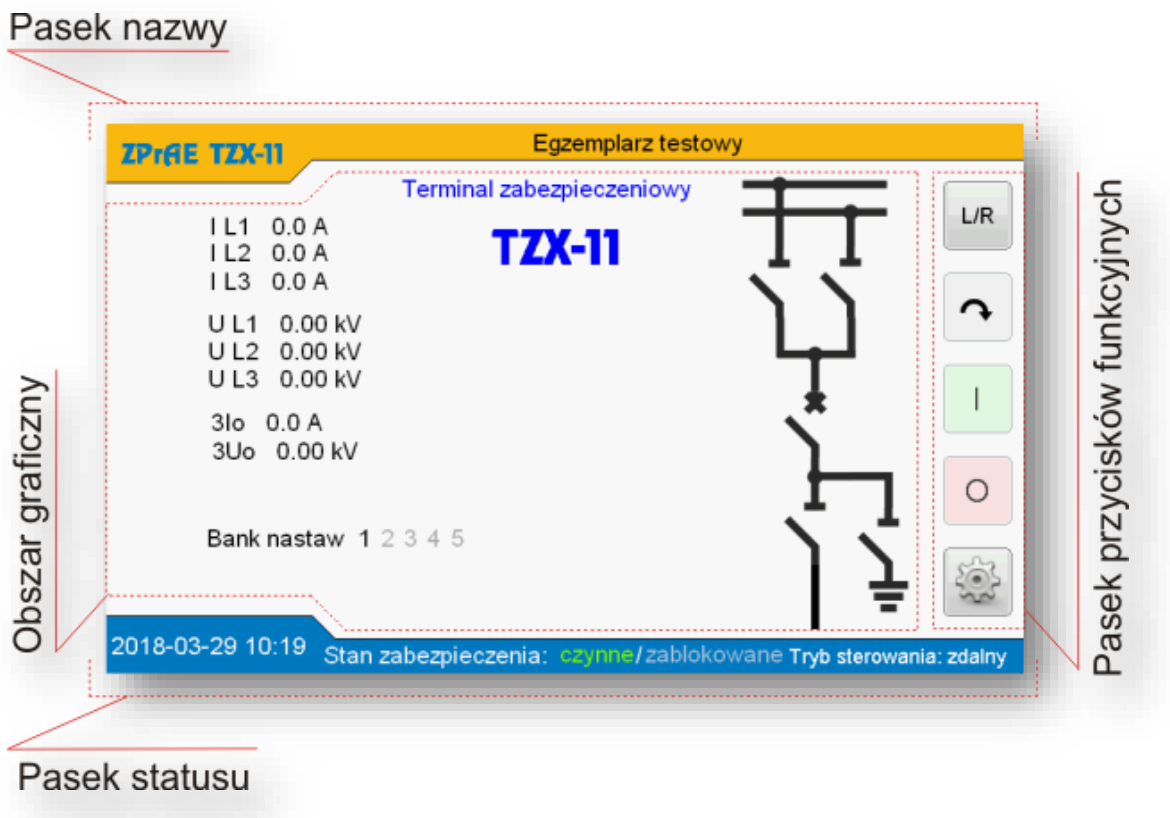

Rys. 6.1. Elementy głównego ekranu.

### <span id="page-35-2"></span><span id="page-35-0"></span>**6.2. Pasek przycisków funkcyjnych.**

Przyciski zlokalizowane na pasku w prawej części ekranu pozwalają na następujące czynności:

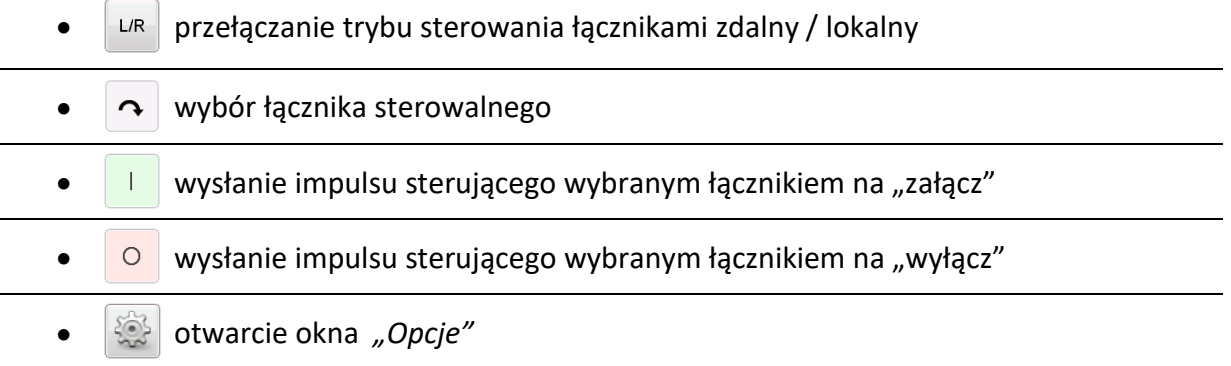

### <span id="page-35-1"></span>**6.3. Funkcja sterowania łącznikami.**

Przyciski funkcyjne do sterowania łącznikami pojawiają się automatycznie, a ich obecność zależna jest od faktu konfiguracji przynajmniej jednego łącznika (elementu graficznego) jako "elementu sterowalnego" na karcie *"Grafika wyświetlacza"* w oprogramowaniu ZPrAE Explorer. Przyciśnięcie przycisku "L/R" umożliwia zmianę trybu sterowania łącznikami ze zdalnego na lokalny (sterowanie z wyświetlacza). Dostęp do funkcji sterowania łącznikami zabezpieczony jest
czterocyfrowym kodem PIN [\(rys. 6.2\)](#page-36-0). Jeżeli podczas konfiguracji urządzenia oprogramowaniem ZPrAE Explorer, bądź późniejszej zmiany kodu PIN za pośrednictwem menu wyświetlacza ustawiono jego wartość na "000000", wówczas funkcja sterowania łącznikami będzie dostępna bez konieczności wprowadzania kodu.

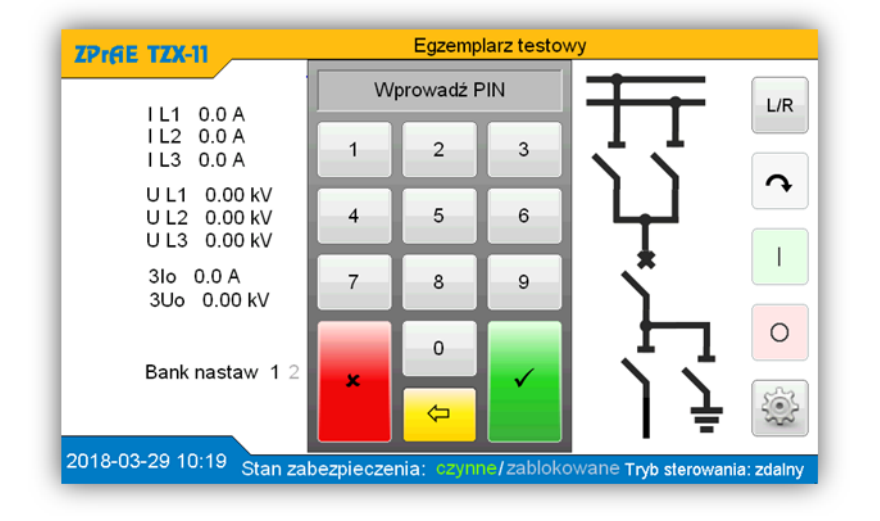

Rys. 6.2. Sterowanie łącznikami – zabezpieczenie kodem PIN.

<span id="page-36-0"></span>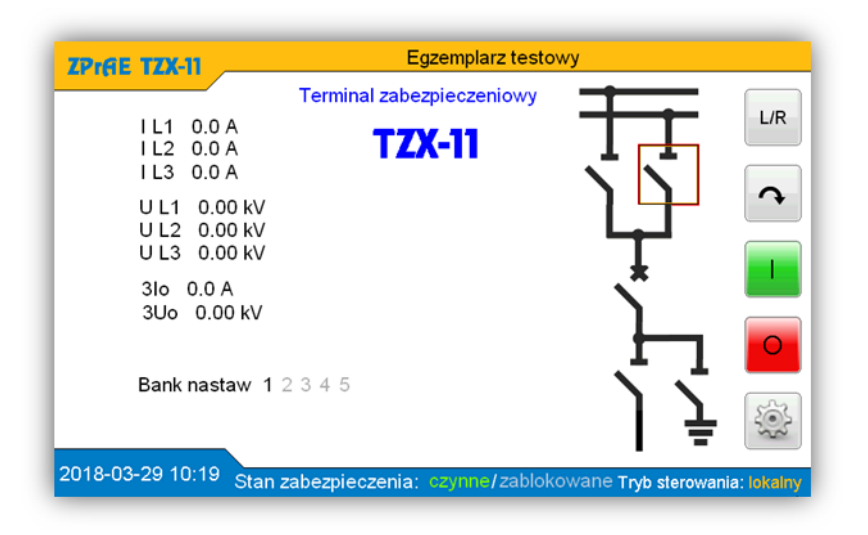

Rys. 6.3. Tryb sterowania lokalny.

<span id="page-36-1"></span>Zmianę tryby sterowania ze zdalnego na lokalny potwierdza informacja na pasku statusu widoczna z prawej strony. Wokół wybranego do sterowania łącznika miga czerwona ramka [\(rys.](#page-36-1)  [6.3\)](#page-36-1). Dodatkowo uaktywniają się przyciski służące do wysyłania sterowania na "załącz" (przycisk zielony z symbolem "I"), bądź "wyłącz" (przycisk czerwony z symbolem "O"), oraz przycisk z symbolem strzałki, którego przyciśnięcie skutkuje zmianą wyboru łącznika do sterowania [\(rys.](#page-37-0)  [6.](#page-37-0)4).

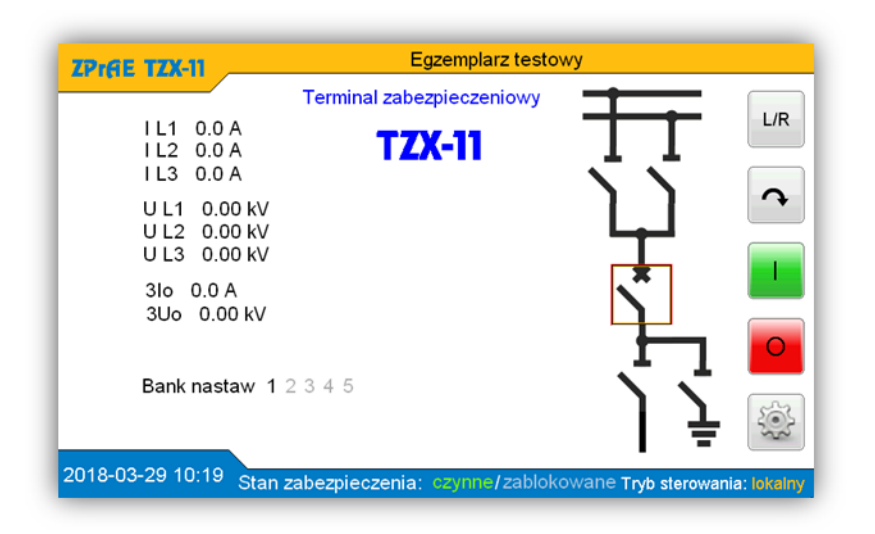

Rys. 6.4. Zmiana wyboru łącznika.

<span id="page-37-0"></span>Sterowanie na "załącz" lub "wyłącz" wymaga potwierdzenia decyzji użytkownika w okienku dialogowym [\(rys. 6.5\)](#page-37-1), po którym żądana operacja zostanie wykonana.

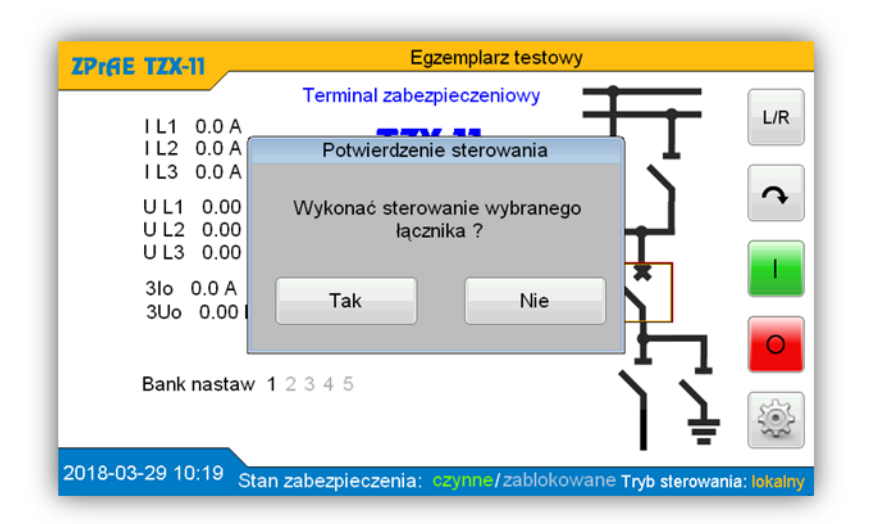

Rys. 6.5. Potwierdzenie sterowania.

# <span id="page-37-1"></span>6.4. Okno "Opcje".

Przyciśnięcie przycisku z symbolem koła zębatego powoduje otwarcie okna "Opcje" (rys. [6.6\)](#page-38-0), które zawiera przyciski umożliwiające wywołanie pozostałych okien funkcyjnych udostępnionych użytkownikowi takich jak:

- Nastawy pozwalające na modyfikację wybranych parametrów bloków funkcyjnych składających się na schemat logiki urządzenia,
- Pomiary prezentujące pomiary wybranych wartości mierzonych,
- Wejścia analogowe umożliwiające obserwację przebiegu generowanego na podstawie spróbkowanego sygnału podanego na wejścia poszczególnych torów analogowych,
- Wejścia binarne umożliwiające podgląd stanu sygnałów dwustanowych podłączonych do modułów binarnych,
- Wyjścia przekaźnikowe umożliwiające podgląd stanu sygnałów sterujących zestykami przekaźników modułów wyjściowych,
- Rejestrator zdarzeń zawierające tabelę dziennika 100 ostatnich zdarzeń,
- Sterowanie pozwalające na zmianę stanu użytych na schemacie logicznym wejść wirtualnych,
- Parametry komunikacyjne umożliwiające zmianę parametrów interfejsów komunikacyjnych ethernetowych oraz łącz szeregowych dostępnych na płytach czołowych koncentratora i modułu logiki,
- Opcje serwisowe pozwalające na modyfikację wybranych parametrów serwisowych modułu wyświetlacza.

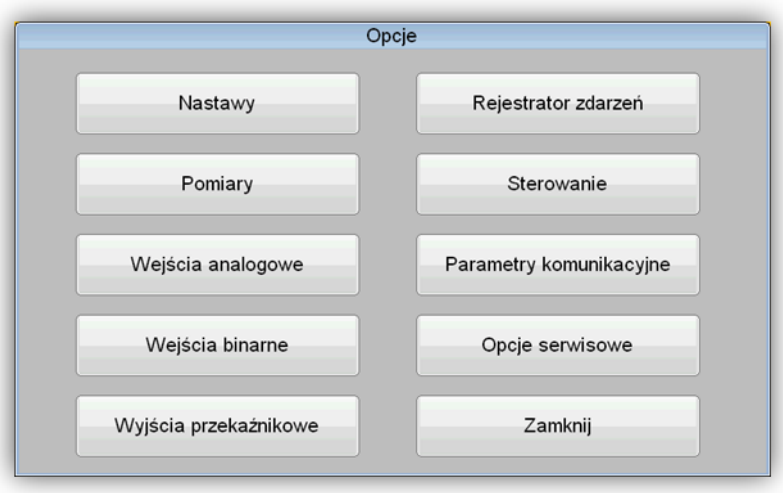

Rys. 6.6. Widok okna *"Opcje"*.

### <span id="page-38-0"></span>6.5. Okno "Nastawy".

Okno nastaw podzielone jest na dwie części [\(rys. 6.7\)](#page-38-1). Z prawej strony zlokalizowana jest rozwijana lista pogrupowanych parametrów bloków funkcyjnych użytych na schemacie logiki. Z lewej strony widoczny jest obszar, w którym wyświetlany jest podgląd parametru po jego wybraniu z rozwijanej listy [\(rys. 6.8\)](#page-39-0).

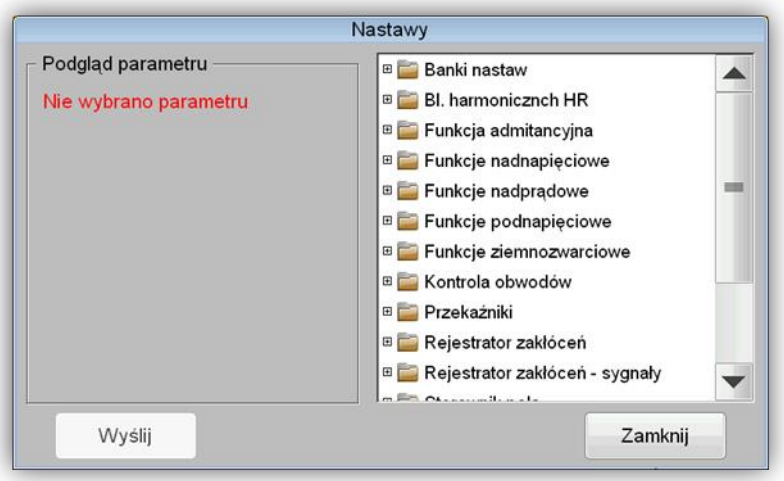

<span id="page-38-1"></span>Rys. 6.7. Widok okna *"Nastawy"*.

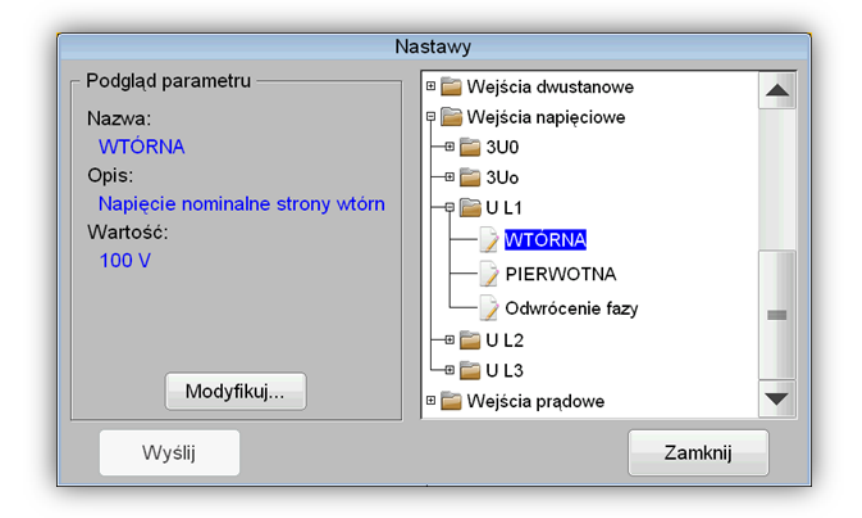

Rys. 6.8. Podgląd wybranego parametru.

<span id="page-39-0"></span>Przyciśnięcie przycisku "Modyfikuj..." widocznego w obszarze podglądu parametru ([rys. 6.8](#page-39-0)) powoduje otwarcie edytora, który umożliwia jego edycję. Jeżeli podczas konfiguracji urządzenia oprogramowaniem ZPrAE Explorer, bądź późniejszej zmiany kodu PIN za pośrednictwem menu wyświetlacza ustawiono jego wartość na różną od "000000", wówczas aby uzyskać dostęp do modyfikacji parametru konieczne będzie wprowadzenie kodu PIN.

Wprowadzony kod PIN będzie zapamiętany podczas pracy z oknem *"Nastawy"* i nie będzie konieczności wprowadzania go w przypadku modyfikacji innego parametru. Niezbędne będzie natomiast ponowne podanie kodu PIN w sytuacji, gdy użytkownik zamknie okno "Nastawy" i ponownie go otworzy. Fakt zapamiętania wprowadzonego poprawnego kodu PIN sygnalizuje ikona z zielonym znakiem oraz napisem "PIN" widoczna na pasku tytułu okna "Nastawy" zlokalizowana z prawej strony [\(rys. 6.8\)](#page-39-0).

W zależności od typu edytowanego parametru (używane są następujące typy: całkowity, zmiennoprzecinkowy, wyliczeniowy, tekstowy, sygnałowy) uruchamiany jest odpowiedni edytor.

# 6.5.1.1. Edycja parametru typu całkowitego

W górnej części okna edytora typu całkowitego [\(rys. 6.9](#page-40-0)) wyświetlana jest nazwa modyfikowanego parametru wraz z jego opisem oraz jednostką (o ile została zdefiniowana).

W pozostałej części okna znajdują się przyciski do inkrementacji, bądź dekrementacji wartości modyfikowanego parametru oznaczone odpowiednio symbolami: *"+"*, *"-"*.

Dwa pozostałe przyciski oznaczone symbolami *"<"* oraz *">"* pozwalają na zmianę aktywnej pozycji dziesiętnej widocznej w postaci czarnego kursora w polu prezentującym wartość parametru. Aktywna pozycja dziesiętna ułatwia inkrementację, bądź dekrementację parametru w przypadku konieczności dokonania znacznej zmiany wartości. Dopuszczalny zakres zmian (wartość minimalna i maksymalna) oraz krok określone są przez producenta w katalogu funkcji.

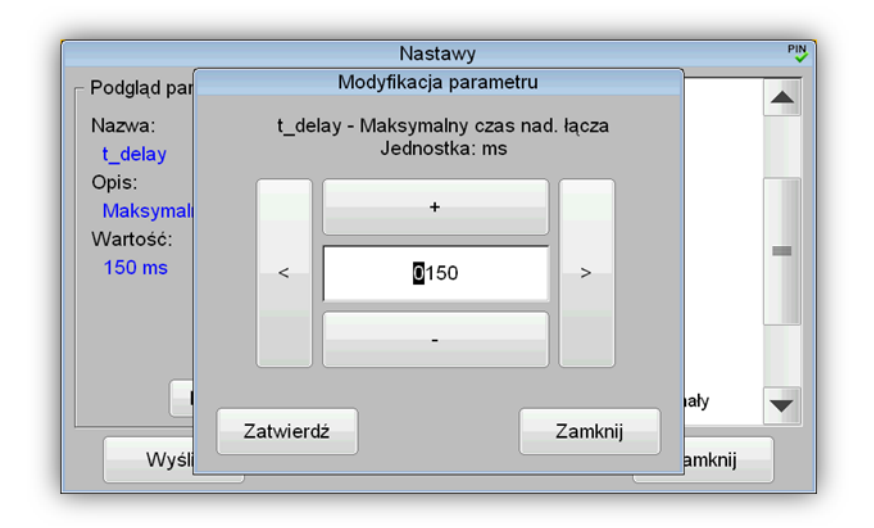

Rys. 6.9. Edytor parametru typu całkowitego.

<span id="page-40-0"></span>Po zakończeniu modyfikacji parametru należy zatwierdzić zmianę przyciskiem *"Zatwierdź"*. Przycisk "Zamknij" pozwala na zamknięcie edytora i anulowanie wykonanych w nim operacji. Nowa wartość parametru zostanie wysłana do urządzenia po kliknięciu przycisku *"Wyślij"* w głównym oknie *"Nastawy".*

### 6.5.1.2. Edycja parametru typu zmiennoprzecinkowego

W górnej części okna edytora typu zmiennoprzecinkowego [\(rys. 6.10](#page-40-1)) wyświetlana jest nazwa modyfikowanego parametru wraz z jego opisem oraz jednostką (o ile została zdefiniowana). W pozostałej części okna znajdują się przyciski do inkrementacji, bądź dekrementacji wartości modyfikowanego parametru oznaczone odpowiednio symbolami: *"+"*, *"-"*.

Dwa pozostałe przyciski oznaczone symbolami *"<"* oraz *">"* pozwalają na zmianę aktywnej pozycji dziesiętnej widocznej w postaci czarnego kursora w polu prezentującym wartość parametru. Aktywna pozycja dziesiętna ułatwia inkrementację, bądź dekrementację parametru w przypadku konieczności dokonania znacznej zmiany wartości. Dopuszczalny zakres zmian (wartość minimalna i maksymalna) oraz krok określone są przez producenta w katalogu funkcji.

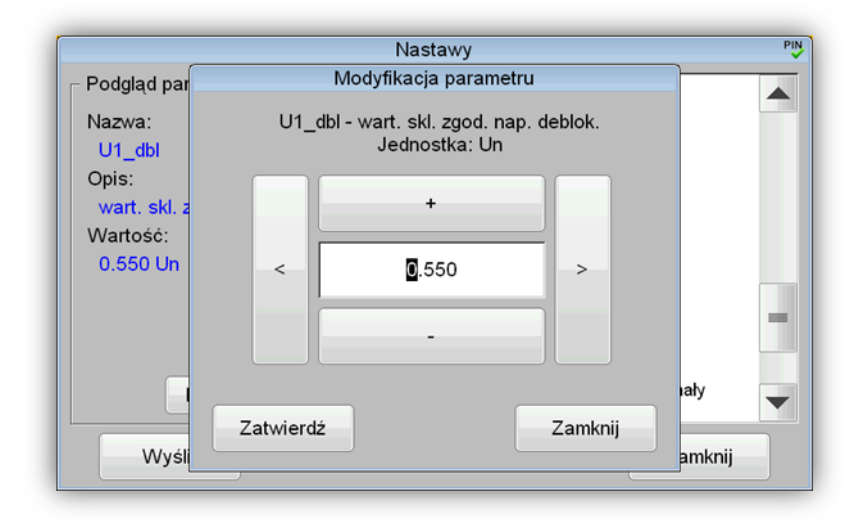

<span id="page-40-1"></span>Rys. 6.10. Edytor parametru typu zmiennoprzecinkowego.

Po zakończeniu modyfikacji parametru należy zatwierdzić zmianę przyciskiem "Zatwierdź". Przycisk "Zamknij" pozwala na zamknięcie edytora i anulowanie wykonanych w nim operacji. Nowa wartość parametru zostanie wysłana do urządzenia po kliknięciu przycisku *"Wyślij"* w głównym oknie *"Nastawy".*

#### 6.5.1.3. Edycja parametru typu wyliczeniowego

W górnej części okna edytora typu wyliczeniowego [\(rys. 6.11](#page-41-0)) wyświetlana jest nazwa modyfikowanego parametru wraz z jego opisem oraz nazwa typu wyliczeniowego. W pozostałej części okna znajdują się przyciski do zmiany wartości modyfikowanego parametru oznaczone odpowiednio symbolami: *"+"*, *"-"*.

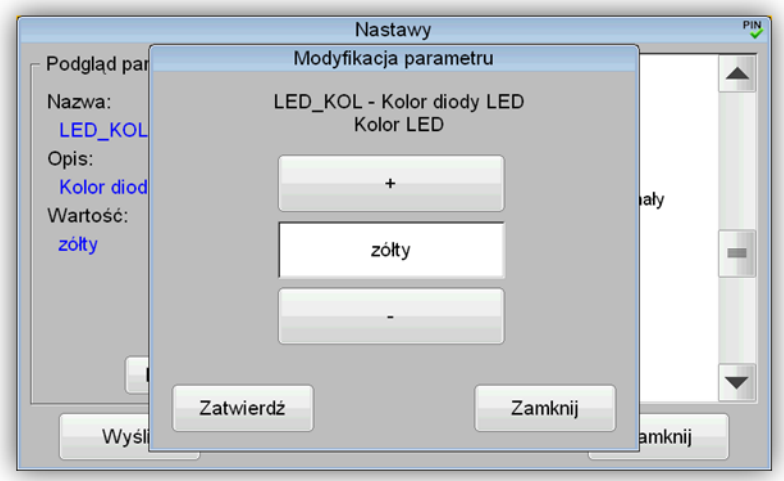

Rys. 6.11. Edytor parametru typu wyliczeniowego.

<span id="page-41-0"></span>Po zakończeniu modyfikacji parametru należy zatwierdzić zmianę przyciskiem "Zatwierdź". Przycisk "Zamknij" pozwala na zamknięcie edytora i anulowanie wykonanych w nim operacji. Nowa wartość parametru zostanie wysłana do urządzenia po kliknięciu przycisku *"Wyślij"* w głównym oknie "Nastawy".

#### 6.5.1.4. Edycja parametru typu tekstowego

W górnej części okna edytora typu tekstowego [\(rys. 6.12](#page-42-0)) wyświetlana jest nazwa modyfikowanego parametru wraz z jego opisem. W pozostałej części okna znajduje się pole tekstowe wraz z klawiaturą (QWERTY) pozwalającą na jego edycję.

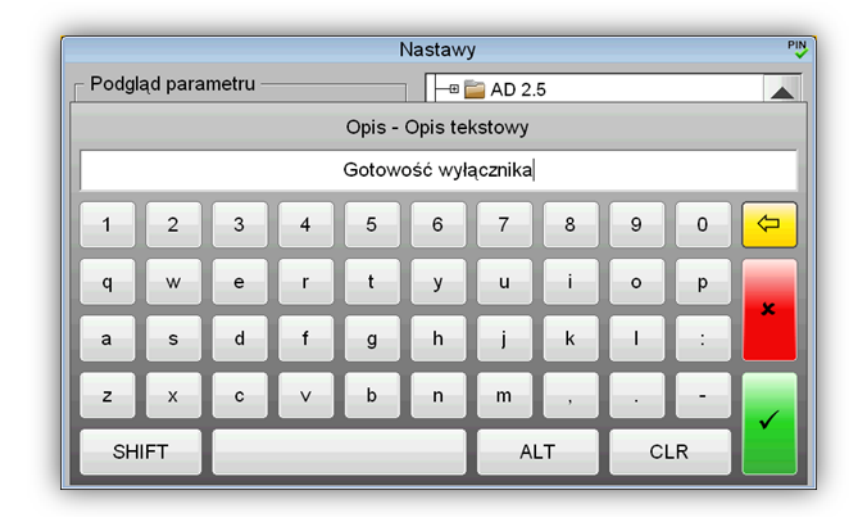

Rys. 6.12. Edytor parametru typu tekstowego.

<span id="page-42-0"></span>Po zakończeniu modyfikacji parametru należy zatwierdzić zmianę zielonym przyciskiem *"v"*. Czerwony przycisk *"x"* pozwala na zamknięcie edytora i anulowanie wykonanych w nim operacji. Nowa wartość parametru zostanie wysłana do urządzenia po kliknięciu przycisku *"Wyślij"* w głównym oknie *"Nastawy".*

### 6.5.1.5. Edycja parametru typu sygnałowego

W górnej części okna edytora typu sygnałowego ([rys. 6.13](#page-42-1)) wyświetlana jest nazwa modyfikowanego parametru wraz z jego opisem. W pozostałej części okna znajdują się przyciski do wyboru sygnału sterującego modyfikowanego parametru oznaczone odpowiednio symbolami: *"+"*, *"-"* oraz pole wyświetlające aktualnie przypisany do parametru sygnał. Ze względu na możliwość wystąpienia dużej ilości sygnałów sterujących, przewidziano opcję ich przyspieszonego przeglądania, która uaktywnia się po przytrzymaniu przez kilka sekund przycisku *"+"* lub *"-"*.

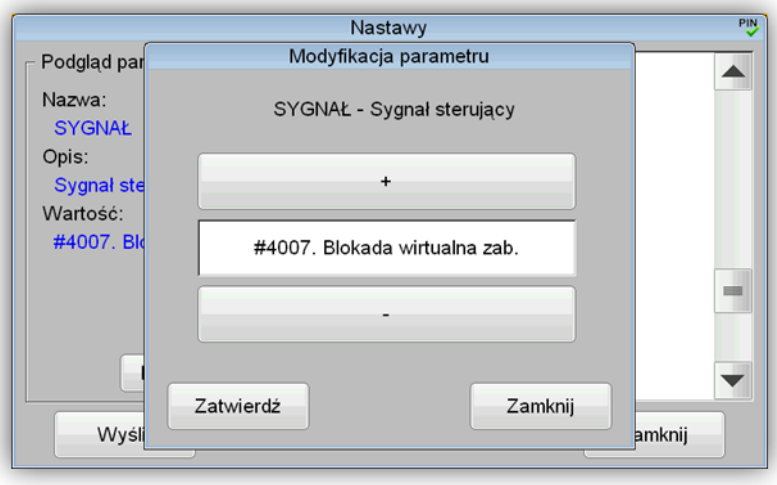

Rys. 6.13. Edytor parametru typu sygnałowego.

<span id="page-42-1"></span>Po zakończeniu modyfikacji parametru należy zatwierdzić zmianę przyciskiem "Zatwierdź". Przycisk "Zamknij" pozwala na zamknięcie edytora i anulowanie wykonanych w nim operacji. Nowa wartość parametru zostanie wysłana do urządzenia po kliknięciu przycisku *"Wyślij"* w głównym oknie "Nastawy".

#### 6.5.1.6. Edycja parametru wykorzystującego banki nastaw

Parametry typu całkowitego, zmiennoprzecinkowego oraz wyliczeniowego posiadają możliwość umieszczenia ich wartości w pięciu niezależnych bankach nastaw. Dla każdego banku wartość parametru może przyjmować inną wartość, wobec czego edytory takich parametrów posiadają dodatkowo selektor umożliwiający przełączanie się pomiędzy poszczególnymi bankami [\(rys. 6.14\)](#page-43-0).

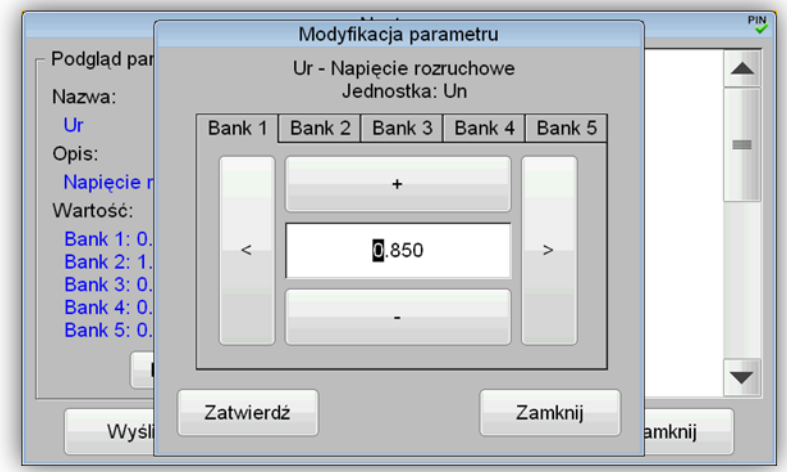

Rys. 6.14. Edytor parametru wykorzystującego banki nastaw.

#### <span id="page-43-0"></span>6.6. Okno "Pomiary".

Okno "Pomiary" pozwala na zbiorczy, aktualny podgląd wartości mierzonych przez bloki pomiarowe wykorzystane na schemacie logicznym. Ekran okna [\(rys. 6.15\)](#page-43-1) podzielony jest na trzy części.

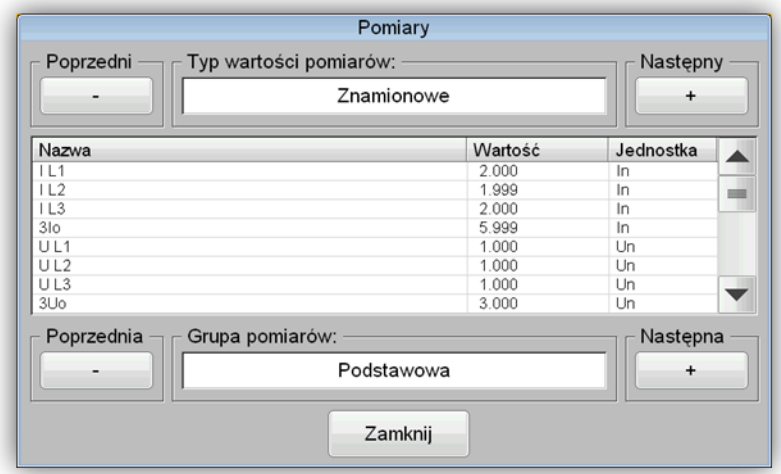

Rys. 6.15. Okno "Pomiary".

<span id="page-43-1"></span>Część pierwsza (zlokalizowana w górnym obszarze okna) przy pomocy przycisków *"+"* i *"-"* pozwala użytkownikowi na wybranie typu wartości wyświetlanych pomiarów. Dostępne są następujące typy wartości:

- znamionowe,
- pierwotne,
- wtórne.

Część drugą (zlokalizowana w środkowym obszarze okna) stanowi tabela, w której na bieżąco odświeżane są wartości wybranej grupy pomiarów. Uzupełnienie stanowią kolumny tabeli zawierające nazwy i jednostki opisujące mierzone wartości.

Część trzecia (zlokalizowana poniżej tabeli) za pośrednictwem *"+"* i *"-"* umożliwia zmianę wyboru grupy wyświetlanych pomiarów.

# **6.7. Okno "Wejścia analogowe".**

Okno *"Wejścia analogowe"* [\(rys. 6.16](#page-44-0)) umożliwia obserwację przebiegów sygnałów generowanych na podstawie spróbkowanych prądów i napięć podłączonych do wejść analogowych terminala zabezpieczeniowego TZX-11. Oś rzędnych wyskalowana jest w wartościach próbek. Z prawej strony znajdują się dwa panele pozwalające za pomocą przycisków *"+"* i *"-"* na wybór podglądu żądanego przez użytkownika toru analogowego.

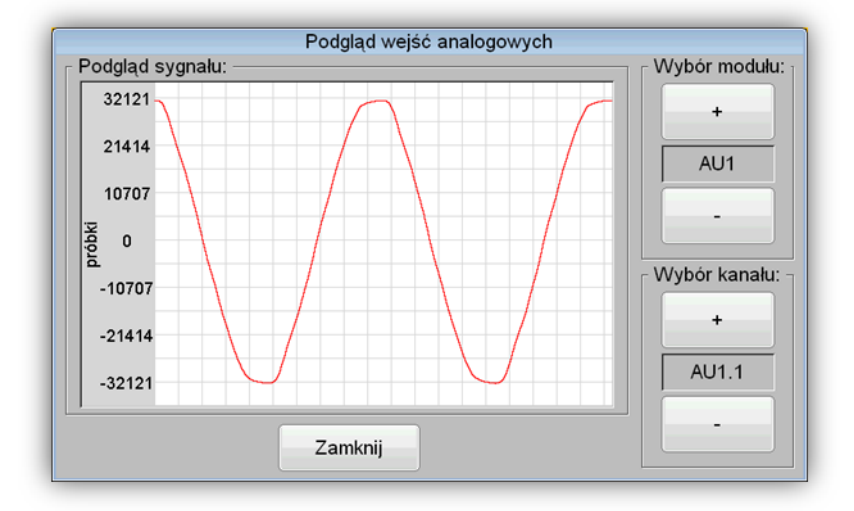

Rys. 6.16. Okno *"Wejścia analogowe"*.

# <span id="page-44-0"></span>**6.8. Okno "Wejścia binarne".**

Okno *"Wejścia binarne"* [\(rys. 6.17](#page-45-0)) umożliwia podgląd stanów sygnałów binarnych podłączonych do wejść dwustanowych terminala zabezpieczeniowego. W tabeli widoczne są dwie kolumny. Pierwsza - zawiera opisy poszczególnych wejść, ułatwiające ich identyfikację. Druga sygnalizuje graficznie w postaci okrągłych kontrolek stany wejść. Kolor zielony kontrolki oznacza pobudzenie danego wejścia binarnego, kolor szary brak pobudzenia.

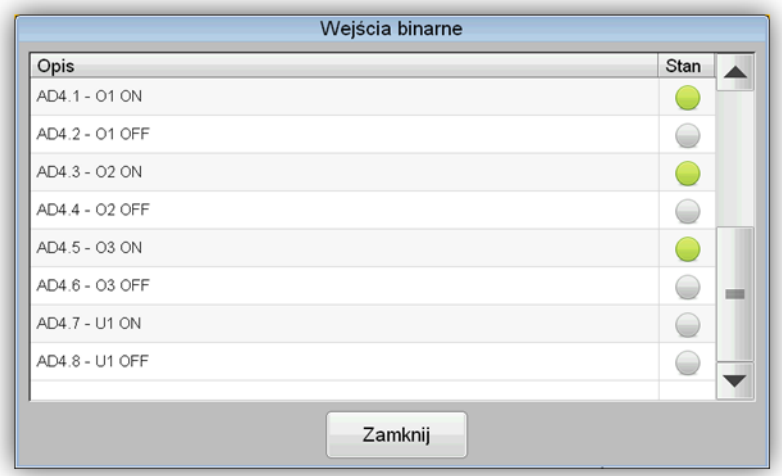

Rys. 6.17. Okno *"Wejścia binarne"*.

## <span id="page-45-0"></span>**6.9. Okno "Wyjścia przekaźnikowe".**

Okno *"Wyjścia przekaźnikowe"* [\(rys. 6.18](#page-45-1)) umożliwia podgląd stanów sygnałów sterujących wyjściami przekaźnikowymi terminala zabezpieczeniowego. W tabeli widoczne są dwie kolumny. Pierwsza - zawiera opisy poszczególnych sygnałów, ułatwiające ich identyfikację. Druga sygnalizuje graficznie w postaci okrągłych kontrolek stany sygnałów sterujących. Kolor żółty kontrolki oznacza stan wysoki sygnału sterującego przekaźnikiem wyjściowym, kolor szary stan niski. **Uwaga !** należy wziąć pod uwagę, że w zależności od wersji wykonania modułów wyjściowych, wyjścia przekaźnikowe występują w dwóch konfiguracjach styków NC oraz NO, co należy wziąć pod uwagę podczas analizy sygnałów sterujących przekaźnikami zebranych w tabeli. W przypadku konfiguracji NC zestyków przekaźnika, stan sygnału sterującego nie będzie tożsamy z zamkniętym stanem zestyku przekaźnika.

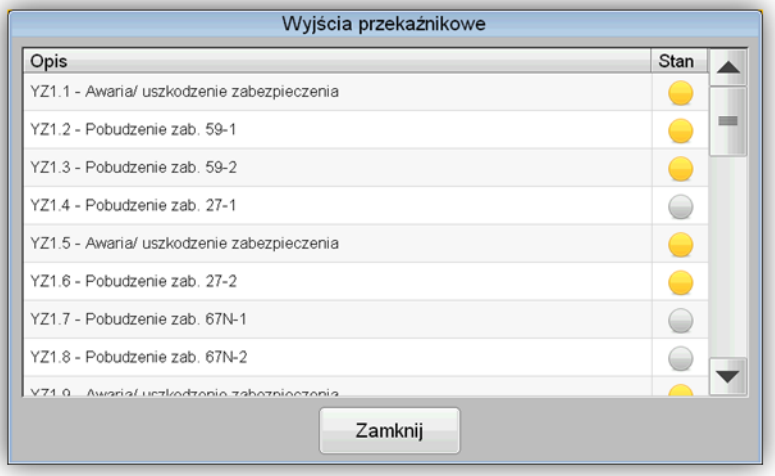

<span id="page-45-1"></span>Rys. 6.18. Okno *"Wyjścia przekaźnikowe"*.

#### 6.10. Okno "Rejestrator zdarzeń".

Okno *"Rejestrator zdarzeń"* [\(rys. 6.19](#page-46-0)) umożliwia podgląd 100 archiwalnych zdarzeń (pobieranych automatycznie po otwarciu okna) wyświetlanych w formie tabeli. Tabela składa się z trzech kolumn opisujących każde ze zdarzeń datą, czasem oraz opisem. Dodatkowo przy zaznaczonej opcji *"pobieraj nowe zdarzenia"* znajdującej się w dolnej części okna, użytkownik ma możliwość obserwowania na bieżąco nowo wygenerowanych przez logikę urządzenia zdarzeń. Odznaczenie wyżej wymienionej opcji ułatwia przeglądanie zdarzeń archiwalnych. Dostępny jest także, przycisk *"Wyczyść"* służący do usunięcia z tabeli pobranych z modułu logiki zdarzeń.

| Data       | Czas | Zdarzenie                                                                   |  |
|------------|------|-----------------------------------------------------------------------------|--|
|            |      | 2019.02.21 11.45.50"690 Zmiana nastaw urządzenia - koniec                   |  |
|            |      | 2019.02.21 11.45.50"640 Zmiana nastaw urządzenia - początek                 |  |
|            |      | 2019.02.21 11.40.58"076 Zmiana nastaw urządzenia - koniec                   |  |
|            |      | 2019.02.21 11.40.58"026 Zmiana nastaw urządzenia - początek                 |  |
| 2019.02.21 |      | 10.56.07"983 Zmiana nastaw urządzenia - koniec                              |  |
|            |      | 2019.02.21 10.56.07"933 Zmiana nastaw urządzenia - początek                 |  |
|            |      | 2019.02.21   10.30.40"943   Zmiana nastaw urządzenia - koniec               |  |
|            |      | 2019.02.21 10.30.40"893 Zmiana nastaw urządzenia - początek                 |  |
|            |      | 2019.02.21 09.51.43"485 Odłącznik O3 zamknięty (wejście bin.) - początek    |  |
|            |      | 2019.02.21 09.51.43"485 Odłącznik O2 zamknięty (wejście bin.) - początek    |  |
|            |      | 2019.02.21 09.51.43"485 Odłącznik O1 zamknięty (wejście bin.) - początek    |  |
|            |      | 2019.02.21 09.51.43"452 Tryb testowania - początek                          |  |
|            |      | 2019.02.21 09.49.56"717 Uszkodzenie modułu AD4 - koniec                     |  |
|            |      | 2019.02.21 09.48.17"285 Uszkodzenie modułu AD2 - koniec                     |  |
|            |      | 2019.02.21 09.47.59"872 Uszkodzenie modułu AD2 - początek                   |  |
|            |      | 2019.02.21 09.46.37"401 Uszkodzenie modułu AD1 - początek                   |  |
|            |      | 2019.02.21 09.15.46"422 Zadziałanie zabezpieczenia 59N stopień 1 - początek |  |
|            |      |                                                                             |  |

Rys. 6.19. Okno *"Rejestrator zdarzeń"*.

#### <span id="page-46-0"></span>6.11. Okno "Sterowanie".

Okno *"Sterowanie"* [\(rys. 6.20](#page-47-0)) zawiera tabelę wejść wirtualnych, umożliwiających wprowadzenie do logiki urządzenia tzw. wirtualnych sygnałów logicznych generowanych przez odpowiadające im wejścia wirtualne. Stany wejść można zmieniać korzystając z funkcji sterowania dostępnego w kolumnach opisanych jako *"Załącz"*, *"Wyłącz".*

Dla każdego z wejść dostępne są przyciski oznaczone symbolami *"I"* oraz *"O"* w kolorze zielonym oraz czerwonym. (dla wejść impulsowych aktywny jest tylko przycisk oznaczony symbolem "I"). Jeżeli podczas konfiguracji urządzenia oprogramowaniem ZPrAE Explorer, bądź późniejszej zmiany kodu PIN za pośrednictwem menu wyświetlacza ustawiono jego wartość na różną od "000000", wówczas aby uzyskać dostęp do sterowania wybranym wejściem wirtualnym konieczne będzie wprowadzenie kodu PIN. Wprowadzony kod PIN będzie zapamiętany podczas pracy z oknem *"Sterowanie"* i nie będzie konieczności wprowadzania go w przypadku kolejnych sterowań. Niezbędne będzie natomiast ponowne podanie kodu PIN w sytuacji gdy użytkownik zamknie okno "Sterowanie" i ponownie go otworzy. Fakt zapamiętania wprowadzonego poprawnego kodu PIN sygnalizuje ikona z zielonym znakiem oraz napisem *"PIN"* widoczna na pasku tytułu okna *"Sterowanie"* zlokalizowana z prawej strony [\(rys. 6.20\)](#page-47-0).

| Opis                  | Stan | Załącz | Wyłącz |
|-----------------------|------|--------|--------|
| Blokada urządzenia    |      |        |        |
| Blokada funkcji 59    |      |        |        |
| Blokada funkcji 27    |      |        |        |
| Blokada funkcji 67N-1 |      |        |        |
| Blokada funkcji 67N-2 | C    |        |        |

Rys. 6.20. Okno *"Sterowanie"* (z opcją grupowania).

<span id="page-47-0"></span>Blok funkcji wejścia wirtualnego posiada parametr o nazwie *"grupa"* umożliwiający uporządkowanie sygnałów sterujących w grupach, co znacznie upraszcza późniejsze posługiwanie się nimi podczas eksploatacji terminala.

Grupowanie wejść wirtualnych włącza się automatycznie, po ustawieniu dla wszystkich bloków funkcji wejścia wirtualnego umieszczonych na schemacie logicznym parametru *"grupa".* Wówczas pod paskiem tytułu okna pojawiają się zakładki z nazwami grup, umożliwiające przełączanie się pomiędzy nimi.

Aby wyłączyć grupowanie należy wykasować wartość wyżej wymienionego parametru, dla co najmniej jednego użytego bloku funkcji wejścia wirtualnego ([rys. 6.21\)](#page-47-1).

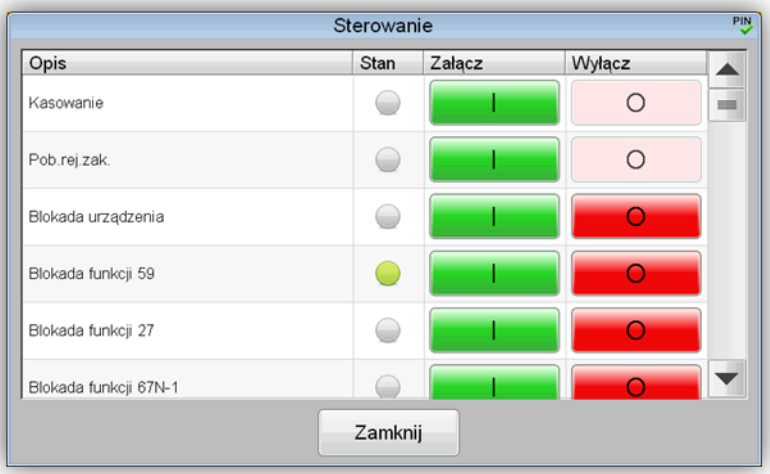

Rys. 6.21. Okno *"Sterowanie"* (bez opcji grupowania).

# <span id="page-47-1"></span>6.12. Okno "Parametry komunikacyine".

Okno *"Parametry komunikacyjne"* [\(rys. 6.22](#page-48-0)) umożliwia podgląd oraz w razie konieczności zmianę parametrów interfejsów komunikacyjnych ethernetowych oraz łącz szeregowych dostępnych na płytach czołowych koncentratora i modułu logiki.

Dla porządku parametry dotyczące koncentratora i modułu logiki umieszczono na osobnych kartach, przełączanych zakładkami zlokalizowanymi pod paskiem tytułu okna.

W zależności od wersji koncentratora wyświetlana jest odpowiednia grafika pomocna w zlokalizowaniu złącz na jego płycie czołowej i skojarzenia ich z nastawami.

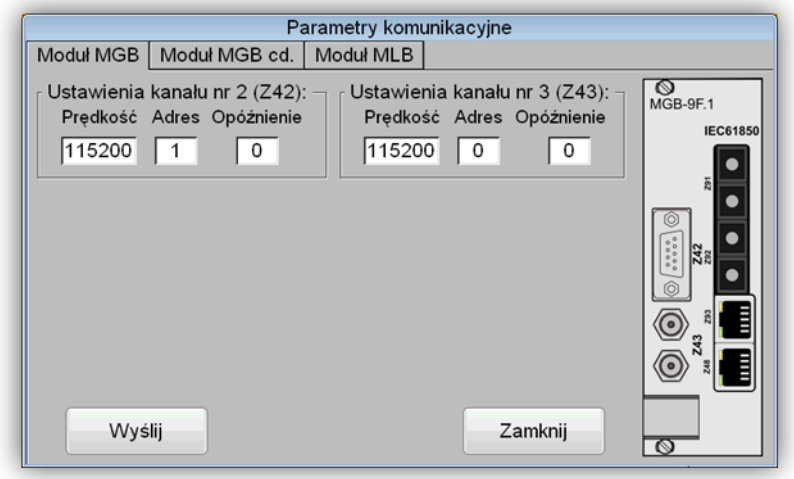

Rys. 6.22. Okno *"Parametry komunikacyjne"* (parametry koncentratora).

<span id="page-48-0"></span>W przypadku, gdy terminal zabezpieczeniowy wyposażony jest w koncentrator MGB-9 w wersji F.1 z funkcją umożliwiającą łączność zgodnie ze standardami IEC 61850 dostępna jest dodatkowa karta *"Moduł MGB cd."* [\(rys. 6.23](#page-48-1)). Poza parametrami komunikacyjnymi zakładka pozwala na wprowadzenie nazwy, która będzie widoczna podczas wyszukiwania urządzeń w oprogramowaniu ZPrAE Explorer w przypadku nawiązywania połączenia przez jeden z portów komunikacyjnych oznaczonych symbolami Z91, Z92 lub Z93. Dodatkowo konfigurować można *"IEDname"* (nazwę urządzenia w protokole IEC 61850), adresy sieciowe serwerów czasu NTP oraz strefę czasową. Dostępny jest także podgląd numeru seryjnego modułu koncentratora komunikacyjnego.

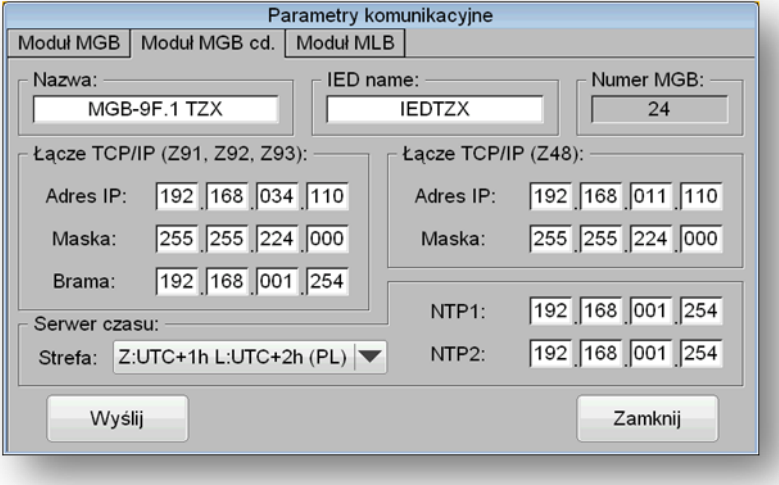

Rys. 6.23. Okno *"Parametry komunikacyjne"* (parametry koncentratora cd).

<span id="page-48-1"></span>Na ostatniej karcie *"Moduł MLB"* [\(rys. 6.24](#page-49-0)) znajdują się parametry TCP/IP związane z konfiguracją ethernetowego interfejsu komunikacyjnego modułu logiki MLB. Poza parametrami komunikacyjnymi zakładka pozwala na edycję nazwy, która będzie widoczna podczas wyszukiwania urządzeń w oprogramowaniu ZPrAE Explorer w przypadku nawiązywania połączenia przez serwisowy port komunikacyjny oznaczony symbolem Z133.

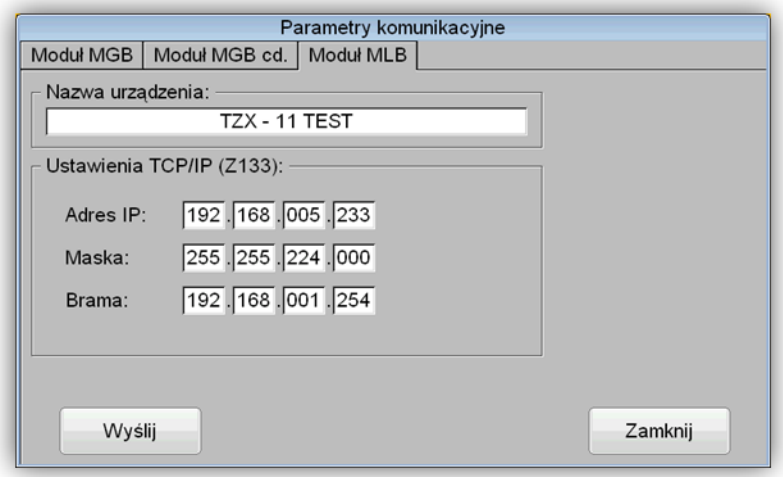

Rys. 6.24. Okno *"Parametry komunikacyjne"* (parametry modułu logiki MLB).

<span id="page-49-0"></span>Nowe wartości parametrów zostaną wysłane do urządzenia po kliknięciu przycisku *"Wyślij"* zlokalizowanego w dolnej części okna "Parametry komunikacyjne". Jeżeli podczas konfiguracji urządzenia oprogramowaniem ZPrAE Explorer, bądź późniejszej zmiany kodu PIN za pośrednictwem menu wyświetlacza ustawiono jego wartość na różną od "000000", wówczas aby użyć przycisku "Wyślij" konieczne będzie wprowadzenie kodu PIN.

## **6.13. Okno "Opcje serwisowe".**

Okno *"Opcje serwisowe"* pozawala na zmianę nastaw serwisowych związanych z modułem wyświetlacza. Jeżeli podczas konfiguracji urządzenia oprogramowaniem ZPrAE Explorer, bądź późniejszej zmiany kodu PIN za pośrednictwem menu wyświetlacza ustawiono jego wartość na różną od "000000", wówczas dostęp do okna "Opcje serwisowe" zabezpieczony jest kodem PIN.

Na karcie "TSW – gen." [\(rys. 6.25](#page-49-1)) użytkownik ma możliwość zmiany nazwy obiektu wyświetlającej się na pasku nazwy ekranu głównego, zmiany kodu PIN oraz zmiany parametrów podświetlania wyświetlacza.

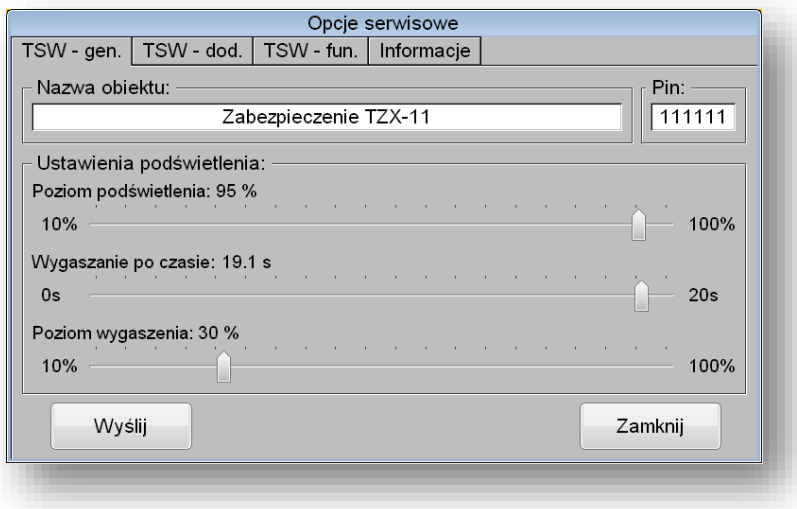

<span id="page-49-1"></span>Rys. 6.25. Okno *"Opcje serwisowe"* - generalne.

W celu ułatwienia obsługi terminala zabezpieczeniowego TZX-11 na karcie "TSW – fun." [\(rys. 6.26](#page-50-0)) skonfigurować można przypisania funkcyjnych przycisków sprzętowych dostępnych na płycie czołowej modułu wyświetlacza, pozwalające na szybsze otwarcie ekranów, dostępnych z poziomu okna *"Opcje"*. Przyciski stanowią formę skrótów i działają z poziomu ekranu głównego.

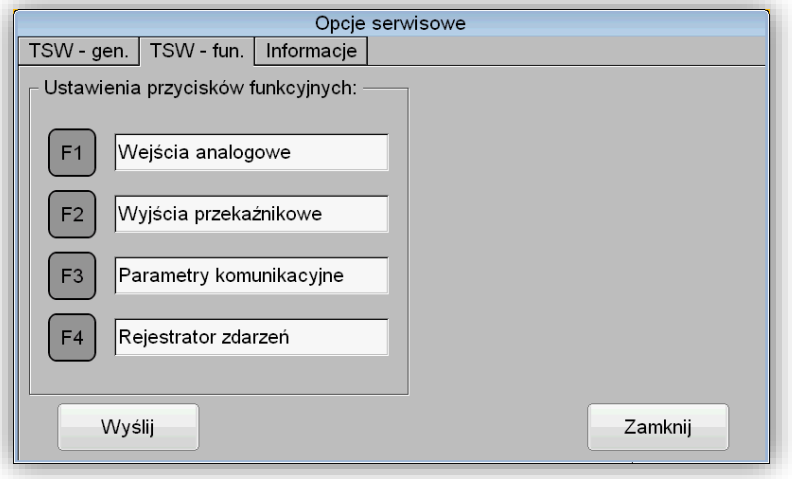

Rys. 6.26. Okno *"Opcje serwisowe"* – przyciski funkcyjne.

<span id="page-50-0"></span>Na karcie *"Informacje"* [\(rys. 6.27](#page-50-1)) odczytać można numer seryjny, wersję oprogramowania urządzenia, czas pracy (liczony od momentu ostatniego zaniku zasilania) oraz kod zamówieniowy. Bliższe informację na temat kodu zamówieniowego można uzyskać w osobnym w dokumencie: "Karta kodów TZX-11".

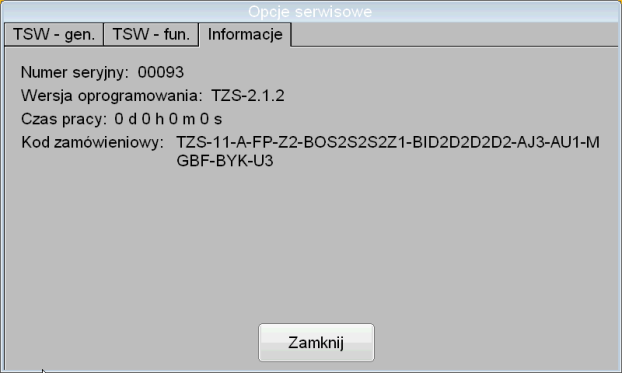

Rys. 6.27. Okno *"Opcje serwisowe"* – informacje.

# <span id="page-50-1"></span>**7. FUNKCJE URZĄDZENIA TZZ-11**

# **7.1. Funkcja zabezpieczenia ziemnozwarciowego linii WN (67N).**

### 7.1.1. Zastosowanie.

Funkcja nadprądowa, zerowo kierunkowa wykrywa zwarcia jednofazowe z ziemią w liniach z bezpośrednio uziemionym punktem neutralnym. Może być wykorzystana jako zabezpieczenie rezerwowe w sieciach WN i NN.

#### 7.1.2. Opis działania.

Funkcja mierzy napięcie zerowe (np. otwarty trójkąt) oraz prąd zerowy (np. układ Holmgreena), a następnie na bazie porównania wartości i wzajemnego położenia wektorów podejmowana jest decyzja o zadziałaniu.

Warunkiem zadziałania są:

- Przekroczenie przez składową zerową napięcia wartości minimalnej,
- Spełnienie kryterium prądowego:

 $(3I_0>kh * I_L)$  AND  $(3I_0>I_{min})$  AND  $(3U_0>U_{min})$ 

Warunek (3I<sub>0</sub>>kh \* IL) określany jest za pomocą członu nadprądowego zerowego stabilizowanego, gdzie IL jest największym prądem fazowym zgodnie z charakterystyką pokazaną na

[rys. 7](#page-53-0).4. Kryterium analizowane jest niezależnie dla każdego stopnia zabezpieczenia,

- Kąt przesunięcia fazowego (między wektorami 3 $I_0$  a -3 $U_0$ ) zawarty w zakresie określonym charakterystyką pokazaną n[a](#page-53-1)
- [rys. 7](#page-53-1).5,
- Zawartość drugiej harmonicznej w prądzie zerowym jest mniejsza od wartości nastawionej  $(l_0k2h)$ ,
- Brak blokady zabezpieczenia (np. od jednofazowego SPZ),
- Spełnione są warunki wynikające ze sposobu pracy, np. nastawione w funkcji łącza teletechnicznego (w przypadku uaktywnionej funkcji współpracy z łączem). Automatyka łącza współpracuje z pierwszym stopniem zabezpieczenia.

Fizyczną zasadę działania funkcji 67N pokazano za pomocą [rys. 7.1,](#page-51-0) [rys. 7.2](#page-52-0) ora[z rys. 7.3.](#page-52-1) Na [rys. 7.1](#page-51-0) pokazano pracę normalną, przykładowy układ ma charakter indukcyjny, nie występuje żadne zwarcie. Na [rys. 7.2](#page-52-0) pokazano zwarcie jednofazowe w fazie L2 w kierunku obiektu tzn. "od szyn". Spada napięcie i wzrasta prąd w fazie L2. Po dodaniu do siebie prądów oraz napięć, wyznaczono wektory 3 $I_0$  oraz 3 $U_0$ . Na [rys. 7.2](#page-52-0) zaznaczono kąt działania  $\varphi$  między prądem składowej zerowej względem obróconego napięcia składowej zerowej. W przypadku zwarcia "od szyn" kąt ten będzie się zawierał w przedziale  $\pm 90^\circ$  kąta charakterystycznego linii tj. -20°÷ ( $\varphi_{ch}$  $=70^{\circ}$ )÷+160° dla typowego kąta charakterystycznego linii równego 70°. Natomiast kolejny [rys. 7.3](#page-52-1) przedstawia zwarcie w kierunku szyn, gdzie kąt między prądem składowej zerowej względem odwróconego napięcia składowej zerowej zawiera się w przedziale -200÷( $\varphi_{ch} = -110^{\circ}$ )÷ -20°.

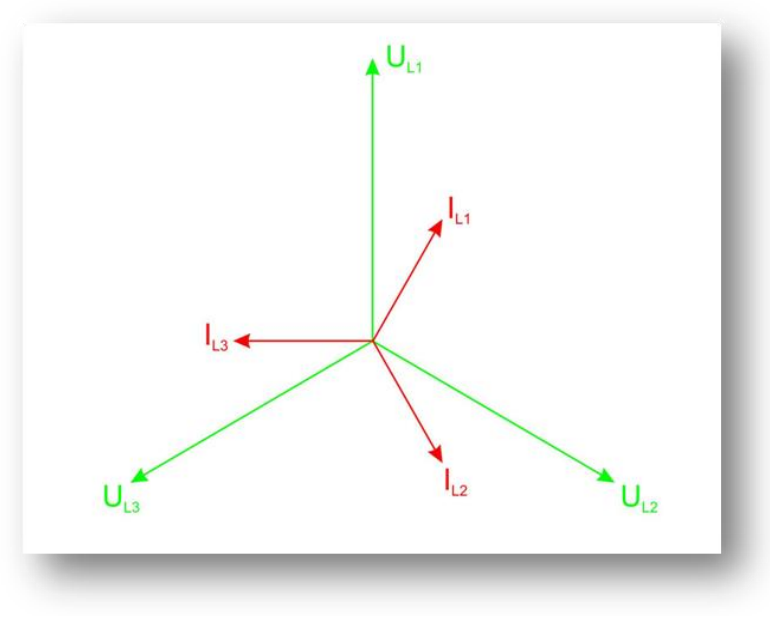

<span id="page-51-0"></span>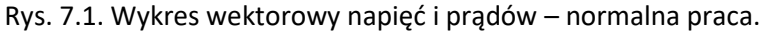

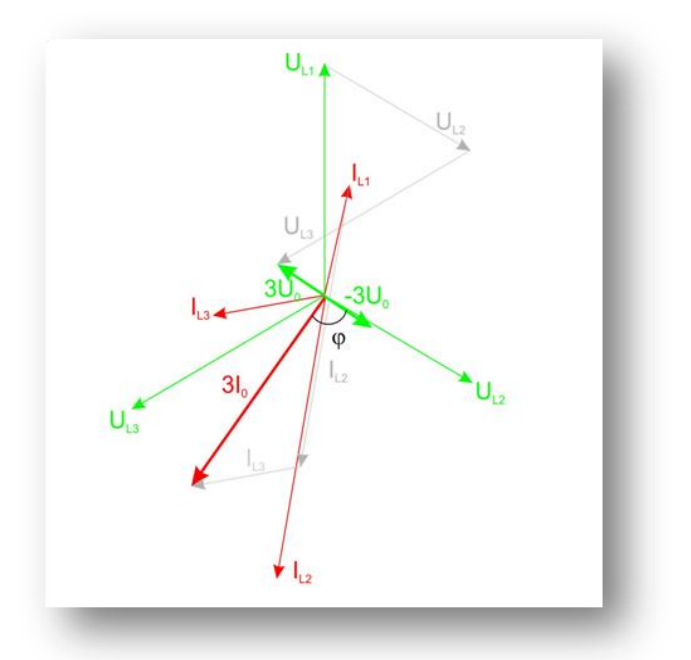

<span id="page-52-0"></span>Rys. 7.2. Wykres wektorowy napięć i prądów – zwarcie na fazie L2 – kierunek "od szyn".

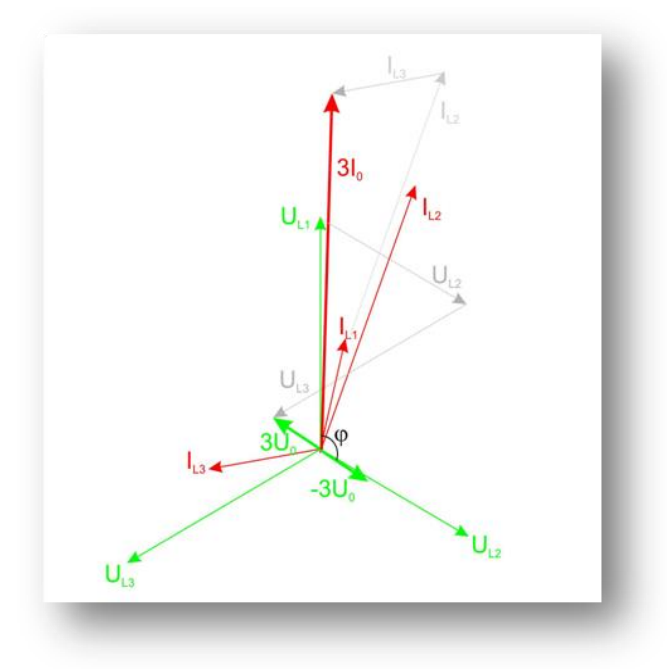

<span id="page-52-1"></span>Rys. 7.3. Wykres wektorowy napięć i prądów – zwarcie na fazie L2 – kierunek "do szyn".

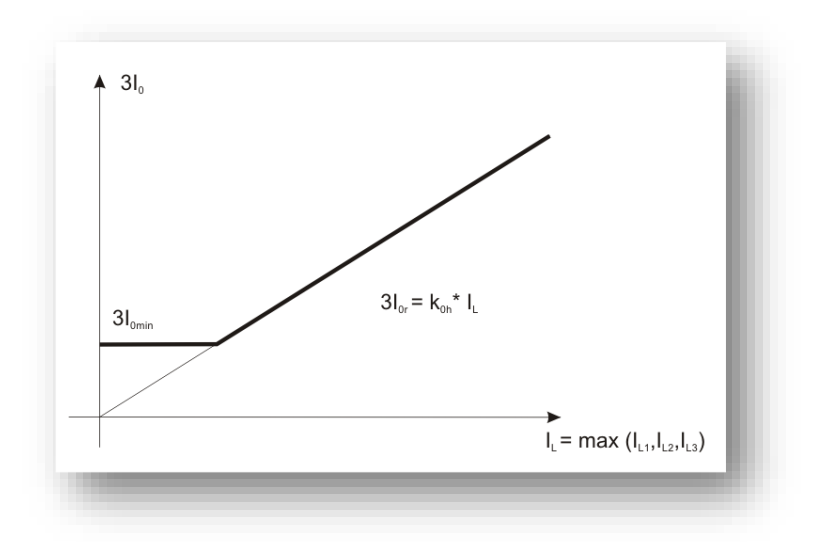

<span id="page-53-0"></span>Rys. 7.4. Charakterystyka działania członu naprądowego zerowego stabilizowanego.

Kryterium działania (dla każdej fazy):  $(3I_0>kh * I_L)$  AND  $(3I_0>3I0_{min})$  AND  $(3U_0>3U0_{akt})$ 

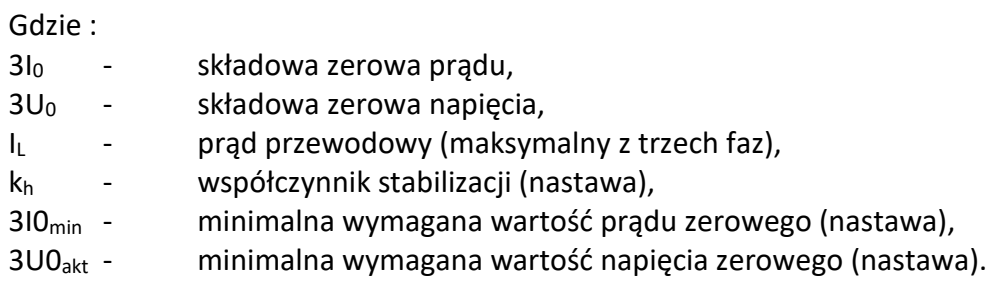

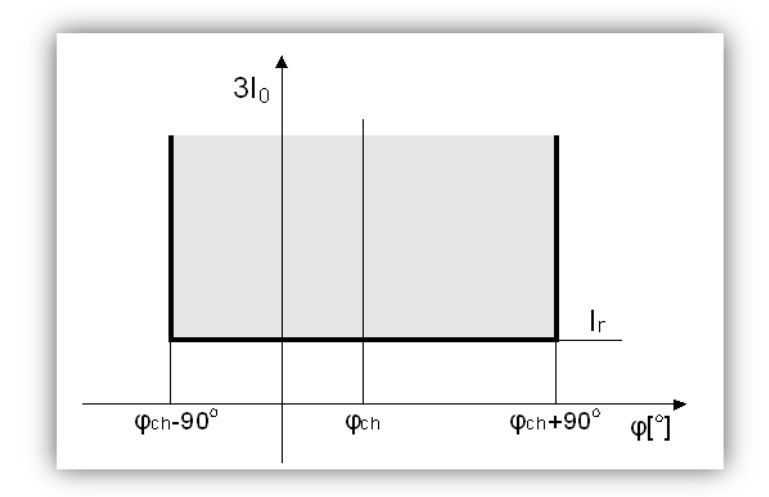

Rys. 7.5. Charakterystyka kątowa przekaźnika kierunkowego.

<span id="page-53-1"></span>Kryterium działania:

 $\varphi_{ch}$  – 90 <  $\varphi_{ch}$  <  $\varphi_{ch}$  + 90

Gdzie: 3I<sup>0</sup> - składowa zerowa prądu,  $\varphi$  - kąt pomiędzy prądem 3 $I_0$  a napięciem -3 $U_0$ ,  $\varphi$ <sub>ch</sub> - kąt charakterystyczny (nastawialny).

Zabezpieczenie TZZ-11 posiada dwa stopnie przekaźnika ziemnozwarciowego kierunkowego o nazwach 67N-1 oraz 67N-2. Dla każdego stopnia można ustawić niezależne parametry, które przedstawione są w [tab. 7.1.](#page-54-0)

<span id="page-54-0"></span>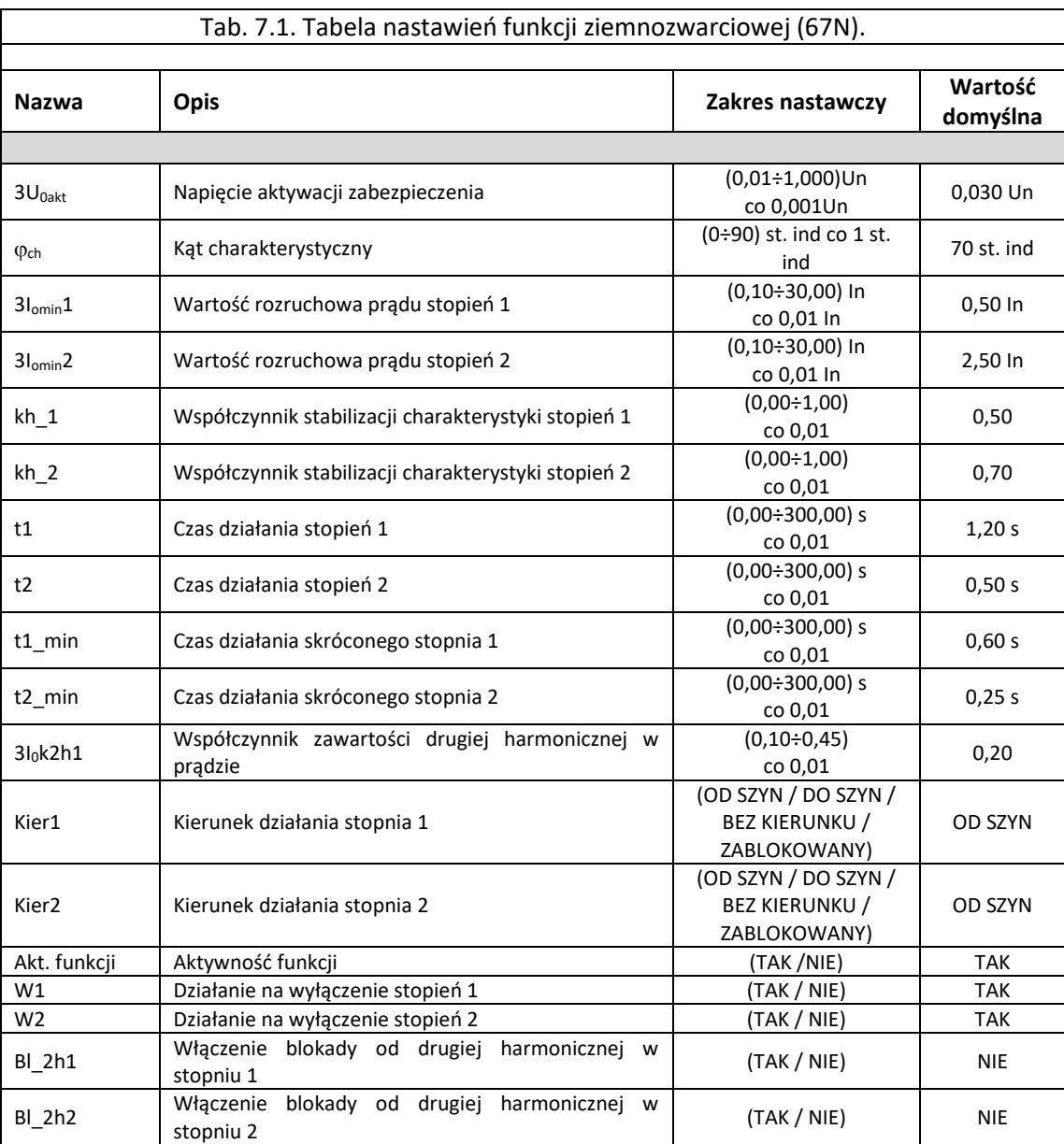

#### Parametry:

Czas własny  $t_w < 45$  ms

<span id="page-54-1"></span>7.1.3. Blok logiczny funkcji ziemnozwarciowej (67N).

Funkcja 67N realizowana jest w logice zabezpieczenia poprzez blok o nazwie *R67N\_LWN2* pokazany na [rys. 7.6](#page-55-0). Sygnały wejściowe i wyjściowe z bloku *R67N\_LWN2* pokazano w [tab. 7.2.](#page-55-1)

W oknie *Właściwości* dla opisanych bloków funkcji *R67N\_LWN2* można przypisać priorytet bloku, który świadczy o kolejności wykonywania operacji w każdym cyklu przetwarzania danych. Dla bloku funkcji *R67N\_LWN2* priorytet powinien być nastawiany na 128.

Przykładowy układ konfiguracji bloku *R67N\_LWN2* pokazano n[a rys. 7.7.](#page-56-0)

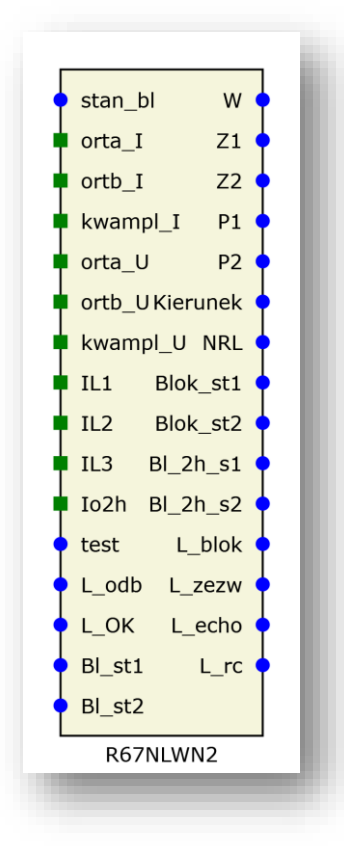

Rys. 7.6. Blok logiczny R67N\_LWN2 funkcji ziemnozwarciowej (67N).

<span id="page-55-1"></span><span id="page-55-0"></span>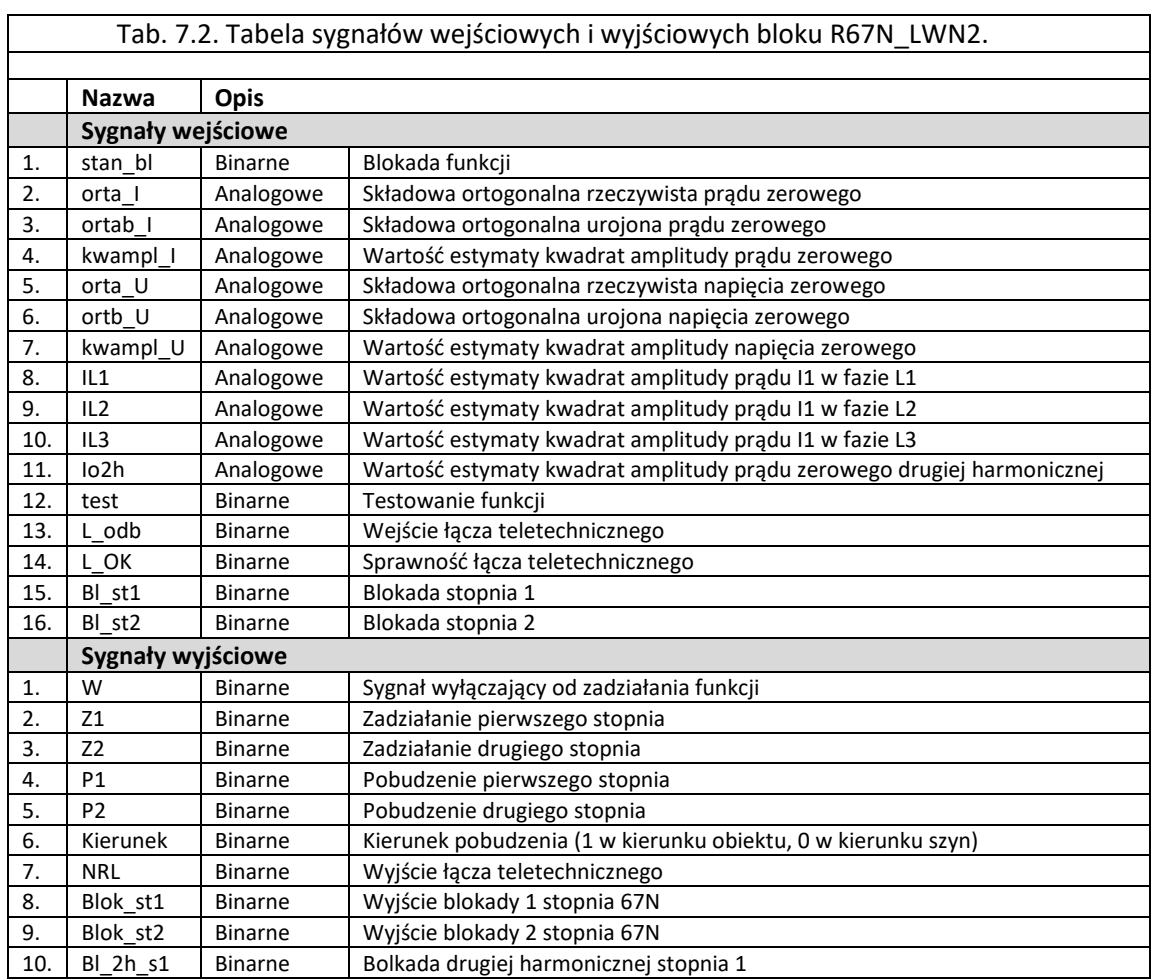

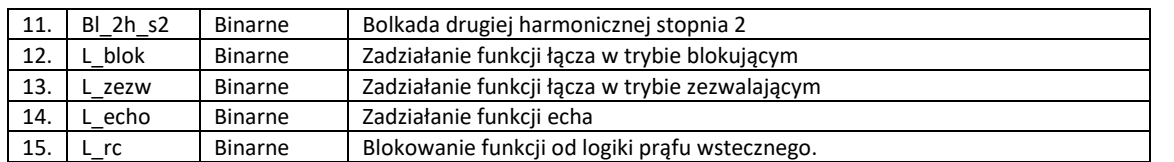

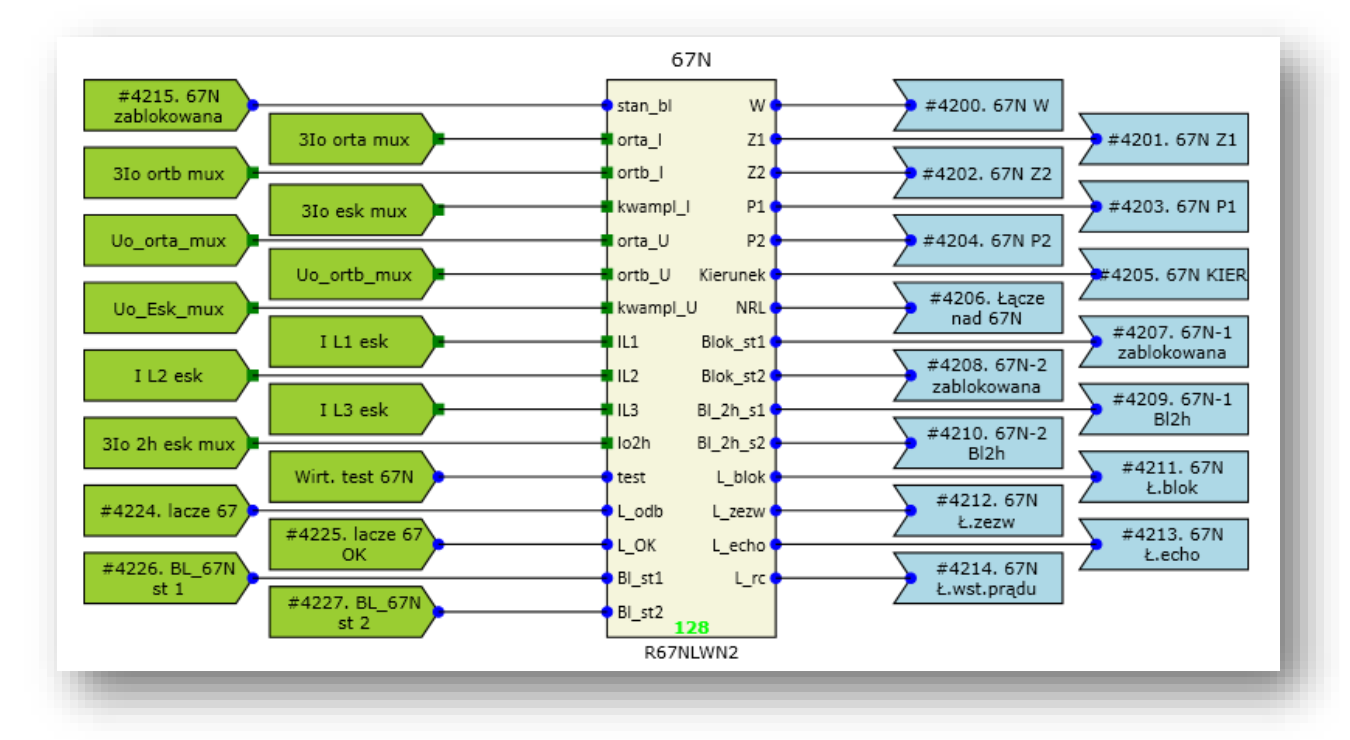

<span id="page-56-0"></span>Rys. 7.7. Przykładowa konfiguracja funkcji R67N\_LWN2 funkcji ziemnozwarciowej (67N).

### 7.1.4. Blokada funkcji ziemnozwarciowej 67N.

Funkcja może zostać zablokowana przez:

- Sygnał uszkodzenia w obwodach prądowych CTS,
- Sygnał uszkodzenia w obwodach napięciowych VTS,
- Sygnał blokady urządzenia,
- Wejście wirtualne "Wirt. Blokada 67N",
- Przypisane do sygnału #4222. BL 67N wejście binarne.

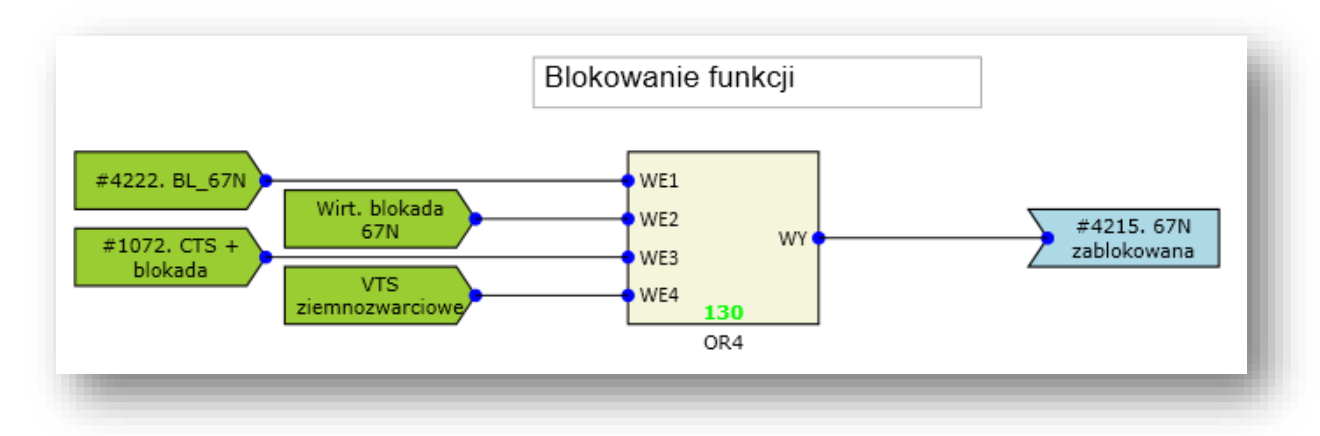

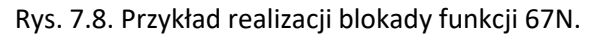

# **7.2. Funkcja koordynacji działania dla funkcji (85-67N).**

Funkcja 67N może koordynować swoje działanie z podobną funkcją aktywną w przekaźniku zainstalowanym na sąsiednim końcu linii. Do komunikacji z drugim końcem linii służą dwa wejścia dwustanowe (odbiór polecenia z drugiego końca oraz sygnał sprawności łącza) i jedno wyjście (sygnał nadania polecenia). Funkcja działa w układzie z wyłączeniem trójfazowym. Istnieje możliwość przyporządkowania każdego ze stopni do sygnału nadawania. Czas trwania impulsu sygnału nadawania jest konfigurowalny za pomocą parametru Ł t min nad – minimalny czas nadawania, oraz parametru Ł\_t\_max\_nad – maksymlany czas nadawania. Impuls może być wykorzystany w logice łącza zabezpieczenia drugiego końca. Nastawienia funkcji zostały pokazane w [tab. 7.3.](#page-58-0)

W zależności od nastawy układ może realizować jedna z następujących funkcji:

 **Zezwalającą**, pobudzenie zabezpieczenia ziemnozwarciowego powoduje skrócenie czasu działania członów zwłocznych funkcji 67N do czasów t1\_min, t2\_min. Sygnał nadawania wysyłany jest przy pobudzeniu współpracującego stopnia zabezpieczenia w kierunku zgodnym. Logika działania została przedstawiona na [rys. 7.9.](#page-57-0)

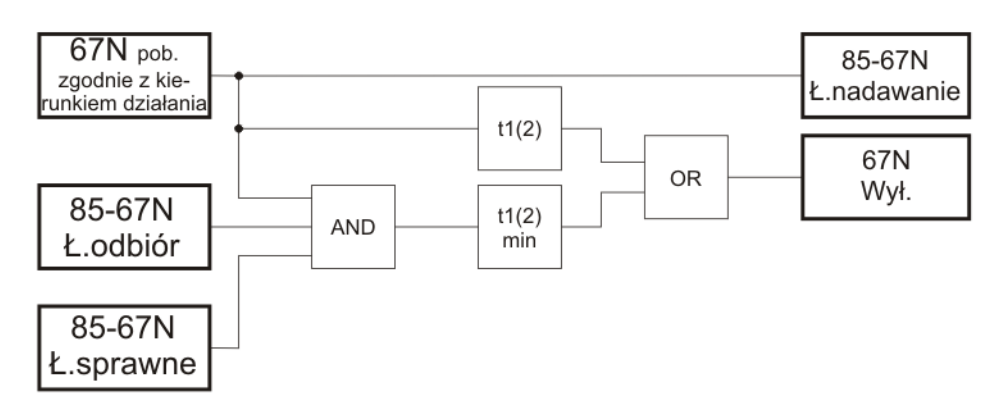

Rys. 7.9. Logika łącza w trybie zezwalającym.

<span id="page-57-0"></span> **Blokująca**, pobudzenie zabezpieczenia ziemnozwarciowego powoduje naliczanie czasów t1 min, t2 min i jeżeli w tym czasie nie zostanie odebrany sygnał blokujący po łączu, nastąpi podanie sygnału na otwarcie wyłącznika. W trybie blokującym zaleca się ustawianie czasów t1\_min, t2\_min powyżej czasów transmisji sygnału między jednym zabezpieczeniem, a drugim tj. zalecane powyżej 50ms. Jeżeli sygnał blokujący się pojawi, lub uszkodzone jest łącze, zabezpieczenie standardowo wysyła impuls po czasie działania t1, t2. Sygnał nadawania wysyłany jest przy pobudzeniu współpracującego stopnia zabezpieczenia w kierunku przeciwnym do ustawionego kierunku działania [rys. 7.10.](#page-58-1)

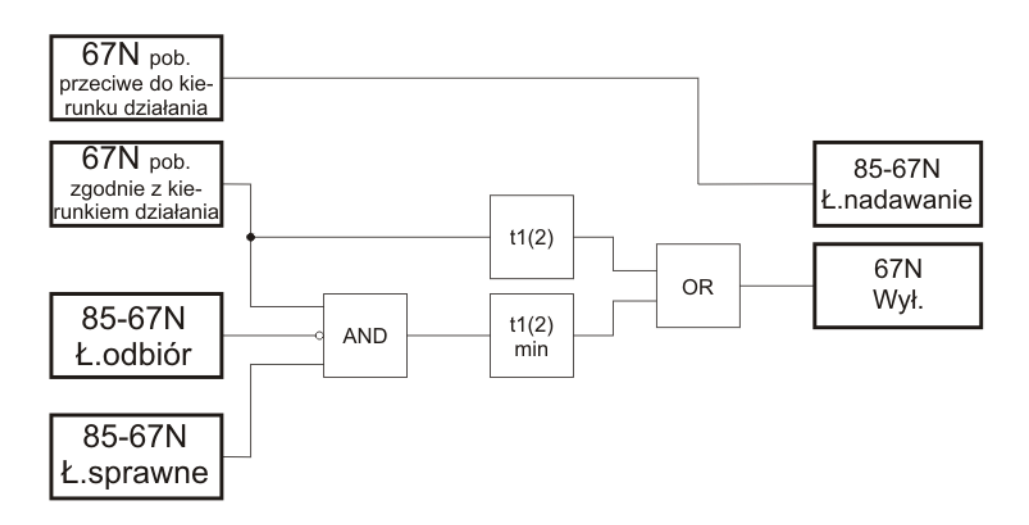

Rys. 7.10. Logika łącza w trybie blokującym.

<span id="page-58-1"></span>W trybie zezwalającym dodatkowo funkcja może być wyposażona w logikę odwróconego prądu, która jest niezbędna dla prawidłowej pracy dla linii dwutorowych. W przypadku pobudzenia się członu pomiarowego "do tyłu", ze zwłoką czasową ok. 40 ms następuje blokowanie działania na wyłączenie oraz blokowanie sygnału nadawania. Czas blokady nastawialny jest za pomocą parametru Ł t\_odw\_pr.

**Dla poprawnej pracy logiki odwróconego prądu kierunek działania obydwu stopni funkcji 67N musi być ustawiony w tą samą stronę!**

W przypadku zabezpieczeń zainstalowanych w stacjach, w których składowa zerowa prądu zwarcia jest zbyt mała dla pobudzeń członów pomiarowych, istnieje możliwość załączenia trybu echa. Tryb ten służy do skutecznego eliminowania zwarcia w liniach ze "słabym" zasilaniem jednego końca, stąd także nazywana jest funkcją słabego zasilania. W przypadku otrzymania informacji o zwarciu z drugiego końca linii i stwierdzeniu braku pobudzenia któregokolwiek z członów zabezpieczenia oraz pobudzeniu członu nadnapięciowego składowej zerowej, funkcja echa powoduje wystawienie sygnału wyłączającego.

Dodatkowo jeśli człony pomiarowe zerowo prądowe były pobudzone przez ostatnie 200 ms oznacza, że prąd jest wystarczający do działania funkcji kierunkowej i logika "echa" jest blokowana.

Funkcja kontroli sprawności łącza. W przypadku braku sygnału sprawności (dwustanowe wejście zewnętrzne) układ wyłącza wszystkie funkcje automatyki i uaktywnia działanie zabezpieczenia ziemnozwarciowego w stanie odstawionej automatyki łącza.

<span id="page-58-0"></span>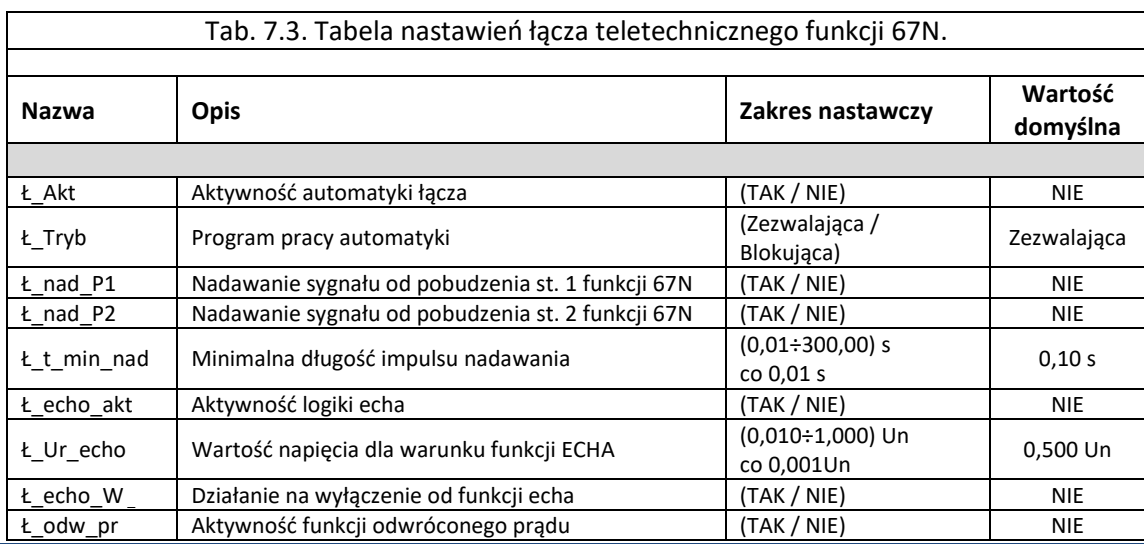

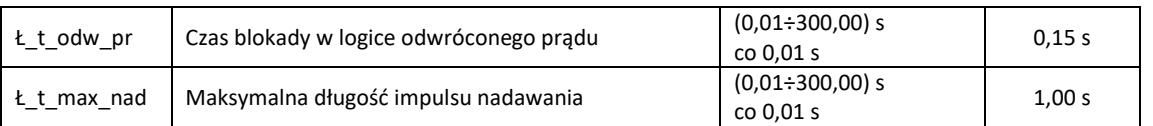

7.2.1. Blok konfiguracji koordynacji działania zabezpieczeń (67N).

Funkcja łącza teletechnicznego funkcji 67N (koordynacja dla funkcji 67N) realizowana jest w bloku *R67N\_LWN2* opisanym w rozdz. [7.1.3.](#page-54-1)

# **7.3. Funkcja nadprądowa trójfazowa, czasowa niezależna (51 / 50 TD) z blokadą od drugiej harmonicznej.**

7.3.1. Zastosowanie.

Podstawowe zabezpieczenie nadprądowe do realizacji funkcji ochrony przed prądem przetężeniowym i zwarciowym. Funkcja umożliwia realizację kryterium nadprądowego dla zabezpieczenia od przeciążenia, a także wykorzystanie do innych celów, np. automatyk wykrycia progu obciążenia. Funkcja jest zrealizowana w wariancie trójfazowym.

Dodatkowo funkcja nadprądowa posiada możliwość blokady od zawartości drugiej harmonicznej w udarowym prądzie magnesowania transformatorów. Prąd ten może spowodować zbędne zadziałanie. W celu wyeliminowania tego zjawiska stosuje się blokadę działania od przekroczenia drugiej harmonicznej w prądzie.

## 7.3.2. Opis działania.

Funkcja zabezpieczeniowa wykonana w wariancie trójfazowym wykorzystuje estymaty składowych podstawowych prądów fazowych dla zabezpieczeń przetężeniowych i zwarciowych.

Po przekroczeniu wartości rozruchowej wg kryterium I>Ir następuje pobudzenie funkcji, a po upływie nastawionego czasu zadziałanie zabezpieczenia. W przypadku, gdy zawartość drugiej harmonicznej w prądzie mierzonym jest powyżej ustalonego progu zadziałanie funkcji jest blokowane. Warunek blokady od drugiej harmonicznej jest sprawdzany tylko dla prądów mniejszych niż prąd Ibezwar.

Funkcja analizuje kryterium we wszystkich fazach jednocześnie i umożliwia wyprowadzenie informacji o pobudzeniu z każdej fazy niezależnie (np. informacja do rejestratora zdarzeń / zakłóceń).

Zabezpieczenie TZZ-11 posiada dwa stopnie funkcji nadprądowej o nazwach 50TD-1 oraz 50TD-2. Dla każdego stopnia można ustawić niezależne nastawy, które przedstawione są [tab. 7.4.](#page-59-0)

<span id="page-59-0"></span>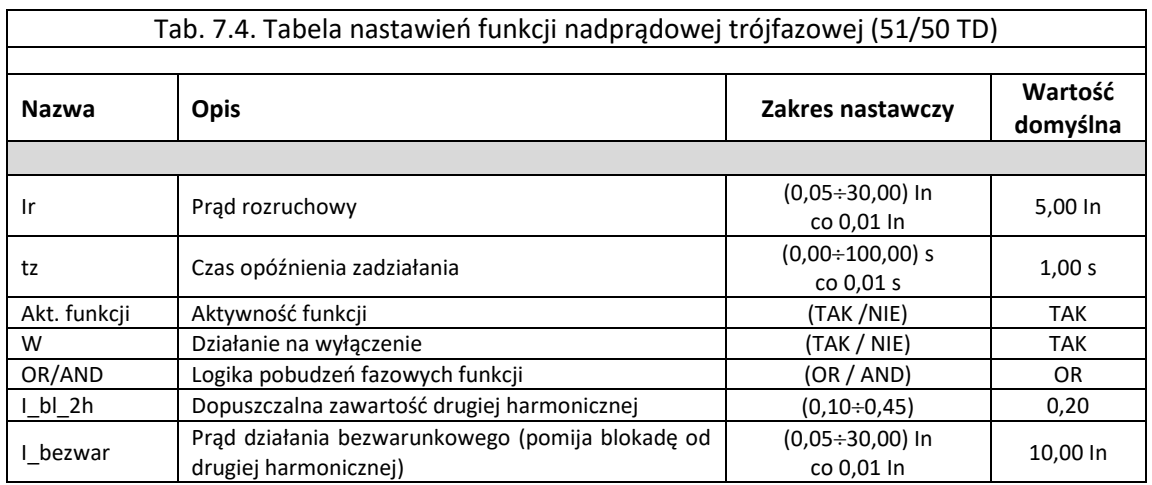

Parametry:

Czas wybiegu bronze twb< 30 ms

Czas własny brown two two 35 ms

7.3.3. Funkcja nadprądowa (51/50TD).

Funkcja nadprądowa trójfazowa realizowana jest w logice zabezpieczenia poprzez bloki o nazwie *I>3f\_2h,* pokazane n[a rys. 7.11](#page-60-0) . Sygnały wejściowe i wyjściowe z bloku *I>3f* \_2h w [tab. 7.5.](#page-60-1)

W oknie *Właściwości* dla opisanych funkcji można przypisać priorytet bloku, który świadczy o kolejności wykonywania operacji w każdym cyklu przetwarzania danych. Dla bloku funkcji *I>3f\_2h* priorytet powinien być nastawiany w przedziale 100-160. Przykładowy układ konfiguracji bloku *50TD* (dla dwóch członów) pokazano na [rys. 7.12.](#page-61-0)

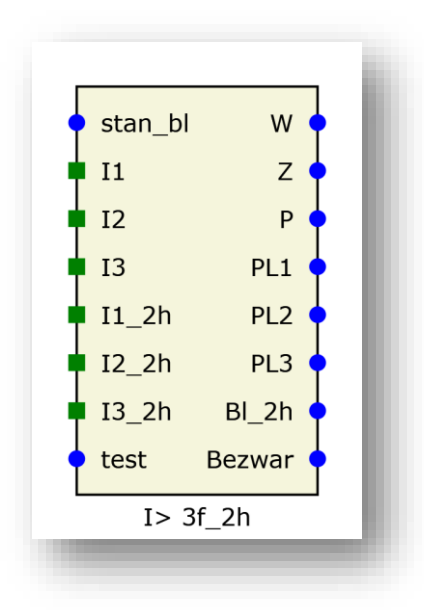

Rys. 7.11. Blok logiczny funkcji 50/51TD.

<span id="page-60-1"></span><span id="page-60-0"></span>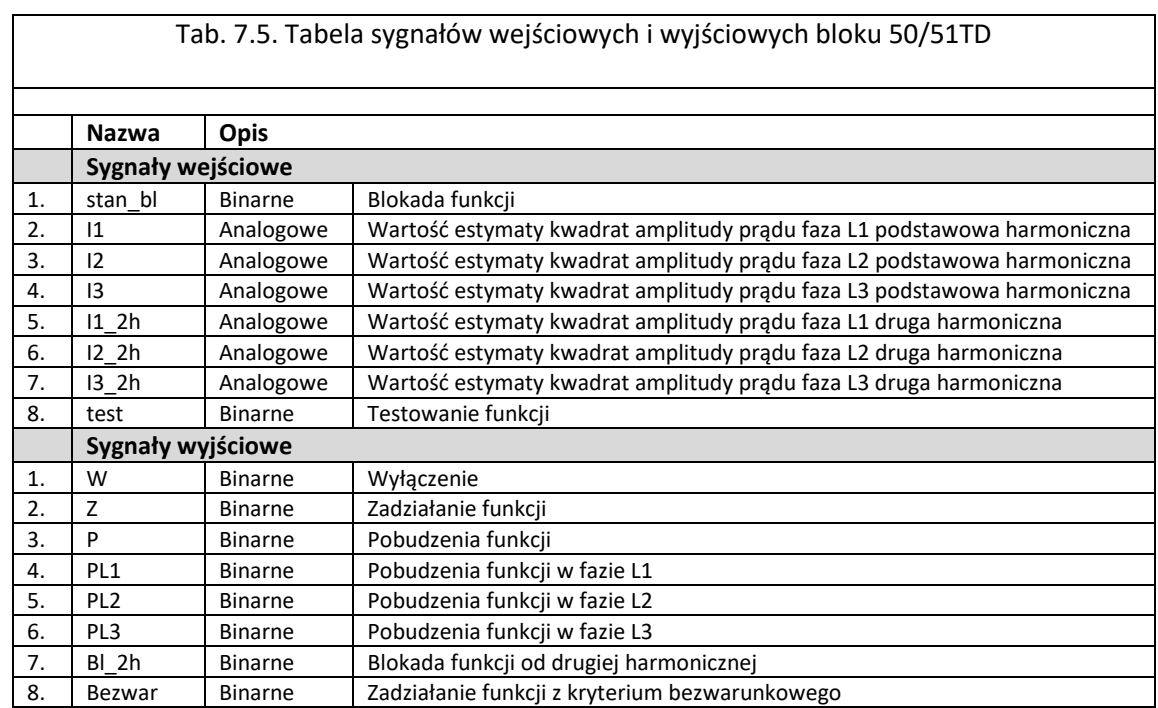

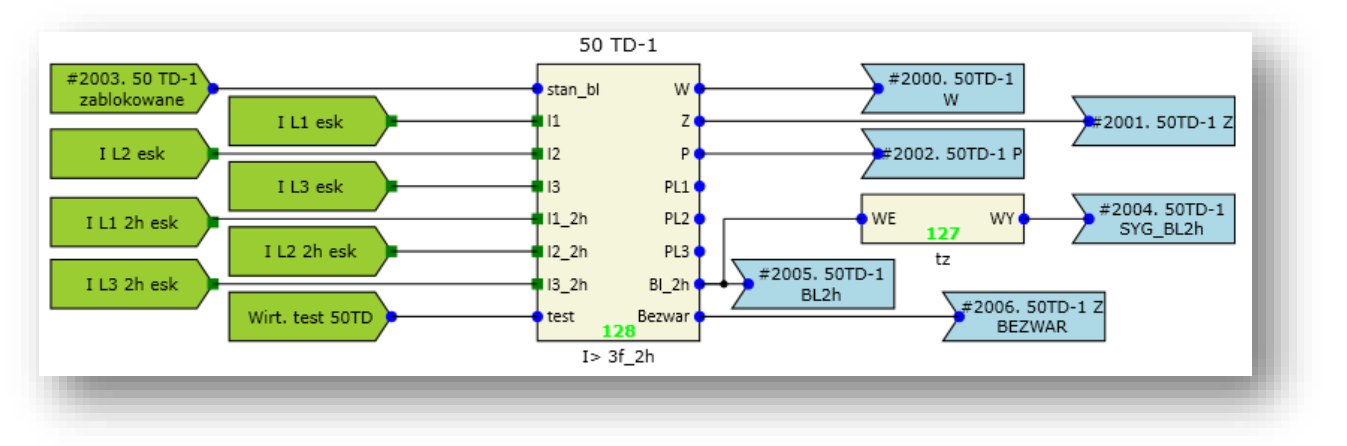

Rys. 7.12. Przykładowa konfiguracja funkcji 50TD.

## <span id="page-61-0"></span>7.3.4. Blokada funkcji nadprądowej 50TD.

Funkcja może zostać zablokowana przez:

- Sygnał uszkodzenia w obwodach prądowych CTS,
- Sygnał blokady urządzenia,
- Wejście wirtualne "Wirt. Blokada 50TD",
- Przypisane do sygnału #2010. BL 50 TD-1 wejście binarne.

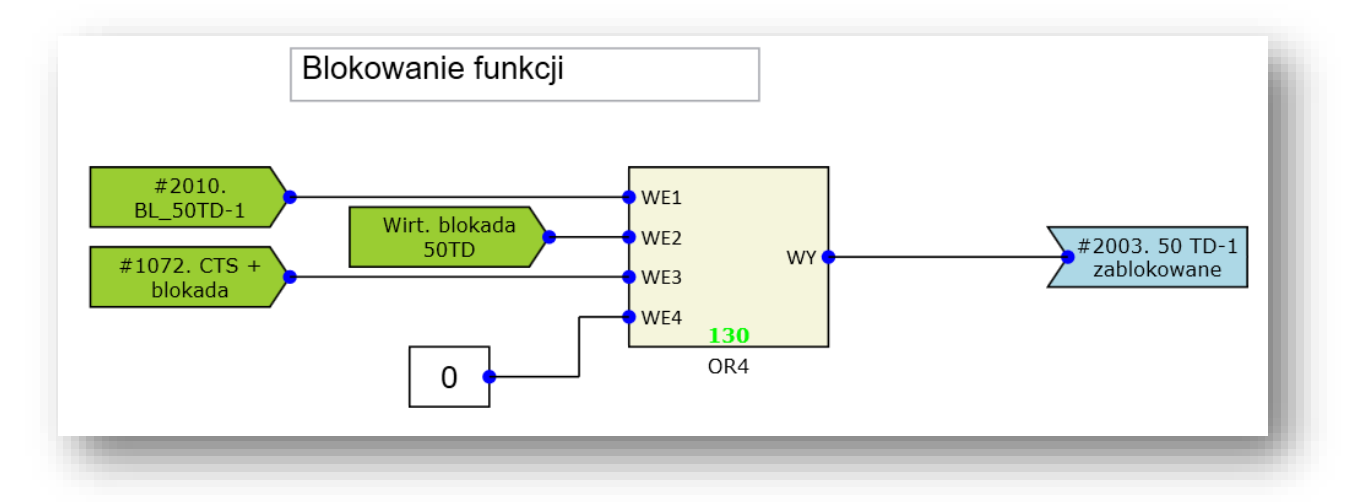

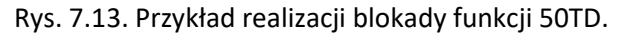

# **7.4. Funkcja nadprądowa składowej zerowej, czasowa niezależna (51 / 50 NTD) z blokadą od drugiej harmonicznej.**

#### 7.4.1. Zastosowanie.

Zabezpieczenie nadprądowe przeznaczone do ochrony przed skutkami zwarć doziemnych. Funkcja jest zrealizowana w wariancie jednofazowym.

Dodatkowo funkcja nadprądowa posiada możliwość blokady od zawartości drugiej harmonicznej w udarowym prądzie magnesowania transformatorów. Prąd ten może spowodować zbędne zadziałanie. W celu wyeliminowania tego zjawiska stosuje się blokadę działania od przekroczenia drugiej harmonicznej w prądzie.

7.4.2. Opis działania.

Funkcja zabezpieczeniowa wykonana w wariancie jednofazowym wykorzystuje estymaty składowej zerowej prądu dla zabezpieczeń zwarciowych.

Po przekroczeniu wartości rozruchowej wg kryterium I>Ir następuje pobudzenie funkcji, a po upływie nastawionego czasu zadziałanie zabezpieczenia. W przypadku, gdy zawartość drugiej harmonicznej w prądzie mierzonym jest powyżej ustalonego progu zadziałanie funkcji jest blokowane. Warunek blokady od drugiej harmonicznej jest sprawdzany tylko dla prądów mniejszych niż prąd Ibezwar.

Zabezpieczenie TZZ-11 posiada dwa stopnie funkcji nadprądowej o nazwach 50NTD-1 oraz 50NTD-2. Dla każdego stopnia można ustawić niezależne nastawy, które przedstawione są [tab. 7.6](#page-62-0)

<span id="page-62-0"></span>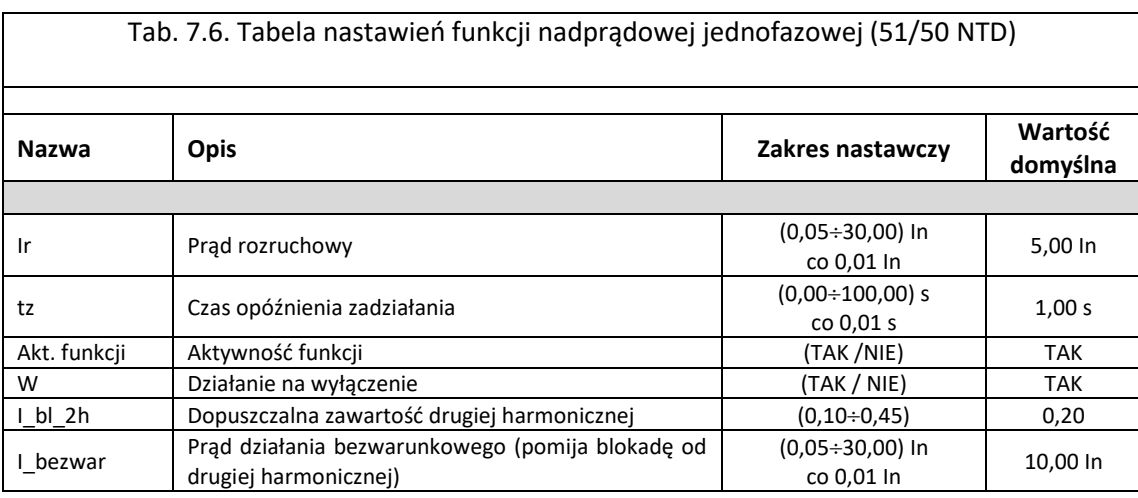

Parametry:

Czas własny  $t_w < 35$  ms Czas wybiegu  $t_{wb}$ < 30 ms

7.4.3. Funkcja nadprądowa (51/50 NTD).

Funkcja nadprądowa trójfazowa realizowana jest w logice zabezpieczenia poprzez bloki o nazwie *I>1f\_2h,* pokazane na [rys. 7.11](#page-60-0) Sygnały wejściowe i wyjściowe z bloku *I>1f* \_2h umieszczone są w [tab. 7.7.](#page-63-0)

W oknie *Właściwości* dla opisanych funkcji można przypisać priorytet bloku, który świadczy o kolejności wykonywania operacji w każdym cyklu przetwarzania danych. Dla bloku funkcji *I>1f\_2h* priorytet powinien być nastawiany w przedziale 100-160. Przykładowy układ konfiguracji bloku *50NTD* (dla dwóch członów) pokazano na [rys. 7.15](#page-63-1)

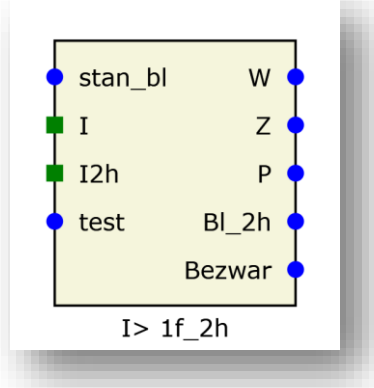

Rys. 7.14. Blok logiczny funkcji 50/51NTD.

<span id="page-63-0"></span>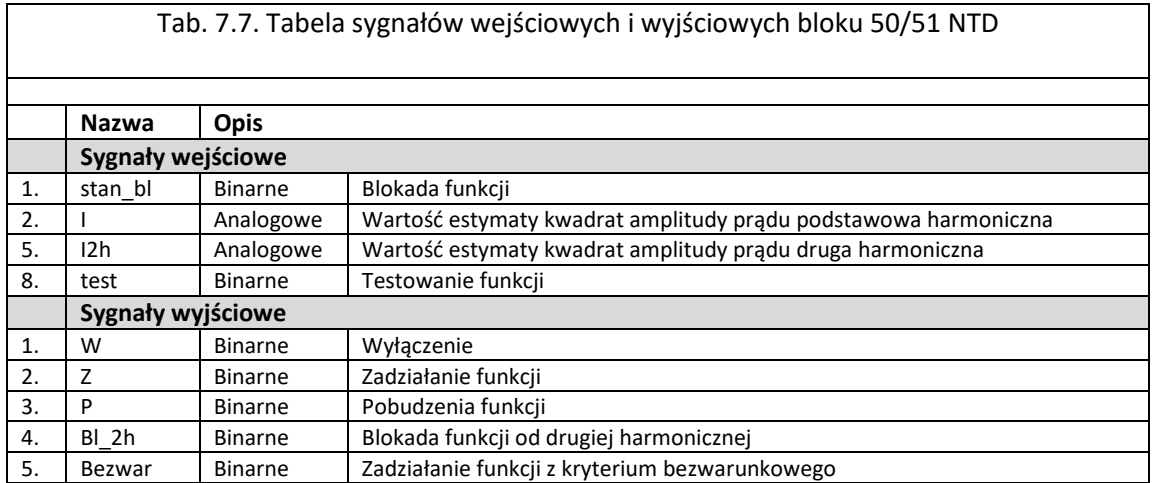

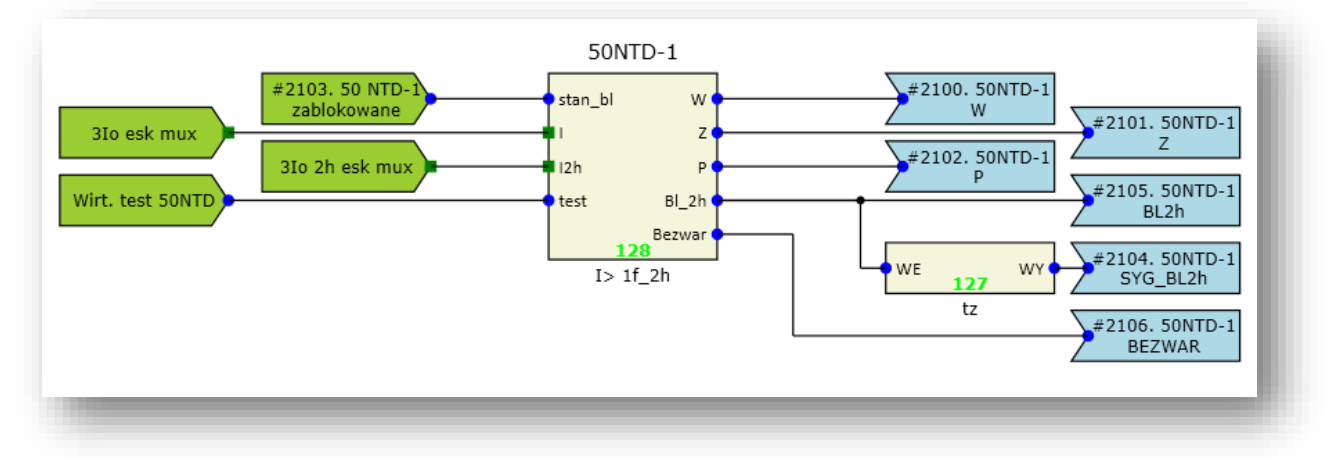

Rys. 7.15. Przykładowa konfiguracja funkcji 50NTD.

<span id="page-63-1"></span>7.4.4. Blokada funkcji nadprądowej 50NTD.

Funkcja może zostać zablokowana przez:

- Sygnał uszkodzenia w obwodach prądowych CTS,
- Sygnał blokady urządzenia,
- Wejście wirtualne "Wirt. Blokada 50NTD",
- Przypisane do sygnału #2110. BL\_50NTD-1 wejście binarne.

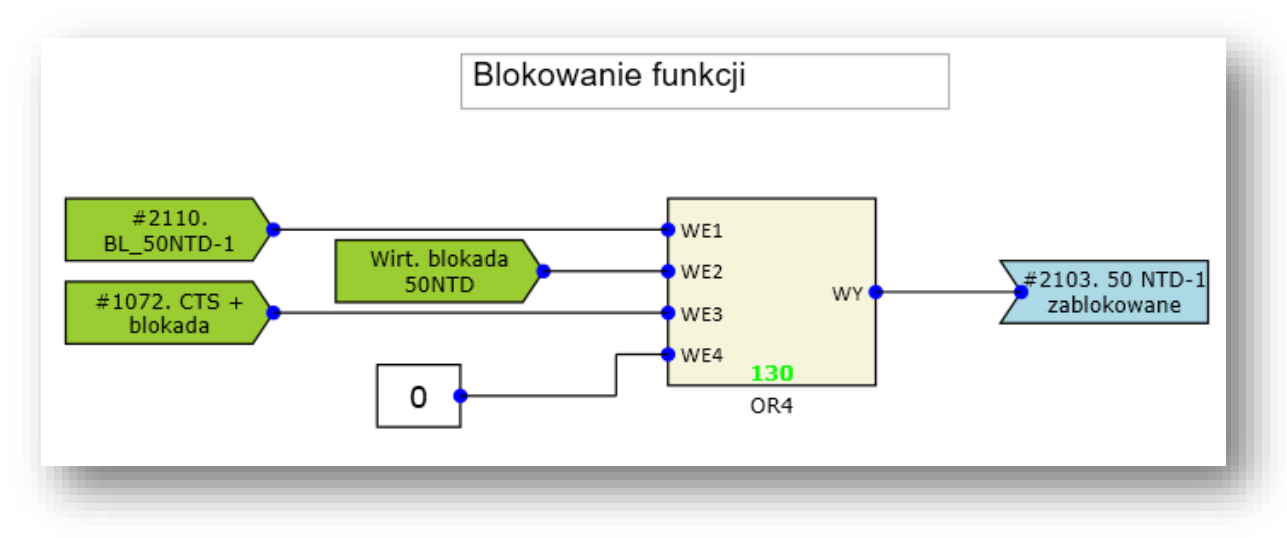

Rys. 7.16. Przykład realizacji blokady funkcji 50NTD.

## **7.5. Funkcja nadnapięciowa zerowa, czasowa niezależna (59N).**

7.5.1. Zastosowanie.

Podstawowe zabezpieczenie nadnapięciowe do realizacji funkcji ochrony obiektu przed skutkami wystąpienia zwarć doziemnych.

7.5.2. Opis działania.

Funkcja zabezpieczeniowa wykonana w wariancie jednofazowym. Funkcja wykorzystuje estymatę składowej zerowej napięcia. Po przekroczeniu wartości rozruchowej wg kryterium U> Ur następuje pobudzenie funkcji, a po upływie nastawionego czasu zadziałanie zabezpieczenia. Zabezpieczenie TZZ-11 posiada dwa stopnie funkcji nadnapięciowej o nazwach 59N-1 oraz 59N-2. Dla każdego stopnia można ustawić niezależne nastawy, które przedstawione są w [tab. 7.8.](#page-64-0)

<span id="page-64-0"></span>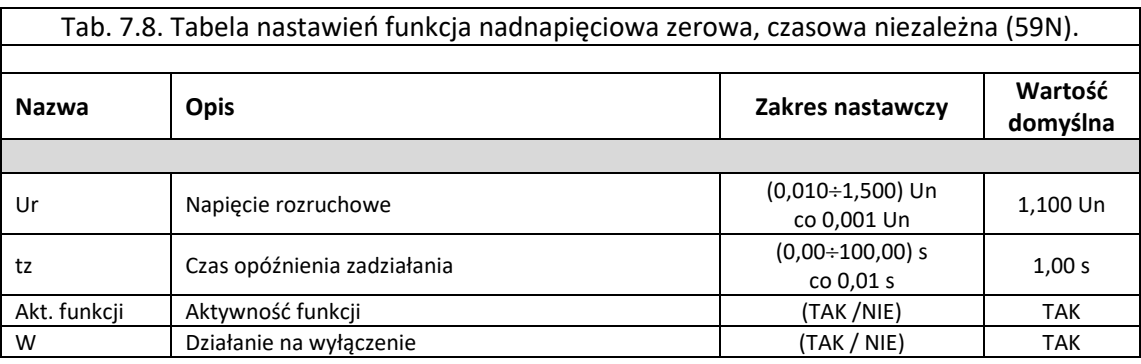

Parametry:

Czas własny  $t_w < 45$  ms

7.5.3. Blok logiczny funkcji nadnapięciowej (59N).

Funkcja nadnapięciowa realizowana jest w logice zabezpieczenia poprzez blok o nazwie *U>1f* pokazany n[a rys. 7.17](#page-65-0). Sygnały wejściowe i wyjściowe z bloku *U>1 f* zestawiono w [tab. 7.9.](#page-65-1)

W oknie *Właściwości* dla bloku funkcji *U>1f* można przypisać priorytet bloku, który świadczy o kolejności wykonywania operacji w każdym cyklu przetwarzania danych. Dla bloku funkcji *U>1f* priorytet powinien być nastawiany w przedziale 100-160.

Przykładowy układ konfiguracji bloku *59N* (dla dwóch członów) pokazano na [rys. 7.18.](#page-65-2)

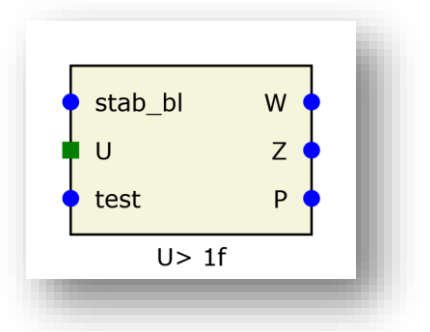

Rys. 7.17. Blok logiczny funkcji 59N U>1f.

<span id="page-65-1"></span><span id="page-65-0"></span>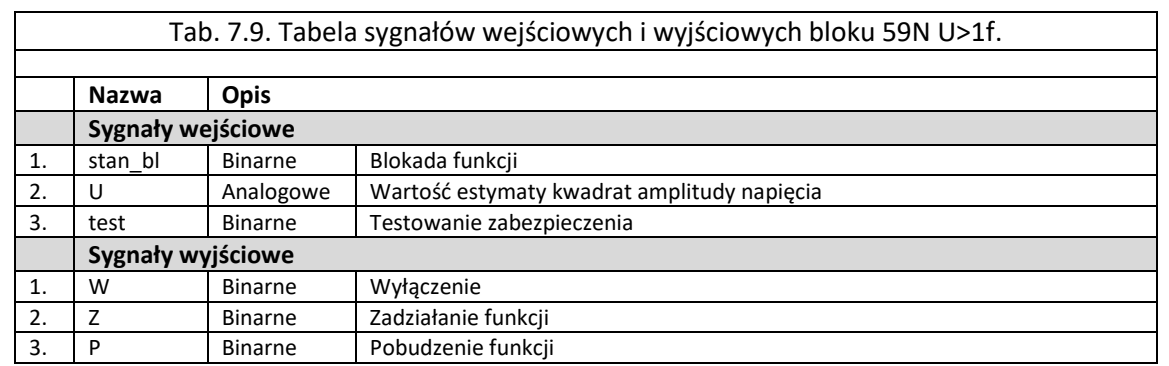

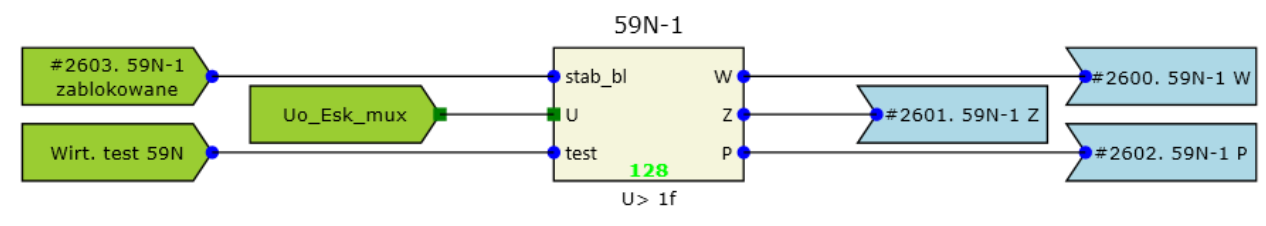

Rys. 7.18. Przykładowa konfiguracja funkcji 59N.

<span id="page-65-2"></span>7.5.4. Blokada funkcji nadnapięciowej 59N.

Funkcja może zostać zablokowana przez:

- Sygnał uszkodzenia w obwodach prądowych VTS,
- Sygnał blokady urządzenia,
- Wejście wirtualne "Wirt. Blokada 59N",
- Przypisane do sygnału #2610. BL\_59N wejście binarne.

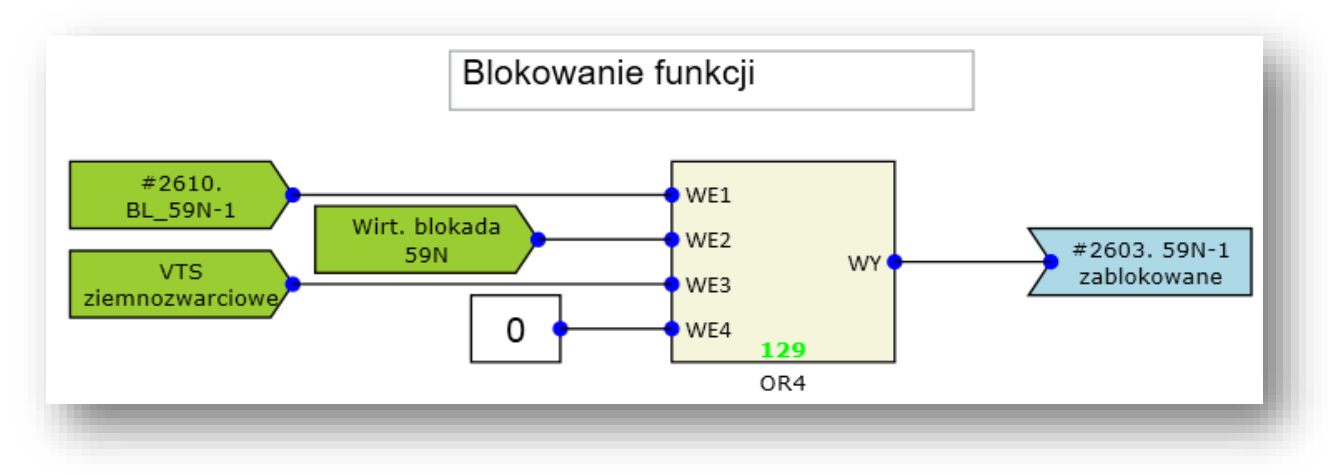

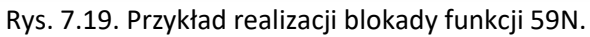

# **7.6. Funkcja kontroli wyłącznika(CBR).**

7.6.1. Zastosowanie.

Funkcja ma zastosowanie przy określaniu stanu wyłącznika oraz generowania odpowiednich sygnałów dla innych układów logicznych np. automatyki SPZ itp.

#### 7.6.2. Opis działania.

Funkcja kontroluje stan położenia styków wyłącznika oraz generuje sygnał niezgodności położenia styków wyłącznika. Sposób podłączenia sygnałów odwzorowujących położenie styków wybierany jest nastawą ([tab. 7.10](#page-66-0)). Możliwe są następujące sposoby podłączenia sygnałów:

- Jednobitowy (1 wejście binarne),
- Dwubitowy (2 wejścia binarne),
- Jednobitowy pofazowo (3 wejścia binarne),
- Dwubitowo pofazowo (6 wejść binarnych).

<span id="page-66-0"></span>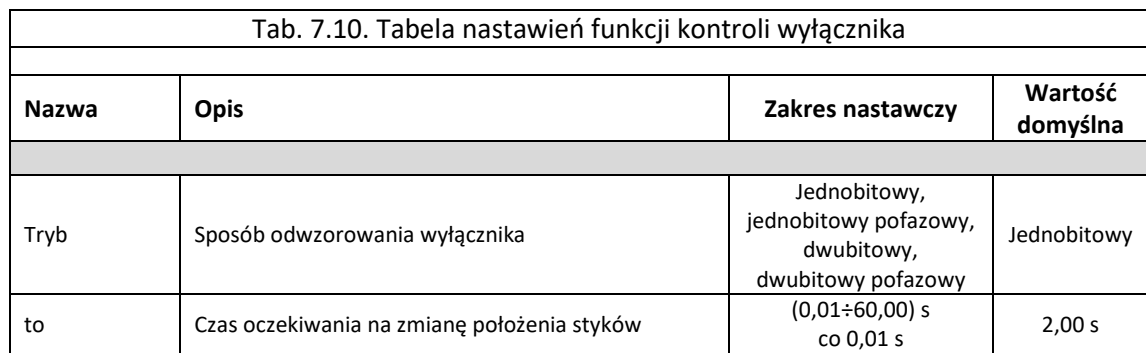

7.6.3. Blok logiczny funkcji Kontroli Wyłącznika (CBR).

Funkcja kontroli wyłącznika, realizowana jest w logice urządzenia poprzez blok o nazwie *CBR* pokazany na [rys. 7.20](#page-67-0). Sygnały wejściowe i wyjściowe z bloku *CBR* zestawiono w [tab. 7.11.](#page-67-1) W oknie *Właściwości* dla bloku funkcji *CBR,* można przypisać priorytet bloku, który świadczy o kolejności wykonywania operacji w każdym cyklu przetwarzania danych. Dla bloku funkcji *CBR*  priorytet powinien być nastawiany na 250.

Przykładowy układ konfiguracji bloku *CBR* pokazano na [rys. 7.21.](#page-67-2)

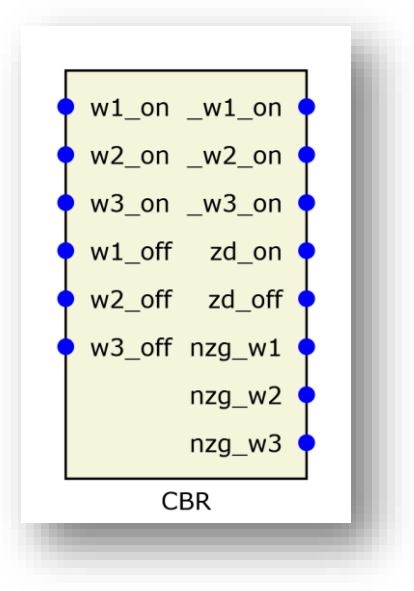

Rys. 7.20. Blok logiczny funkcji CBR.

<span id="page-67-1"></span><span id="page-67-0"></span>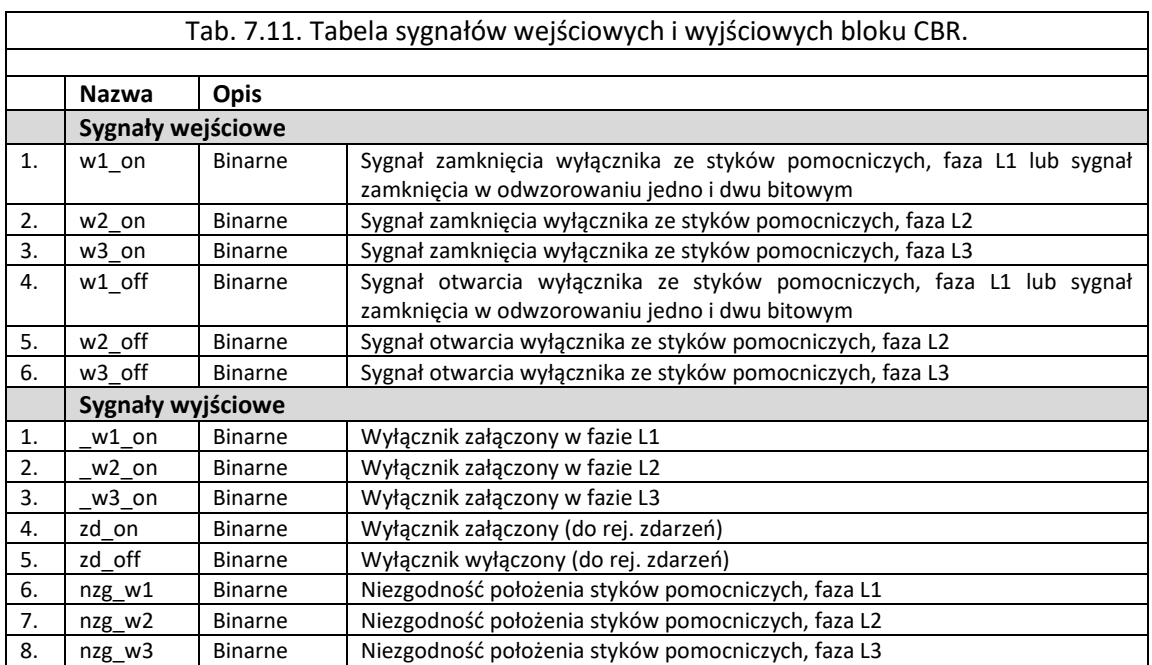

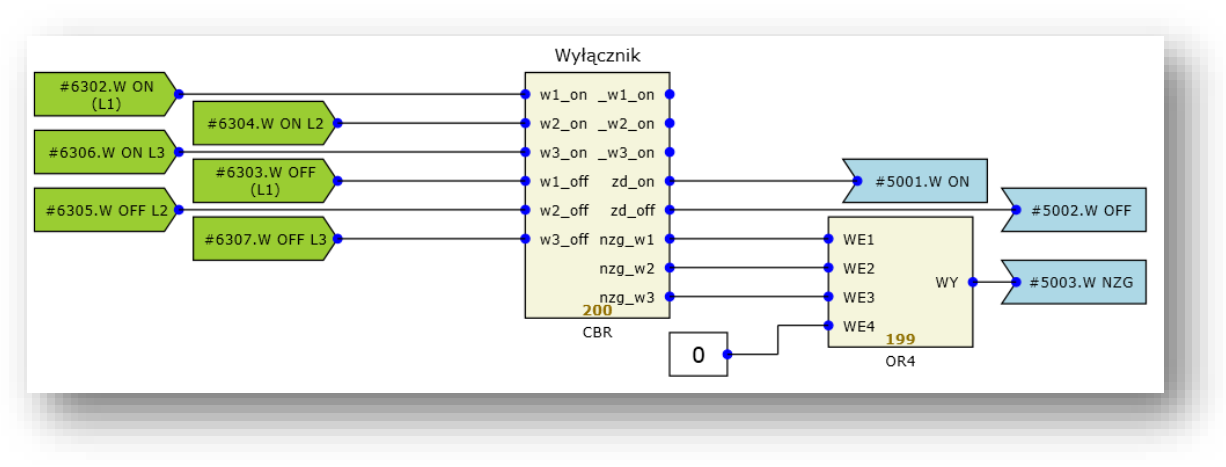

<span id="page-67-2"></span>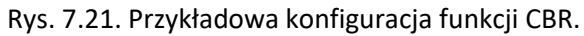

# **7.7. Funkcja blokady od uszkodzeń w obwodach napięciowych (VTS).**

#### 7.7.1. Zastosowanie.

Funkcja wykrywa uszkodzenie w obwodach napięciowych i następnie poprzez wysłanie sygnału blokującego zapobiega zbędnemu wyłączeniu obiektu.

### 7.7.2. Opis działania - Wielkości kryterialne.

Algorytm działania oparty jest o analizę obecności składowych symetrycznych prądów i napięć oraz stanu wyłącznika, a także stanu styków pomocniczych szybkiego wyłącznika w obwodach napięciowych.

Ostateczna decyzja o identyfikacji uszkodzenia podejmowana jest na podstawie stanu następujących kryteriów:

- składowych zerowych 3IU0 (jeśli aktywowany w nastawach),
- składowych zgodnych 3IU1 (jeśli aktywowany w nastawach),
- składowych przeciwnych 3IU2 (jeśli aktywowany w nastawach),
- otwarcie szybkiego wyłącznika w obwodach napięciowych.

Spełnienie jednego z powyższych warunków powoduje aktywację sygnału blokady (*Bl\_Ufail)* stosowanego np. do blokowania zabezpieczenia ze szczególnym uwzględnieniem funkcji 67N. Jeżeli ten stan trwa dłużej od czasu nastawionego, wyprowadzany jest również sygnał sygnalizacji uszkodzenia obwodów napięciowych (*Syg\_Ufail)*. Działanie układu VTS jest blokowane jeżeli otwarty jest wyłącznik czyli nieaktywny jest sygnał podawany na wejście o nazwie *W\_ON*.

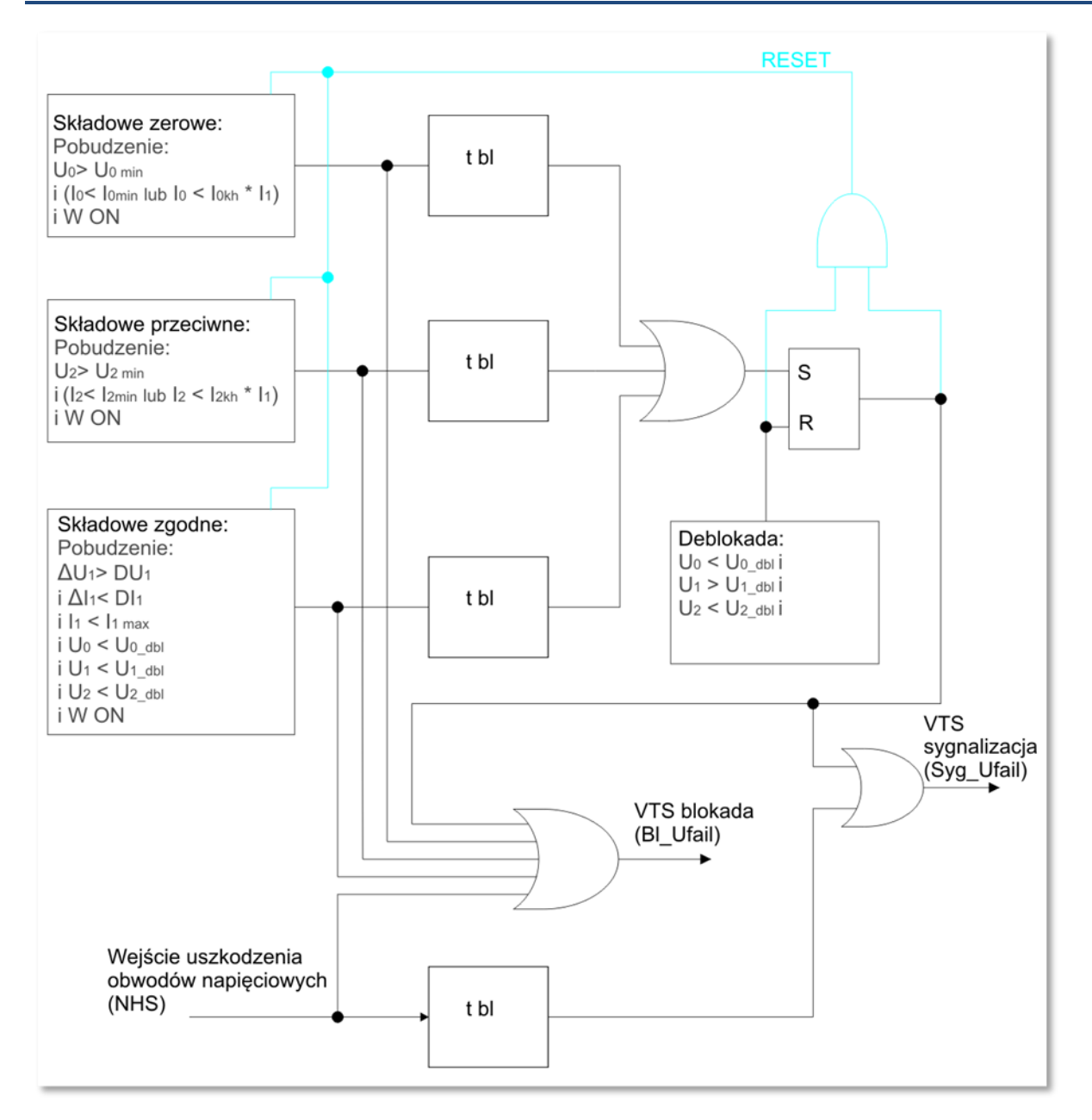

Rys. 7.22 Schemat blokowy działania funkcji VTS.

<span id="page-69-0"></span>Na [rys. 7.22](#page-69-0) przedstawiony jest schemat działania funkcji VTS. Wszystkie trzy bloki składowej zerowej, przeciwnej i zgodnej pracują niezależnie i każdy można indywidualnie włączyć lub wyłączyć (IU0 – aktywacja składowych zerowych, IU1 – aktywacja składowych zgodnych, IU2 – aktywacja składowych przeciwnych). Pobudzenie dowolnego aktywnego bloku powoduje wygenerowanie sygnału *VTS blokada (*"*Bl\_Ufail")*, który blokuje funkcje zabezpieczeniowe w sytuacji uszkodzenia obwodów napięciowych. Jeśli pobudzenie któregoś z bloków trwa dłużej niż nastawiony czas *"t bl"* sygnał blokady zostanie zatrzaśnięty i wygenerowany zostanie sygnał *VTS sygnalizacja (*"*Syg\_Ufail")* informujący o trwałym uszkodzeniu obwodów napięciowych. Po zaistnieniu sytuacji trwałego uszkodzenia obwodów napięciowych sygnał blokady zostanie zdjęty, gdy napięcie wróci do prawidłowej wartości tzn. składowa zgodna przekroczy wartość U1\_dbl, składowa zerowa i przeciwna spadną poniżej nastaw U0\_dbl i U2\_dbl (na [rys. 7.22](#page-69-0) przedstawione jest to, jako blok deblokada).

<span id="page-70-0"></span>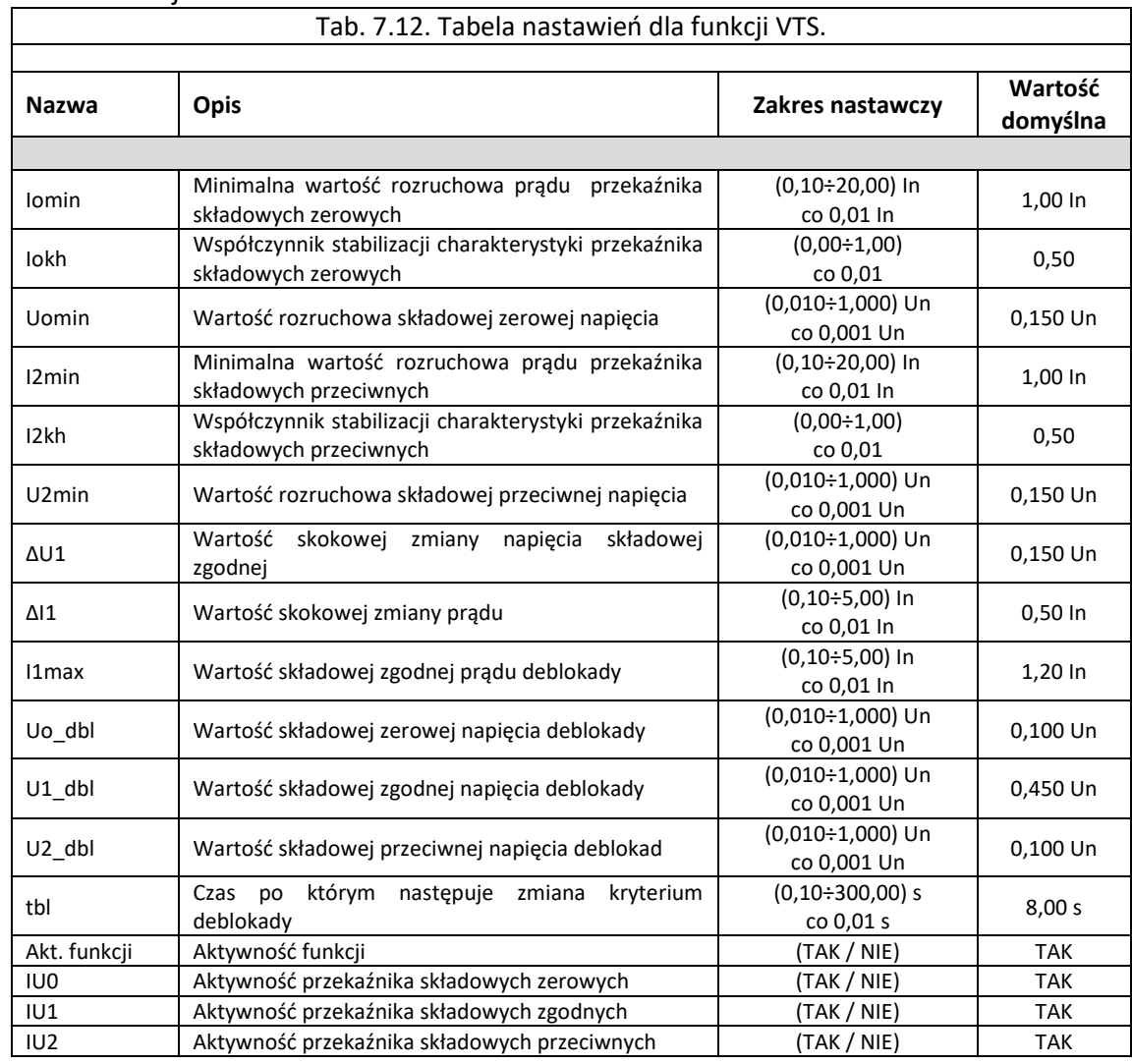

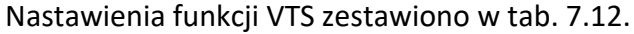

7.7.2.1. Funkcja VTS wykorzystująca składowe zerowe prądu.

Przekaźnik służy do wykrywania uszkodzeń asymetrycznych w obwodach napięciowych. Jeżeli stwierdza się obecność składowej zerowej napięcia, przy braku składowej zerowej prądu to zaistniała sytuacja jest efektem uszkodzenia w obwodach napięciowych. Przekaźnik składowej zerowej prądu posiada charakterystykę stabilizowaną prądem składowej zgodnej według [rys. 7.23.](#page-71-0)

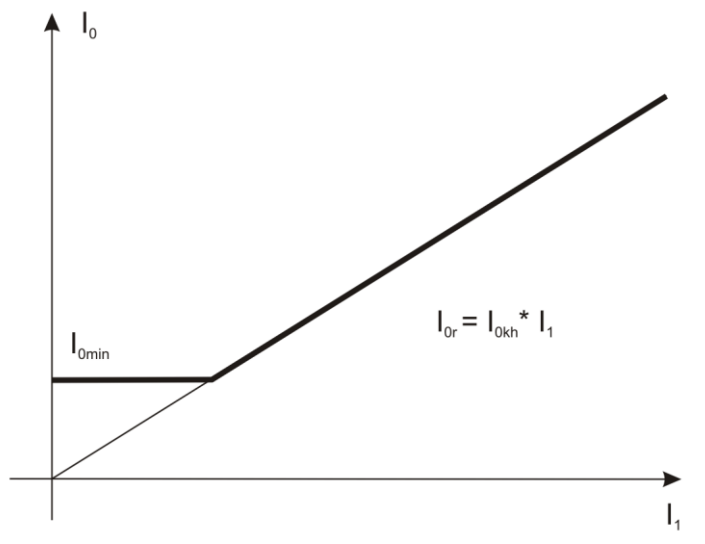

Rys. 7.23. Charakterystyka kryterium nadprądowego zerowego.

<span id="page-71-0"></span>Jeśli pobudzenie funkcji trwa dłużej niż nastawiony czas "tbl" sygnał blokady zostanie zatrzaśnięty i wygenerowany zostanie sygnał VTS sygnalizacja ("Syg Ufail") informujący o trwałym uszkodzeniu obwodów napięciowych. Po jego zaistnieniu blokada zostanie zdjęta, gdy wartość składowej zgodnej przekroczy nastawę U1\_dbl, wartość składowej zerowej spadnie poniżej U0\_dbl i wartość składowej przeciwnej spadnie poniżej U2\_dbl. Należy zwrócić uwagę aby nastawa U0\_dbl miała niższą wartość niż U0 min.

## 7.7.2.2. Funkcja VTS wykorzystująca składowe przeciwne prądu.

Przekaźnik służy do wykrywania uszkodzeń asymetrycznych w obwodach napięciowych. Działa według zasady, że jeżeli stwierdza się obecność składowej przeciwnej napięcia, a nie ma składowej przeciwnej prądu to zaistniała sytuacja jest efektem uszkodzenia w obwodach napięciowych. Przekaźnik składowej przeciwnej prądu posiada charakterystykę stabilizowaną prądem składowej zgodnej według [rys. 7.24.](#page-71-1)

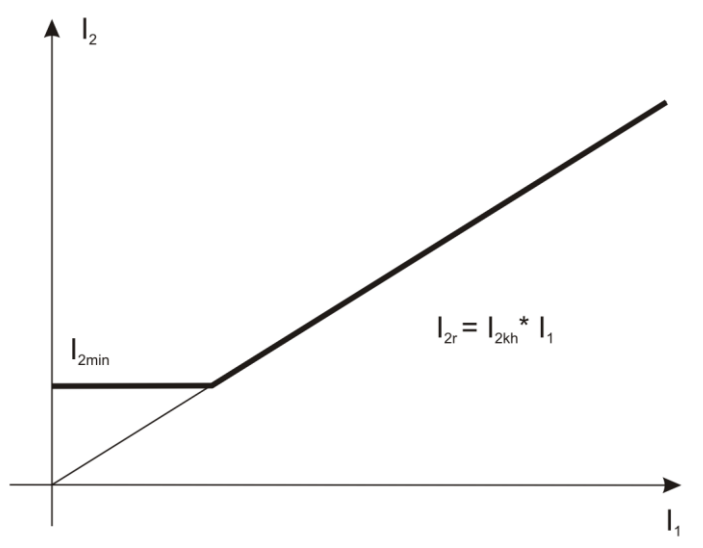

Rys. 7.24. Charakterystyka kryterium nadprądowego przeciwnego.

<span id="page-71-1"></span>Jeśli pobudzenie funkcji trwa dłużej niż nastawiony czas "tbl" sygnał blokady zostanie zatrzaśnięty i wygenerowany zostanie sygnał *VTS sygnalizacja (*"*Syg\_Ufail")* informujący o trwałym uszkodzeniu obwodów napięciowych. Po jego zaistnieniu blokada zostanie zdjęta gdy wartość składowej zgodnej przekroczy nastawę U1\_dbl, wartość składowej zerowej spadnie poniżej U0\_dbl i wartość
składowej przeciwnej spadnie poniżej U2\_dbl. Należy zwrócić uwagę aby nastawa U2\_dbl miała niższą wartość niż U2 min.

## 7.7.2.3. Funkcja składowych zgodnych.

Funkcja służy do wykrywania uszkodzeń symetrycznych (trójfazowych) w obwodach napięciowych. Układ generuje sygnał blokady jeżeli skokowo zmieni się składowa zgodna napięcia o nastawioną wartość. Blokada zostaje zniesiona jeżeli w trakcie nastawionego czasu:

- Składowa zgodna prądu zmieni się skokowo o wartość większa od nastawionej. Różnica prądu wyliczana jest wektorowo (z uwzględnieniem zmiany fazy prądu),
- Składowa zgodna prądu przekroczy określone granice,
- Pojawi się składowa zgodna napięcia powyżej nastawionej wartości U1\_dbl,
- Pojawi się składowa przeciwna napięcia powyżej nastawionej wartości U2\_dbl,
- Pojawi się składowa zerowa napięcia o wartości wyższej od nastawionej U0\_dbl,

Jeśli pobudzenie funkcji trwa dłużej niż nastawiony czas t bl sygnał blokady zostanie zatrzaśnięty i wygenerowany zostanie sygnał *VTS sygnalizacja (*"*Syg\_Ufail")* informujący o trwałym uszkodzeniu obwodów napięciowych. Po jego zaistnieniu blokada zostanie zdjęta gdy wartość składowej zgodnej przekroczy nastawę U1 dbl, wartość składowej zerowej spadnie poniżej U0 dbl i wartość składowej przeciwnej spadnie poniżej U2\_dbl.

## 7.7.3. Blok logiczny funkcji VTS.

Funkcja VTS realizowana jest w logice zabezpieczenia poprzez blok o nazwie *U\_FAIL*  pokazany na [rys. 7.25.](#page-72-0) Sygnały wejściowe i wyjściowe z bloku *U\_FAIL* zestawiono w [tab. 7.13.](#page-73-0)

W oknie *Właściwości* dla bloku funkcji *U\_FAIL* można przypisać priorytet bloku, który świadczy o kolejności wykonywania operacji w każdym cyklu przetwarzania danych. Dla bloku funkcji *U\_FAIL* priorytet powinien być nastawiany na 200.

Przykładowy układ konfiguracji bloku *VTS* pokazano na [rys. 7.26.](#page-73-1)

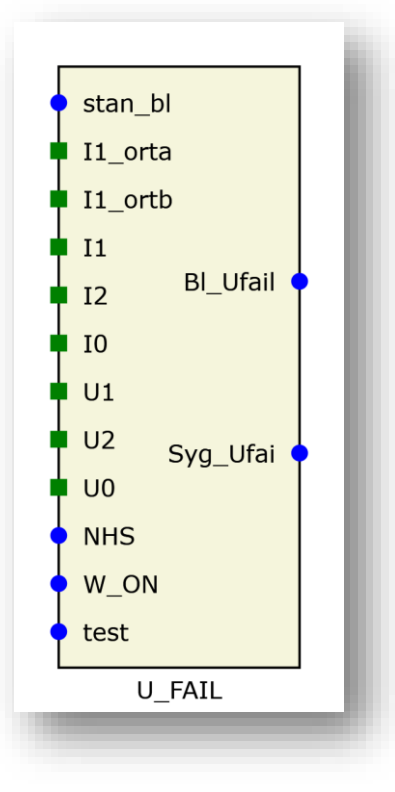

<span id="page-72-0"></span>Rys. 7.25. Blok logiczny funkcji U\_FAIL.

<span id="page-73-0"></span>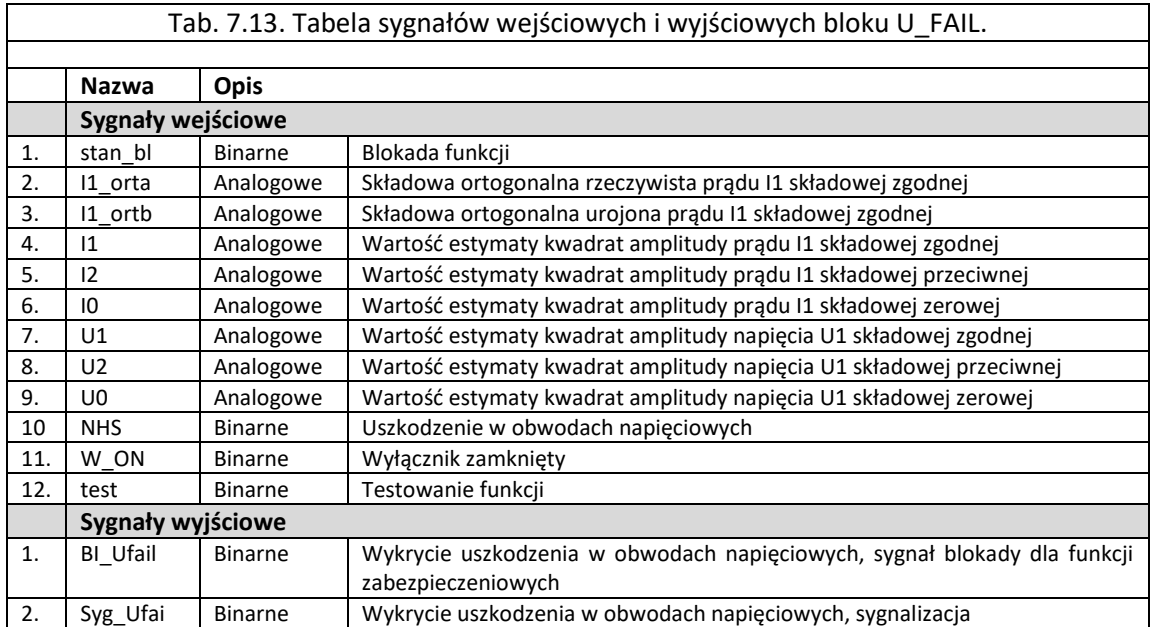

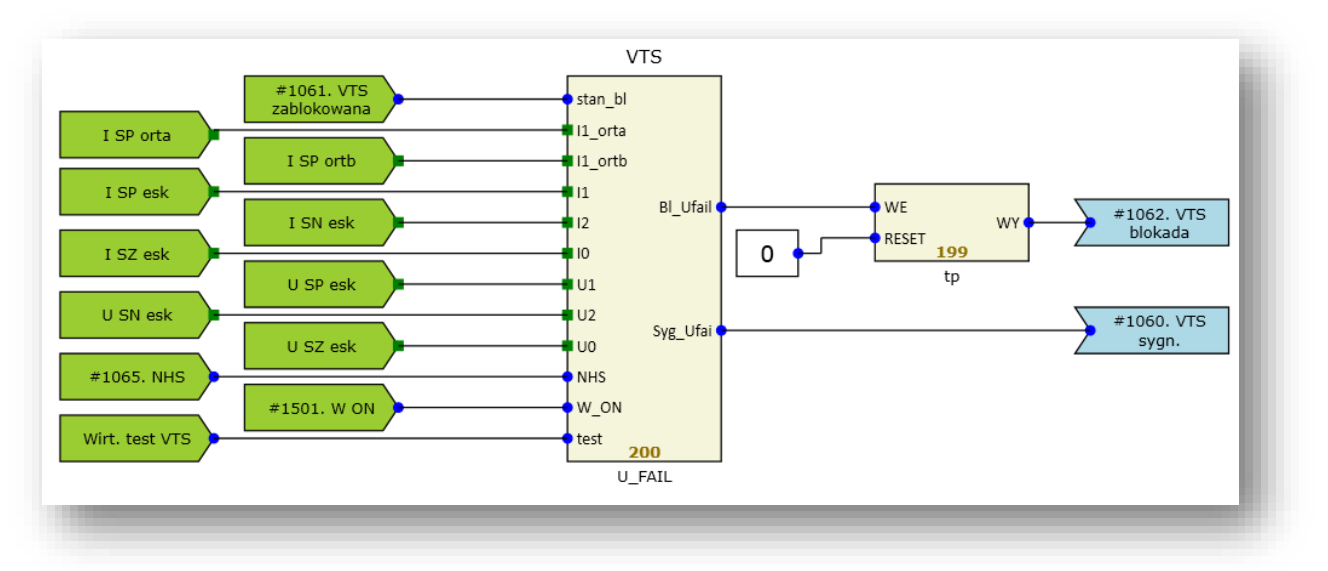

Rys. 7.26. Przykładowa konfiguracja funkcji VTS.

# <span id="page-73-1"></span>7.7.4. Blokada funkcji VTS.

Funkcja może zostać zablokowana przez:

- Wejście wirtualne "Wirt. Blokada VTS",
- Przypisane do sygnału #1066. BL\_VTS wejście binarne.

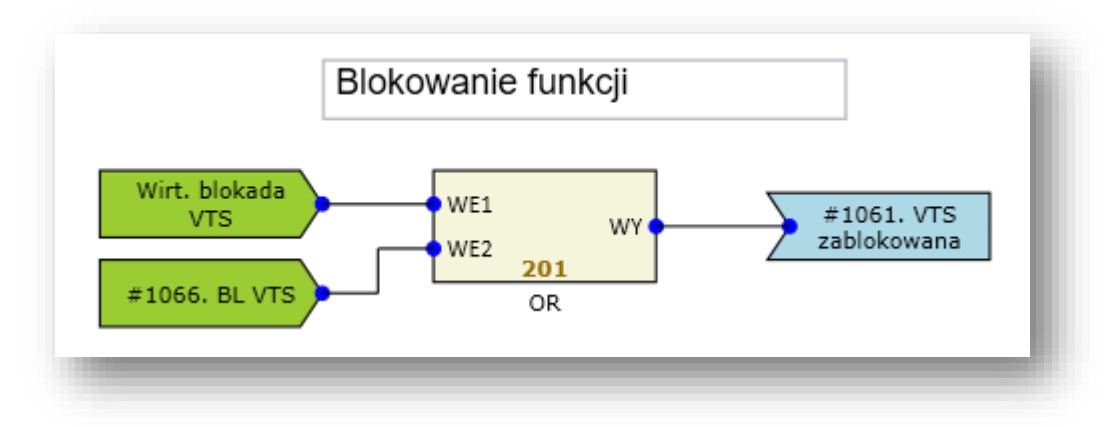

Rys. 7.27. Przykład realizacji blokady funkcji VTS.

# **7.8. Funkcja identyfikacji uszkodzeń w obwodach prądowych (CTS).**

7.8.1. Zastosowanie.

Funkcja służy do wykrywania uszkodzenia w obwodach prądowych urządzenia. W przypadku wykrycia uszkodzenia, wystawiany jest sygnał blokujący zapobiegający zbędnemu wyłączeniu obiektu.

7.8.2. Opis działania.

Do analizy wykorzystuje się prądy fazowe zabezpieczenia oraz dodatkowy prąd (składowa zerowa prądu) doprowadzony z innego źródła niż sygnały podstawowe (prąd odniesienia). Podstawowym kryterium identyfikacji jest stwierdzenie przekroczenia nastawionej wartości przez różnicę wektorową prądów składowej zerowej (wyliczonej z prądów fazowych) oraz prądu odniesienia. W celu odstrojenia się od błędów wynikających z niedokładności w torach analogowych (przekładniki prądowe, filtr dolnoprzepustowy itd.) wartość rozruchowa jest stabilizowana maksymalną wartością prądu fazowego. Działanie tego kryterium przedstawia charakterystyka pokazana na [rys. 7.28.](#page-74-0)

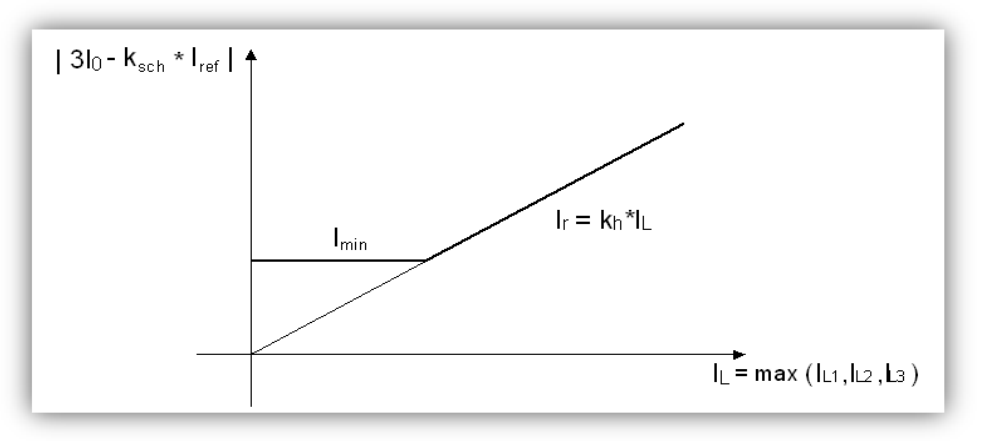

Rys. 7.28. Charakterystyka kryterium różnicowego.

<span id="page-74-0"></span>Gdzie :

3I<sup>0</sup> - wartość skuteczna składowej zerowej prądu kontrolowanego (wyliczanego z prądów fazowych)

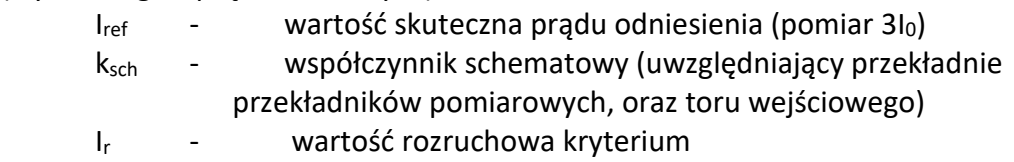

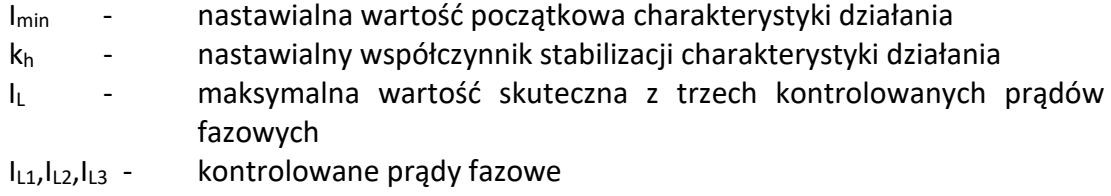

Przekroczenie powyższego kryterium pobudza działanie układu i powoduje wyprowadzenie blokady (jeśli jest uaktywniona programowo). Przed upływem nastawionego czasu t<sub>dbl</sub> blokada "zdejmowana" jest natychmiast jeśli:

- maksymalny prąd z kontrolowanych trzech faz przekroczy wartość nastawioną,
- pojawi się składowa zerowa napięcia powyżej nastawionej wartości.

Powyższe warunki deblokady mogą być dezaktywowane programowo odpowiednią nastawą. Po odliczeniu nastawionego czasu tdbl włączana jest sygnalizacja uszkodzenia. Blokada zostaje podtrzymana aż do ustąpienia pobudzenia kryterium różnicowego. Nastawienia funkcji CTS zestawiono w [tab. 7.14.](#page-75-0)

<span id="page-75-0"></span>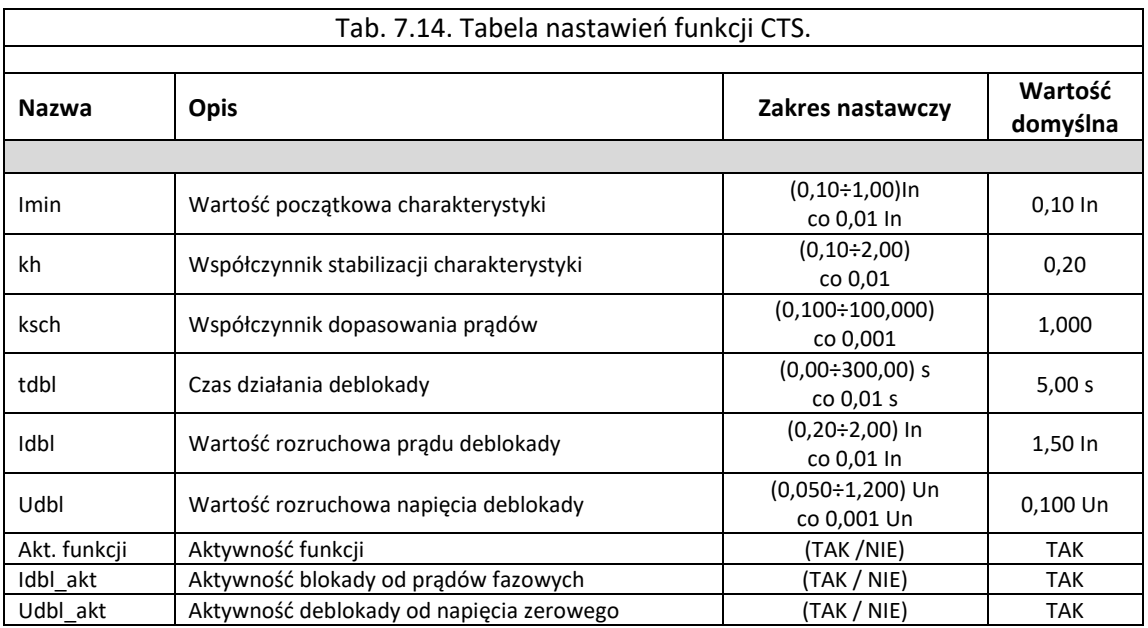

7.8.3. Blok logiczny funkcji (CTS).

Funkcja CTS realizowana jest w logice zabezpieczenia poprzez blok o nazwie *I\_FAIL*  pokazany na [rys. 7.29](#page-76-0). Sygnały wejściowe i wyjściowe z bloku *I\_FAIL* zestawiono w [tab. 7.15.](#page-76-1)

W oknie *Właściwości* dla bloku funkcji *I\_FAIL* można przypisać priorytet bloku, który świadczy o kolejności wykonywania operacji w każdym cyklu przetwarzania danych. Dla bloku funkcji *I\_FAIL* priorytet powinien być nastawiany na 200. Przykładowy układ konfiguracji bloku *CTS*  pokazano na [rys. 7.30.](#page-77-0)

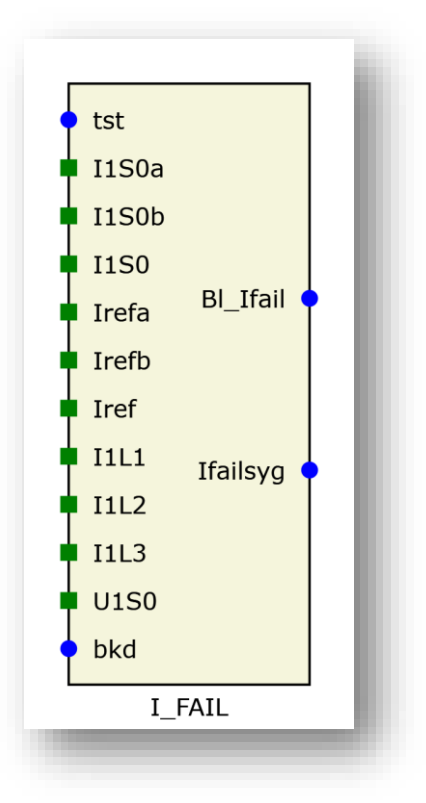

Rys. 7.29. Blok logiczny funkcji I\_FAIL.

<span id="page-76-1"></span><span id="page-76-0"></span>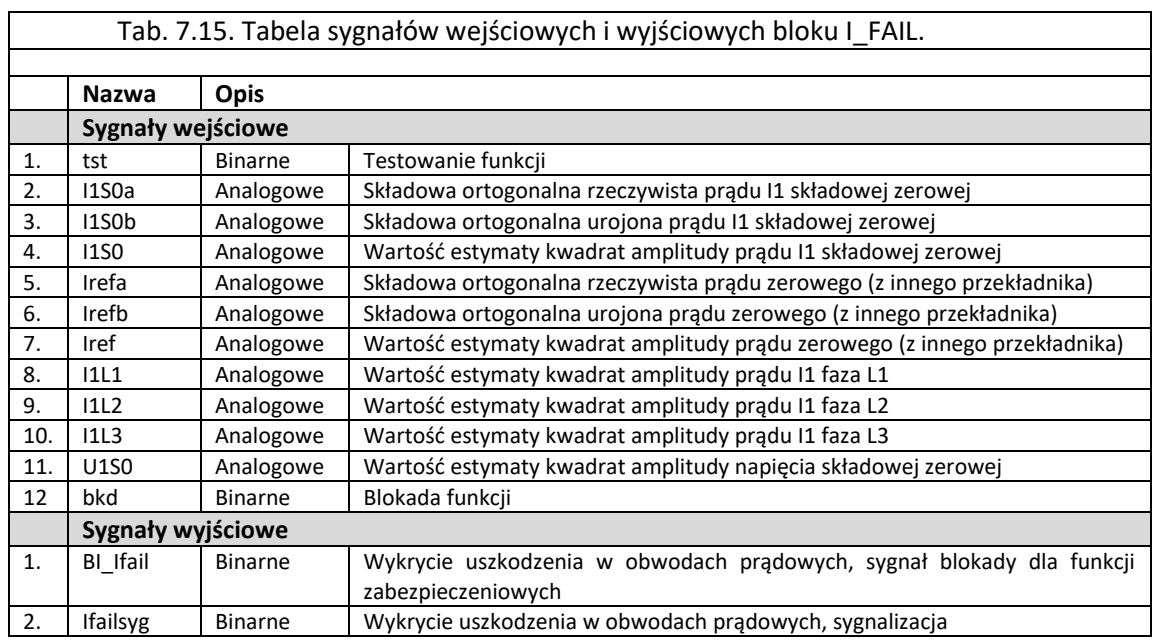

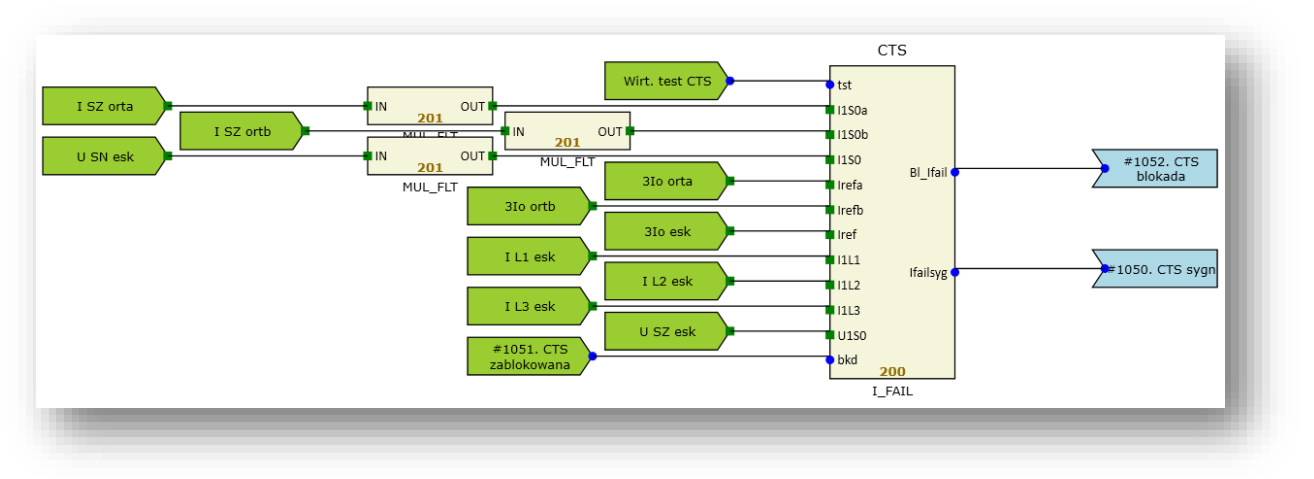

Rys. 7.30. Przykładowa konfiguracja funkcji CTS.

<span id="page-77-0"></span>7.8.4. Blokada funkcji CTS.

Funkcja może zostać zablokowana przez:

- Wejście wirtualne "Wirt. Blokada CTS",
- Przypisane do sygnału #1053. BL\_CTS wejście binarne.

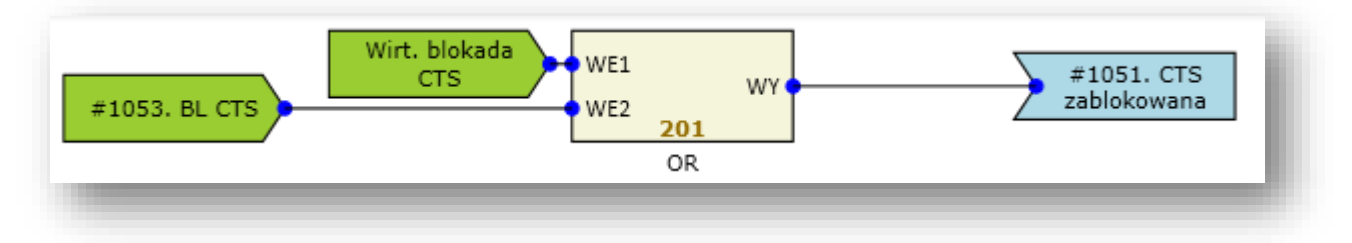

Rys. 7.31. Przykład realizacji blokady funkcji CTS.

# **7.9. Funkcja rejestratora zakłóceń (DFR, DDR).**

## 7.9.1. Zastosowanie.

Funkcja pozwala na rejestrację przebiegów zakłóceniowych prądów i napięć oraz wejściowych i wyjściowych sygnałów dwustanowych. Zapamiętane informacje można przeglądać w dedykowanym oprogramowaniu lub zapisać w formacie COMTRADE.

## 7.9.2. Opis działania.

W terminalach z rodziny TZX-11 dostępne są dwa rejestratory: szybki DFR oraz wolny DDR. Pierwszy z nich pozwala na rejestrowanie przebiegów próbkowanych z częstotliwością 1 kHz i rozdzielczości 16 bitów. Rejestrowana jest dowolna ilość sygnałów analogowych (REC\_AN, REC\_FLOA) i dowolna ilość sygnałów dwustanowych (REC\_BIN). Czas przedzwarciowy, czas trwania rejestracji oraz czas pozwarciowy można nastawiać w zakresie od 0 do 161319 ms\*. Maksymalne czasy rejestratora DFR zależą od ilości bloków funkcji REC\_AN, REC\_FLOA, REC\_BIN Nastawienia funkcji DFR zestawiono w [tab. 7.16.](#page-78-0)

<span id="page-78-0"></span>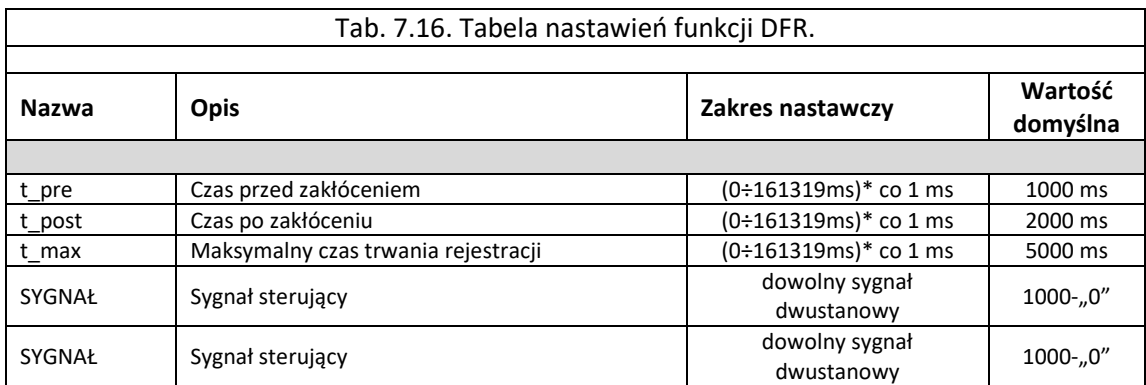

\*Zakres zależny od liczby umieszczonych na schemacie bloków REC\_AN, REC\_FLOA, REC\_BIN

W przypadku rejestratora DDR pozwala on na długotrwałą rejestrację przebiegów wolnozmiennych zazwyczaj są to wartości skuteczne sygnałów analogowych oraz sygnały dwustanowe. Częstotliwość próbkowania zostaje zredukowana i wynosi zazwyczaj kilkanaście Hz. Nastawienia funkcji DFR zestawiono w [tab. 7.17.](#page-78-1)

<span id="page-78-1"></span>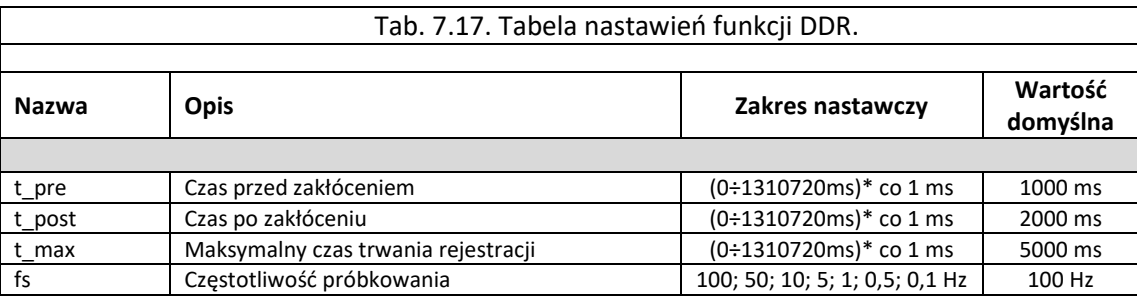

\*Zakres zależny od liczby umieszczonych na schemacie bloków REC\_FLOA, REC\_BIN

W przypadku długotrwałego pobudzenia rejestrator się blokuje. Czas ten modyfikuje się w parametrze t\_rej\_zak zgodnie z [tab. 7.18.](#page-78-2)

<span id="page-78-2"></span>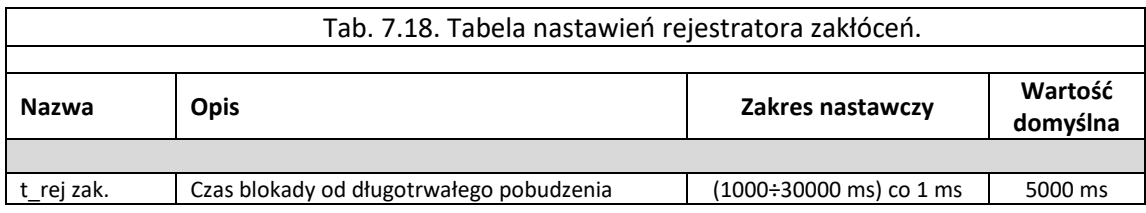

7.9.3. Blok logiczny funkcji DFR, DDR.

Funkcje DFR oraz DDR realizowane są w logice zabezpieczenia poprzez kilka bloków dedykowanych do różnych celów. Poszczególne bloki pokazano na [rys. 7.32](#page-79-0). Sygnały wejściowe i wyjściowe z bloków związanych z *DFR* i *DDR* pokazano w [tab. 7.19.](#page-79-1)

Poszczególne bloki są dedykowane do:

- REC BIN blok rejestracji sygnałów dwustanowych, po wprowadzeniu wybranego sygnału dwustanowego na wejście bloku jest on rejestrowany i dostępny podczas analizy zakłócenia,
- REC AN blok rejestracji sygnałów analogowych, po wprowadzeniu wybranego sygnału analogowego na wejście bloku jest on rejestrowany i dostępny podczas analizy zakłócenia,
- REC\_FLOA blok rejestracji sygnałów zmiennoprzecinkowych, po wprowadzeniu wybranego sygnału zmiennoprzecinkowego na wejście bloku jest on realizowany i dostępny podczas analizy zakłócenia,
- DDR blok pozwalający na wyzwolenie rejestracji wolnej,
- DFR blok pozwalający na wyzwolenie rejestracji szybkiej.

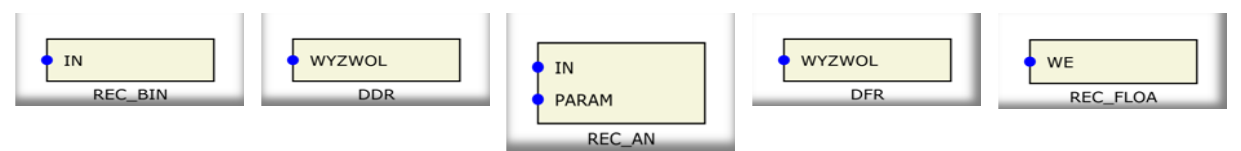

Rys. 7.32.Bloki logiczne związane z funkcjami DFR i DDR.

<span id="page-79-1"></span><span id="page-79-0"></span>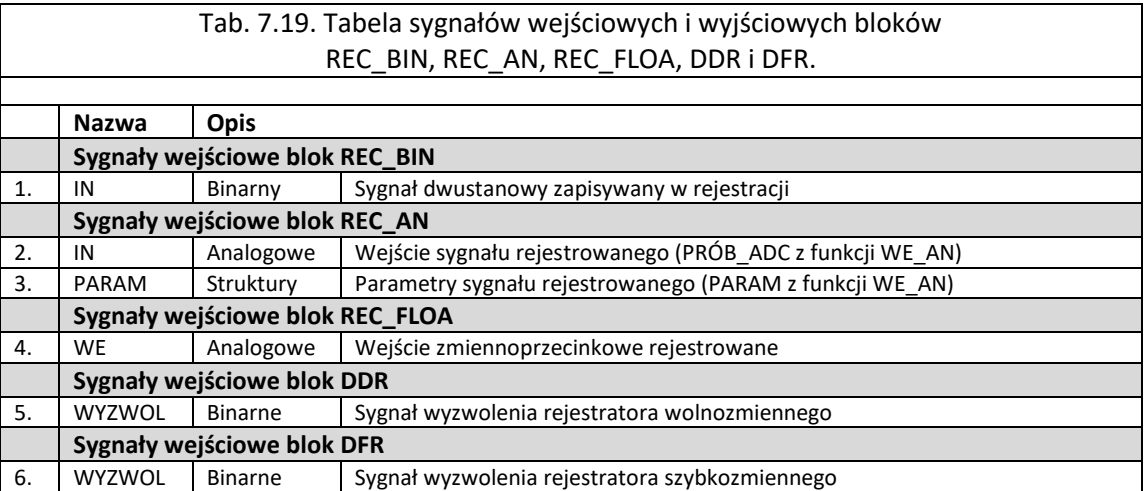

#### Przykładowy układ konfiguracji funkcji DFR i DDR pokazano na [rys. 7.33.](#page-79-2)

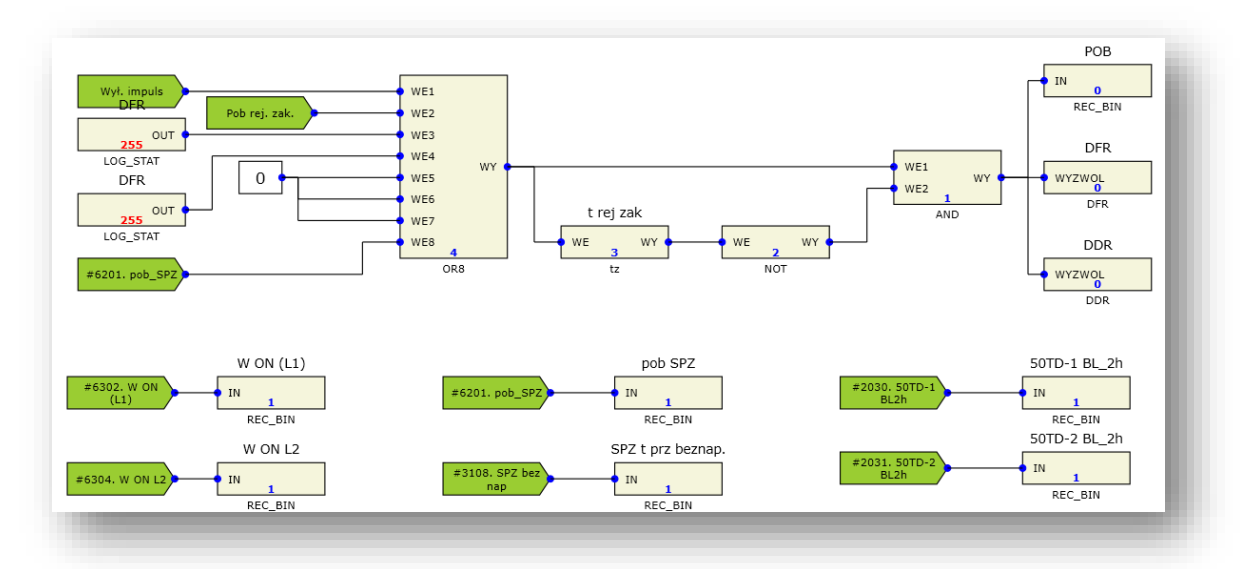

<span id="page-79-2"></span>Rys. 7.33. Przykładowa konfiguracja funkcji DFR i DDR.

## **7.10. Funkcja rejestratora zdarzeń.**

#### 7.10.1. Zastosowanie.

Funkcja pozwala na zapisywanie zdarzeń występujących podczas pracy urządzania zabezpieczeniowego.

#### 7.10.2. Opis działania.

Funkcja rejestratora zdarzeń pozwala na prezentacje w zakładce *Rejestrator zdarzeń* [\(rys.](#page-80-0)  [7.34](#page-80-0)) listy kolejnych stanów pracy urządzenia. Widoczne są one jako kolejne stany z wyraźnym wskazaniem początku i końca pojawienia się danego zdarzenia (kolumna **P/K**). Każdy stan dodatkowo opatrzony jest czasem jego pobudzenia i zaniku.

|            | TZX11: TZO - 11                                                      |               |    |                                                                                                    |                                                           |     |   |
|------------|----------------------------------------------------------------------|---------------|----|----------------------------------------------------------------------------------------------------|-----------------------------------------------------------|-----|---|
|            |                                                                      |               |    | Status Ustawienia urządzenia Ustawienia transmisji Schemat logiki Nastawy Grafika wyświetlacza Rejestrator zdarzeń Rejestrator zakłóceń SSiN |                                                           |     |   |
|            | Połącz Rozłącz                                                       |               |    |                                                                                                    | E Wyświetl archiwalne <b>B</b> Wyczyść E Drukuj �� Ekspor |     |   |
|            | Rejestrator zdarzeń                                                  |               |    |                                                                                                    |                                                           |     |   |
|            |                                                                      |               |    |                                                                                                    |                                                           |     |   |
|            | Przeciągnij i upuść tutaj nagłówek kolumny aby pogrupować zdarzenia. |               |    |                                                                                                    |                                                           |     | ٠ |
| Pos        | Czas                                                                 | FT.           | IN | Opis zdarzenia                                                                                                    | Grupa                                                     | P/K |   |
|            |                                                                      |               |    |                                                                                                    |                                                           |     |   |
| 199        | 24.01.18 08:50:04.097                                                | $1 \times 18$ |    | Wyłączenie ogólne - koniec                                                                                                    | Informacyjne                                              | κ   |   |
| 198        | 24.01.18 08:50:04.097                                                |               | 13 | 21 Wyłaczenie fazy L3- koniec                                                                                                    | Informacyjne                                              | κ   |   |
| 197        | 24.01.18 08:50:04.097                                                | 1             | 12 | 21 Wyłaczenie fazy L2- koniec                                                                                                    | Informacyjne                                              | κ   |   |
|            | 24.01.18 08:50:04.097                                                |               | 11 | 21 Wyłaczenie fazy L1- koniec                                                                                                    | Informacyjne                                              | κ   |   |
| 196<br>195 | 24.01.18 08:50:04.071                                                | 1             | 19 | Wyłączenie 3-fazowe - koniec                                                                                                    | Informacyjne                                              | Κ   |   |

Rys. 7.34. Przykładowa lista zdarzeń dostępna w oprogramowaniu ZPrAE Explorer.

<span id="page-80-0"></span>7.10.3. Blok logiczny funkcji rejestratora zdarzeń.

Funkcja rejestracji zdarzeń realizowana jest w logice zabezpieczenia poprzez blok o nazwie *EVENT* pokazany na [rys. 7.35](#page-80-1). Opis wejścia bloku *EVENT* pokazano w [tab. 7.20.](#page-81-0) Blok ten pozwala na wprowadzenie sygnalizacji wybranego zdarzenia do pamięci. Zdarzenia są podzielone na 4 grupy: informacyjne, zakłóceniowe, alarmowe, serwisowe. Opcje wyboru poszczególnych grup dostępne są w oknie właściwości dla bloku *EVENT* pokazanym na [rys. 7.36.](#page-81-1)

W oknie *Właściwości* dla bloku funkcji *EVENT* można przypisać priorytet bloku, który świadczy o kolejności wykonywania operacji w każdym cyklu przetwarzania danych. Dla bloku funkcji *EVENT* priorytet powinien być nastawiany na 0.

Opis sygnału wejściowego bloku *EVENT* pokazano w [tab. 7.20.](#page-81-0)

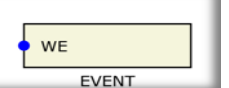

<span id="page-80-1"></span>Rys. 7.35. Bloki logiczne pozwalający na dodanie rejestrowanego zdarzenia.

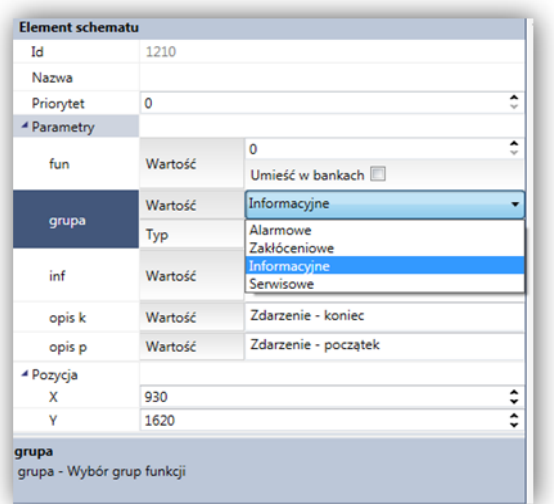

<span id="page-81-0"></span>Rys. 7.36. Okno właściwości bloku EVENT.

<span id="page-81-1"></span>

|                   | Tab. 7.20. Tabela sygnałów wejściowych i wyjściowych bloku EVENT. |                             |  |  |  |  |  |  |  |  |
|-------------------|-------------------------------------------------------------------|-----------------------------|--|--|--|--|--|--|--|--|
|                   |                                                                   |                             |  |  |  |  |  |  |  |  |
| Nazwa             | <b>Opis</b>                                                       |                             |  |  |  |  |  |  |  |  |
| Sygnały wejściowe |                                                                   |                             |  |  |  |  |  |  |  |  |
| WE                | Binarne                                                           | Sygnał generujący zdarzenie |  |  |  |  |  |  |  |  |

Przykładowy układ konfiguracji funkcji rejestratora zdarzeń pokazano na [rys. 7.37](#page-81-2).

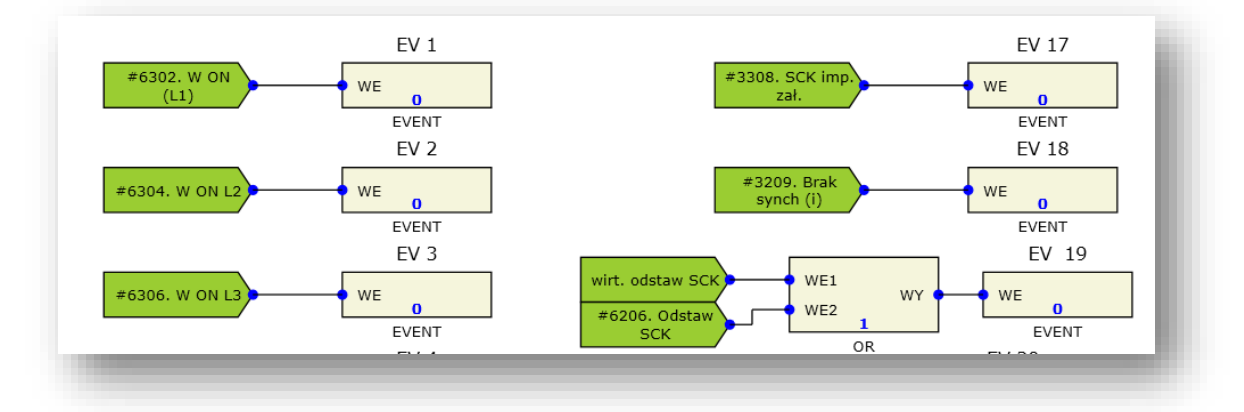

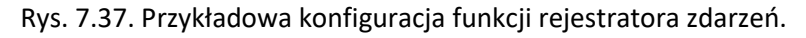

## <span id="page-81-2"></span>**7.11. Funkcja sterownika polowego.**

#### 7.11.1. Zastosowanie.

Sterownik polowy umożliwia sterowanie elementami pola takimi jak odłączniki, uziemniki oraz wyłączniki. Logika programowalna umożliwia realizację blokad sterowania. Na wyświetlaczu graficznym można odwzorować dowolny układ synoptyki pola. Łącznikami można sterować lokalnie z panelu operatora, zdalnie poprzez protokoły komunikacyjnie oraz poprzez odpowiednio skonfigurowane wejścia dwustanowe.

## 7.11.2. Opis działania.

Z uwagi na różne układy pola oraz różną liczbę łączników sterownik konfiguruje się za pomocą dostępnych funkcji logicznych indywidualnie dla każdego pola. W celu skonfigurowania sterownika należy użyć następujących funkcji:

- Kontroli wyłącznika CBR. Funkcję można wykorzystać do kontroli dowolnego łącznika (odłącznika, uziemnika);
- Funkcje logiczne AND, OR, NOT do realizacji blokad sterowania łączników;
- Funkcje czasowe oraz wykrywania zbocza do realizacji impulsów sterujących łącznikami;
- Dowolne funkcję nadprądowe oraz nadnapięciowe do realizacji dodatkowych blokad sterowania łącznikami.

Na rysunku [\(rys. 7.38\)](#page-82-0) przedstawiona jest przykładowa konfiguracja sterownika polowego dla jednego łącznika z zaznaczonymi sygnałami do których można dołączyć blokadę sterowania otwarcia i zamknięcia. Za pomocą bloków EDGE\_DET (wykrywanie zbocza) oraz tp (opóźnienie powrotu) realizowany jest impuls sterujący łącznikami.

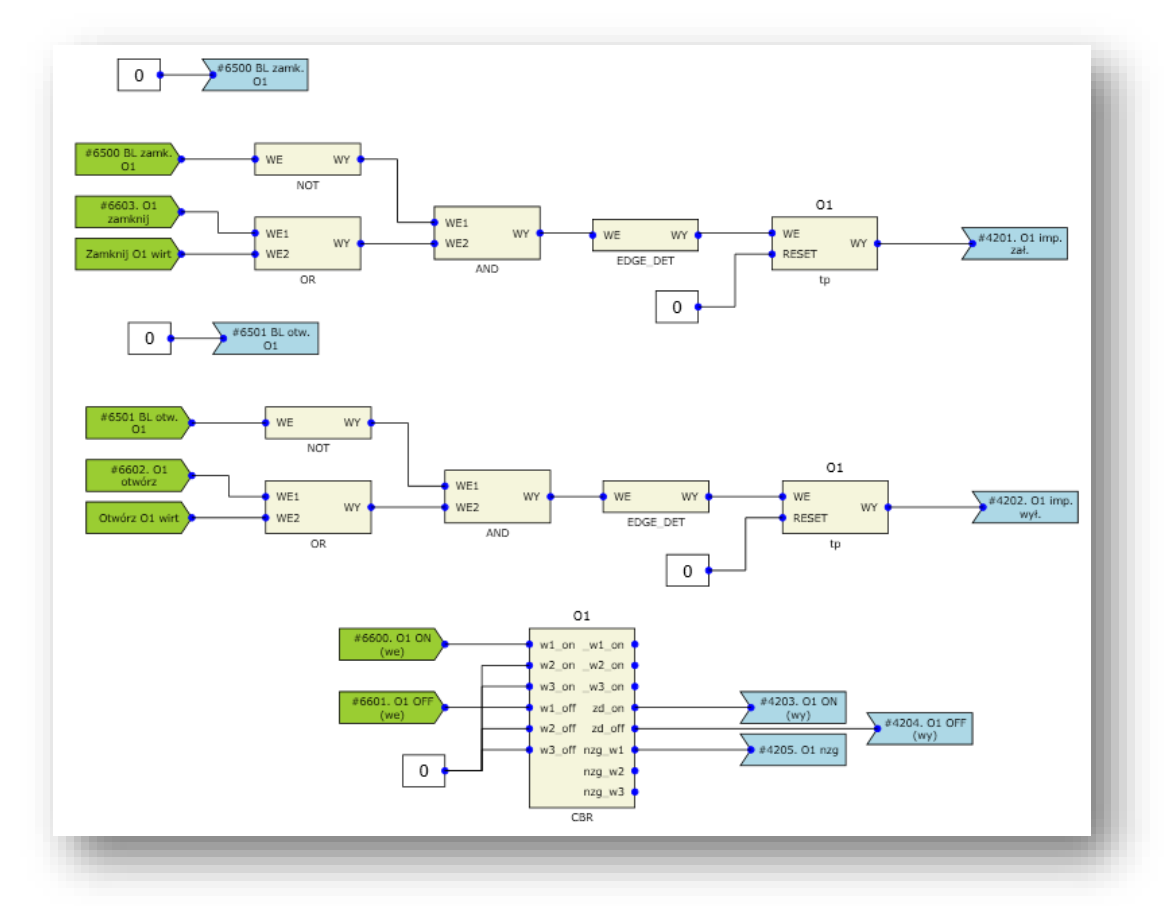

Rys. 7.38. Przykładowa konfiguracja sterownika polowego dla jednego łącznika*.*

# <span id="page-82-0"></span>**7.12. Sygnalizacja lokalna LED.**

## 7.12.1. Zastosowanie.

Funkcja pozwala na bezpośrednią prezentację działania wybranych funkcji zabezpieczenia lub ważnych stanów jego pracy za pomocą diod świecących zainstalowanych na przednim panelu urządzenia. Do dyspozycji użytkownika jest 16 wielokolorowych diod od LED1 do LED16.

7.12.2. Opis działania.

Warunkiem zaświecania wybranej diody jest podanie na wejście bloku logicznego *LED* sygnału dwustanowego. Do każdej diody można przypisać następujące parametry:

- SYGNAŁ umożliwia przypisanie wybranego sygnału logicznego dostępnego w urządzeniu do diody LED. Standardowa lista sygnałów przedstawiona jest w rozdziale 6. Istnieje możliwość wyboru sygnałów stworzonych przez użytkownika w logice programowalnej,
- OPIS LED po każdej zmianie sygnału sterującego, należy wprowadzić ręcznie pełny opis sygnału, będzie on wyświetlany na poglądzie widoku wyświetlacza LCD dostępnego w zakładce *Grafika wyświetlacza*,
- PODTRZYM. umożliwia podtrzymanie sygnału do momentu jego potwierdzenia lub skasowania,
- LED KOL umożliwia wybór koloru świecenia diody z listy dostępnych kolorów: żółty, czerwony, niebieski, zielony, fioletowy, biały.

Wszystkie opcje związane z lokalną sygnalizacją mogą być ustawiane w zakładce *Właściwości* w *Schemacie logiki* [\(rys. 7.39](#page-83-0)) lub w zakładce *Nastawy* i opcji *Sygnalizacja LED* [\(rys.](#page-84-0)  [7.40\)](#page-84-0).

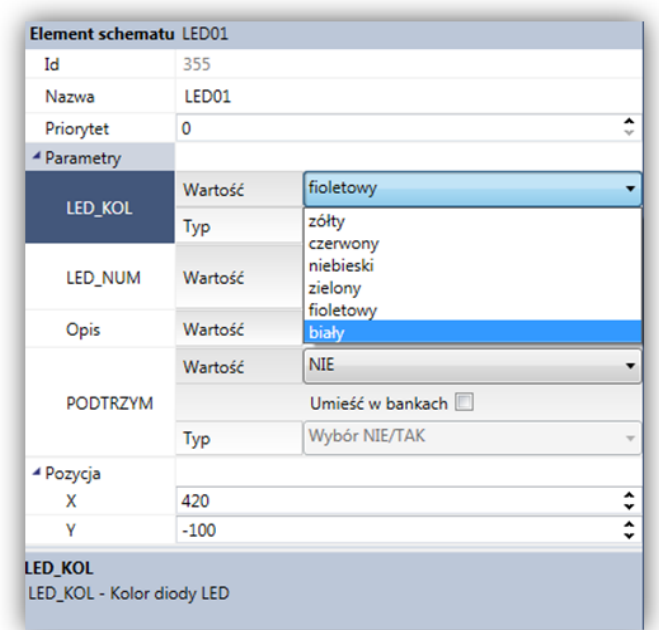

<span id="page-83-0"></span>Rys. 7.39. Okno właściwości bloku LED w zakładce *Właściwości* w *Schemacie logiki.*

| Status Ustawienia urządzenia Ustawienia transmisji Schemat logiki Nastawy Grafika wyświetlacza Rejestrator zdarzeń Rejestrator zakłóceń SSiN |                 |                      |                |           |                  |            |  |
|----------------------------------------------------------------------------------------------------|-----------------|----------------------|----------------|-----------|------------------|------------|--|
| Połącz & Rozłącz                                                                                                    |                 |                      |                |           |                  |            |  |
| Lista parametrów                                                                                                    |                 |                      |                |           |                  |            |  |
| Grupa główna ·<br>Nazwa elementu                                                                                                    | Grupa wew. 4    |                      |                |           |                  |            |  |
| Nazwa elementu                                                                                                    | Nazwa parametru | Opis parametru       | Wartość        | Jednostka | Grupa główna     | Grupa wew. |  |
| ▲ Sygnalizacja LED                                                                                                    |                 |                      |                |           |                  |            |  |
|                                                                                                    |                 |                      |                |           |                  |            |  |
| $\sim$ LED01                                                                                                    |                 | Podtrzymanie diody L | NIE            |           | Sygnalizacja LED |            |  |
| LED01                                                                                                    | <b>PODTRZYM</b> |                      |                |           |                  |            |  |
| LED01                                                                                                    | LED_KOL         | Kolor diody LED      | fioletowy      |           | Sygnalizacja LED |            |  |
| LED01                                                                                                    | Opis            | Opis tekstowy        | Pobudzenie SPZ |           | Sygnalizacja LED |            |  |

<span id="page-84-0"></span>Rys. 7.40. Okno właściwości bloku LED w zakładce *Nastawienia* i opcji *Sygnalizacja LED.*

7.12.3. Blok logiczny funkcji LED.

Funkcja sygnalizacji lokalnej LED realizowana jest w logice zabezpieczenia poprzez blok o nazwie *LED* pokazany na [rys. 7.41.](#page-84-1)

W oknie *Właściwości* dla bloku funkcji *LED* można przypisać priorytet bloku, który świadczy o kolejności wykonywania operacji w każdym cyklu przetwarzania danych. Dla bloku funkcji *LED* priorytet powinien być nastawiany na 0.

Opis sygnałów wejściowych bloku *LED* zestawiono w [tab. 7.21.](#page-84-2)

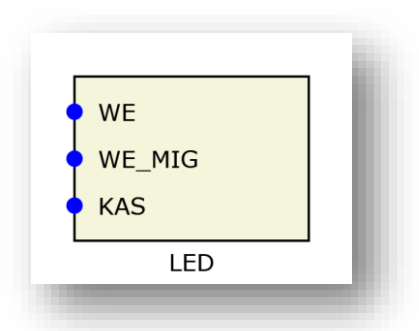

Rys. 7.41. Przykładowa konfiguracja funkcji sygnalizacji lokalnej LED.

<span id="page-84-2"></span><span id="page-84-1"></span>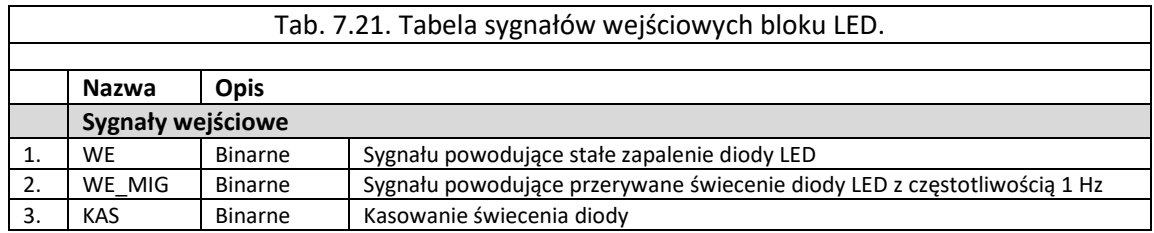

Przykładowy układ konfiguracji funkcji LED pokazano na [rys. 7.42](#page-85-0).

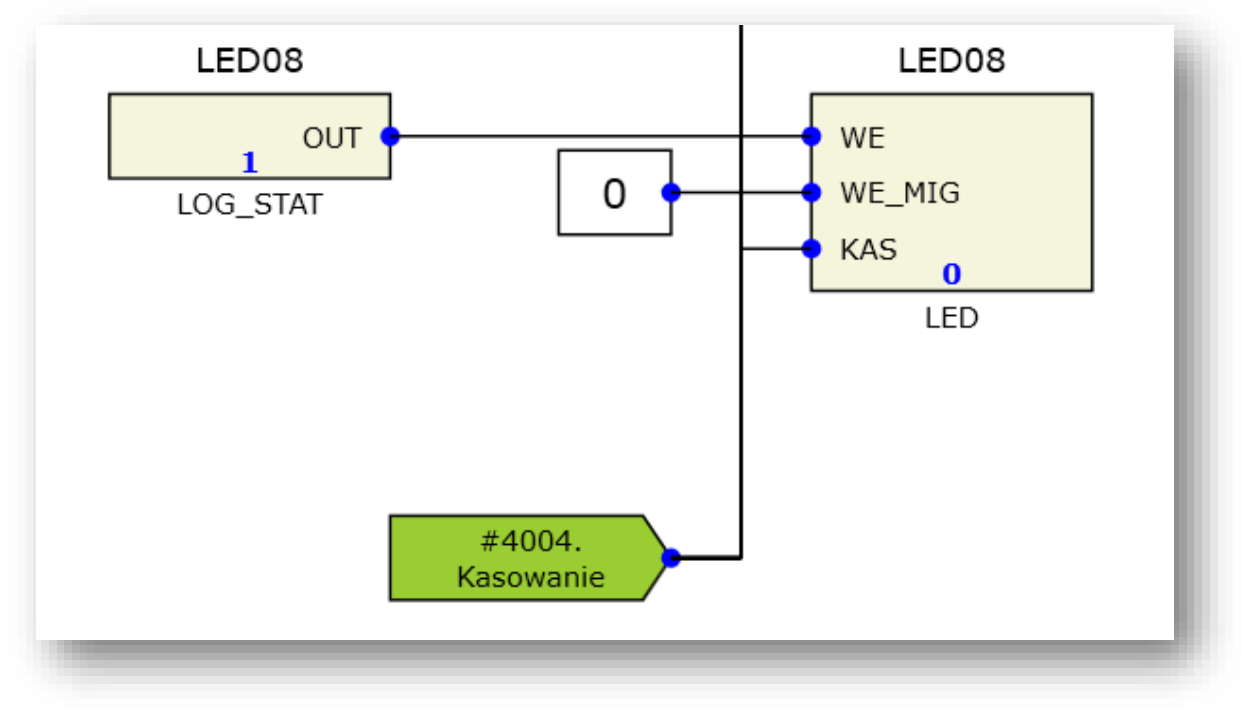

Rys. 7.42. Przykładowa konfiguracja funkcji LED.

#### <span id="page-85-0"></span>**7.13. Funkcja wyboru banku nastaw (BN).**

Urządzenia z grupy TZX-11 posiadają pięć banków nastaw. Aktualny numer banku nastaw wyświetlany jest w zakładce *Status* urządzenia. Ponadto wyświetlacz główny przedstawia informację na temat aktualnie wybranego banku nastaw.

Część z dostępnych nastaw urządzenia może posiadać różną wartość dla poszczególnych banków nastaw. W celu zmiany parametru tylko dla wybranego banku, podczas wprowadzania nowej wartości, należy zaznaczyć opcję "*Umieść w bankach*".W wyświetlonej dodatkowej zakładce umieścić wybrane wartości w poszczególnych bankach.

Jeśli parametr ma być stały dla wszystkich banków nastaw, wystarczy nie zaznaczać opcji "*Umieść w bankach*". Parametr będzie posiadał identyczną wartość niezależnie od numeru banku.

Wybór jednego z pięciu banków nastaw można zrealizować za pomocą wejść sterowalnych (wirtualnych), które mogą być ustawiane lokalnie za pomocą HMI, bądź z programu narzędziowego ZPrAE Explorer. Wybór banków za pomocą wejść sterowalnych (wirtualnych) działa tylko w przypadku ustawienia NIE w nastawie "*Wybór banku nastaw z wejść binarnych".*

Istnieje również możliwość wykorzystania zewnętrznych wejść binarnych w celu przełączenia banków nastaw. W tym przypadku nastawa "*Wybór banku nastaw z wejść binarnych" powinna być ustawiona na TAK*. Na [rys. 7.43](#page-86-0). pokazano blok logiki urządzenia, odpowiedzialny za wybór banków (*BANK\_SEL)*. Dla bloku funkcji *BANK\_SEL* priorytet powinien być nastawiany na 0. Sygnały wejściowe i wyjściowe z bloku *BANK\_SEL* zestawiono w [tab. 7.22.](#page-86-1)

Wybór banku dokonywany jest przez podanie stanu wysokiego na jedno z pięciu wejść bloku *BANK\_SEL*. W przypadku podania większej ilości stanów wysokich na wiele wejść, wybierany jest bank o niższym numerze. Zmiana stanów logicznych na wejściach bloku *BANK\_SEL* inicjuje zmianę nastaw logiki. Samo przeładowanie nastaw następuje do 5 s po wydaniu odpowiedniego rozkazu.

Istnieje możliwość podłączenia sygnału blokady funkcji wyboru banków. Pojawienie się sygnału wysokiego na wejściu *Blokada* powoduje wstrzymanie przełączenia banków nastaw. W takim przypadku numer banku nie zostaje zmieniony mimo zmiany sygnałów na wejściach wyboru. Standardowo funkcjonalność ta jest nieaktywna. Podłączenie do wejścia *Blokada* np. pobudzenia dowolnego zabezpieczenia, spowoduje brak reakcji na zmianę banków nastaw, gdy pobudzona jest dowolna funkcja zabezpieczeniowa.

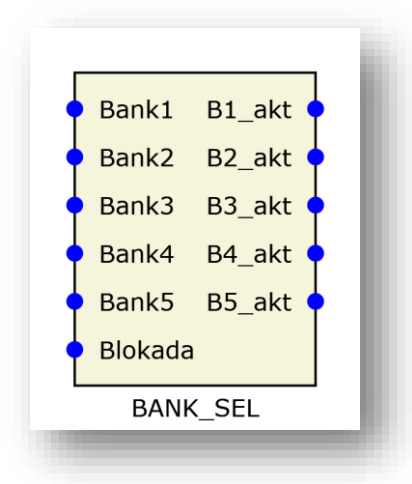

Rys. 7.43. Blok logiczny BANK\_SEL.

<span id="page-86-1"></span><span id="page-86-0"></span>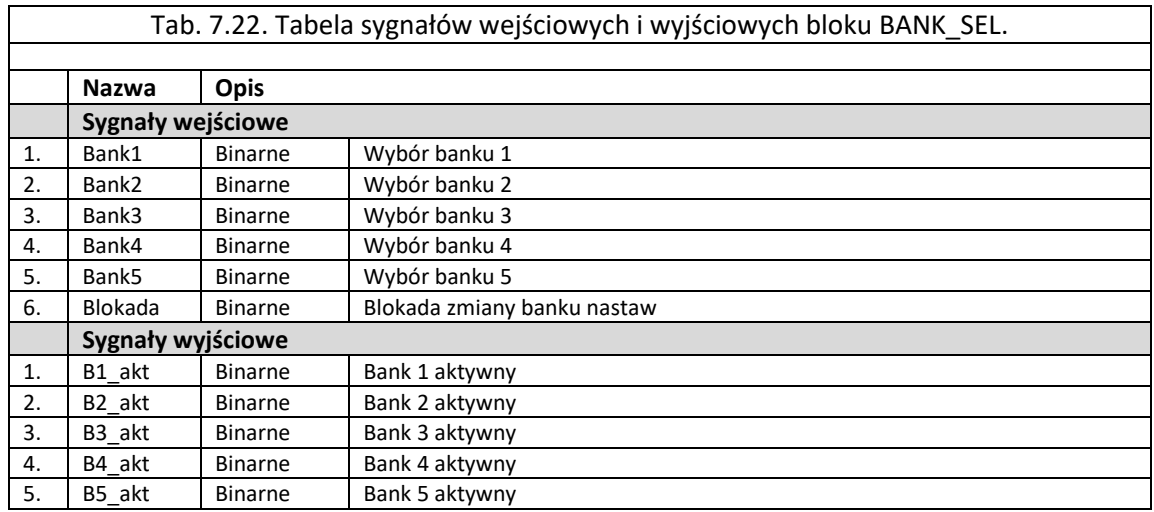

Przykładowy układ konfiguracji funkcji banków nastaw pokazano na [rys. 7.44.](#page-87-0)

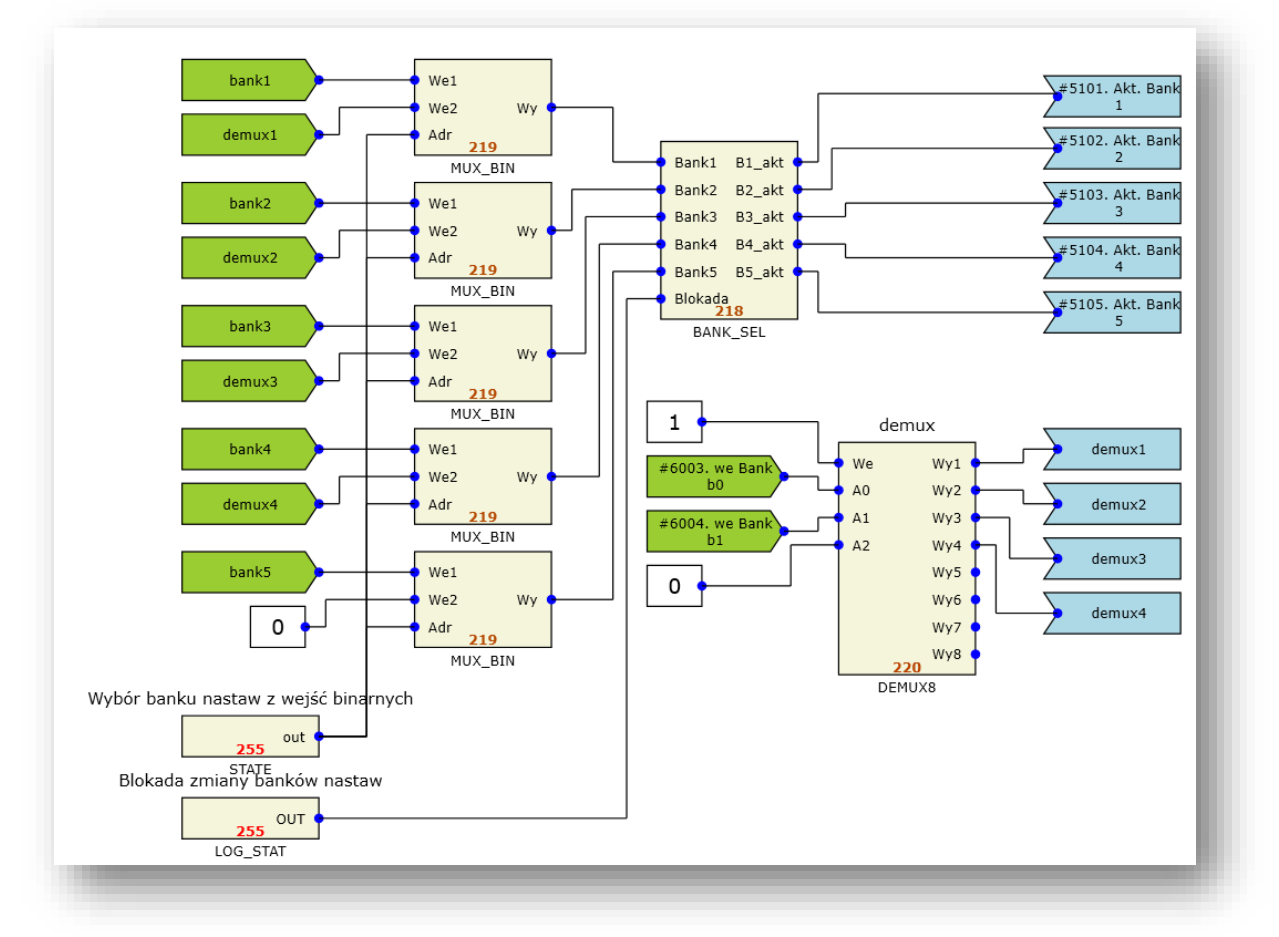

Rys. 7.44. Przykładowa konfiguracja wyboru banku nastaw.

## <span id="page-87-0"></span>**7.14. Wymiana danych z SSiN.**

7.14.1. Wymiana danych z systemami nadzoru.

Za komunikację zewnętrzną do systemów klasy SCADA odpowiedzialny jest moduł MGB-9. Pozwala on na jednoczesną komunikację kilkoma kanałami transmisji danych, poprzez różne media transmisyjne (warstwy fizyczne), takie jak RS-232, RS-485, łącze optyczne oraz łącze Ethernet. Łącza światłowodowe są preferowaną formą wymiany danych z systemem sterowania i nadzoru, ze względu na izolację optyczną oraz odporność na zakłócenia.

Ze względu na dużą ilość dostępnych wersji i różne możliwości komunikacyjne szczegółowe informacje zawarte są w oddzielnej karcie modułów komunikacyjnych MGB-9.

7.14.2. Komunikacja w protokole IEC 60870-5-103.

Terminale TZX-11 standardowo obsługują komunikację zgodną z protokołem IEC 60870-5- 103.

Konfigurację sygnałów przesyłanych protokołem IEC 60870-5-103 rozpoczyna się od wybrania zakładki SSiN w głównej aplikacji ZPrAE Explorer. Okno konfiguracji IEC 60870-5-103 pokazano na [rys. 7.45.](#page-88-0) Zawiera ono kilka elementów koniecznych do przypisania konkretnych cech dla poszczególnych sygnałów przesyłanych łączem telekomunikacyjnym.

| Opis                                                   | FT           | <b>TNI</b>               | Udostepnij po IEC | FT IFC |   | <b>INF IFC</b>  |                          | <b>Udostepnij w GI</b> |
|--------------------------------------------------------|--------------|--------------------------|-------------------|--------|---|-----------------|--------------------------|------------------------|
| 67 pobudzenie I stopień - początek                     | 1            | 1                        | п                 |        |   |                 |                          | п                      |
| 67 pobudzenie II stopień - początek                    | 1            | $\overline{2}$           | г                 |        |   |                 | ×                        | п                      |
| 67 zadziałanie I stopień- początek                     | $\mathbf{1}$ | 3                        | п                 |        | w |                 | ×                        | m                      |
| 67 zadziałanie II stopień - początek                   | 1            | 4                        | г                 |        | ¥ |                 | ÷                        | 信                      |
| Uszkodzenie w obwodach prądowych CTS- początek         | $^{\circ}$   | s                        | п                 | ū      | ÷ |                 | w                        | 砸                      |
| Uszkodzenie w obwodach napięciowych VTS - początek     | $\mathbf{0}$ | 6                        | г                 | n      | × | 6               | $\omega$                 | п                      |
| 59N pobudzenie I stopień - początek                    | $^{\circ}$   | 15                       | п                 | 8      | ÷ | 15              | 学                        | п                      |
| 59N zadziałanie I stopień - początek                   | $\Omega$     | 16                       | г                 |        |   | 16              | $\sim$                   | 而                      |
| 59N pobudzenie II stopień - początek                   | û            | $\overline{\phantom{a}}$ | г                 | n      | × |                 |                          | п                      |
| 59N zadziałanie II stopień - początek                  | $\Omega$     | 8                        | г                 |        | × |                 | $\sim$                   | п                      |
| 50 NTD pobudzenie I stopień - początek                 | $\alpha$     | 9                        | п                 |        | × | $\overline{12}$ | $\sim$                   | п                      |
| 50 NTD zadziałanie I stopień- początek                 | $\alpha$     | 10                       | г                 |        | w | 10              | $\sim$                   | 一                      |
| 50 NTD pobudzenie II stopień - początek                | 0            | 11                       | п                 |        | × | 11              | ۰                        | п                      |
| 50 NTD zadziałanie II stopień - początek               | $\alpha$     | 12                       | г                 |        |   | 12              | $\sim$                   | п                      |
| VTS blokada zabezpieczeń - początek                    | $^{\circ}$   | 13                       | п                 |        | w | 13              | $\overline{\phantom{a}}$ | ш                      |
| CTS blokada zabezpieczeń - początek                    | $\theta$     | 14                       | г                 | o      | × | 14              | $\omega$                 | 肩                      |
| Wyłącznik zamkniety W ON - początek                    | $\bf{0}$     | 17                       | п                 | o      | × | 17              | ٠                        | п                      |
| Zanik napięcia 100 V AC w obwodach pomiarów - początek | $^{\circ}$   | 18                       | ₽                 |        | ۳ | 161             | $\overline{\phantom{a}}$ | ⊽                      |
| Wejście W3 OFF - początek                              | $^{\circ}$   | 24                       | п                 | o      | × | 24              | ۰                        | 巨                      |
| Weiście W1 ON - początek                               | $\alpha$     | 19                       | г                 | o      | ÷ | 19              | ×                        | п                      |
| Wejście W1 OFF - początek                              | Ō            | 20                       | п                 |        | × | 20              | ×                        | 皿                      |

Rys. 7.45. Okno konfiguracji parametrów IEC 60870-5-103

<span id="page-88-0"></span>Parametr "*FT IEC urządzenia*" określa adres urządzenia w protokole IEC 60870-5-103. Będzie on wyświetlany w informacjach ogólnych np. w ramce "logo". Adres musi być unikalny dla każdego urządzenia pracującego we wspólnej sieci.

Ponieważ w urządzeniu generowane są zdarzenia różnego rodzaju, okno konfiguracji przedstawione na [rys. 7.45,](#page-88-0) umożliwia wybór najważniejszych sygnałów celem dalszego przekazania ich do systemu nadrzędnego. W kolumnie pierwszej znajduje się opis zdarzenia, a następnie jego kody *FT* i *INF* generowane w programie narzędziowym ZPrAE Explorer. W kolejnej kolumnie znajduje się filtr *Udostępnij po IEC*, poprzez jego zaznaczenie użytkownik aktywuje przesłanie informacji do SSiN (wybranie zdarzenia). Kolejne kolumny *FT IEC* oraz *INF IEC* pozwalają użytkownikowi na zmianę kodów zdarzeń, celem wybrania konkretnych numerów wg normy IEC60870-5-103.

7.14.3. Komunikacja w protokole IEC61850.

7.14.3.1. Opis ogólny.

Terminale TZX-11 opcjonalnie mogą obsługiwać komunikację zgodną z protokołem IEC61850. Wówczas zakładka SSiN zawiera również odpowiednią sekcję konfiguracji.

Terminale zabezpieczeniowe należące do rodziny TZX są dostarczane z wstępnie zdefiniowaną konfiguracją protokołu komunikacyjnego dla domyślnej konfiguracji schematu logiki.

Każdy wariant Terminala TZX ma następujące pliki/dokumenty opisujące implementację protokołu IEC61850:

- zprae.ICD
- TZX-MICS
- TZX-PICS

Zadaniem konfiguratora jest wspomaganie tworzenia i modyfikacji pliku "zprae.ICD", który jest niezbędny do prawidłowego działania serwera IEC61850 w TZX-11 oraz współpracujących z nim urządzeń. Umożliwia dodawanie, usuwanie i modyfikację elementów składowych pliku ICD.

Wygląd konfiguratora przedstawia [rys. 7.46.](#page-89-0)

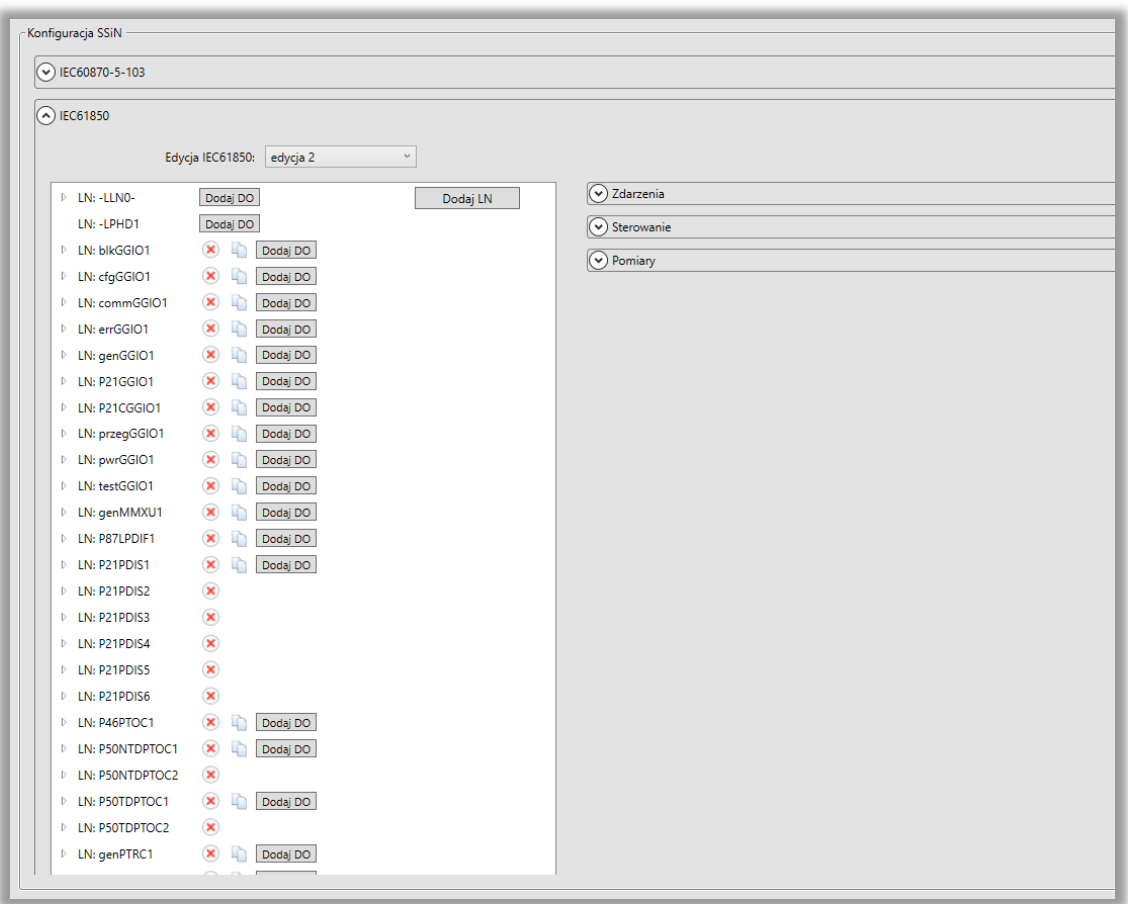

Rys. 7.46. Okno konfiguracji parametrów IEC61850.

<span id="page-89-0"></span>Podstawowe okno konfiguratora IEC61850 zawiera cztery sekcje:

W głównej części znajduje się drzewo z listą węzłów logicznych i przyciskami do ich dodawania, bądź usuwania. W trzech dodatkowych sekcjach rozwijanych znajdują się:

- lista zdarzeń z logiki, które są przypisywane do odpowiednich atrybutów danych w węzłach logicznych,
- lista sterowań przypisanych do atrybutu Oper w węzłach pozwalających na sterowanie,
- lista pomiarów przypisanych do atrybutów z wartościami mierzonymi jednofazowymi MMXN i trójfazowymi MMXU.

7.14.3.2. Tworzenie konfiguracji IEC61850 dla SSiN w programie ZPrAE Explorer

Urządzenie na etapie produkcji jest wstępnie skonfigurowane. Konfiguracja zawiera wymagane przez normę węzły logiczne odpowiadające budowie logicznej i funkcjonalności terminala. [Tab. 7.23](#page-97-0) przedstawia listę węzłów logicznych pozwalających zamodelować poszczególne funkcje urządzenia.

Konfigurator pozwala na modyfikację domyślnej konfiguracji. Taka potrzeba może się pojawić z kilku powodów:

- modyfikacja zestawów danych DATASET tak, aby dostosować je do SSiN,
- zmodyfikowane zostały funkcje urządzenia,
- pojawiły się nowe wartości mierzone lub nowy typy zdarzeń.

W takiej sytuacji zachodzi potrzeba dodania lub usunięcia węzłów logicznych, zmiany przypisania zdarzeń z logiki do atrybutów danych w węzłach logicznych.

Węzły logiczne (za wyjątkiem LLN0 i LPHD1) w konfiguracji urządzenia mogą posiadać opcjonalny prefiks i obowiązkowo numer instancji.

Na przykład węzeł klasy PTOC – czyli zabezpieczenie nadprądowe może się nazywać:

P50TDPTOC3 - gdzie P50TD jest prefiksem a 3 numerem jego wystąpienia (instancją). Dodatkowo prefiks wraz z nazwą typu (czyli P50TDPTOC) stanowi lokalną klasę węzła. Oznacza to, że wszystkie wystąpienia tego typu węzłów muszą mieć identyczną strukturę wewnętrzną, czyli zawierać identyczne obiekty i atrybuty danych. Konfigurator kontroluje czy wspomniany warunek jest spełniony. Pozwala na edycję struktury wyłącznie w pierwszej instancji węzła Logicznego [\(rys.](#page-90-0)  [7.47](#page-90-0)).

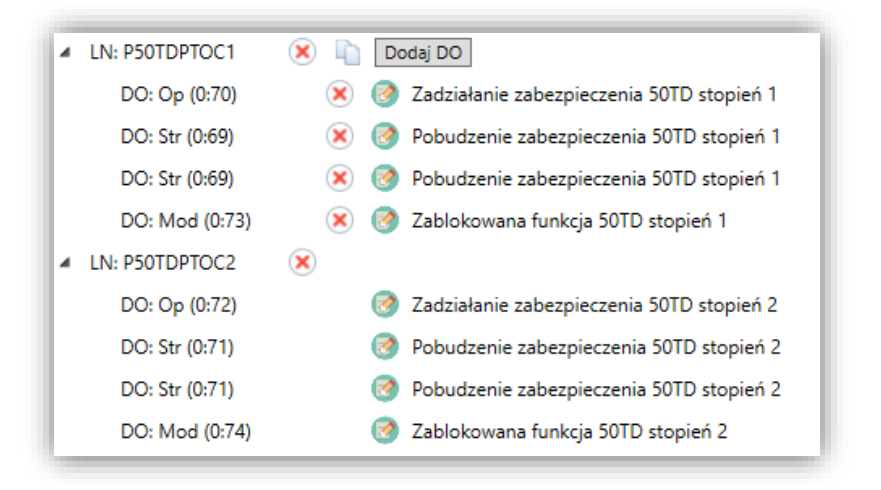

Rys. 7.47. Edycja klasy węzła.

<span id="page-90-0"></span>Dla każdego węzła logicznego należy dodać w zależności od jego typu właściwe obiekty danych (DO) i ich atrybuty (DA). Konfigurator wspomaga proces tworzenia konfiguracji podpowiadając listę dostępnych DO i DA. Konfigurator również zapewnia, aby węzły logiczne miały wymagane przez normę obiekty danych. Po dodaniu pierwszego obiektu do nowego typu węzła konfigurator uzupełnia strukturę o wszystkie wymagane obiekty ([rys. 7.48\)](#page-90-1).

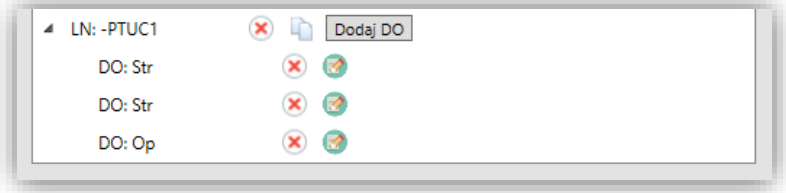

Rys. 7.48. Dodanie nowego węzła.

<span id="page-90-1"></span>W kolejnym kroku do poszczególnych atrybutów danych DA należy przypisać zdarzenie z listy zdarzeń zdefiniowanych w logice urządzenia.

Konfigurator pozwala również na zmianę wstępnie zdefiniowanych zestawów danych (Dataset). Poszczególne atrybuty DA są pogrupowane w zastawy danych i stanowią statyczne, prekonfigurowane zestawy danych, które są przypisane do bloków sterowania raportami. Niezależnie od statycznych zestawów danych zdefiniowanych w pliku *zprae.ICD*, serwer IEC61850 w TZX-11 pozwala również na dynamiczne tworzenie zestawów danych przez system obsługujący SSiN.

Przypisanie zdarzenia do obiektu DA spowoduje aktualizację podglądu zdarzeń w tabeli po prawej stronie konfiguratora. Podgląd zdarzeń pozwala na sprawdzenie w innym zestawieniu. Pozwala sprawdzić czy wszystkie wymagane zdarzenia zostały przypisane do odpowiednich atrybutów w węzłach logicznych. Ułatwia to kontrolę poprawności wprowadzanych ustawień. Okno podglądu zdarzeń pozwala na zmianę porządku sortowania wg różnych kryteriów: Opisu, FT, INF, LNodeType i Dataset. Porządek wg Dataset pozwala zweryfikować, które dane są przypisane do poszczególnych zestawów danych.

| Opis                                          | FT             | INF             | Prefix | LNode Type  | Inst. | DO               | Inst.                   | <b>DA</b>    | Dataset             | <b>Wartość</b> |
|-----------------------------------------------|----------------|-----------------|--------|-------------|-------|------------------|-------------------------|--------------|---------------------|----------------|
| Blokada zabezpieczeń od funkcji CTS           | Ò              | 77              | blk    | GGIO        | ٠     | Ind (O)          | 1                       | stVal (M)    | ٠                   |                |
| Uszkodzenie w obwodach pradowych CTS          | $\overline{c}$ | 1               | err    | GGIO        | 1     | Ind (O)          | $\mathbf{1}$            | stVal (M)    | $\mathbf{1}$        |                |
| CTS blokada zabezpieczeń                      | $\overline{a}$ | $\overline{2}$  | blk    | GGIO        | ٠     | Ind (O)          | $\overline{2}$          | stVal (M)    | ٠                   |                |
| Funkcja CTS zablokowana                       | $\Omega$       | 6               | blk    | GGIO        | 1     | Ind(O)           | $\overline{3}$          | stVal (M)    | 1                   |                |
| Wejście bin. blokowania funkcji CTS           | Ō              | 7               | blk    | GGIO        | ٠     | Ind (O)          | 4                       | stVal (M)    | ٠                   |                |
| Zanik 100V~ napiecia pomiarowego              | 0              | 22              | gen    | GGIO        | 1     | Ind (O)          | $\mathbf{1}$            | stVal (M)    | 1                   |                |
| Uszkodzenie w obwodach napięciowych VTS       | 3              | т.              | err    | GGIO        | ٠     | Ind (O)          | $\overline{2}$          | stVal (M)    | 1                   |                |
| VTS blokada zabezpieczeń                      | 3              | $\overline{2}$  | blk    | GGIO        | 1     | Ind $(O)$        | 5                       | stVal (M)    | 1                   |                |
| Uszkodzenie w obwodach napieciowych (weiście) | ٥              | 47              | err    | GGIO        | ٠     | Ind (O)          | R                       | stVal (M)    | ٠                   |                |
| Funkcia VTS zablokowana                       | ٥              | 8               | blk    | GGIO        | 1     | Ind (O)          | 6                       | stVal (M)    | $\mathbf{1}$        |                |
| Wejście bin. blokowania funkcji VTS           | n              | 9               | blk    | GGIO        | ٠     | Ind (O)          | 7                       | stVal (M)    | ٠                   |                |
| Blokada jednej z funkcji zab.                 | o              | 12              | blk    | GGIO        | 1     | Ind(O)           | $\mathbf{\hat{R}}$      | stVal (M)    | 1                   |                |
| Testowanie jednej z funkcji zab.              | Ō              | 11              | test   | GGIO        | ٠     | Ind (O)          | 1                       | stVal (M)    | ٠                   |                |
| Blokada urzadzenia                            | $\overline{0}$ | 24              | blk    | GGIO        | 1     | Ind (O)          | 9                       | stVal (M)    | 1                   |                |
| Wyłączenie ogólne                             | ٥              | $\overline{2}$  | gen    | <b>PTRC</b> | ٦     | Tr(C)            |                         | general (M)  | ٠                   |                |
| Wyłączenie w fazie L1                         | 99             | 1.              | gen    | <b>PTRC</b> | 1     | Tr(C)            |                         | phsA (O)     | $\mathbf{1}$        |                |
| Wyłączenie w fazie L2                         | 99             | $\overline{2}$  | gen    | PTRC.       | ٠     | Tr(C)            |                         | phsB (O)     | ٠                   |                |
| Wyłaczenie w fazie L3                         | 99             | 3               | gen    | <b>PTRC</b> | 1     | Tr(G)            |                         | phsC (O)     | 1                   |                |
| Kasowanie sygnalizacji                        | o              | 13              |        | <b>TINO</b> |       | <b>LEDRs (C)</b> |                         | stVal (ACST) | ٠                   |                |
| Wybrano bank nastaw nr 1                      | ö              | 14              | cfq    | GGIO        | f.    | Ind(O)           | $\mathbf{1}$            | stVal (M)    | 1                   |                |
| Wybrano bank nastaw nr 2                      | $\bullet$      | 15              | cfq    | GGIO        | ٠     | Ind (O)          | $\overline{2}$          | stVal (M)    | 1                   |                |
| Wybrano bank nastaw nr 3                      | $\circ$        | 16              | cfa    | GGIO        | 1     | Ind (O)          | 3                       | stVal (M)    | 1                   |                |
| Wybrano bank nastaw nr 4                      | o              | 17              | cfq    | GGIO        | ٠     | Ind (O)          | Δ                       | stVal (M)    | ٠                   |                |
| Wybrano bank nastaw nr 5                      | 0              | 18              | cfa    | GGIO        | 1     | Ind (O)          | $\overline{\mathbf{S}}$ | stVal (M)    | 1.                  |                |
| Wybrano bank nastaw nr 6                      | ٥              | 19              |        |             |       |                  |                         |              | $\ddot{\mathbf{0}}$ |                |
| Uszkodzenie modułu AD1                        | ٥              | 100             | err    | GGIO        | 1     | Ind (O)          | $\overline{4}$          | stVal (M)    | 1.                  |                |
| Uszkodzenie modułu AD2                        | o              | 101             | err    | GGIO        | ٠     | Ind (O)          | 5                       | stVal (M)    | ٠                   |                |
| Uszkodzenie modułu AU1                        | 0              | 10 <sub>2</sub> | err    | GGIO        | 1     | Ind (O)          | 6                       | stVal (M)    | 1                   |                |
| Uszkodzenie modułu AJ1                        | ٥              | 103             | err    | GGIO        | 1     | Ind (O)          | 7                       | stVal (M)    | 1                   |                |

Rys. 7.49. Podgląd zdarzeń wykorzystanych w konfiguracji IEC61850

## 7.14.3.3. Przykłady modyfikacji konfiguracji komunikacji IEC61850

#### **Dodanie funkcji zabezpieczenia nadprądowego 50TD - węzeł logiczny PTOC**.

Wg IEC61850 do modelowania zabezpieczenia nadprądowego 50TD służy węzeł PTOC. Dla ułatwienia opisu postępowania podczas dodawania nowego węzła przyjęto założenie, że funkcja zabezpieczenia nadprądowego jest już zdefiniowana w logice urządzenia oraz, że konfiguracja IEC61850 zawiera wyłącznie dwa obowiązkowe węzły LPHD i LLN0.

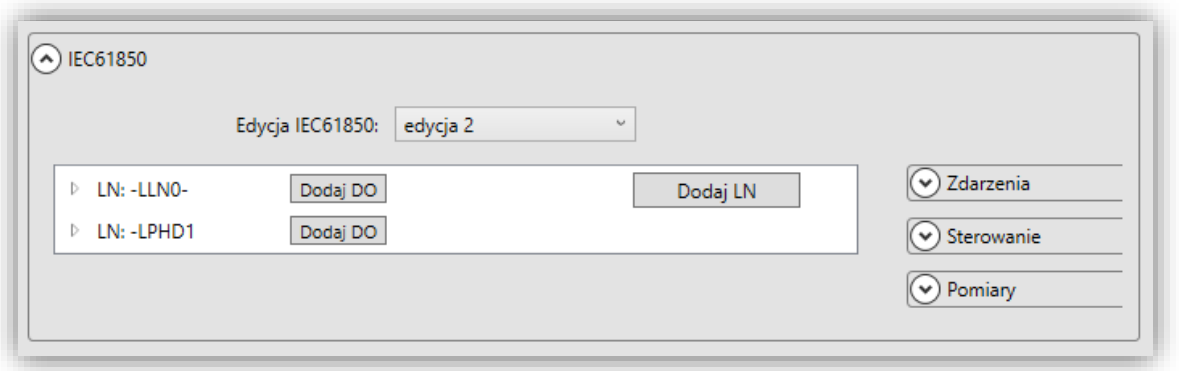

Rys. 7.50. Minimalna konfiguracja IEC61850

W pierwszym kroku przycisnąć należy "Dodaj LN" co spowoduje otwarcie okna dodawania węzła, w którym można wybrać klasę węzła, który chcemy użyć do zamodelowania funkcji. W rozpatrywanym przypadku będzie to **PTOC**, jak na [rys. 7.51.](#page-92-0)

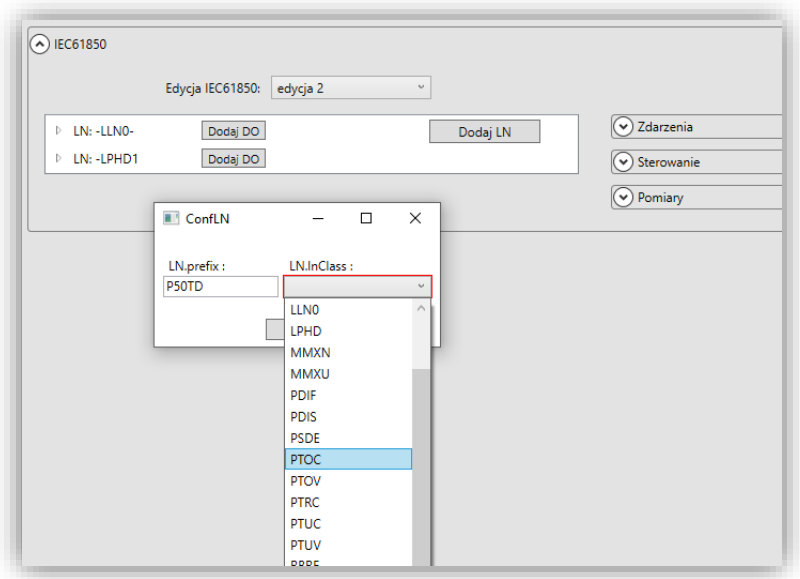

Rys. 7.51. Dodawanie węzłów.

<span id="page-92-0"></span>Dodanemu węzłowi można przypisać prefiks np. P50TD.

Następnie po wybraniu typu węzła, należy do niego dodać wymagane obiekty danych przyciskając *"Dodaj DO"*:

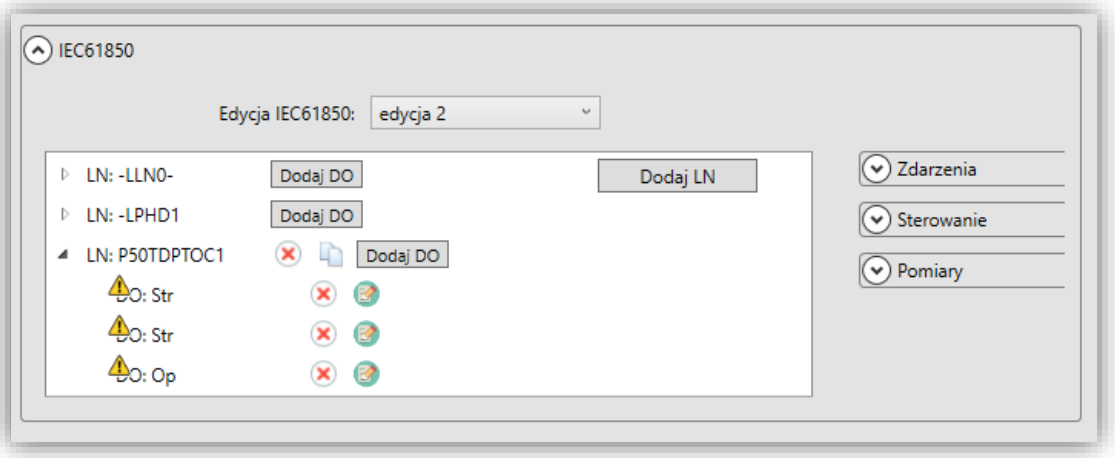

Rys. 7.52. Dodawanie obiektów do węzłów logicznych.

Konfigurator automatycznie doda wszystkie obowiązkowe obiekty danych wymagane normą. W tym przypadku:

- Str\$general
- Str\$dirGeneral
- **•** Op\$general.

Przy obiektach, których konfiguracja jest błędna lub niekompletna widoczna jest trójkątna ikona wykrzyknika na żółtym tle. W celu skonfigurowania obiektu należy wybrać ikonę ołówka a następnie w otwartym oknie konfiguracji uzupełnić niezbędne parametry. Należy określić, do którego zastawu danych ma należeć zdarzenie/atrybut. Konfiguracja pozwala na przypisanie danej do jednego z czterech predefiniowanych zestawów danych.

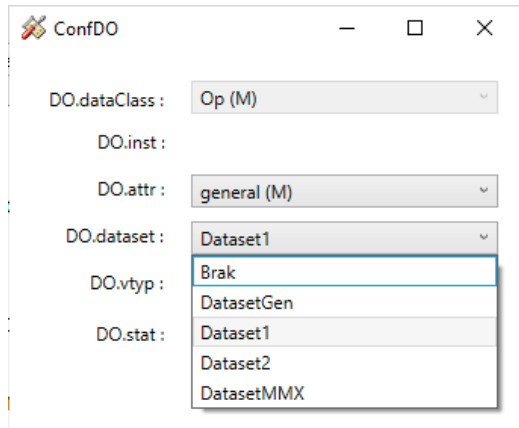

Rys. 7.53. Dodawanie obiektów do węzłów logicznych.

Wszystkie zestawy danych są równoważne i zostaną przypisane do oddzielnych raportów. W domyślnej konfiguracji wyróżnione są nazwami zestawy: DatasetGen – dla ogólnych informacji o stanie urządzenia oraz DatasetMMX dla pomiarów.

Następnie należy ustawić typ wartości danej VTYP, gdzie do wyboru użytkownik ma następujące typy wartość:

- VAL oznacza wartość atrybutu modyfikowaną po zdarzeniu o wartości logicznej zgodnej ze zdarzeniem,
- VAL\_NEG wartość atrybutu będzie negacją wartości zdarzenia,
- VAL CONST 0 oznacza, że atrybut będzie miał wartość stałą równą 0 niezależną od zdarzeń,
- VAL CONST 1 oznacza, że atrybut będzie miał wartość stałą równą 1 niezależną od zdarzeń.

Pole wyboru VTYP ma różne wartości do wyboru w zależności od atrybutu. Na przykład dla atrybutu dirGeneral będą to wartości:

- KIER NIEZNANY
- **•** KIER DO LINII
- KIER \_OD\_LINII
- KIER OBYDWA
- VAL\_CONST\_0
- VAL CONST 1

W następnym kroku należy przypisać do poszczególnych atrybutów zdarzenia z listy zdarzeń, po wystąpieniu których aktualizować się ma wartość atrybutu danej. W tym celu należy rozwinąć listę w polu Status, a następnie przypisać zdarzenie odpowiadającego danej, która dodaliśmy. Na [rys. 7.54](#page-94-0) pokazano przypisanie zdarzenia "*Pobudzenie zabezpieczenia 50TD w stopień 1"* do atrybutu *general.*

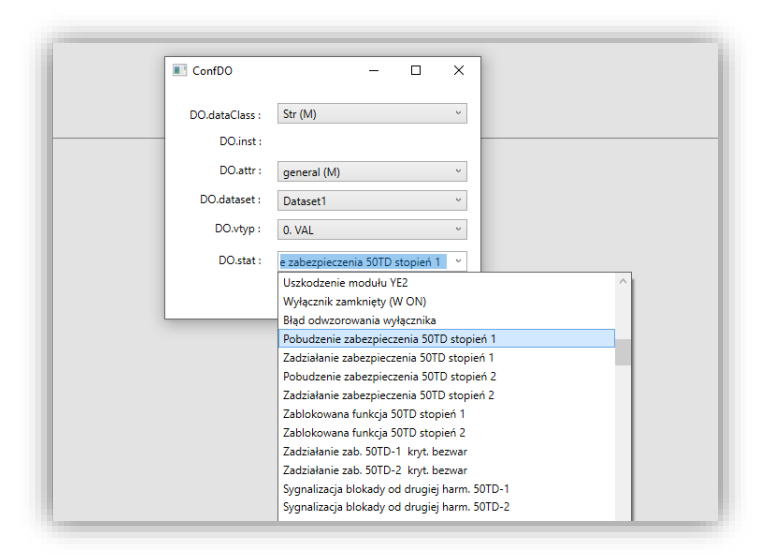

Rys. 7.54. Przypisywanie zdarzeń do atrybutu danej.

<span id="page-94-0"></span>Dodatkowym obowiązkowym atrybutem dla Str jest dirGeneral. Podobnie jak poprzednio należy wybrać numer DSET taki sam jak dla *Str\$general*, dla atrybutu *dirGeneral* ustawić VTYP na wartość VAL i przypisać zdarzenie w polu status.

Nie każda funkcja zabezpieczeniowa dostępna w terminalu TZX-11 wypracowuje sygnał określający kierunek zwarcia. Norma narzuca jednak obecność atrybutu *dirGeneral*. Wówczas VTYP atrybutu należy ustawić na wartość *VAL\_CONST\_0, natomiast* pole DSET w takim przypadku należy pozostawić puste. Pole status jest wtedy nieaktywne. Atrybut dirGeneral przyjmuje wartość stałą równą 0.

Dana *Op* (operate) posiada jedynie atrybut *general*, z którym postępujemy analogicznie do Str\$general. Kolejno wybierając numer zestawu danych *DSET*, VTYP i przypisując zdarzenie.

Dodatkowo dla węzła PTOC można dodać jeszcze jedną daną: *Mod*. W IEC61850 ed.2 dana Mod jest opcjonalna. W celu dodania danej *Mod* należy przycisnąć *"Dodaj DO"*. Następnie kolejno ustawić wszystkie pola. Z listy wyboru DO wybrać *Mod*, DA: *stVal*, VTYP: MOD\_BLOCK, i odpowiadające zdarzenie w tym przypadku: Funkcja 50TD-1 zablokowana. Przykładową konfigurację pokazano na [rys. 7.55.](#page-95-0)

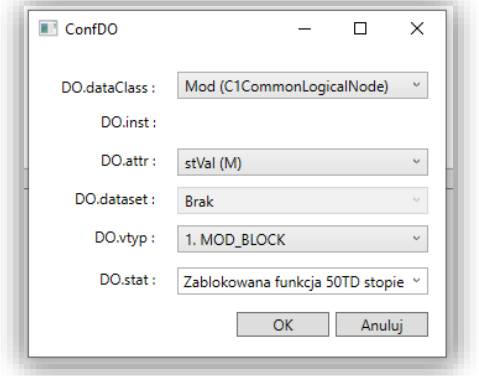

Rys. 7.55. Przypisywanie zdarzeń do atrybutu stVal w danej MOD.

Dodanie pomiaru: węzeł logiczny MMXU.

<span id="page-95-0"></span>Do przekazywania pomiarów przez protokół IEC61850 używane są węzły logiczne typu **MMXN** oraz **MMXU**.

W poniższym przykładzie pokazano sposób dodania trójfazowego pomiaru prądu. W tym celu należy wykorzystać węzeł MMXU. Kolejno należy wcisnąć przycisk *"Dodaj LN"*, a następnie z listy dostępnych węzłów wybrać **MMXU**. Podobnie jak w przypadku węzła zabezpieczeniowego należy określić prefiks nazwy węzła i numer jego wystąpienia jak na [rys. 7.56.](#page-95-1)

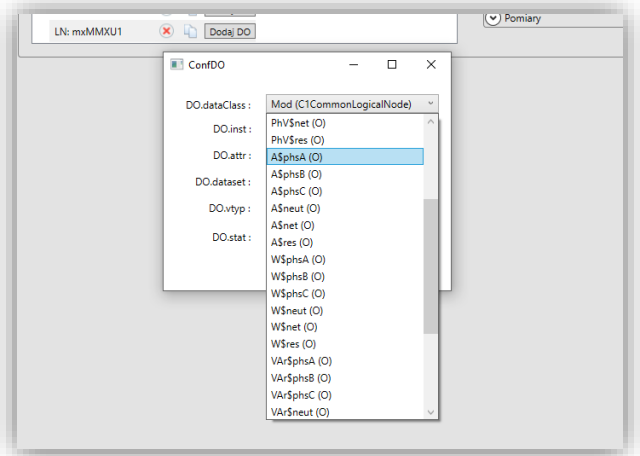

Rys. 7.56. Konfiguracja pomiaru. Wybór danej.

<span id="page-95-1"></span>Należy dodać pierwszą daną za pomocą przycisku "Dodaj DO" i wybrać wartość danej zgodną z typem wartości mierzonej. Dla prądu w fazie L1 należy wybierać *A\$phsA*. I kolejno atrybut DA: *cVal*, VTYP: *VAL* i z listy dostępnych pomiarów *I L1*.

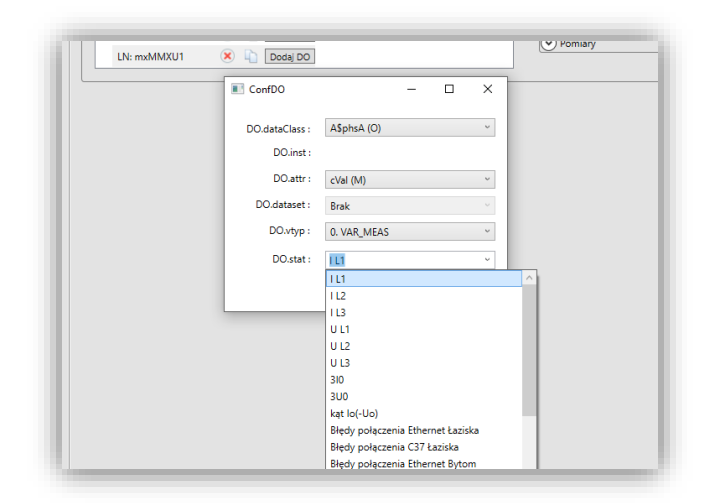

Rys. 7.57. Konfiguracja pomiaru. Wybór pomiaru: prąd faza L1.

Powyższą konfigurację należy przeprowadzić dla kolejnych pomiarów tj. faz *I L2* i *I L3* jak na rys. [7.58.](#page-96-0)

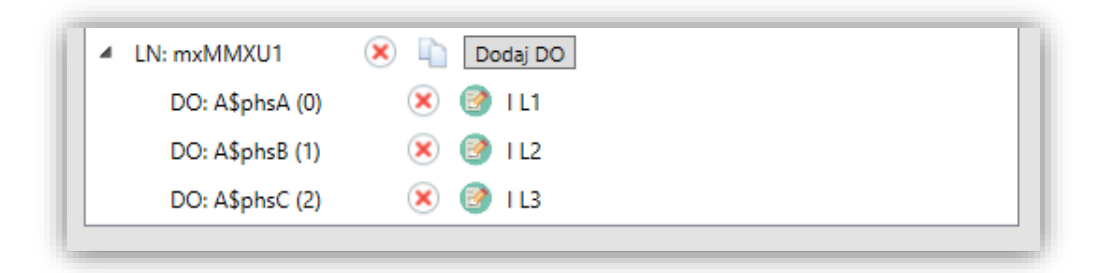

<span id="page-96-0"></span>Rys. 7.58. Konfiguracja pomiaru. Wszystkie fazy skonfigurowane.

#### 7.14.3.4. Lista dostępnych węzłów logicznych

Implementacja serwera IEC61850 pozwala na użycie podzbioru typów węzłów logicznych dostępnych w normie IEC61850-7-4. Tablica przestawia listę dostępnych węzłów logicznych z opisem ich funkcji wg IEC61850-5.

<span id="page-97-0"></span>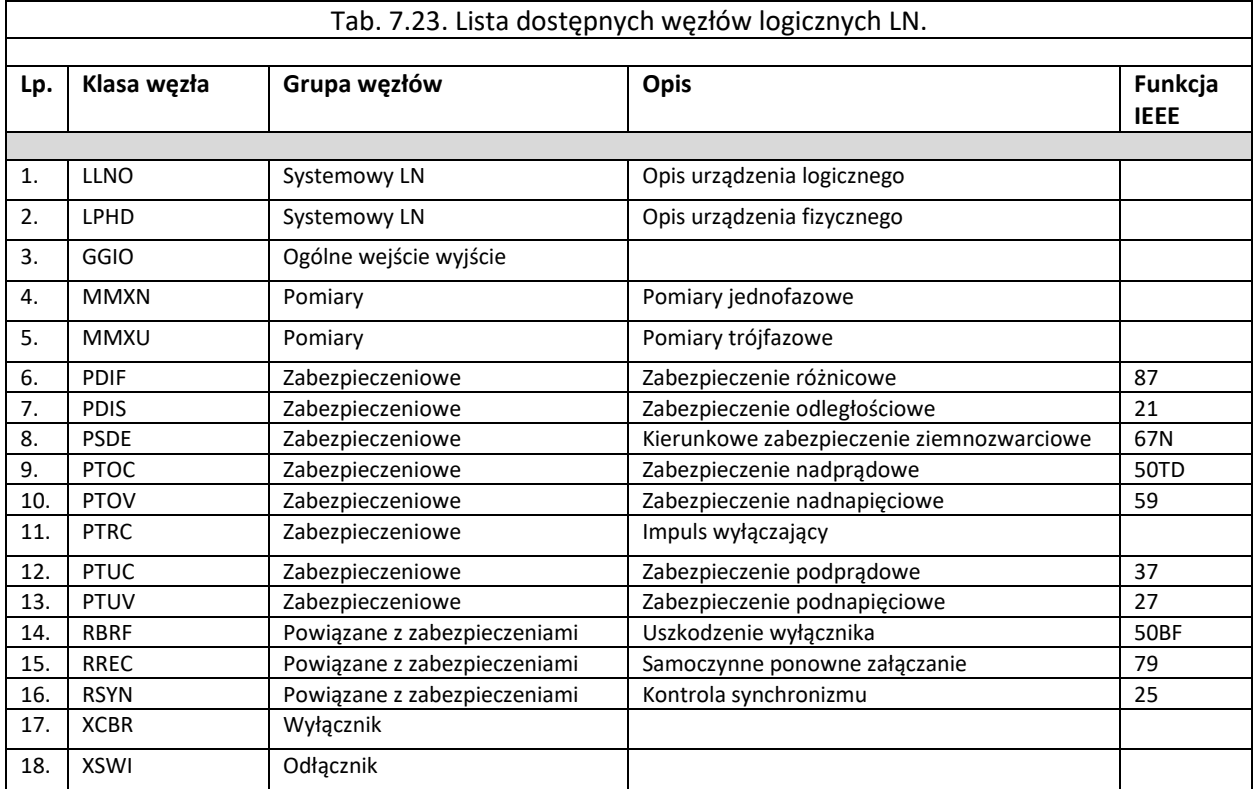

7.14.3.5. Struktura danych w węźle logicznym.

Dla potrzeb niniejszej dokumentacji ograniczono przedstawienie struktury węzła logicznego do podstawowych obiektów danych DO i ich atrybutów DA niezbędnych w modelowaniu sygnałów i wielkości występujących w urządzeniach TZX. Pełny opis jest dostępny w normie IEC61850, a implementacja jest przedstawiona w dokumencie TZx-MICS.

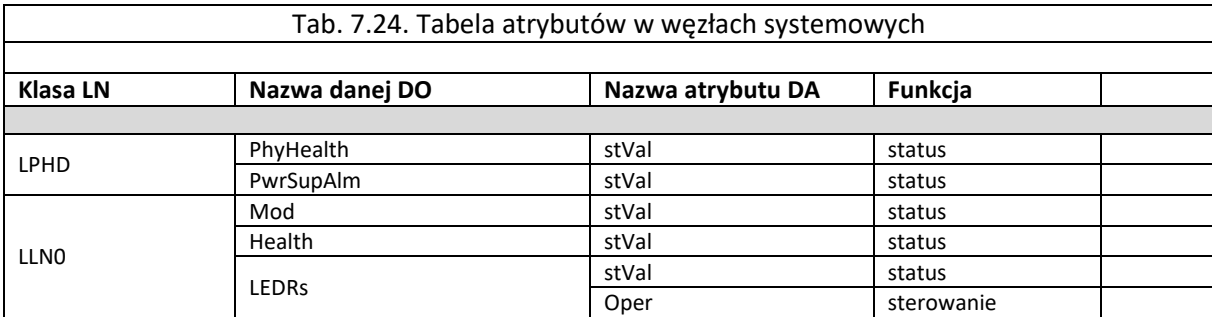

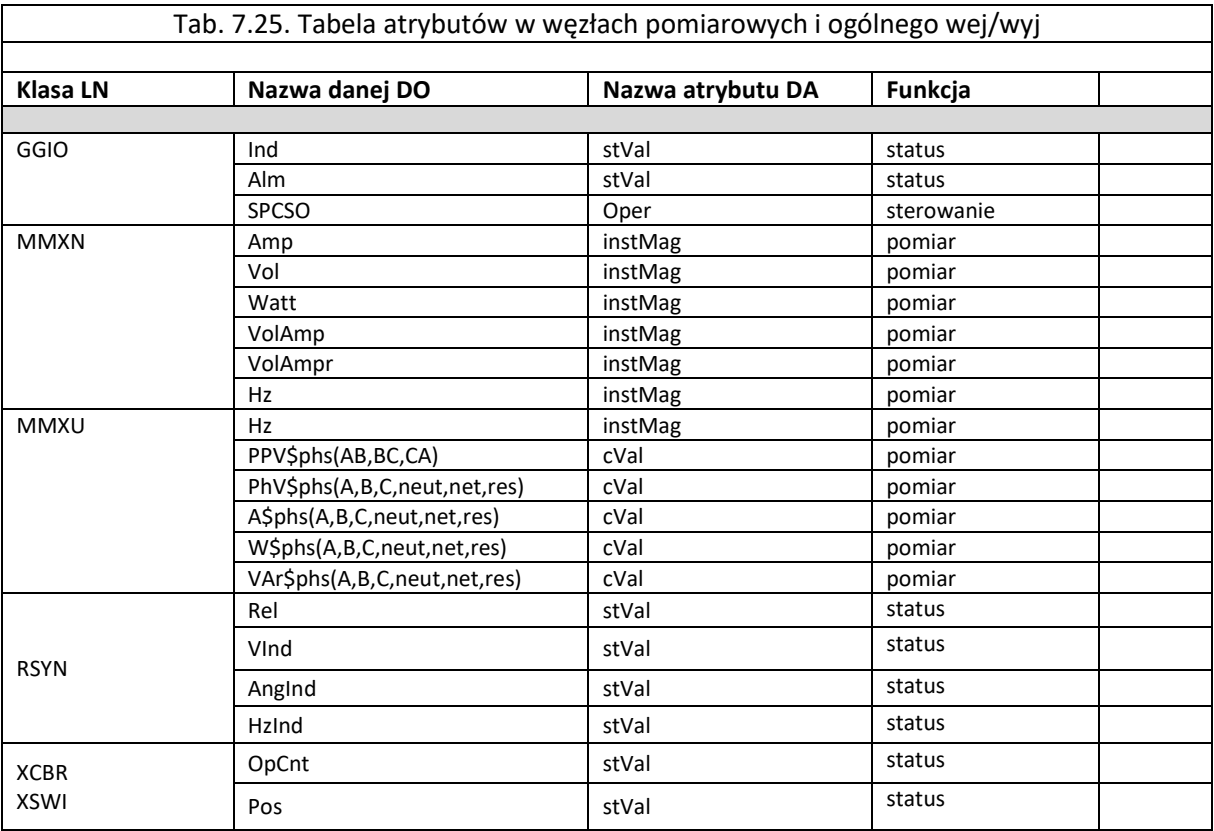

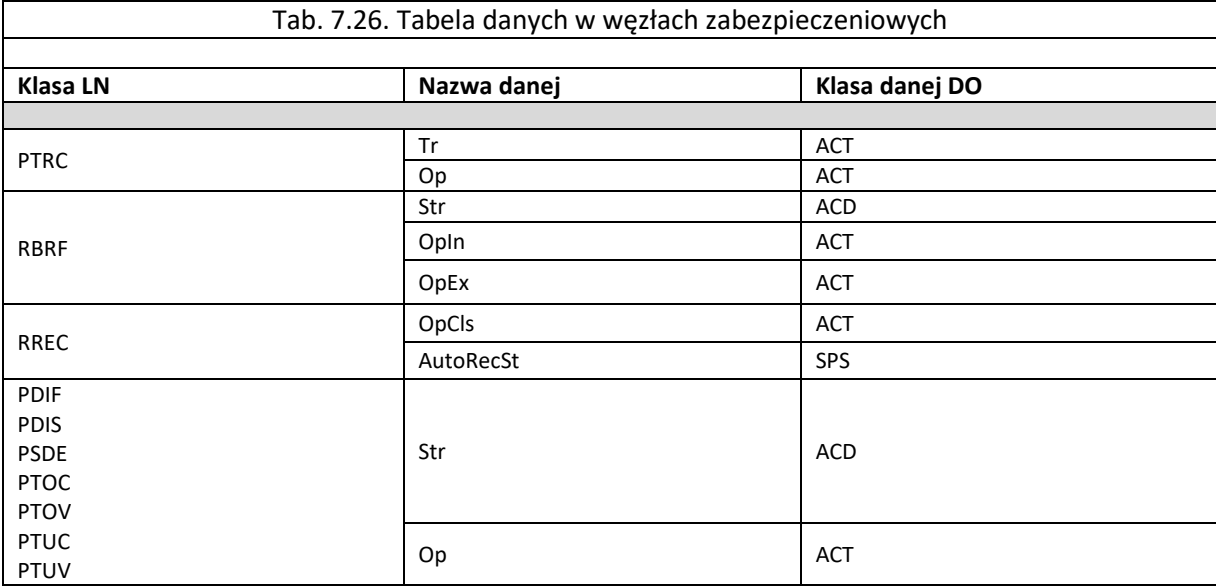

Poniższa tabela określa atrybuty dla danych typu ACD i ACT występujące w węzłach zabezpieczeniowych, które mogą zawierać atrybuty podzielone na fazy:

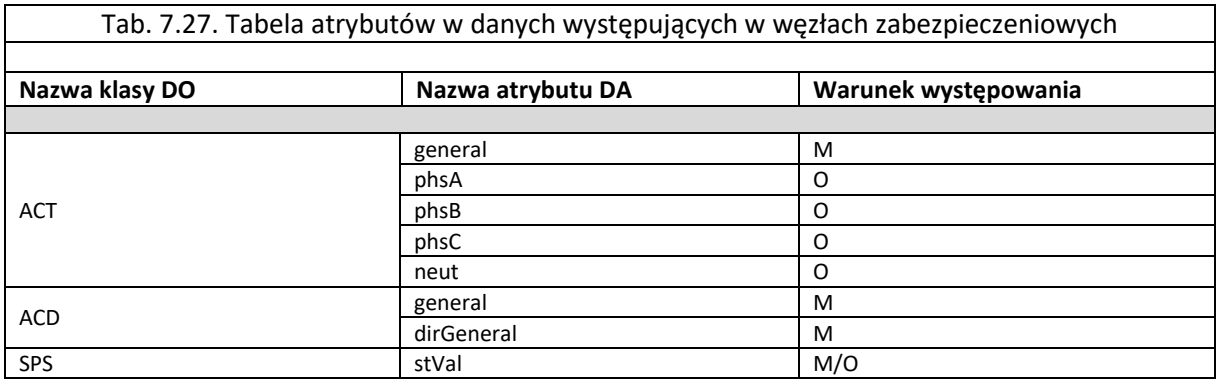

Wszystkie obiekty danych występujące w węzłach logicznych mają atrybuty określone normą. Niektóre z nich są obowiązkowe (M - ang. MANDATORY) czyli muszą wystąpić w danej, pozostałe są opcjonalne (O - ang. OPTIONAL).

# **8. SYGNAŁY ZABEZPIECZENIA TZZ-11**

W tabeli zostały przedstawione najważniejsze sygnały występujące w logice programowalnej urządzenia. W celu uporządkowania, sygnałom nadano numery powtarzające się w innych urządzeniach serii TZX-11. Sygnały te są dostępne ma schmacie logiki programowalnej i mogą być przypisane do wyjść przekaźnikowych lub wykorzystane do zbudowania własnych schematów logicznych.

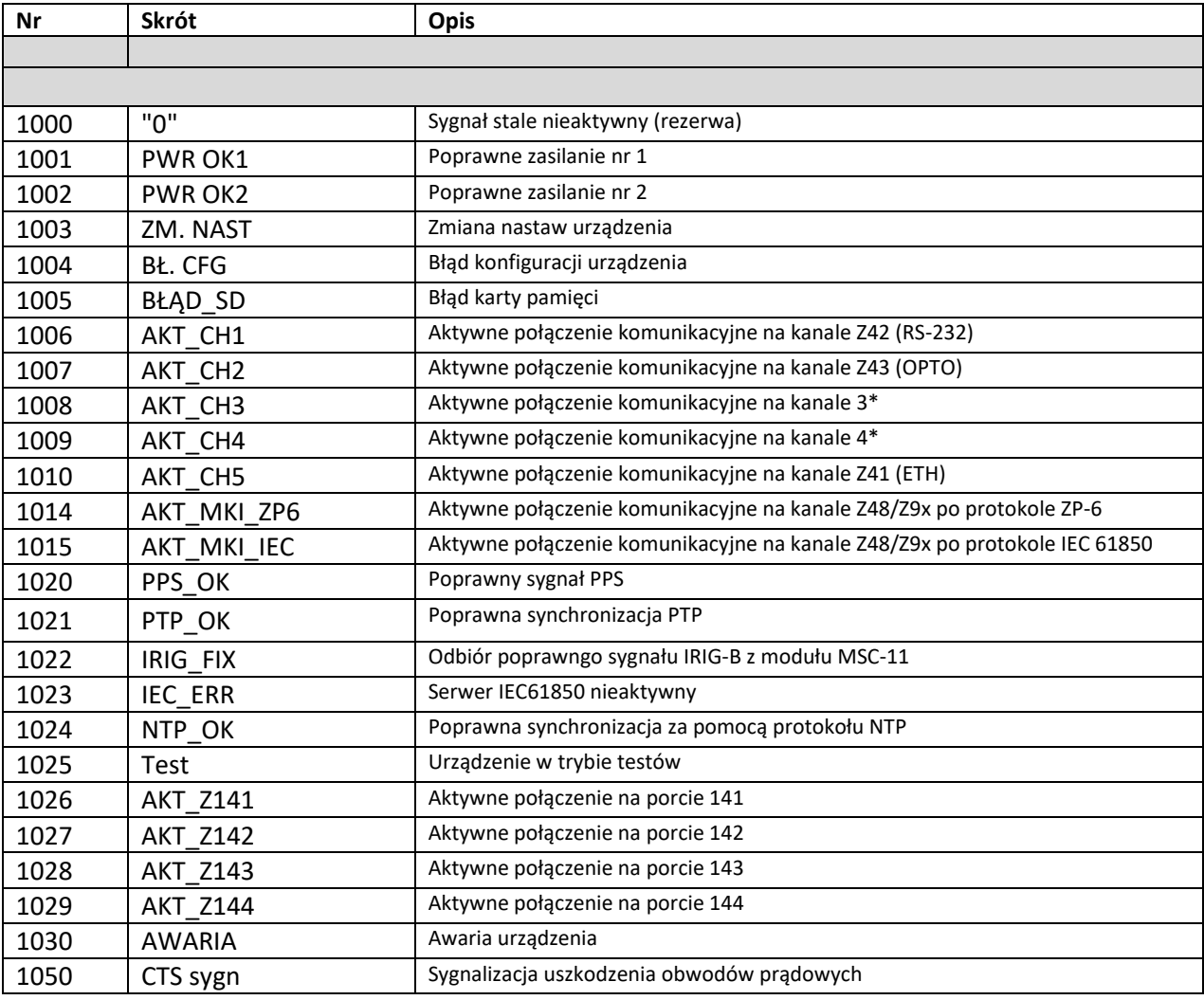

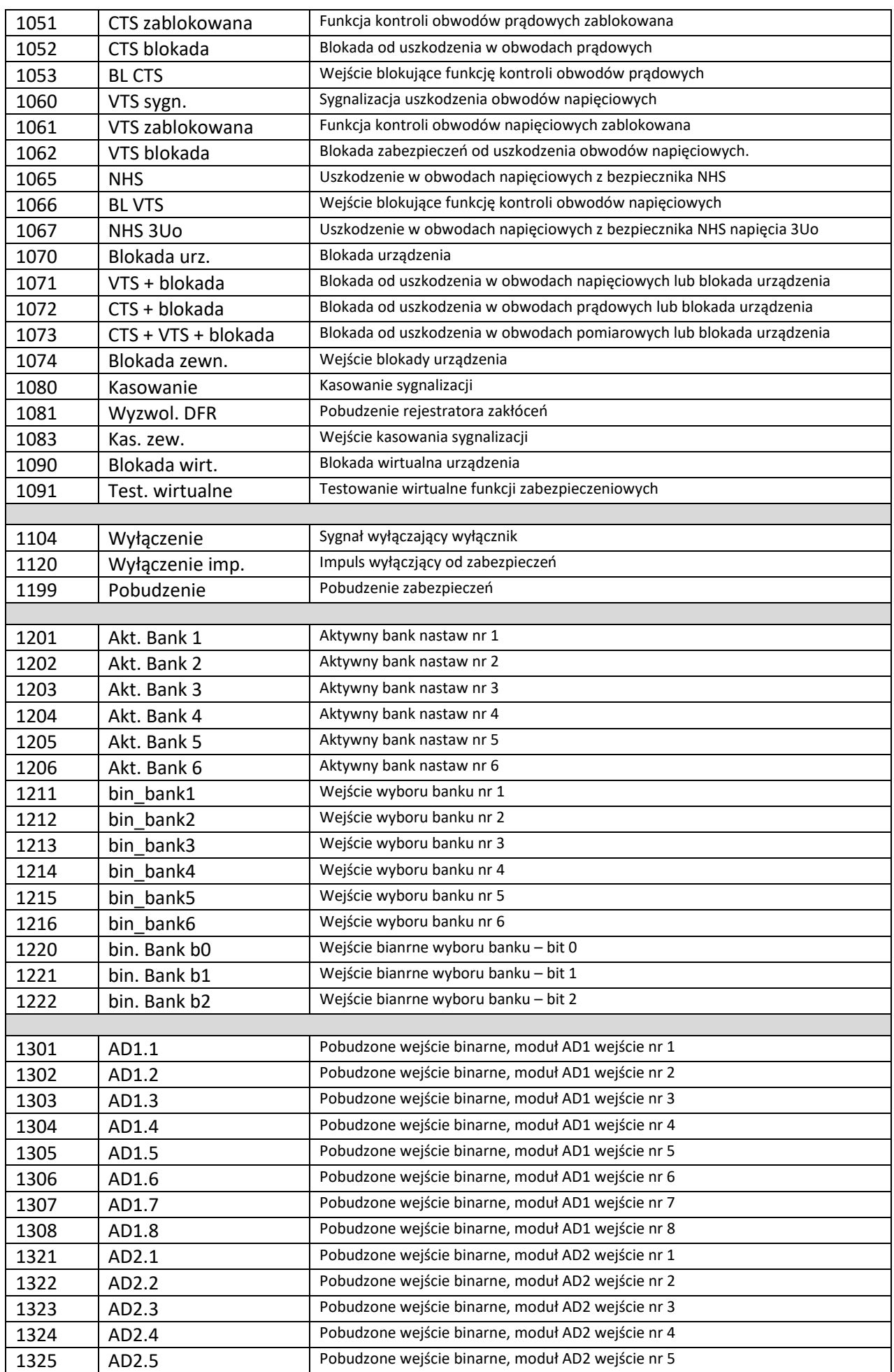

# TZZ-11

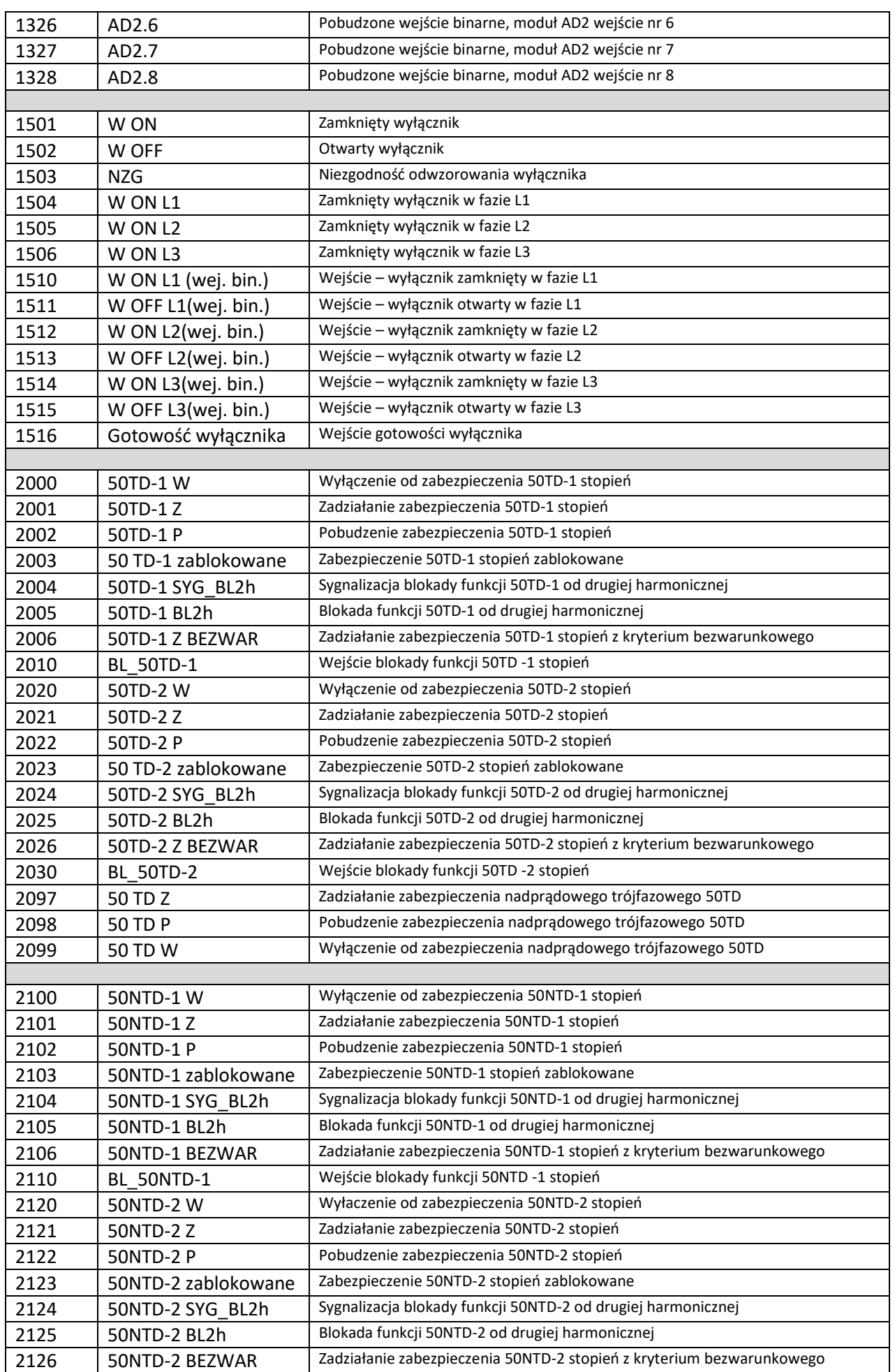

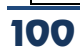

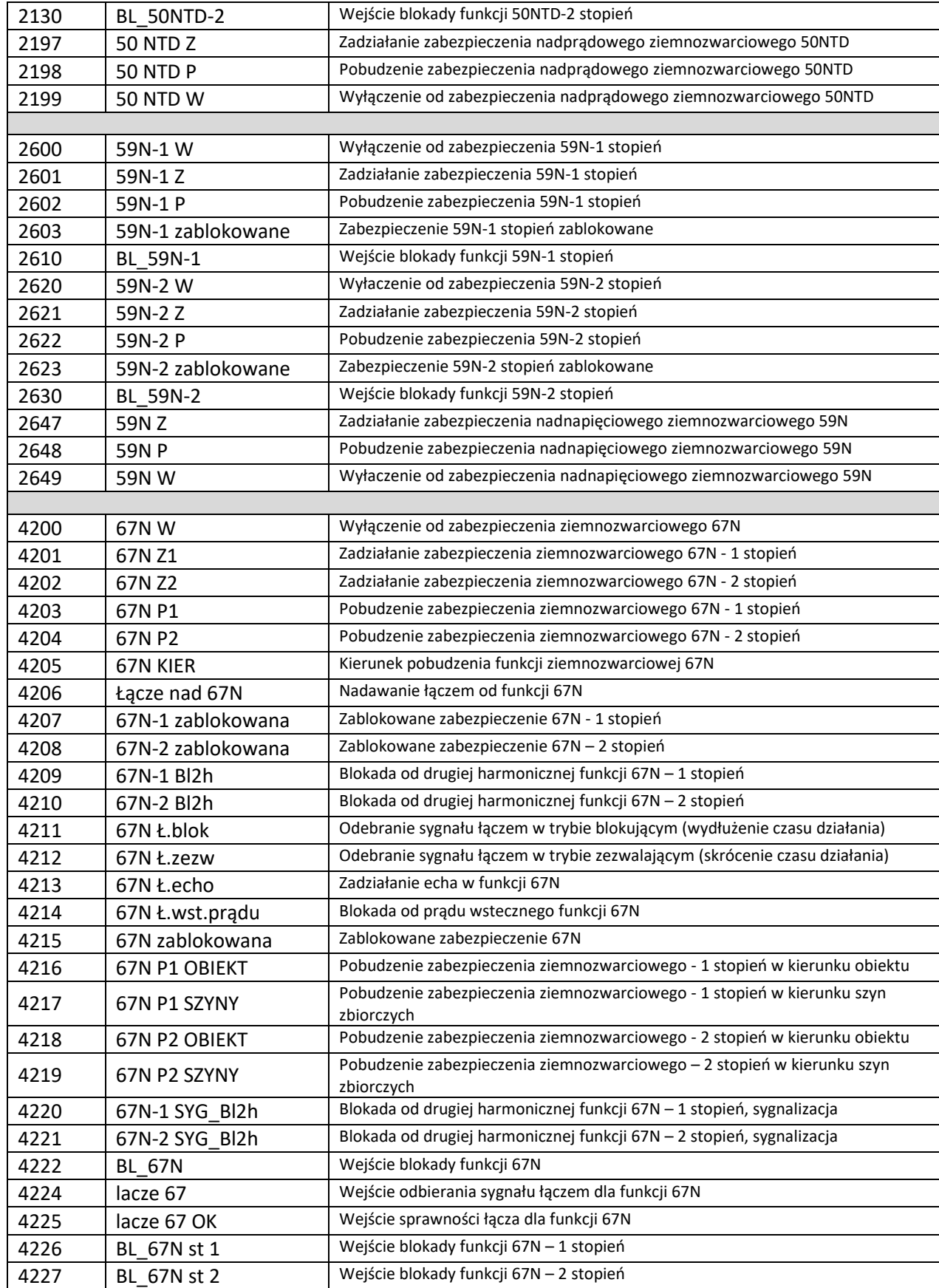

TZZ-11

# **9. OPROGRAMOWANIE UŻYTKOWE - program ZPrAE Explorer**

## **9.1. Informacje ogólne.**

Wraz z terminalami z rodziny TZX-11 użytkownik otrzymuje oprogramowanie ZPrAE Explorer umożliwiające konfigurację i ułatwiające eksploatację urządzeń produkowanych przez firmę ZPrAE. Instalację oprogramowania należy przeprowadzić postępując zgodnie ze wskazówkami kreatora instalacji produktu ZPrAE Explorer dostarczonego na płycie CD wraz urządzeniem. Dodatkowo po zainstalowaniu aplikacji można dokonać sprawdzenia jej aktualności poprzez wybranie opcji *Pomoc,* a następnie zakładki *O programie*. Główne okno programu ZPrAE Explorer zostało przedstawione [rys. 9.1.](#page-103-0) Program domyślnie instaluje się w katalogu "C:\Program Files (x86)\ZPrAE\ZPrAE Explorer" i jest dostępny pod nazwą ZPrAE Explorer. Do instalacji oprogramowania konieczne są uprawnienia administratora, natomiast do uruchomienia wystarczające jest konto użytkownika.

Konfigurację urządzenia z grupy TZX-11 rozpoczynamy od jego dodania do listy urządzeń. Służy do tego przycisk **b** znajdujący się w górnej części okna "Lista urządzeń". Po jego kliknięciu pojawi się lista urządzeń obsługiwanych przez oprogramowanie ZPrAE Explorer, z której należy wybrać odpowiedni typ urządzenia, co pokazano na [rys. 9.2.](#page-103-1)

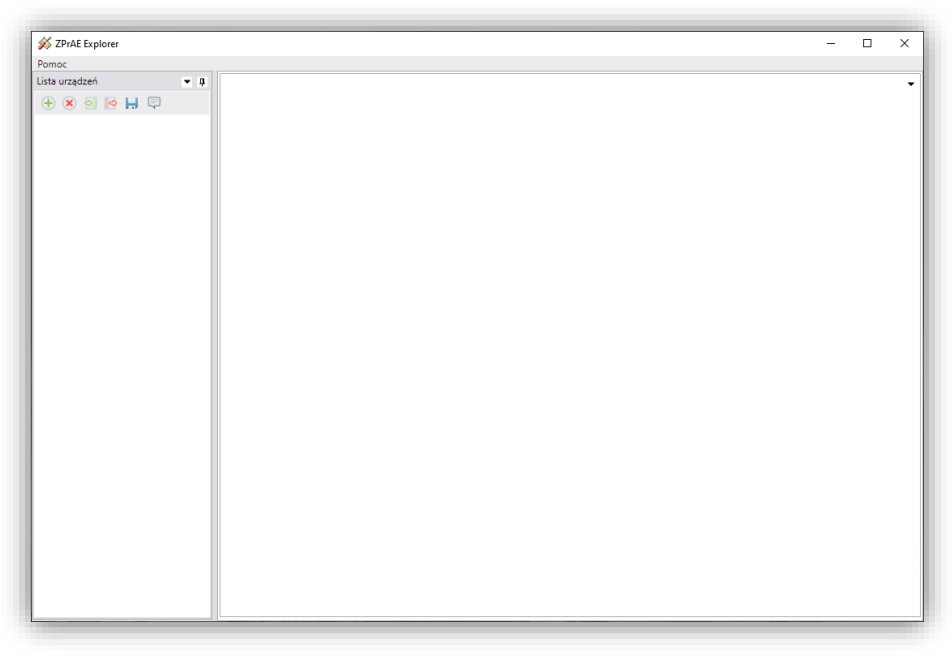

Rys. 9.1. Okno główne programu ZPrAE Explorer.

<span id="page-103-0"></span>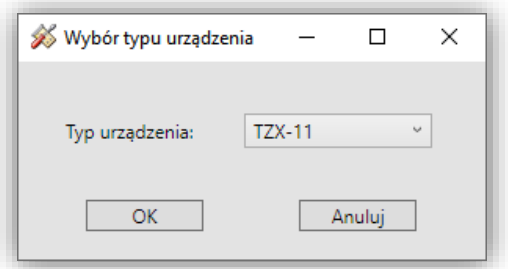

Rys. 9.2. Lista obsługiwanych urządzeń.

<span id="page-103-1"></span>W celu wyświetlenia stanu urządzenia należy z listy urządzeń wybrać urządzenie poprzez rozwinięcie grupy *"Nieprzypisane"* oraz kliknięcie na pole zawierające jego nazwę.

W oknie głównym pojawi się widok wybranego urządzenia wraz z zakładkami pozwalającymi na jego obsługę i konfigurację [rys. 9.3](#page-106-0). Przed nawiązaniem połączenia z zabezpieczeniem TZX-11 należy w zakładce "*Ustawienia transmisji*" skonfigurować parametry transmisji (nr portu COM, prędkość transmisji, parzystość, adres – dla połączenia poprzez port szeregowy lub adres ip, port – dla połączenia przez TCP/IP) na jakich pracuje urządzenie a następnie przy użyciu przycisku "*Połącz*" nawiązać połączenie z urządzeniem. Do połączenia się z urządzeniem niezbędne jest wprowadzenie poprawnych danych logowania: nazwy użytkownika oraz hasła. Mechanizm autoryzacji zapewnia bezpieczeństwo i ogranicza możliwość łączności z urządzeniem, podglądu oraz modyfikacji nastaw przez osoby przypadkowe i niepowołane.

Każdemu użytkownikowi przypisany jest jeden z pięciu poziomów uprawnień, które opisano poniżej.

Poziom uprawnień **podstawowy** pozwala na:

- pogląd statusu urządzenia (stanów wejść binarnych, wirtualnych i analogowych, wyjść przekaźnikowych, pomiarów),
- podgląd schematu logiki, nastaw, synoptyki wyświetlacza,
- pogląd rejestratora zdarzeń oraz zakłóceń,
- pogląd konfiguracji SSiN.

Poziom uprawnień **rozszerzony** dodatkowo pozwala na:

- zmianę nastaw,
- sterowanie wejściami wirtualnymi (testowanie, blokowanie itp.),
- kasowanie sygnalizacji,
- zmianę nastaw transmisji,
- testowanie urządzenia np. test wejść, test wyjść, test logiki,
- edycję grafiki wyświetlacza,
- modyfikację konfiguracji SSiN.

Poziom uprawnień **zaawansowany** dodatkowo pozwala na wykonywanie zmian w schemacie logicznym.

Uzupełniniem do powyższego poziomu uprawnień jest poziom uprawnień **zaawansowany plus,** który dodatkowo pozwala na wykonywanie zmian w nastawach serwisowych bloczków, które dla uprzednio wymienionych poziomów uprawnień są ukryte.

Najwyższym poziomem jest poziom uprawnień **administrator**, który daje możliwość zarządzania użytkownikami, ich hasłami oraz poziomami uprawnień (rolami). Pozwala on również na dostęp do sekcji *"Log bezpieczeństwa"* opisanej w podrozdziale [9.4.11.](#page-113-0)

Domyślnie w konfiguracji fabrycznej dostępny jest użytkownik z uprawnieniami **administratora** o nazwie "**admin"** oraz haśle "**Haslo\_1234**". Podczas pierwszego połączenia z urządzeniem zaleca się ze względów bezpieczeństwa jego zmianę oraz konfigurację innych użytkowników z niższymi poziomami uprawnień.

Przy pomocy przycisku "*Logowanie do wybranego urządzenia*" można przełączyć zalogowanego podczas nawiązywania połączenia użytkownika. Po naciśnięciu przycisku należy wprowadzić nową nazwę użytkownika i hasło. Po poprawnym zalogowaniu poziom uprawnień zostanie przełączony do poziomu przypisanemu przez administratora wprowadzonej nazwie użytkownika. Nieudana próba logowania spowoduje zakończenie sesji i zmianę poziomu uprawnień na podstawowy.

Przewidziano możliwość zmiany haseł przez użytkownika. Opcja ta jest udostępniona po nawiązaniu połączenia z urządzeniem. Aby zmienić hasło dla zalogowanego użytkownika należy w zakładce "Ustawienia urządzenia" przejść do sekcji "Opcje zabezpieczeń", podać stare hasło oraz dwukrotnie wprowadzić nowe hasło. Operację należy zatwierdzić przyciskiem "*Wyślij*" zlokalizowanym pod polami, do których wpisano nowe hasło.

Dodatkowo hasła każdego z użytkowników może zmieniać **administrator**.

#### **UWAGA !!!**

#### **Ze względów bezpieczeństwa nie ma procedury zdalnego odzyskiwania hasła administratora. W przypadku jego utraty niezbędna jest ingerencja serwisu firmy ZPrAE.**

W oknie głównym programu mamy do dyspozycji następujące zakładki:

- "*Status*" pozwala na określenie parametrów pracy urządzenia,
- "*Ustawienia urządzenia*" pozwala na określenie kluczowych parametrów identyfikujących konkretny przekaźnik oraz dla wybranych portów komunikacyjnych określających parametry komunikacyjne,
- "*Ustawienia transmisji*" pozwala na określenie parametrów komunikacyjnych dla wybranych portów,
- "*Schemat logiki*" pozwala na tworzenie wewnętrznej logiki (w formie schematów blokowych) działania poszczególnych funkcji zabezpieczeniowych,
- "*Nastawy*"- pozwala na wprowadzenie do przekaźnika nastawień i kryteriów działania poszczególnych funkcji zabezpieczeniowych,
- "*Grafika wyświetlacza*" pozwala na elastyczne tworzenie grafiki na wyświetlaczu HMI urządzeń z serii TZX-11,
- "*Rejestrator zdarzeń*" pozwala na odczyt listy zdarzeń,
- "*Rejestrator zakłóceń*"– pozwala na odczyt rejestracji zakłóceń,
- "*SSiN*"– pozwala na tworzenie listy sygnałów przesyłanych do systemu SCADA.

## **9.2. Zarządzanie kontami użytkowników.**

Użytkownik, któremu przypisano poziom uprawnień **administrator** ma możliwość zarządzania kontami (zmiana nazwy, zmiana hasła, eksport listy do formatu .csv) pozostałych użytkowników przy użyciu edytora dostępnego w zakładce "*Ustawienia urządzenia*" w sekcji "*Zarządzanie kontami użytkowników*". Szczegółowo sekcja została omówiona w podrozdziale [9.5.7.](#page-115-0)

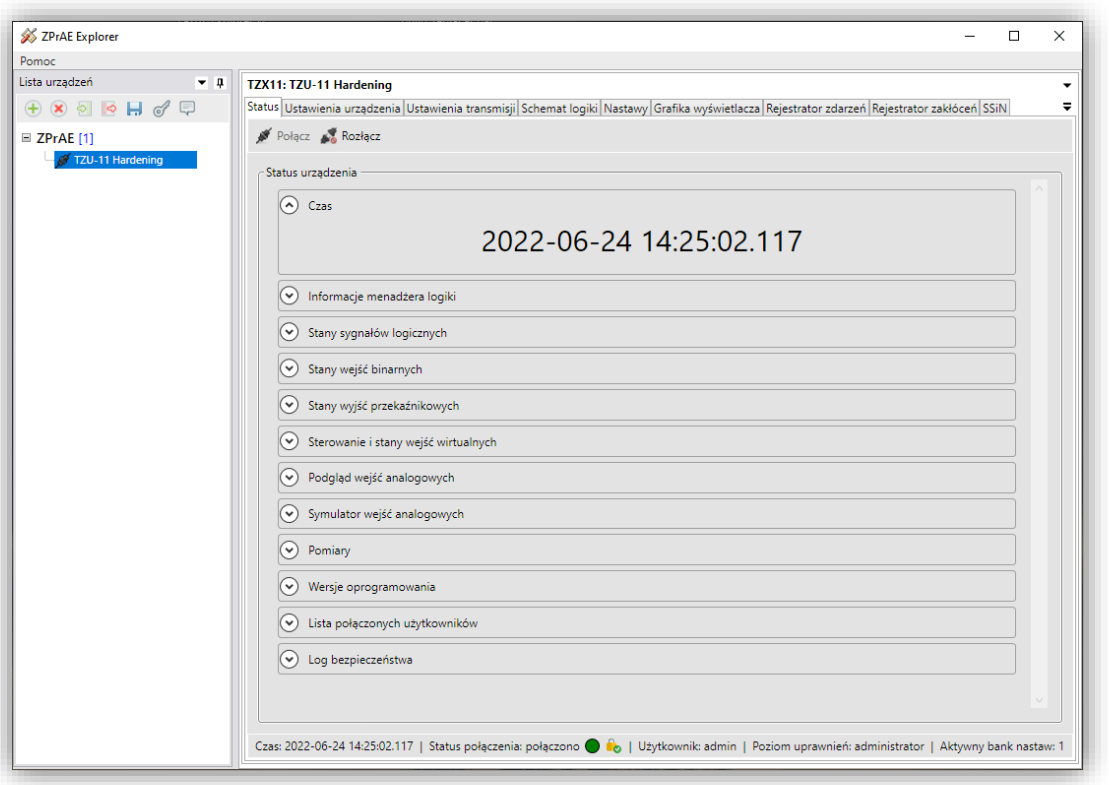

Rys. 9.3. Podgląd statusu urządzenia.

## <span id="page-106-0"></span>**9.3. Drzewo urządzeń**

W przypadku konieczności obsługi wielu urządzeń przez oprogramowanie Zprae Explorer istnieje możliwość tworzenia grup oraz podgrup na dwóch poziomach według uznania użytkownika ([rys. 9.4](#page-106-1)). Każdorazowo nowo dodawane urządzenie umieszczane jest w grupie o nazwie "Nieprzypisane". W przypadku gdy taka grupa nie istnieje zostaje automatycznie utworzona.

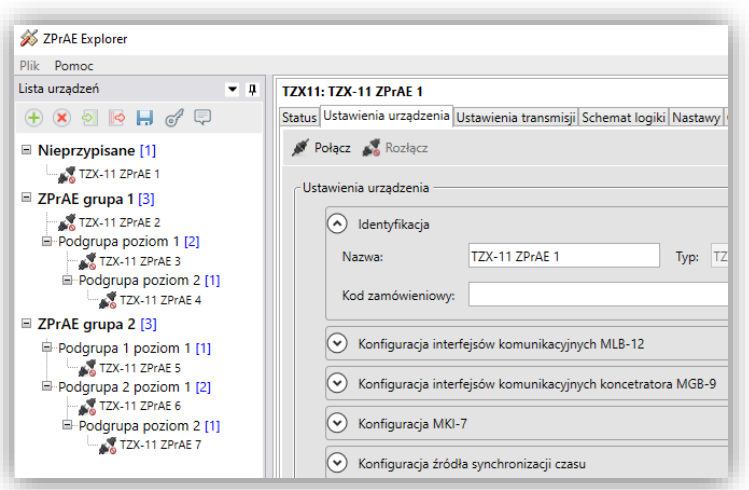

Rys. 9.4. Widok drzewa urządzeń

<span id="page-106-1"></span>9.3.1. Edycja struktury drzewa urządzeń

Użytkownik posiada możliwość dowolnej reorganizacji drzewa według własnych wymogów, w celu wygodniejszego dostępu do poszczególnych urządzeń. Dodawanie poziomów możliwe jest

po kliknięciu prawym przyciskiem myszy na grupę do której ma być dodana nowa podgrupa i wybraniu opcji "Dodaj podgrupę" lub "Dodaj grupę" w przypadku gdy kliknięcie nastąpi na pustym polu w okolicy drzewa [\(rys. 9.5\)](#page-107-0). Usuwanie wybranego poziomu możliwe jest wyłącznie w przypadku gdy nie zawiera on żadnego dodanego urządzenia. W przeciwnym razie w celu usunięcia grupy lub podgrupy należy uprzednio usunąć wszystkie zawarte w niej urządzenia.

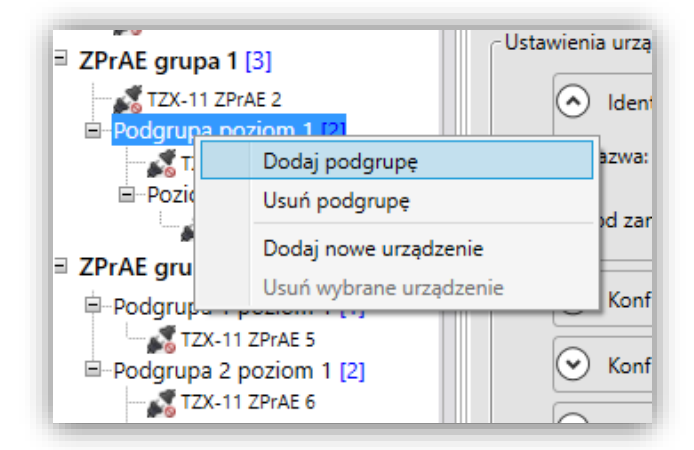

Rys. 9.5. Widok menu rozwijanego

#### <span id="page-107-0"></span>9.3.2. Zmiana nazwy grupy/podgrupy w drzewie

Nazwa każdej grupy oraz podgrupy może być dowolnie modyfikowana przez użytkownika w zależności od wymagań. W celu zmiany nazwy należy zaznaczyć edytowaną grupę lewym przyciskiem myszy, a następnie ponownie klikając lewym przyciskiem włączyć tryb edycji nazwy. Po wprowadzeniu nowego opisu należy zatwierdzić go wciskając Enter.

#### 9.3.3. Reorganizacja urządzeń wewnątrz drzewa

Zmiana lokalizacji urządzenia w ramach drzewa odbywa się na zasadzie metody "przeciągnij i upuść". Obsługiwane urządzenia można przenosić zarówno pomiędzy grupami i podgrupami jak i w ramach jednej grupy w celu zmiany kolejności zawartych w niej urządzeń ([rys. 9.6\)](#page-107-1)

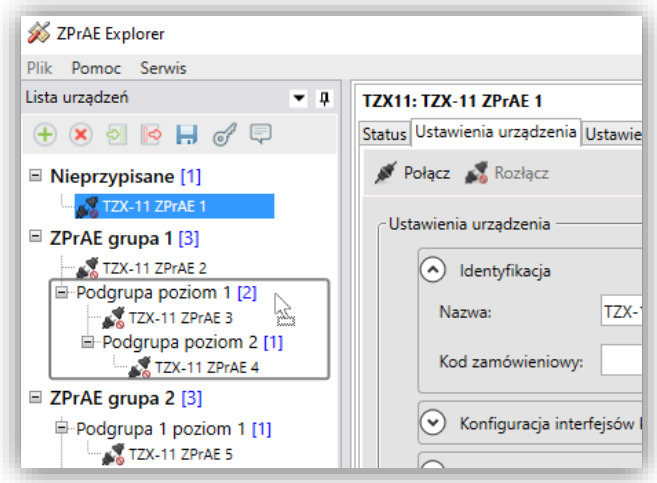

<span id="page-107-1"></span>Rys. 9.6 Przenoszenie urządzenia w drzewie
# **9.4. Zakładka "Status" urządzenia.**

W zakładce "*Status"* możliwe jest określenie kluczowych parametrów pracy urządzenia. W zakładce dostępne są następujące informacje ([rys. 9.3\)](#page-106-0):

- pogląd czasu lokalnego urządzenia,
- stan pracy menadżera logiki z możliwością restartu,
- stany wejść binarnych,
- stany wyjść przekaźnikowych,
- stany i sterowanie wejść wirtualnych,
- podgląd wejść analogowych (pomiary analogowe),
- symulator wejść analogowych,
- pomiary (wielkości RMS i faza),
- wersja oprogramowania,
- lista połączonych użytkowników,
- log bezpieczeństwa.

### 9.4.1. Sekcja "Czas".

W sekcji "*Czas"* wyświetlana jest informacja o aktualnym czasie wskazywanym przez przekaźnik. Po prawidłowym nawiązaniu komunikacji z przekaźnikiem w oknie Czas będą widoczne zmiany wskazywanej godziny [\(rys. 9.3\)](#page-106-0).

9.4.2. Sekcja "Informacje menadżera logiki".

W sekcji "Informacje menadżera logiki" wyświetlany jest aktywny bank nastaw, status menadżera logiki oraz informacje o ewentualnym błędzie spowodowanym przez nieprawidłową konfiguracją elementu wykorzystanego na schemacie logiki ([rys. 9.3](#page-106-0)). Możliwe jest również zdalne wykonie resetu urządzenia.

9.4.3. Sekcja "Stany wejść binarnych".

W sekcji "*Stany wejść binarnych*" wyświetlana jest lista wejść modułów binarnych wraz z opisem sygnałów logicznych do nich przypisanych a także aktualnym stanem logicznym ([rys. 9.7\)](#page-108-0):

- . "O" w przypadku braku napięcia na wejściu (szary wskaźnik),
- $\bullet$  oraz "1" w przypadku obecności napięcia (zielony wskaźnik).

| Opis                                    | Stan       | Negacja stanu (tryb TEST) |   |
|-----------------------------------------|------------|---------------------------|---|
| AD1.1 - W ON (L1)                       | ∩          | 同                         |   |
| AD1.2 - W ON L2                         | ∩          |                           |   |
| AD1.3 - W ON L3                         | $\bigcirc$ |                           | Ε |
| AD1.4 - W OFF (L1)                      | $\bigcirc$ | 同                         |   |
| AD1.5 - W OFF L2                        | ◯          | m                         |   |
| AD1.6 - W OFF L3                        | $\bigcirc$ |                           |   |
| AD1.7 - Pob. SP7                        | $\bigcirc$ | m                         |   |
| AD1.8 - Uszkodzenie w obw. napięciowych | $\bigcirc$ | m                         |   |
| AD2.1 - Wyłączenie faza L1              | ∩          | m                         |   |
| AD2.2 - Wyłączenie faza L2              | $\bigcirc$ |                           |   |
| AD2.3 - Wyłącznie faza L3               | ∩          |                           |   |
| AD2.4 - Załączenie wyłącznika           | ∩          |                           |   |

<span id="page-108-0"></span>Rys. 9.7. Stany wejść binarny w zakładce Status.

9.4.4. Sekcja "Stany wyjść przekaźnikowych".

W sekcji "*Stany wyjść przekaźnikowych*" wyświetlona jest lista modułów wyjściowych wraz z opisem sygnałów logicznych do nich przypisanych a także aktualnym stanem logicznym ([rys. 9.8\)](#page-109-0):

- "0" w przypadku braku napięcia na wejściu (szary wskaźnik),
- oraz "1" w przypadku obecności napięcia (żółty wskaźnik).

| Opis                                       | Stan       | Negacja stanu (tryb TEST) |   |
|--------------------------------------------|------------|---------------------------|---|
| YZ1.1 - Awaria/ uszkodzenie zabezpieczenia | $\bigcirc$ |                           |   |
| YZ1.2 - SPZ udany                          | $\bigcirc$ |                           | E |
| YZ1.3 - SPZ nieudany                       | ∩          | n                         |   |
| YZ1.4 - SPZ pobudzenie                     | ∩          |                           |   |
| YZ1.5 - Zadziałanie 21                     | $\bullet$  |                           |   |
| YZ1.6 - Zadziałanie 67N-1 stopień          | ∩          |                           |   |
| YZ1.7 - Zadziałanie 67N-1 stopień          | ∩          | m                         |   |
| YZ1.8 - Zadziałanie 59N-1 stopień          | ◯          |                           |   |
| YZ1.9 - Zadziałanie 59N-2 stopień          | ∩          |                           |   |
| YZ1.10 - Zadziałanie 27-1 stopień          | ∩          |                           |   |
| YZ1.11 - Zadziałanie 27-2 stopień          | ∩          |                           |   |
| YZ1.12 - Zadziałanie 50TD-1 stopień        | ◯          |                           |   |

Rys. 9.8. Stany wyjść przekaźnikowych w zakładce Status.

<span id="page-109-0"></span>9.4.5. Sekcja "Sterowanie i stany wejść wirtualnych".

Sekcja "*Sterowanie i stany wejść wirtualnych*" zawiera listę wejść wirtualnych, umożliwiających wprowadzenie do logiki urządzenia tzw. wirtualnych sygnałów logicznych generowanych przez odpowiadające im wejścia wirtualne [\(rys. 9.9](#page-110-0)). Stany wejść można zmienić korzystając z funkcji sterowania dostępnego w oprogramowaniu lub w panelu wyświetlacza. Fabrycznie skonfigurowanymi wejściami wirtualnymi w tej sekcji są:

- kasowanie,
- pobudzenie rejestratora zakłóceń,
- blokada urządzenia,
- blokady funkcji zabezpieczeniowych,
- testy funkcji zabezpieczeniowych,
- sterowanie bankami nastaw.

Dla każdego z wejść dostępne są przyciski oznaczone symbolami "I" oraz "O" w kolorze zielonym oraz czerwonym. (dla wejść impulsowych aktywny jest tylko przycisk oznaczony symbolem "I"). Sterowanie wejściami wirtualnymi wymaga rozszerzonego poziomu uprawnień i odbywa się przez kliknięcie odpowiedniego przycisku sterującego.

| Opis                    | Numer | $\blacktriangle$ Impulsowe | <b>Stan</b>                                   | Załącz | Wyłącz         | $\mathcal{O}_1$ |
|-------------------------|-------|----------------------------|-----------------------------------------------|--------|----------------|-----------------|
| <b>Blokada WY</b>       | 28    | Nie                        | ◯                                             |        | $\circ$        |                 |
| Testowanie WF           | 29    | Nie                        | L.                                            |        | $\circ$        |                 |
| <b>Testowanie WY</b>    | 30    | Nie                        | ∩                                             |        | $\circ$        |                 |
| Testowanie zabezpieczeń | 31    | Nie                        | $\left( \begin{array}{c} \end{array} \right)$ |        | $\circ$        |                 |
| Bank 1                  | 32    | Nie                        | r.                                            |        | $\circ$        |                 |
| Bank 2                  | 33    | Nie                        | $\bigcap$                                     |        | $\circ$        |                 |
| Bank 3                  | 34    | Nie                        | O                                             |        | $\circ$        |                 |
| Bank 4                  | 35    | Nie                        | O                                             |        | $\circ$        |                 |
| Bank 5                  | 36    | Nie                        | ◯                                             |        | $\circ$        |                 |
| Blokada funkcji VTS     | 37    | Nie                        | O                                             |        | $\circ$        |                 |
| Testowanie funkcji VTS  | 38    | Nie                        | ∩                                             |        | $\circ$        |                 |
| Blokada funkcji CTS     | 39    | Nie                        | ∩                                             |        | $\overline{O}$ |                 |
| Testowanie funkcji CTS  | 40    | Nie                        | O                                             |        | $\circ$        |                 |

Rys. 9.9. Sterownie i stany wejść wirtualnych (bez grupowania).

<span id="page-110-0"></span>Blok funkcji wejścia wirtualnego posiada parametr o nazwie "grupa" umożliwiający uporządkowanie sygnałów sterujących w grupach ([rys. 9.11\)](#page-111-0), co znacznie upraszcza późniejsze posługiwanie się nimi podczas eksploatacji terminala.

Grupowanie wejść wirtualnych włącza się automatycznie, po ustawieniu dla wszystkich bloków funkcji wejścia wirtualnego umieszczonych na schemacie logicznym parametru "grupa".

Aby wyłączyć grupowanie należy wykasować wartość wyżej wymienionego parametru dla przynajmniej jednego użytego bloku funkcji wejścia wirtualnego.

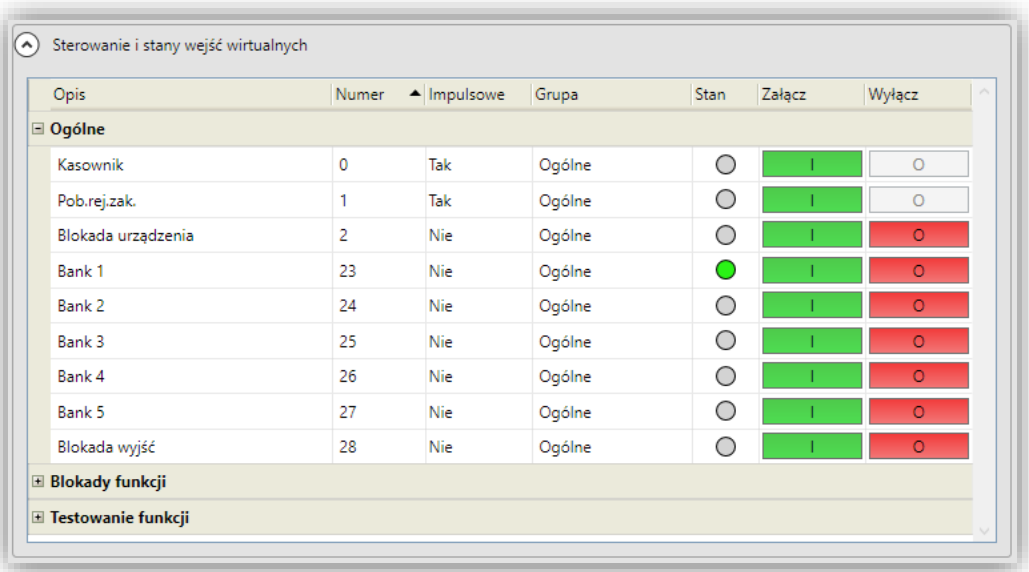

Rys. 9.10. Sterownie i stany wejść wirtualnych (z grupowaniem).

9.4.6. Sekcja "Podgląd wejść analogowych".

W sekcji "*Podgląd wejść analogowych*" istnieje możliwość podglądu wartości chwilowych sygnałów analogowych mierzonych na poszczególnych wejściach prądowych lub napięciowych [\(rys. 9.11](#page-111-0)). Opcja może służyć do analizy do określenia poprawności połączenia obwodów wtórnych oraz zachowania przekaźnika.

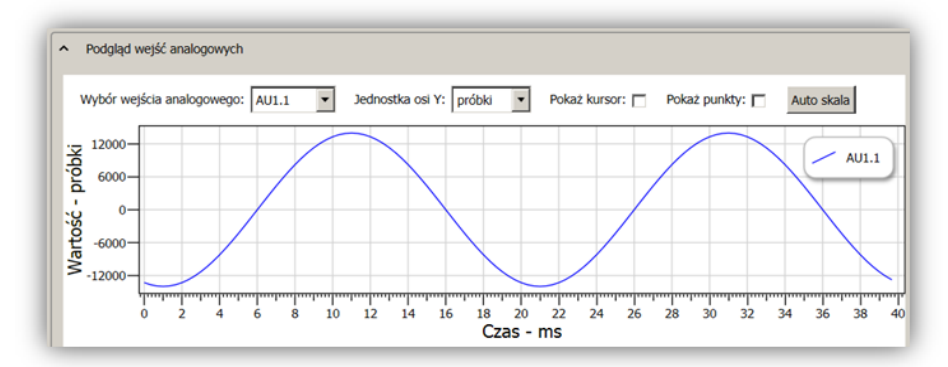

<span id="page-111-0"></span>Rys. 9.11. Sekcja pogląd wejść analogowych (widok wartości chwilowych sygnału mierzonego na wejściu AU1.1).

9.4.7. Sekcja "Symulator wejść analogowych".

W sekcji "*Symulator wejść analogowych*" istnieje możliwość symulowania prądów i napięć zakłóceniowych ([rys. 9.12](#page-111-1)). Dzięki wykorzystaniu tej funkcji można testować działanie urządzenia z pominięciem klasycznych testerów wymuszających rzeczywiste prądy i napięcia. Jest to unikatowa funkcja która może w znaczny sposób upraszczać badania eksploatacyjne. Skorzystanie z opisanej funkcji możliwe jest po aktywowaniu trybu pracy urządzenia "*Testowania wej. analog"*.

| Opis  |               |           | Wartość skuteczna / krok Faza / krok |                  |                     | Aktywny      |  |
|-------|---------------|-----------|--------------------------------------|------------------|---------------------|--------------|--|
| AU1.1 | ٥             |           | 0,00 Un 0,01 $\hat{C}$ $\hat{C}$     | $0,0$ $^{\circ}$ | $0,1$ $\frac{4}{9}$ | n            |  |
| AU1.2 | ٠             |           | 0,00 Un 0,01 $\approx$ $\approx$     | $0,0$ $^{\circ}$ | $0,1$ $\hat{ }$     | Ð            |  |
| AU1.3 | ٠             |           | 0,00 Un 0,01 ↔ ↓                     | $0,0$ $^{\circ}$ | $0,1$ $\hat{ }$     | ß.           |  |
| AU1.4 | ٥             |           | 0,00 Un 0,01 $\approx$ $\approx$     | $0.0$ $^{\circ}$ | $0,1$ $\div$        | m            |  |
| AJ2.1 | ٠             | $0.00$ In | $0.01 \div 2$                        | $0,0$ $^{\circ}$ | $0,1$ $\hat{ }$     | $\mathbb{C}$ |  |
| AJ2.2 | ٥             | $0.00$ In | $0.01 \quad \bullet \quad \bullet$   | $0,0$ $^{\circ}$ | $0,1$ $\frac{4}{9}$ | Đ            |  |
| AJ2.3 | $\hat{\cdot}$ | $0.00$ In | $0.01 \quad \text{C}$ $\text{C}$     | $0,0$ $^{\circ}$ | $0,1$ $\hat{•}$     | O            |  |
| AJ2.4 | ٠             | $0,00$ In | $0.01 \quad \bullet \quad \bullet$   | $0,0$ $^{\circ}$ | $0,1$ $\hat{ }$     | B            |  |

Rys. 9.12. Symulator sygnałów analogowych.

<span id="page-111-1"></span>9.4.8. Sekcja "Pomiary".

W sekcji "*Pomiary*" istnieje możliwość w czasie rzeczywistym wizualizacji pomiarów wielkości elektrycznych wykonywanych przez przekaźnik ([rys. 9.13\)](#page-112-0). Wszystkie przedstawiane pomiary prądów i napięć są wartościami RMS.

|    | Wtórne<br>Typ wartości pomiarów:<br>۰<br>Przeciągnij i upuść tutaj nagłówek kolumny aby pogrupować pomiary. |         |           |            | ۸ |
|----|----------------------------------------------------------------------------------------------------|---------|-----------|------------|---|
| Id | Nazwa                                                                                                    | Wartość | Jednostka | Grupa      |   |
| 0  | IL1                                                                                                    | 0,000   | А         | Podstawowa |   |
| 1  | IL2                                                                                                    | 0,000   | А         | Podstawowa |   |
| 2  | IL3                                                                                                    | 0,000   | А         | Podstawowa | Ξ |
| 6  | <b>UL1</b>                                                                                                  | 0.545   | v         | Podstawowa |   |
| 7  | U <sub>L2</sub>                                                                                             | 0,549   | v         | Podstawowa |   |
| 8  | U <sub>L3</sub>                                                                                             | 0,531   | V         | Podstawowa |   |
| 9  | U SP                                                                                                    | 0,000   | v         | Podstawowa |   |
| 10 | <b>U SN</b>                                                                                                 | 0,000   | v         | Podstawowa |   |
| 11 | <b>USZ</b>                                                                                                  | 0,542   | v         | Podstawowa |   |
| 12 | U <sub>12</sub>                                                                                             | 0,000   | v         | Podstawowa |   |
| 13 | U <sub>23</sub>                                                                                             | 0,000   | V         | Podstawowa |   |
| 14 | U 31                                                                                                    | 0,000   | V         | Podstawowa |   |
| 15 | U <sub>2</sub>                                                                                              | 0,000   | v         | Podstawowa |   |

Rys. 9.13. Okno z pomiarami RMS.

<span id="page-112-0"></span>9.4.9. Sekcja "Wersja oprogramowania".

W sekcji "*Wersja oprogramowania*" istnieje możliwość odczytania wersji oprogramowania wykorzystywanej w podłączonym przekaźniku ([rys. 9.14\)](#page-112-1).

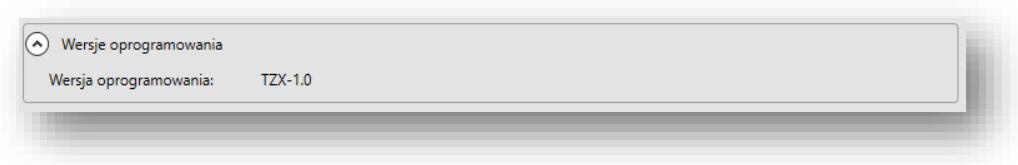

Rys. 9.14. Sekcja wersji oprogramowania.

<span id="page-112-1"></span>9.4.10. Sekcja "Lista połączonych użytkowników".

*Sekcja "Lista połączonych użytkowników"* pokazana na [rys. 9.15](#page-112-2) pozwala na podgląd informacji dotyczących aktualnie połączonych do urządzenia użytkowników i jest widoczna tylko podczas aktywnego połączenia. Dostęp do sekcji został udostępniony użytkownikom posiadającym przypisany poziom uprawnień **zaawansowany**, bądź wyższy.

<span id="page-112-2"></span>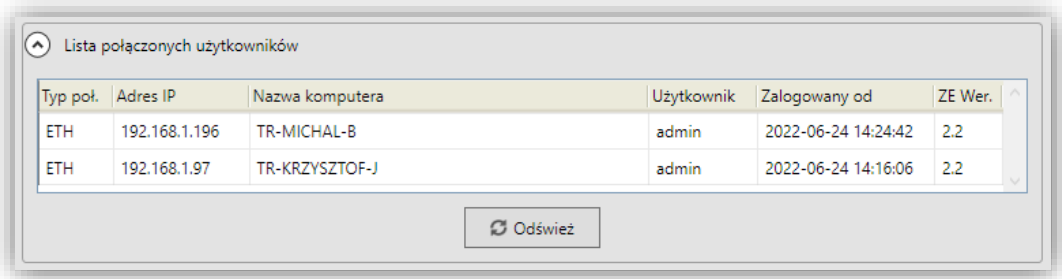

Rys. 9.15. Lista połączonych użytkowników.

<span id="page-113-0"></span>9.4.11. Sekcja "Log bezpieczeństwa".

Sekcja ta jest dostępna dla użytkowników posiadających poziom uprawnień **administratora**. Umożliwia ona podgląd 1000 archiwalnych wpisów dotyczących aktywności użytkowników obsługujących urządzenie. Logowane są zarówno działania wykonywane zdalnie za pośrednictwem oprogramowania ZPrAE Explorer jak i lokalnie z panelu HMI. Każdy wpis oznaczony jest czasem wystąpienia danej aktywności, identyfikatorem połączenia oraz opisem wykonanej akcji.

W dolnej części sekcji znajdują się dwa przyciski:

- *"Pobierz"* ponownie pobiera log z urządzenia,
- *"Eksport"*  pozwala na eksport wpisów do pliku tekstowego.

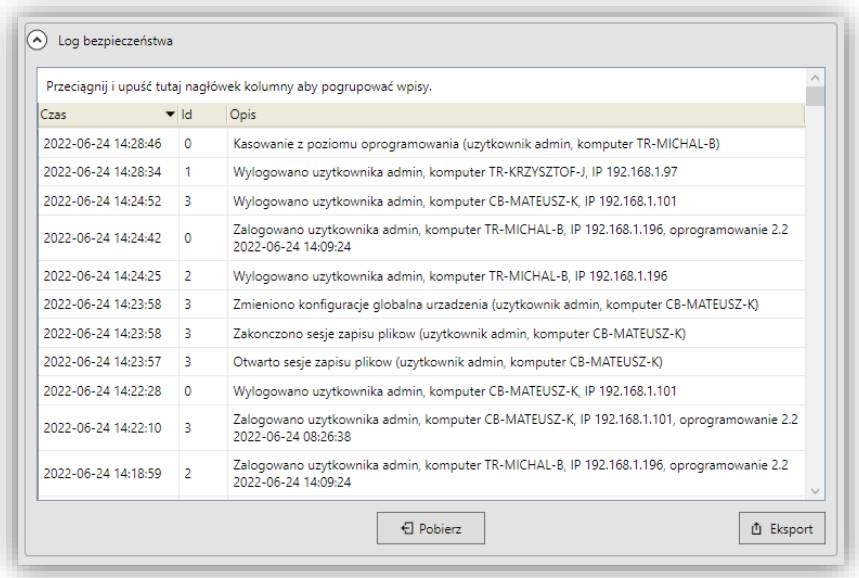

Rys. 9.16. Log bezpieczeństwa.

## **9.5. Zakładka "Ustawienie urządzenia".**

Konfigurację urządzenia umożliwia zakładka "*Ustawienia urządzenia*" pokazana na [rys.](#page-118-0)  [9.22](#page-118-0). Nastawy podzielone zostały na poszczególne sekcje dotyczące:

- Identyfikacji urządzenia,
- Konfiguracji interfejsów komunikacyjnych MLB-12,
- Konfiguracji interfejsów komunikacyjnych koncentratora MGB-9,
- Konfiguracja modułów wejść binarnych,
- Konfiguracja modułów wyjść przekaźnikowych,
- Konfiguracja modułów analogowych,
- Zarządzanie kontami użytkowników,
- Opcje zabezpieczeń,
- Konfiguracja modułu wyświetlacza,
- Lista konfiguracji archiwalnych,
- Konfiguracja rejestratora zdarzeń,
- Aliasy.

9.5.1. Sekcja "Identyfikacja".

Sekcja "Identyfikacja" posiada trzy pola umożliwiające oznaczenie oraz identyfikację urządzenia: "Nazwa", "Typ", "Numer seryjny". Pole "Nazwa" może być dowolnie modyfikowane przez użytkownika. Wartości widoczne w pozostałych polach są ustawiane przez producenta podczas etapu fabrycznej konfiguracji urządzenia. Sekcję pokazano na rysunku [rys. 9.22.](#page-118-0)

9.5.2. Sekcja "Konfiguracji interfejsów komunikacyjnych MLB-12".

Sekcja *"Konfiguracji interfejsów komunikacyjnych MLB-12"* pozwala na modyfikację parametrów związanych z interfejsami komunikacyjnymi modułu logiki MLB-12 tj.: łącze TCP/IP dostępne na porcie Z133 oraz łącze szeregowe dostępne na porcie Z131. Dodatkowo na porcie Z133 istnieje możliwość aktywowania usługi Syslog służącej do przesyłania danych związanych z bezpieczeństwem urządzenia do nadrzędnego systemu Syslog. Przesyłane są wszystkie komunikaty, które są zapisywane w wewnętrznym logu bezpieczeństwa dostępnym w zakładce *"Status"* w sekcji *"Log bezpieczeństwa"* opisanej w podrozdziale [9.4.11](#page-113-0). Sekcję pokazano na rysunku [rys. 9.22.](#page-118-0)

9.5.3. Sekcja "Konfiguracji interfejsów komunikacyjnych koncentratora MGB-9".

Sekcja "Konfiguracji interfejsów komunikacyjnych koncentratora MGB" służy do modyfikacji parametrów łączności każdego dostępnego dla użytkownika złącza koncentratora. Dla portów szeregowych istnieje możliwość modyfikacji parametrów takich jak: prędkość transmisji, opóźnienie oraz adres protokołu. Dla łącza TCP/IP konfigurowalne są parametry: adres IP, maska podsieci, brama domyślna oraz port. Sekcję pokazano na rysunku [rys. 9.22.](#page-118-0)

9.5.4. Sekcja "Konfiguracji modułów wejść binarnych".

Sekcja "*Konfiguracji modułów wejść binarnych*" pozwala na konfigurację nazw wejść binarnych, konfigurację nazwy modułu oraz oznaczenie obecności danego modułu w urządzeniu. Sekcja ta jest dostępna tylko dla użytkowników posiadających poziom uprawnień **administratora**. Po dokonaniu zmian w tej sekcji i wysłaniu ich do urządzenia przy pomocy przycisku "Wyślij" konieczne jest przejście do zakładki "Schemat logiki" i wysłanie do urządzenia schematu logiki poprzez kliknięcie przycisku "Wyślij" znajdującego się w tej zakładce.

9.5.5. Sekcja "Konfiguracji modułów wyjść przekaźnikowych".

Sekcja "*Konfiguracji modułów wyjść przekaźnikowych*" pozwala na konfigurację nazw wyjść przekaźnikowych, konfigurację nazwy modułu, wybranie typu modułu oraz oznaczenie obecności danego modułu w urządzeniu. Sekcja ta jest dostępna tylko dla użytkowników posiadających poziom uprawnień **administratora**. Po dokonaniu zmian w tej sekcji i wysłaniu ich do urządzenia przy pomocy przycisku "Wyślij" konieczne jest przejście do zakładki "Schemat logiki" i wysłanie do urządzenia schematu logiki poprzez kliknięcie przycisku "Wyślij" znajdującego się w tej zakładce.

9.5.6. Sekcja "Konfiguracji modułów analogowych".

Sekcja "*Konfiguracji modułów analogowych*" pozwala na konfigurację nazw wejść analogowych, konfigurację nazwy modułów, wybranie typu modułu, oznaczenie obecności danego modułu w urządzeniu oraz kongfigurację "Mnożnika" i "Offsetu" wszystkich kanołów modułu, co jest odpowiedzialne za kalibrację dokładności pomiaru urządzenia. Sekcja ta jest dostępna tylko dla użytkowników posiadających poziom uprawnień **administratora**. Po dokonaniu zmian w tej sekcji i wysłaniu ich do urządzenia przy pomocy przycisku "Wyślij" konieczne jest przejście do zakładki "Schemat logiki" i wysłanie do urządzenia schematu logiki poprzez kliknięcie przycisku "Wyślij" znajdującego się w tej zakładce.

9.5.7. Sekcja "Zarządzanie kontami użytkowników".

Sekcja ta jest dostępna tylko podczas aktywnego połączenia z urządzeniem dla użytkowników, którym przypisano poziom uprawnień **administratora**. W górnej części sekcji znajdują się nastawy związane z bezpieczeństwem tj.:

- "Automatyczne wylogowanie po czasie bezczynności" czas, po którym zalogowany użytkownik zostanie automatycznie wylogowany, a trwające połączenie z urządzeniem zostanie przerwane w przypadku jego braku aktywności przez nastawiony czas. Aktywność użytkownika rozumiana jest jako kliknięcie lewym przyciskiem myszy w dowolnym obszarze okna programu ZPrAE Explorer. Nastawa ta nie dotyczy panelu czołowego, tam wylogowanie następuje w momencie powrotu do ekranu głównego co może zachodzić po okerślonym czasie którego nastawę omówiono w podrozdziale [rys. 9.17.](#page-115-0)
- "Dopuszczalny limit błędnych prób logowania" parametr, który określa maksymalną liczbę dopuszczalnych nieudanych prób autoryzacji użytkownika (np. w przypadku wprowadzenia niewłaściwego hasła) po przekroczeniu której użytkownik zostanie zablokowany na czas opisany poniżej,
- "Czas blokady po przekr. dop. limitu bł. prób logowania" czas, na który użytkownik zostanie zablokowany po przekroczeniu maksymalnej liczby dopuszczalnych nieudanych prób autoryzacji. Przez ten czas nie będzie możliwe ponowne zalogowanie się użytkownika oraz nawiązanie połączenia z urządzeniem, nawet w przypadku podania prawidłowych danych [\(rys. 9.18\)](#page-116-0).

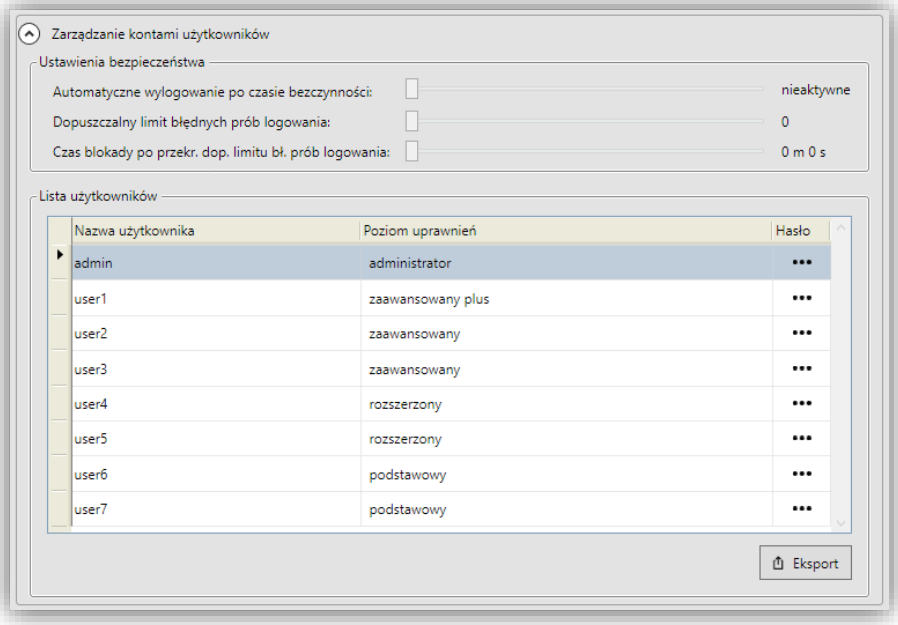

<span id="page-115-0"></span>Rys. 9.17. Sekcja zarządzania kontami użytkowników.

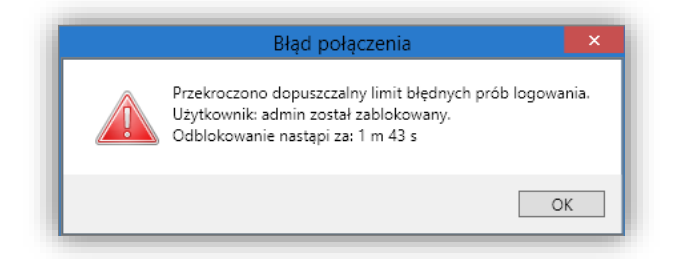

Rys. 9.18. Komunikat o blokadzie użytkownika.

# <span id="page-116-0"></span>9.5.7.1. Zarządzanie użytkownikami.

Użytkownik posiadający uprawnienia administratora ma możliwość modyfikacji siedmiu predefiniowanych kont widocznych w tabeli, w dolnej części sekcji. Każdemu z kont administrator może nadać unikalną nazwę, hasło oraz jeden z dostępnych poziomów uprawnień tj. na [rys. 9.19:](#page-116-1)

- podstawowy,
- rozszerzony,
- zaawansowany,
- zaawansowany plus,
- administrator.

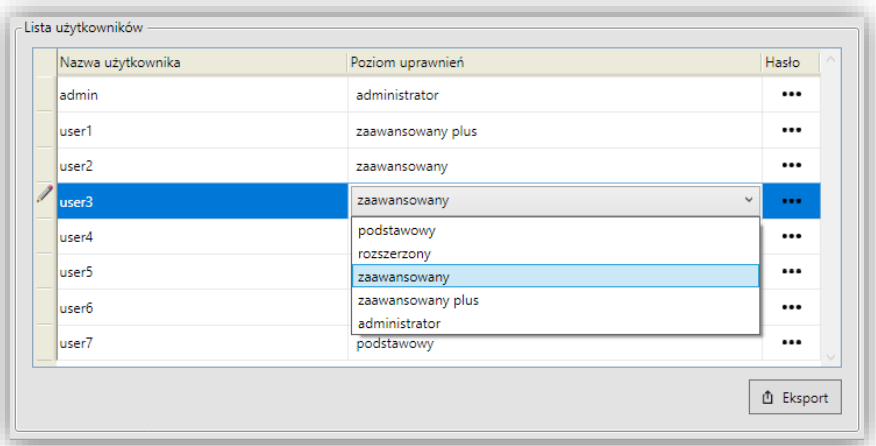

Rys. 9.19. Wybór poziomu uprawnień (roli).

<span id="page-116-1"></span>Nazwa każdego użytkownika musi być unikalna.

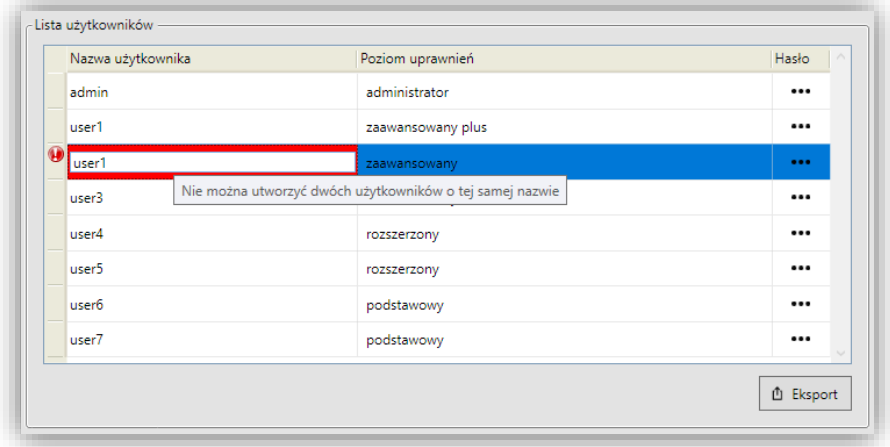

Rys. 9.20. Wymagana unikalna nazwa użytkownika.

Użytkownikom należy ustawić hasło, klikając w kolumnie *"Hasło"* symbol *"***…***"*. Hasło musi składać się z minimum 8 znaków i zawierać przynajmniej: 1 cyfrę, 1 dużą, 1 małą literę oraz 1 znak specjalny.

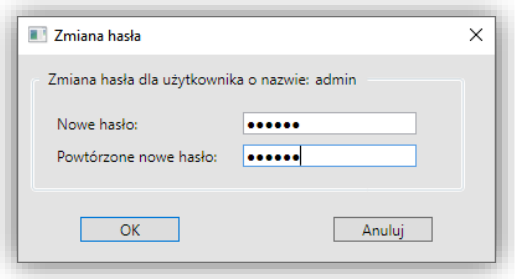

Rys. 9.21. Zmiana hasła.

Zmiany wprowadzone w sekcji *"Zarządzanie kontami użytkowników"* należy zapamiętać wysyłając konfigurację do urządzenia.

9.5.8. Sekcja "Opcje zabezpieczeń".

Sekcja "*Opcje zabezpieczeń*" pokazana na [rys. 9.22](#page-118-0) służy do zmiany hasła dostępu dla aktualnie zalogowanego użytkownika i jest dostępna tylko podczas aktywnego połączenia z urządzeniem. W celu zmiany hasła należy wprowadzić aktualne hasło, nowe hasło oraz powtórzone nowe hasło, oraz kliknąć przycisk *"Wyślij"* znajdujący się poniżej powtórzonego hasła. Nowe hasło musi składać się z minimum 8 znaków i zawierać przynajmniej: 1 cyfrę, 1 dużą ,1 małą literę oraz 1 znak specjalny. Sekcja ta jest dostępna tylko dla użytkowników, którym przypisano poziom uprawnień wyższy niż podstawowy.

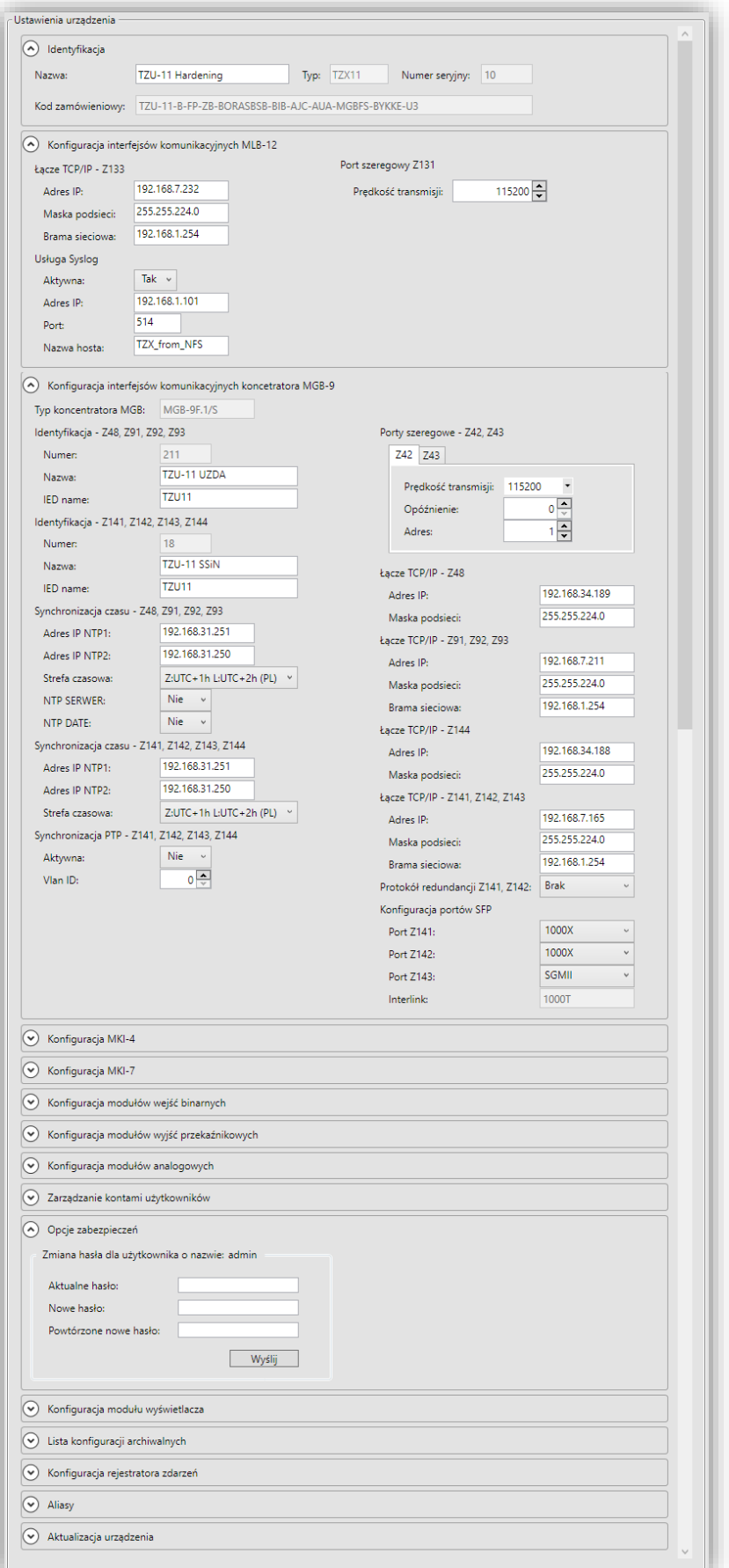

<span id="page-118-0"></span>Rys. 9.22. Podgląd ustawień urządzenia.

9.5.9. Sekcja "Konfiguracja modułu wyświetlacza".

Sekcja *"Konfiguracja modułu wyświetlacza"* umożliwia zmianę ustawień dotyczących wyświetlacza dostępnego na płycie czołowej urządzenia tj.:

- "Opis obiektu" tekstowy opis wyświetlany na ekranie głównym, pozwalający na identyfikację obiektu, na którym pracuje urządzenie,
- "Pin" sześciocyfrowy kod pin uniemożliwiający czynności rekonfiguracji urządzenia osobom niepowołanym. Funkcję można wyłączyć ustawiając kod pin na wartość "000000",
- "Poziom podświetlenia" umożliwia zmianę jasności świecenia podświetlania wyświetlacza,
- "Wygaszanie podświetlenia po czasie" czas po którym podświetlanie wyświetlacza zostanie obniżone do poziomu określonego w parametrze poniżej w przypadku braku aktywności użytkownika (ekran nie będzie dotykany przez ten czas),
- · "Poziom wygaszenia" poziom do którego zostanie obniżona jasność świecenia podświetlenia wyświetlacza w przypadku braku aktywności użytkownika przez czas opisany powyżej,
- "Powrót do gł. ekranu po czasie br. akt." czas po którym widok wyświetlacza zostanie przywrócony do ekranu głównego i nasątpi wylogowanie użytkownika panelu czołowego, w przypadku gdy użytkownik pozostawił na wyświetlaczu otwartą jedną z dostępnej wizualizacji funkcyjnej. Nastawienie czasu na 0 s wyłącza funkcję powrotu do głównego ekranu w przypadku braku aktywności użytkownika,
- "Ustawienia przycisków funkcyjnych" umożliwiają parametryzację czterech przycisków: F1, F2, F3, F4 dostępnych na płycie czołowej wyświetlacza. Każdemu z nich można przypisać jedną z dostępnych funkcji, co pozwala na szybsze wywołanie widoku wizualizacji funkcyjnej.

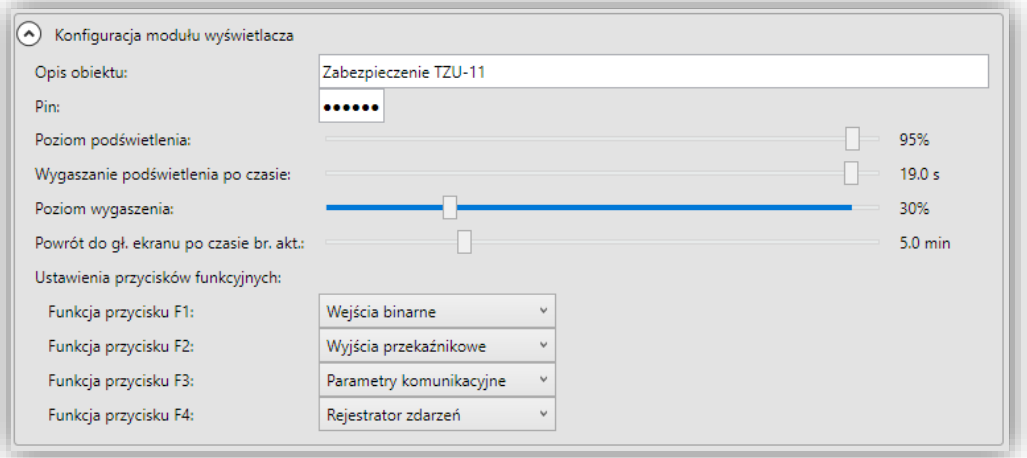

Rys. 9.23. Podgląd konfiguracja modułu wyświetlacza.

9.5.10. Sekcja "Lista konfiguracji archiwalnych".

Sekcja "*Listy konfiguracji archiwalnych*" umożliwia przeglądanie listy konfiguracji archiwalnych. Jej dokładne omówienie znajduje się w podrozdziale [9.8](#page-163-0). Sekcja ta nie jest dostępna dla użytkowników o podstawowym poziomie uprawnień

9.5.11. Sekcja "Konfiguracja rejestratora zdarzeń".

W sekcji tej udostępniono konfigurację funkcji filtra zdarzeń, która umożliwia automatyczne zablokowanie nowo pojawiających się tych samych zdarzeń, przekraczających limit ilości ich wystąpienia (konfigurowalny nastawą "Limit zdarzeń") w danym okresie czasu (konfigurowalny nastawą "Okres filtra" w milisekundach). Zablokowane zdarzenie zostanie automatycznie odblokowane w przypadku gdy częstość jego występowania nie będzie przekraczała ustawionych limitów.

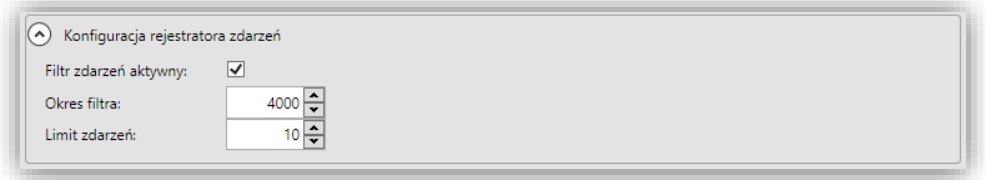

Rys. 9.24. Konfiguracja rejestratora zdarzeń.

9.5.12. Sekcja "Aliasy".

Sekcja "*Aliasy*" pozwala użytkownikowi na zdefiniowanie do 128 aliasów, czyli skróconych nazw, które są automatycznie zastępowane ich pełnymi rozwinięciami (wartościami) przez oprogramowanie ZPrAE Explorer oraz wyświetlacz HMI. Są szczególnie przydatne w sytuacji gdy zachodzi konieczność wykorzystania jednej nazwy np. nazwy pola w wielu miejscach.

Aliasy można wykorzystywać w niżej wymienionych blokach funkcyjnych poprzez umieszczanie ich nazw w treści określonych parametrów tekstowych:

- blok funkcyjny zdarzenia *EVENT* parametry o nazwach "opis p" oraz "opis k",
- blok funkcyjny pomiaru *POMIAR* parametr o nazwie "NAZWA".

Przestrzeń sekcji zorganizowana jest w formie tabeli [\(rys. 9.25\)](#page-120-0), która składa się z następujących kolumn:

- "*Nazwa aliasu*" nazwa definiująca alias, składająca się ze znaku '\$' i maksymalnie 15 dodatkowych znaków (dozwolone są wielkie lub małe litery, cyfry oraz znak '\_'),
- "Opis" pozwalający na umieszczenie dodatkowej informacji charakteryzującej alias, składający się maksymalnie z 64 znaków (dowolne znaki z wyłączeniem '"' oraz '#'),
- "Wartość" ciąg znaków, na który zostanie podmieniona nazwa aliasu umieszczona w parametrze tekstowym, składający się maksymalnie z 32 znaków (dowolne znaki z wyłączeniem '"' oraz '#'),

Funkcje dodawania, usuwania i modyfikacji nazw aliasów dostępne są dla użytkownika od poziomu uprawnień "*zaawansowany plus*" ([rys. 9.25\)](#page-120-0).

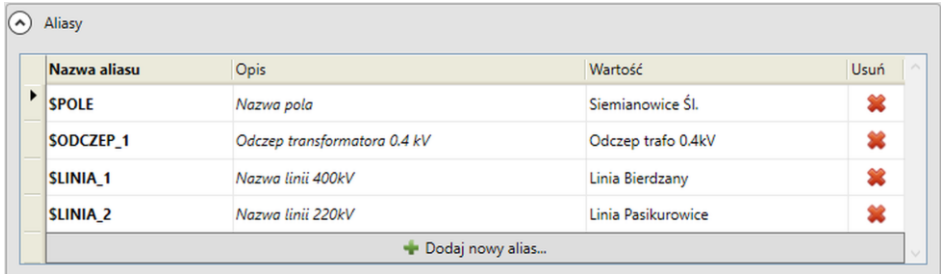

<span id="page-120-0"></span>Rys. 9.25. Widok sekcji "Aliasy" - poziom uprawnień "zaawansowany plus".

Dla użytkownika o poziomie uprawnień "rozszerzony" dostęp modyfikacji ograniczono do zmiany opisu oraz wartości aliasu. Użytkownik taki nie ma możliwości dodawania, usuwania oraz modyfikacji nazw aliasów ([rys. 9.26\)](#page-121-0).

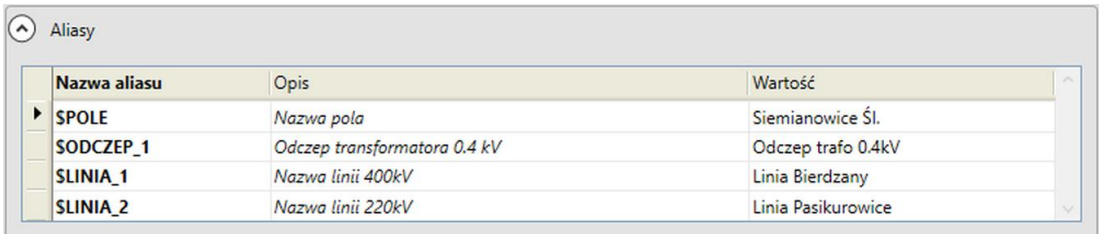

Rys. 9.26. Widok sekcji "Aliasy" - poziom uprawnień "rozszerzony".

### <span id="page-121-0"></span>9.5.12.1. Dodawanie nowego aliasu.

Operację należy rozpocząć od zmiany poziomu uprawnień na "zaawansowany plus". W celu dodania nowego aliasu w sekcji "*Aliasy*" w zakładce "*Ustawienia urządzenia*" użytkownik powinien użyć przycisku "Dodaj nowy alias..." ([rys. 9.27\)](#page-121-1).

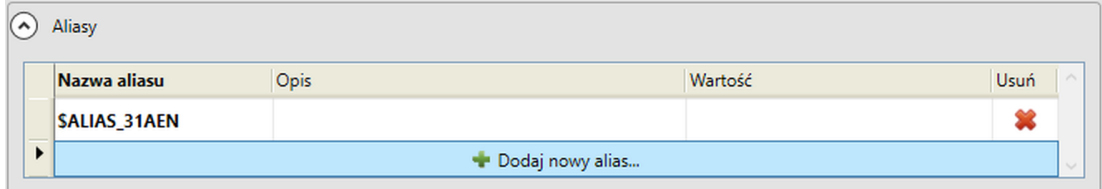

Rys. 9.27. Dodawanie nowego aliasu

<span id="page-121-1"></span>Następnie należy uzupełnić nazwę, opis oraz wartość, zwracając uwagę, aby nazwa rozpoczynała się znakiem '\$'. W przeciwnym wypadku zostanie zasygnalizowany błąd ([rys. 9.28\)](#page-121-2). Błąd jest sygnalizowany również wówczas gdy nazwa nowo dodanego aliasu jest już wykorzystana, ponieważ każdy alias wymaga unikalnej nazwy [\(rys. 9.29\)](#page-121-3).

| $\hat{\phantom{a}}$ | Aliasy       |                                                                |         |      |  |
|---------------------|--------------|----------------------------------------------------------------|---------|------|--|
|                     | Nazwa aliasu | <b>Opis</b>                                                    | Wartość | Usuń |  |
|                     | <b>POLE</b>  | Opis Pola                                                      | Pole 1  | ھە   |  |
|                     |              | Nazwa aliasu musi rozpoczynać się znakiem 'S' podaj nowy alias |         |      |  |

Rys. 9.28. Weryfikacja nazwy aliasu

<span id="page-121-2"></span>

| $\hat{\phantom{a}}$ | <b>Aliasy</b> |                                                     |                  |             |  |
|---------------------|---------------|-----------------------------------------------------|------------------|-------------|--|
|                     | Nazwa aliasu  | Opis                                                | Wartość          | <b>Usuń</b> |  |
|                     | <b>SPOLE</b>  | Nazwa pola                                          | Siemianowice Śl. | ×           |  |
|                     | <b>SPOLE</b>  |                                                     |                  |             |  |
|                     |               | Nie można utworzyć dwóch aliasów o tej samej nazwie |                  |             |  |

<span id="page-121-3"></span>Rys. 9.29. Alias o wprowadzonej nazwie już istnieje

Kolejnym krokiem jest wysłanie konfiguracji do urządzenia w celu zapamiętania zmian wprowadzonych w konfiguracji aliasów.

9.5.12.2. Wykorzystanie aliasu dla bloków typu *EVENT* oraz *POMIAR*.

W zakładce "*Schemat logiki*" na schemacie logiki należy odnaleźć blok typu *EVENT*, w którym ma zostać wykorzystany alias. Następnie po jego zaznaczeniu w oknie właściwości, należy odnaleźć parametry "opis p" oraz "opis k". Do ich modyfikacji wymagany jest poziom uprawnień "zaawansowany plus". Kolejnym krokiem jest umieszczenie nazwy aliasu w treści parametrów [\(rys. 9.30\)](#page-122-0).

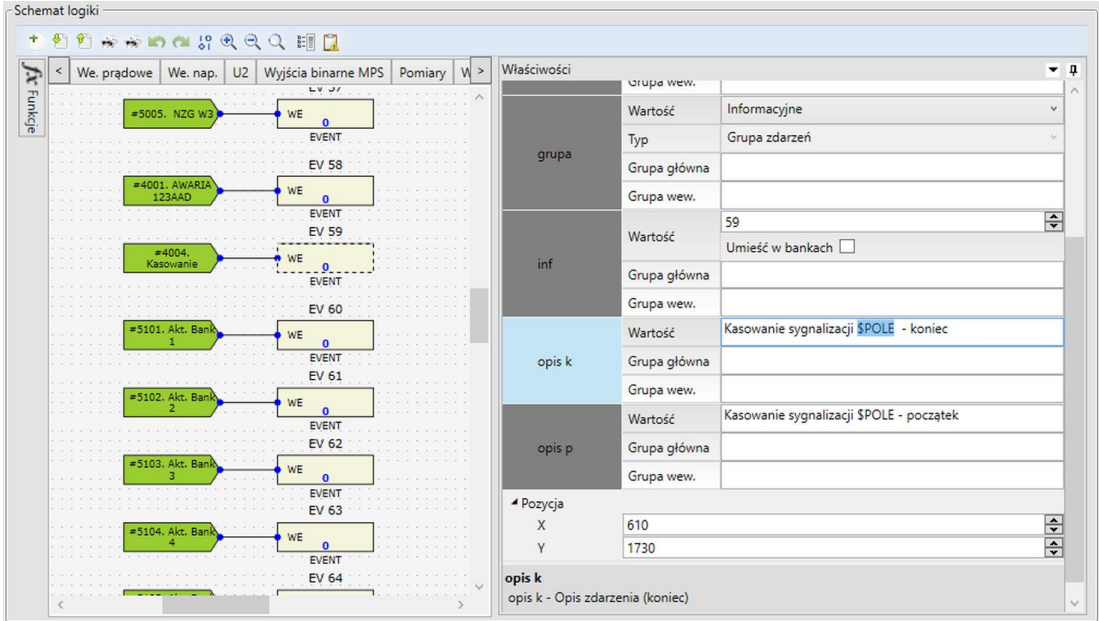

Rys. 9.30. Wykorzystanie aliasu dla bloku typu EVENT

<span id="page-122-0"></span>Dla bloków typu *POMIAR* nazwę aliasu należy umieścić w parametrze "NAZWA" [\(rys. 9.31\)](#page-122-1). Po zmianie parametrów wymagane jest wysłanie schematu do urządzenia.

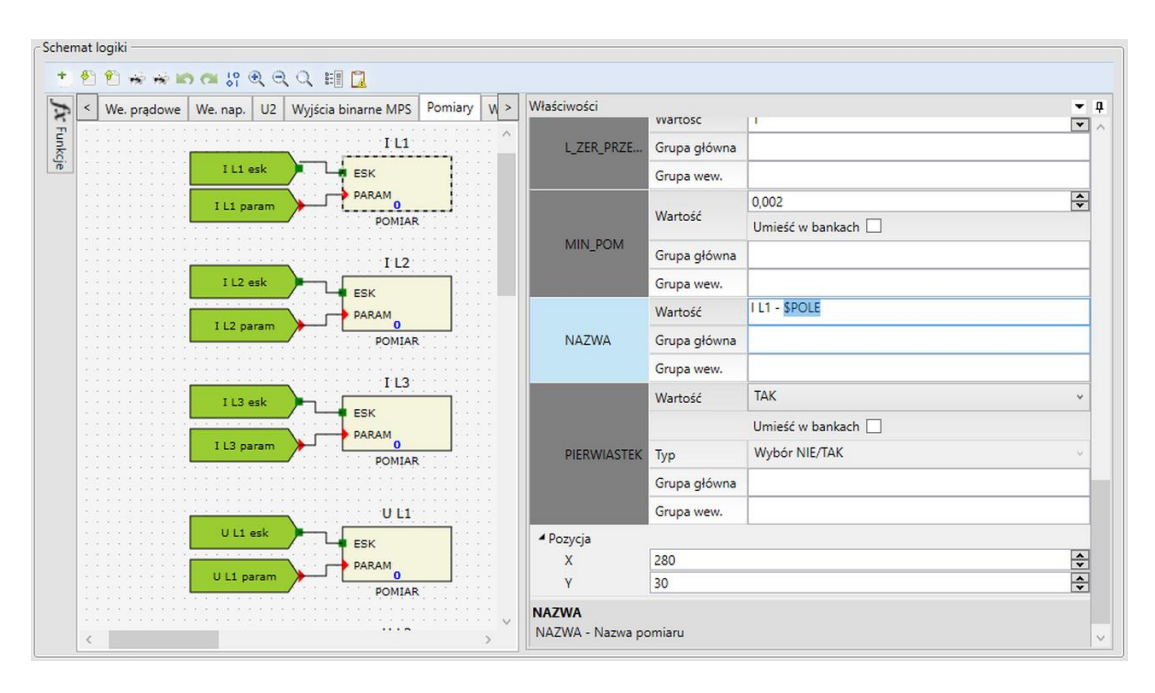

<span id="page-122-1"></span>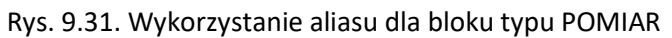

TZZ-11

9.5.12.3. Testowanie działania aliasu dla bloków typu *EVENT* oraz *POMIAR*.

Sprawdzenie poprawności działania aliasów dla bloków typu *EVENT* można wykonać na dwa sposoby:

- ZPrAE Explorer zakładka "*Rejestrator zdarzeń*" ([rys. 9.32\)](#page-123-0),
- HMI ekran "Rejestrator zdarzeń" ([rys. 9.33\)](#page-123-1).

| Pos | Czas                  | F              | IN | Opis zdarzenia                                     | Grupa        | P/K |
|-----|-----------------------|----------------|----|----------------------------------------------------|--------------|-----|
| 109 | 20.03.20 15:39:17.488 | $\circ$        | 59 | Kasowanie sygnalizacji Siemianowice Śl. - początek | Informacyjne | P   |
| 108 | 20.03.20 15:39:16.598 | $\circ$        | 59 | Kasowanie sygnalizacji Siemianowice Śl. - koniec   | Informacyjne | K   |
| 107 | 20.03.20 15:39:16.448 | $\mathbf{0}$   | 59 | Kasowanie sygnalizacji Siemianowice Śl. - początek | Informacyjne | P   |
| 106 | 20.03.20 15:39:13.638 | $\circ$        | 59 | Kasowanie sygnalizacji Siemianowice Śl. - koniec   | Informacyjne | К   |
| 105 | 20.03.20 15:39:13.488 | $\mathbf{0}$   | 59 | Kasowanie sygnalizacji Siemianowice Śl. - początek | Informacyjne | P   |
| 104 | 20.03.20 15:39:13.128 | $\mathbf{0}$   | 59 | Kasowanie sygnalizacji Siemianowice Śl. - koniec   | Informacyjne | K   |
| 103 | 20.03.20 15:39:12.978 | $\circ$        | 59 | Kasowanie sygnalizacji Siemianowice SI. - początek | Informacyjne | P   |
| 102 | 20.03.20 15:39:12.948 | $\circ$        | 59 | Kasowanie sygnalizacji Siemianowice Śl. - koniec   | Informacyjne | K   |
| 101 | 20.03.20 15:39:12.798 | $\mathbf{0}$   | 59 | Kasowanie sygnalizacji Siemianowice Śl. - początek | Informacyjne | P   |
| 100 | 20.03.20 15:39:12.148 | $\mathbf{0}$   | 59 | Kasowanie sygnalizacji Siemianowice Śl. - koniec   | Informacyjne | К   |
| 99  | 20.03.20 15:39:11.998 | $\mathbf{0}$   | 59 | Kasowanie sygnalizacji Siemianowice Śl. - początek | Informacyjne | P   |
| 98  | 20.03.20 15:39:11.248 | $\overline{0}$ | 59 | Kasowanie sygnalizacji Siemianowice Śl. - koniec   | Informacyjne | К   |
| 97  | 20.03.20 15:39:11.098 | $\mathbf{0}$   | 59 | Kasowanie sygnalizacji Siemianowice SI. - początek | Informacyjne | P   |
| 96  | 20.03.20 15:39:06.518 | $\circ$        | 59 | Kasowanie sygnalizacji Siemianowice Śl. - koniec   | Informacyjne | К   |
| 95  | 20.03.20 15:39:06.368 | $\mathbf{0}$   | 59 | Kasowanie sygnalizacji Siemianowice SI. - początek | Informacyjne | P   |
| 94  | 20.03.20 15:39:05.048 | $\circ$        | 59 | Kasowanie sygnalizacji Siemianowice Śl. - koniec   | Informacyjne | Κ   |
| QZ  | 20.03.20.15-39-04.898 | $\Omega$       | 59 | Kasowanie svonalizacji Siemianowice ŚL - noczątek  | Informacyine | P   |

Rys. 9.32. Test działania aliasu dla bloku typu EVENT – ZPrAE Explorer

<span id="page-123-0"></span>

| Data    | Czas | Zdarzenie                                                                      |         |
|---------|------|--------------------------------------------------------------------------------|---------|
|         |      | 2020.03.20   15.39.17"638   Kasowanie sygnalizacji Siemianowice SI. - koniec   |         |
|         |      | 2020.03.20 15.39.17"488 Kasowanie sygnalizacji Siemianowice Śl. - początek     |         |
|         |      | 2020.03.20   15.39.16"598   Kasowanie sygnalizacji Siemianowice Śl. - koniec   |         |
|         |      | 2020.03.20   15.39.16"448   Kasowanie sygnalizacji Siemianowice Śl. - początek |         |
|         |      | 2020.03.20   15.39.13"638   Kasowanie sygnalizacji Siemianowice Śl. - koniec   |         |
|         |      | 2020.03.20   15.39.13"488   Kasowanie sygnalizacji Siemianowice Śl. - początek | ≡       |
|         |      | 2020.03.20   15.39.13"128   Kasowanie sygnalizacji Siemianowice Śl. - koniec   |         |
|         |      | 2020.03.20   15.39.12"978   Kasowanie sygnalizacji Siemianowice SI. - początek |         |
|         |      | 2020.03.20   15.39.12"948 Kasowanie sygnalizacji Siemianowice Śl. - koniec     |         |
|         |      | 2020.03.20   15.39.12"798   Kasowanie sygnalizacji Siemianowice Śl. - początek |         |
|         |      | 2020.03.20   15.39.12"148 Kasowanie sygnalizacji Siemianowice Śl. - koniec     |         |
|         |      | 2020.03.20   15.39.11"998   Kasowanie sygnalizacji Siemianowice SI. - początek |         |
|         |      | 2020.03.20   15.39.11"248   Kasowanie sygnalizacji Siemianowice Śl. - koniec   |         |
|         |      | 2020.03.20   15.39.11"098   Kasowanie sygnalizacji Siemianowice Śl. - początek |         |
|         |      | 2020.03.20   15.39.06"518   Kasowanie sygnalizacji Siemianowice Śl. - koniec   |         |
|         |      | 2020.03.20 15.39.06"368 Kasowanie sygnalizacji Siemianowice SI. - początek     |         |
|         |      | 2020.03.20   15.39.05"048   Kasowanie sygnalizacji Siemianowice Śl. - koniec   |         |
|         |      |                                                                                |         |
|         |      |                                                                                |         |
| Wyczyść |      | pobieraj nowe zdarzenia                                                        | Zamknij |

Rys. 9.33. Test działania aliasu dla bloku typu EVENT – HMI

<span id="page-123-1"></span>Sprawdzenie poprawności działania aliasów dla bloków typu *POMIAR* można wykonać na dwa sposoby:

- ZPrAE Explorer zakładka "Status" w sekcji "Pomiary" ([rys. 9.34\)](#page-124-0),
- HMI ekran "Pomiary" ([rys. 9.35\)](#page-124-1).

#### **UWAGA !**

Maksymalna liczba znaków dla parametrów tekstowych bloków typu *EVENT* oraz *POMIAR* wynosi 64. Jeżeli łączna liczba znaków parametru tekstowego po zastąpieniu nazwy aliasu jego wartością, może przekroczyć maksymalną dopuszczalną liczbę znaków dla parametrów tekstowych, nazwa aliasu nie zostanie zastąpiona.

| $\blacktriangle$ | Pomiary                                                            |         |           |            |
|------------------|--------------------------------------------------------------------|---------|-----------|------------|
|                  | Znamionowe<br>Typ wartości pomiarów:<br>$\checkmark$               |         |           |            |
|                  | Przeciągnij i upuść tutaj nagłówek kolumny aby pogrupować pomiary. |         |           |            |
| Id               | $\blacktriangle$ Nazwa                                             | Wartość | Jednostka | Grupa      |
| $\circ$          | I L1 - Siemianowice Śl.                                            | 0,000   | In.       | Podstawowa |
| 1                | 1L2                                                                | 0,000   | In.       | Podstawowa |
| 2                | 113                                                                | 0,000   | In.       | Podstawowa |
| 6                | UL1                                                                | 0,000   | Un        | Podstawowa |
| 7                | U <sub>L2</sub>                                                    | 0,000   | Un        | Podstawowa |
| 8                | U <sub>L3</sub>                                                    | 0,000   | Un        | Podstawowa |
| 9                | U SP                                                               | 0,000   | Un        | Podstawowa |
| 10               | U SN                                                               | 0,000   | Un        | Podstawowa |
| 11               | U <sub>SZ</sub>                                                    | 0,000   | Un        | Podstawowa |
| 12               | $U$ 12                                                             | 0,000   | Un        | Podstawowa |
| 13               | <b>U23</b>                                                         | 0,000   | Un        | Podstawowa |
| 14               | U 31                                                               | 0,000   | Un        | Podstawowa |
| 15               | U <sub>2</sub>                                                     | 0,000   | Un        | Podstawowa |

Rys. 9.34. Test działania aliasu dla bloku typu POMIAR – ZPrAE Explorer

<span id="page-124-0"></span>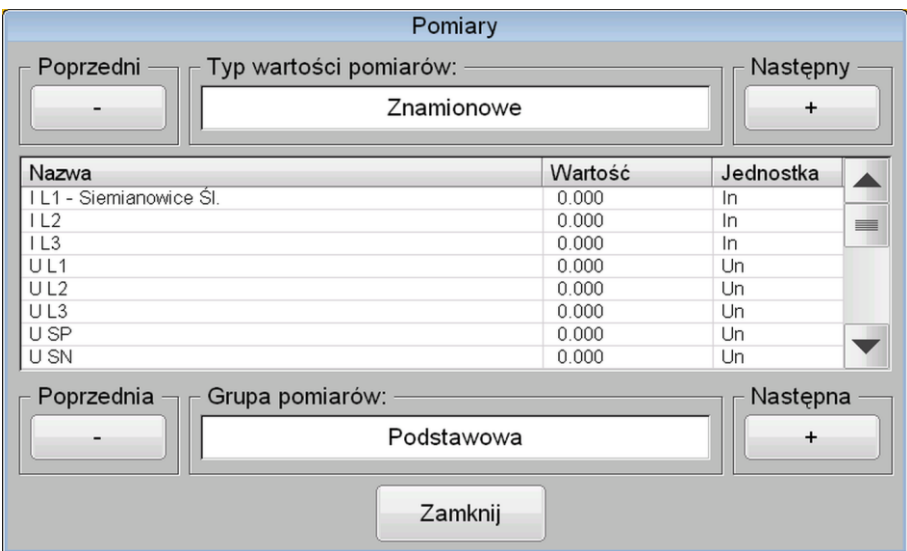

<span id="page-124-1"></span>Rys. 9.35. Test działania aliasu dla bloku typu POMIAR – HMI

9.5.13. Sekcja "Aktualizacja urządzenia".

Sekcja "*Aktualizacja urządzenia*" pozwala na zaktualizowanie oprogramowania urządzenia. Sekcja ta jest dostępna tylko dla użytkowników posiadający poziom uprawnień administratora.

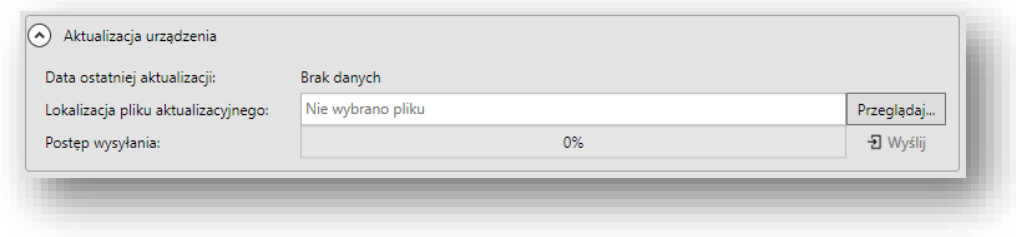

Rys. 9.36. Sekcja "Aktualizacja urządzenia"

## **9.6. Zakładka** "Schemat logiki".

Zakładka "*Schemat logiki*" zawiera schemat blokowy na podstawie którego, menadżer logiki realizuje funkcje zabezpieczeniowe urządzenia. Dla porządku schemat podzielony jest na mniejsze podschematy, prezentowane w formie paska kart (zakładek). Każdy z nich posiada nazwę związaną z funkcją realizowaną przez elementy na nim umieszczone. Przykładowy widok jednego ze schematów logiki pokazano na [rys. 9.37.](#page-126-0)

Przełączanie pomiędzy kolejnymi kartami odbywa się poprzez kliknięcie na pasku kart w pole zawierające nazwę podschematu. W przypadku gdy liczba kart jest większa od pola roboczego paska kart, użytkownik ma możliwość przewijania zawartości paska w prawo bądź w lewo, przy pomocy przycisków oznaczonych symbolami ">" oraz "<".

Na pasku narzędziowym znajdującym się ponad paskiem kart dostępne są następujące funkcje:

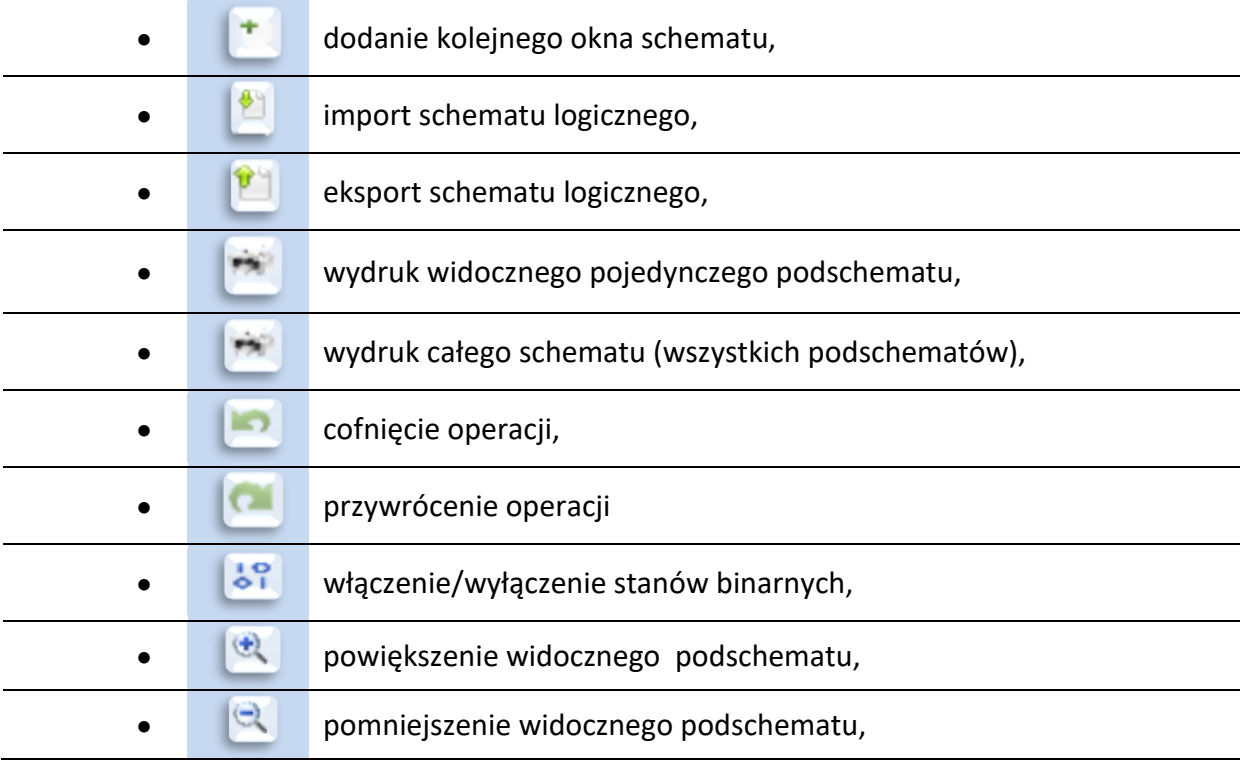

**WALK** wyszukiwanie elementu (po nazwie, bądź id).

Elementy, z których zbudowany jest schemat są ze sobą połączone za pomocą linii sygnałowych. Istnieje możliwość nadawania liniom sygnałowym nazw, co pozwala na używanie tego samego sygnału na wielu podschematach. Dzięki temu sygnał wypracowany przez logikę zawartą na jednym podschemacie, może zostać przekazany do innych podschematów.

Widok przykładowego fragmentu schematu przedstawiony jest na [rys. 9.37.](#page-126-0) Modyfikacja schematu logiki urządzenia możliwa jest w trybie zaawansowanym i przeznaczona jest dla osób przeszkolonych w tym zakresie. Każdy terminal zabezpieczeniowy posiada utworzony i zapisany przez producenta schemat logiczny, który został opracowany i przetestowany przez zespół specjalistów firmy ZPrAE. Użytkownik posiadający poziom uprawnień podstawowy oraz rozszerzony może przeglądać i analizować schemat bez możliwości jego modyfikacji. Przejście do trybu uprawnień zaawansowanych wymaga podania odpowiedniego hasła.

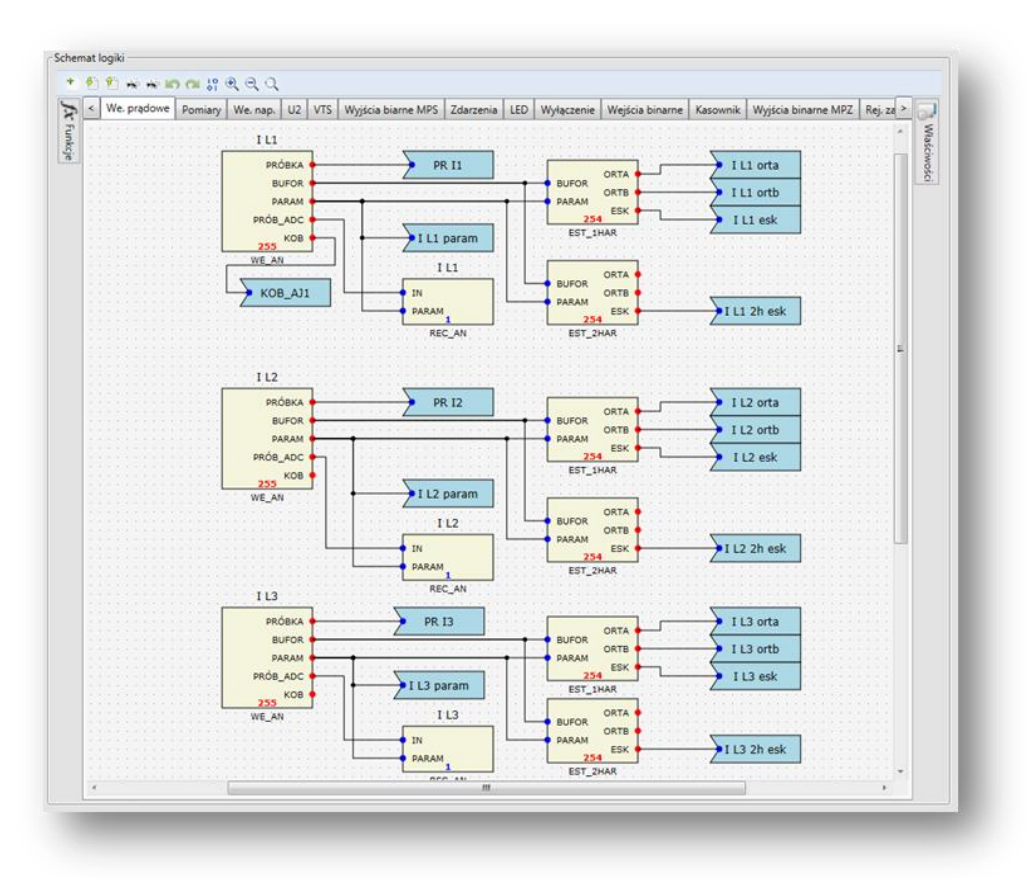

Rys. 9.37. Podgląd fragmentu schematu logiki zabezpieczenia.

<span id="page-126-0"></span>9.6.1. Sekcja "Funkcje" oraz "Właściwości".

Z lewej strony okna "*Schemat logiki*" dostępny jest przycisk o nazwie "*Funkcje*", otwierający panel wizualizujący katalog dostępnych bloków logicznych oraz funkcji, podzielonych na następujące grupy ([rys. 9.38\)](#page-127-0):

- automatyka,
- wejścia,
- wyjścia,
- logiczne,
- estymaty,
- f. zabezpieczeniowe,
- rejestratory,
- f.systemowe,
- sygnały.

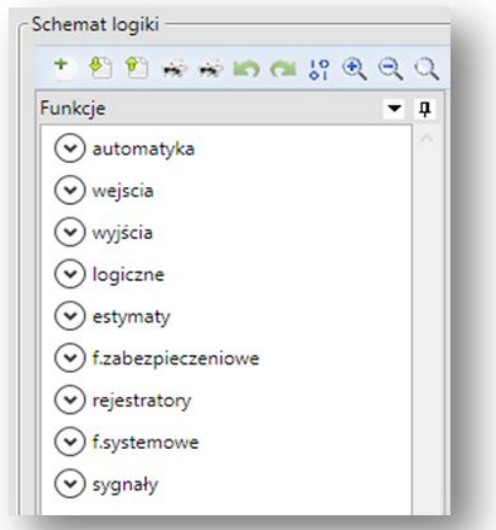

Rys. 9.38.Grupy dostępnych bloków logicznych i funkcji.

<span id="page-127-0"></span>Elementy zawarte w poszczególnych grupach można umieszczać na schemacie logicznym podczas jego budowy bądź modyfikacji.

Z prawej strony okna "*Schemat logiki*" dostępny jest przycisk o nazwie "*Właściwości*" otwierający panel umożliwiający modyfikację parametrów zaznaczonego elementu schematu ([rys.](#page-127-1)  [9.39](#page-127-1)). Panele można "przypiąć" na stałe, tzn. zablokować ich minimalizację klikając symbol pinezki umieszczony przy prawej krawędzi panelu.

Każda grupa funkcji zawiera odpowiednio posortowane bloki logiczne. Zostaną one przedstawione w formie graficznej oraz w odpowiednich tabelach, jak również określone zostaną ich sygnały wejściowe i wyjściowe.

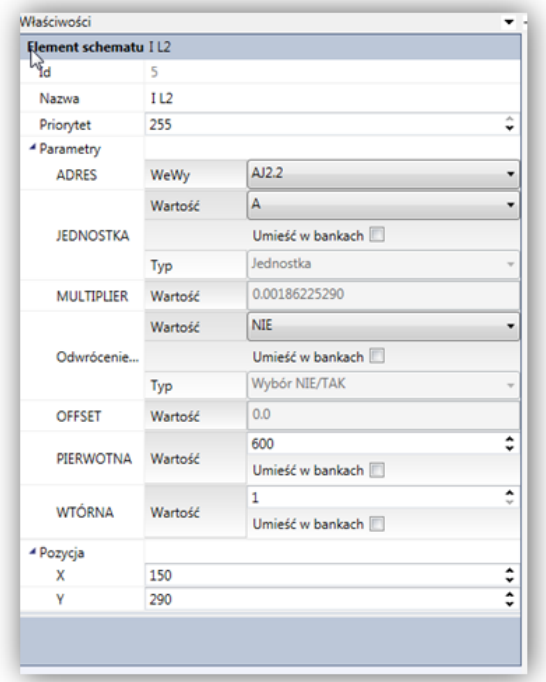

<span id="page-127-1"></span>Rys. 9.39. Przykładowe okno *Właściwości* dla bloku WE\_AN.

9.6.1.1. Grupa bloków "automatyka".

Grupa elementów nazwana jako "automatyka" zawiera trzy bloki logiczne odpowiedzialne za lokalizator miejsca zwarcia, automatykę SPZ oraz generator binarny. Każdy z bloków opisywany został za pomocą określonych sygnałów wejściowych i wyjściowych.

Grupa "*automatyka*" zawiera trzy bloki ([rys. 9.40\)](#page-128-0):

GEN BIN – generator binarny [tab. 9.1,](#page-128-1)

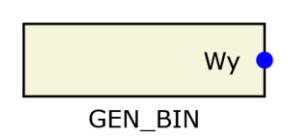

Rys. 9.40. Bloki logiczne dla grupy "automatyka" a) GEN\_BIN b) LMZ, c) SPZ.

<span id="page-128-1"></span><span id="page-128-0"></span>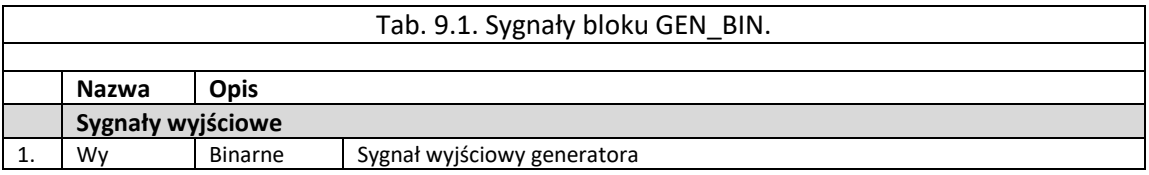

## 9.6.1.2. Grupa bloków "wejścia".

Grupa elementów nazwana jako "wejścia binarne" zawiera bloki logiczne odpowiedzialne za wprowadzenie do logiki urządzenia sygnałów zewnętrznych dwustanowych oraz blok wejścia analogowego. Każdy z bloków opisywany został za pomocą określonych sygnałów wyjściowych.

Grupa "wejścia binarne" zawiera dwa bloki [\(rys. 9.41\)](#page-129-0):

- WE\_BIN blok wejścia dwustanowego [tab. 9.2,](#page-129-1)
- VIRT IN blok sygnały wirtualnego [tab. 9.3.](#page-129-2)
- WE\_AN blok wejścia analogowego [tab. 9.4,](#page-129-3)
- CONST\_FL blok stałej wartości analogowej [tab. 9.5](#page-129-4)

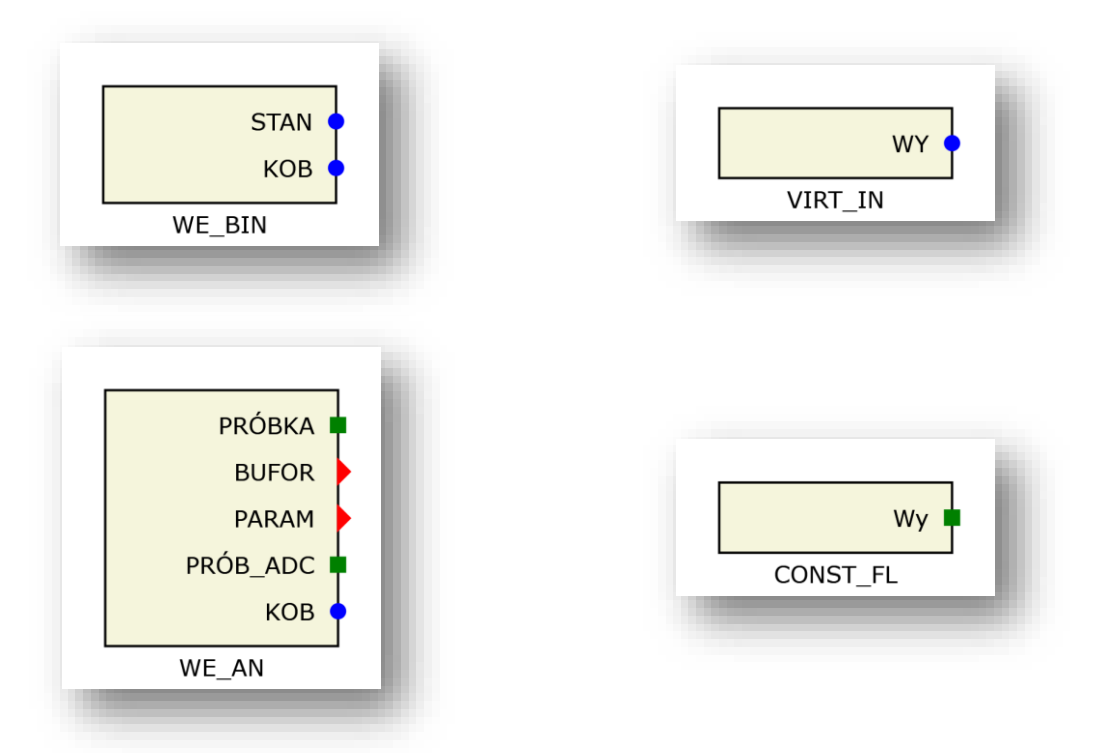

Rys. 9.41. Bloki logiczne dla grupy "wejścia": WE\_BIN, VIRT\_IN, WE\_AN.

<span id="page-129-1"></span><span id="page-129-0"></span>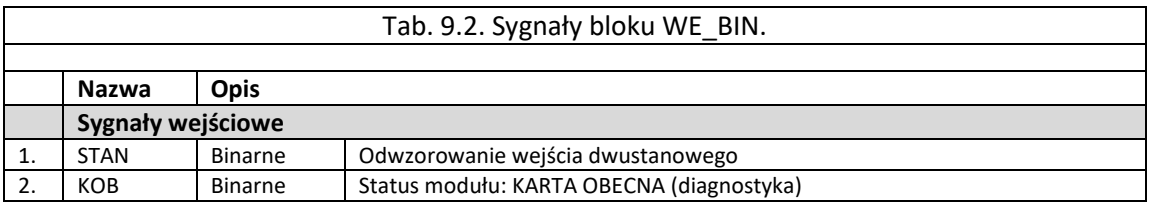

<span id="page-129-2"></span>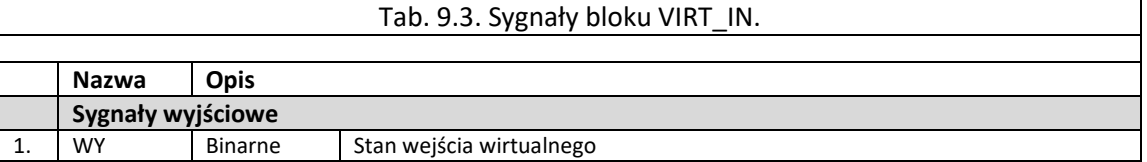

<span id="page-129-3"></span>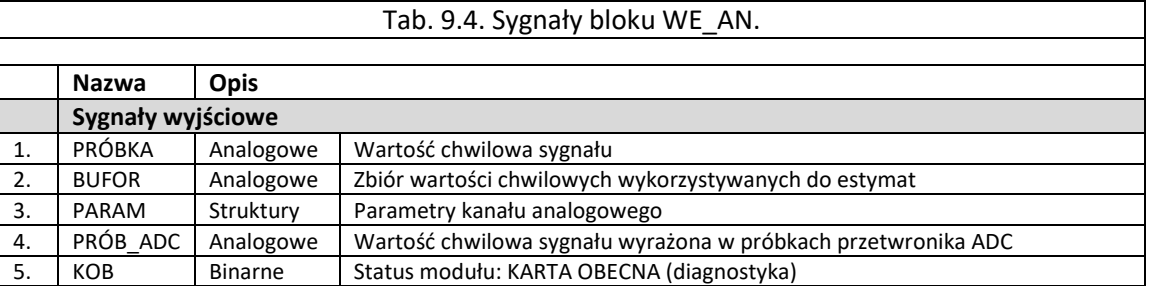

<span id="page-129-4"></span>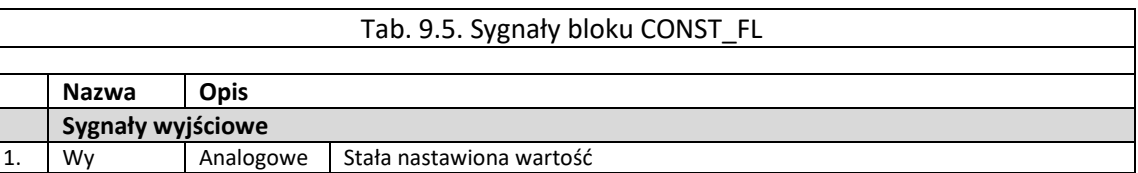

9.6.1.3. Grupa bloków "wyjścia".

Grupa elementów nazwana jako "wyjścia" zawiera bloki logiczne odpowiedzialne za wyprowadzenie z logiki urządzenia sygnałów zewnętrznych dwustanowych dedykowanych do

sygnalizacji bądź wyłączenia. Każdy z bloków opisywany został za pomocą określonych sygnałów wejściowych i wyjściowych.

Grupa "wyjścia binarne" zawiera jeden blok ([rys. 9.42\)](#page-130-0):

- WY\_PRZEK blok wyjścia dwustanowego [tab. 9.6,](#page-130-1)
- LED blok pozwalając na wprowadzenie sygnału na sygnalizację lokalną LED [tab.](#page-130-2)  [9.7](#page-130-2),
- BUZZER blok sygnalizacji dźwiękowej [tab. 9.8](#page-130-3),
- POMIAR funkcja pomiaru wielkości analogowej [tab. 9.9,](#page-131-0)

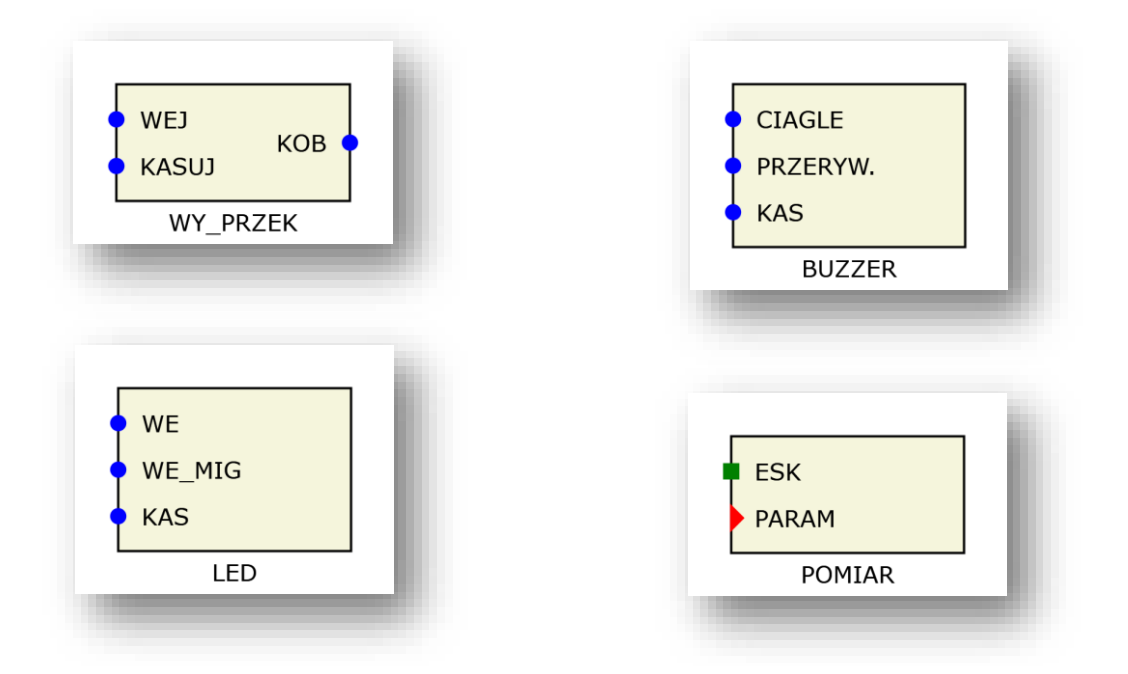

<span id="page-130-0"></span>Rys. 9.42. Bloki logiczne dla grupy "wyjścia binarne": WY\_PRZEK, LED, BUZZER, POMIAR.

<span id="page-130-1"></span>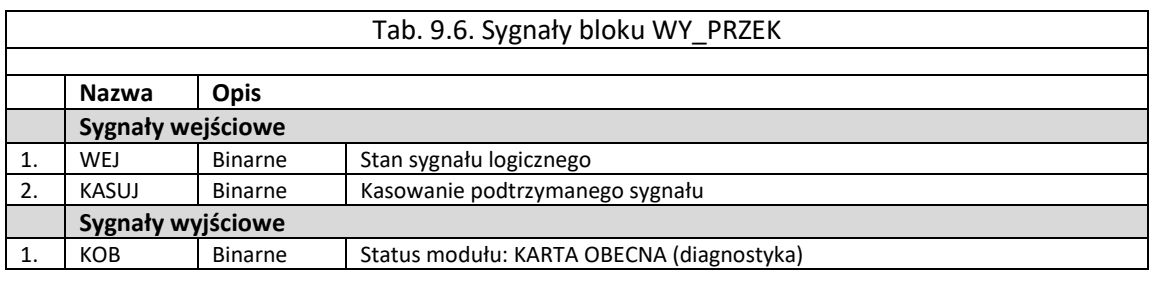

<span id="page-130-2"></span>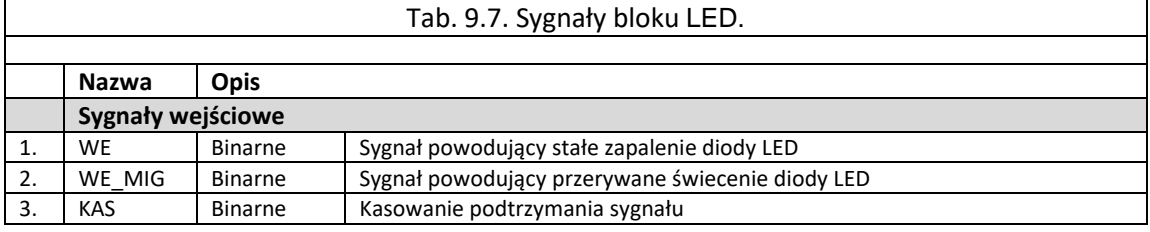

<span id="page-130-3"></span>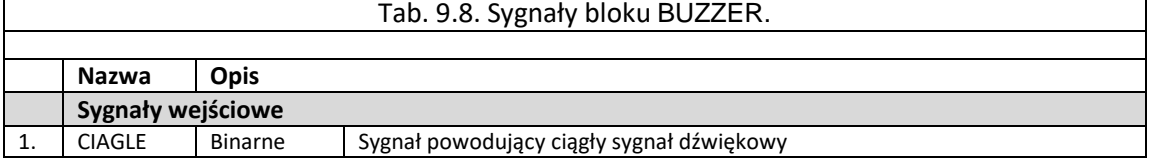

<span id="page-131-0"></span>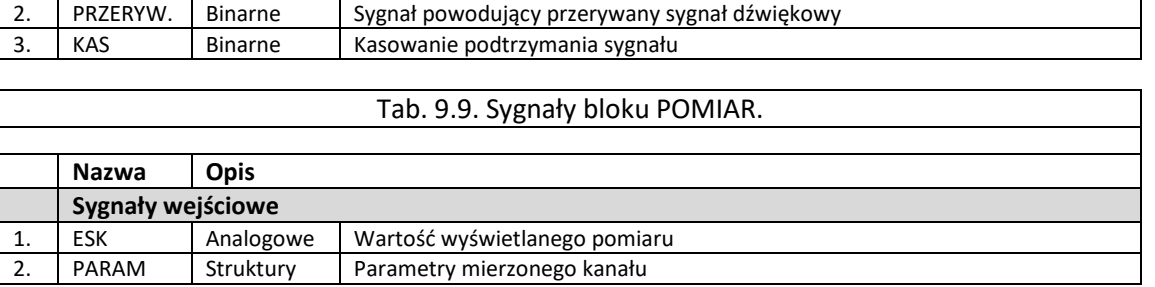

#### 9.6.1.4. Grupa bloków "logiczne".

Grupa elementów nazwana jako "logiczne" zawiera bloki logiczne odpowiedzialne głównie za operacje logiczne na bitach. Każdy z bloków opisywany został za pomocą określonych sygnałów wejściowych i wyjściowych.

Grupa "logiczne" zawiera następujące bloki ([rys. 9.43](#page-132-0)):

- NAND blok funkcji logicznej NAND [tab. 9.10,](#page-133-0)
- AND blok funkcji logicznej AND [tab. 9.11,](#page-133-1)
- NOR blok funkcji logicznej NOR [tab. 9.12,](#page-134-0)
- OR blok funkcji logicznej OR [tab. 9.13,](#page-134-1)
- XOR blok funkcji logicznej XOR [tab. 9.14,](#page-134-2)
- NOT blok funkcji logicznej NOT [tab. 9.15,](#page-134-3)
- tz blok funkcji logicznej opóźnienia tz [tab. 9.16,](#page-134-4)
- tp blok funkcji logicznej opóźnienia tp [tab. 9.17,](#page-134-5)
- SR blok funkcji logicznej przerzutnika SR [tab. 9.18,](#page-134-6)
- AND8 blok funkcji logicznej AND 8 sygnałów wejściowych [tab. 9.19,](#page-135-0)
- OR8 blok funkcji logicznej OR 8 sygnałów wejściowych [tab. 9.20,](#page-135-1)
- CBR blok funkcji logicznej stanu wyłącznika [tab. 9.21,](#page-135-2)
- STATE blok umożliwiający wprowadzenie wartości binarnej z bloku nastaw do układu logiki – [tab. 9.22,](#page-136-0)
- DEMUX8 blok funkcji logicznej demultipleksera [tab. 9.23.](#page-136-1)
- WART W komparator amplitudy [tab. 9.24,](#page-136-2)
- $\bullet$  EDGE DET wykrycie zbocza [tab. 9.25](#page-136-3),
- LOG STAT funkcja wyboru stanu logicznego [tab. 9.26,](#page-136-4)
- MUX FLT multiplekser sygnału analogowego [tab. 9.27,](#page-136-5)
- MUX\_BIN multiplekser sygnału binarnego [tab. 9.28,](#page-137-0)
- OR4 blok funkcji logicznej OR 4 sygnałów wejściowych [tab. 9.29](#page-137-1)
- AND4 blok funkcji logicznej AND 4 sygnałów wejściowych [tab. 9.30](#page-137-2)

Funkcje logiczne realizowane przez poszczególne bloki pokazano na [rys. 9.43](#page-132-0)

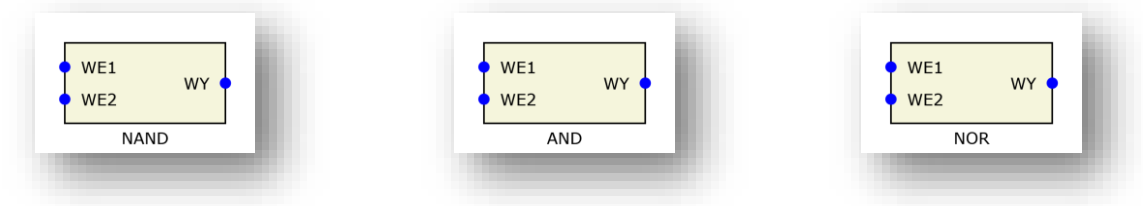

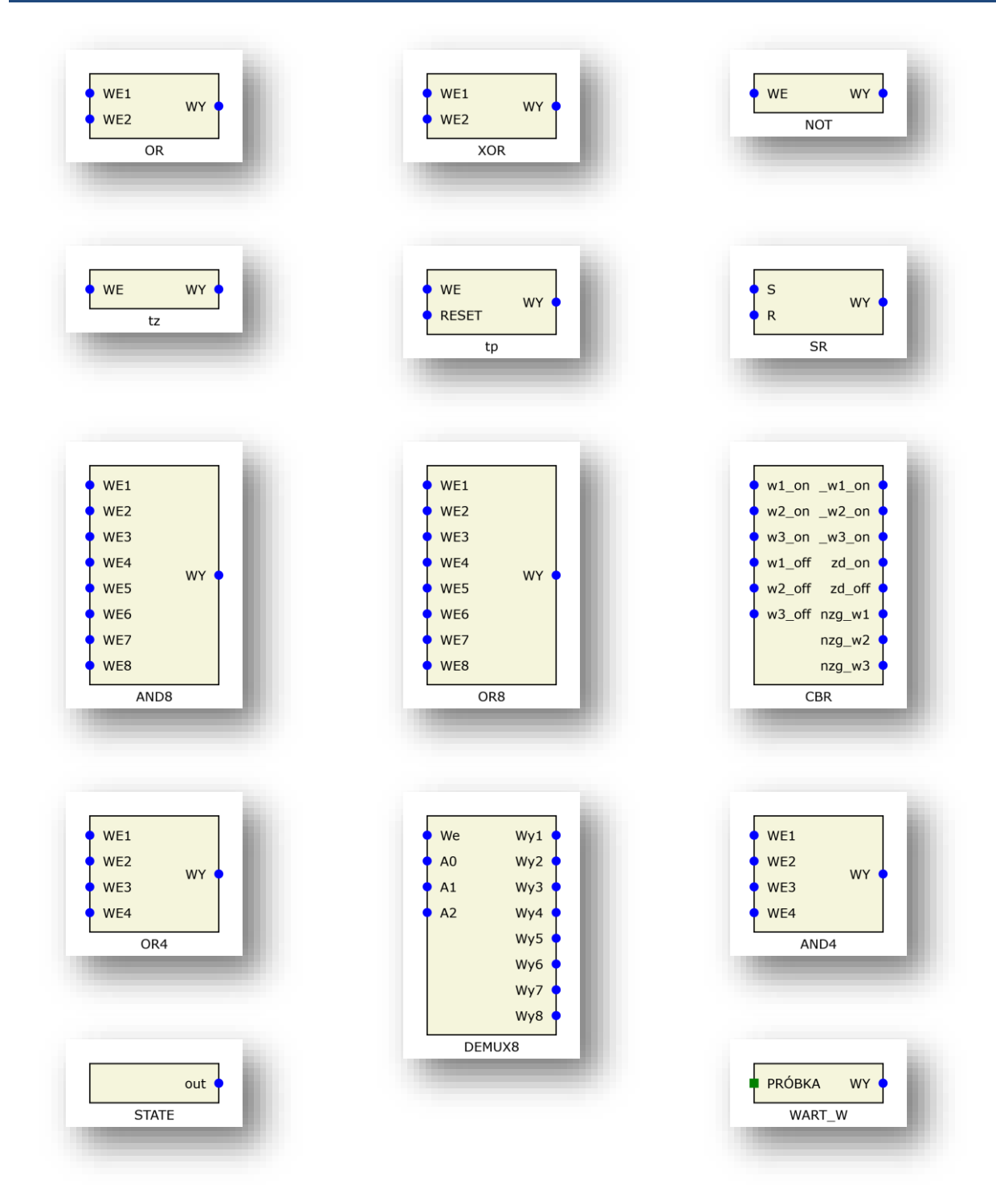

<span id="page-132-0"></span>Rys. 9.43. Bloki logiczne dla grupy "Logika"

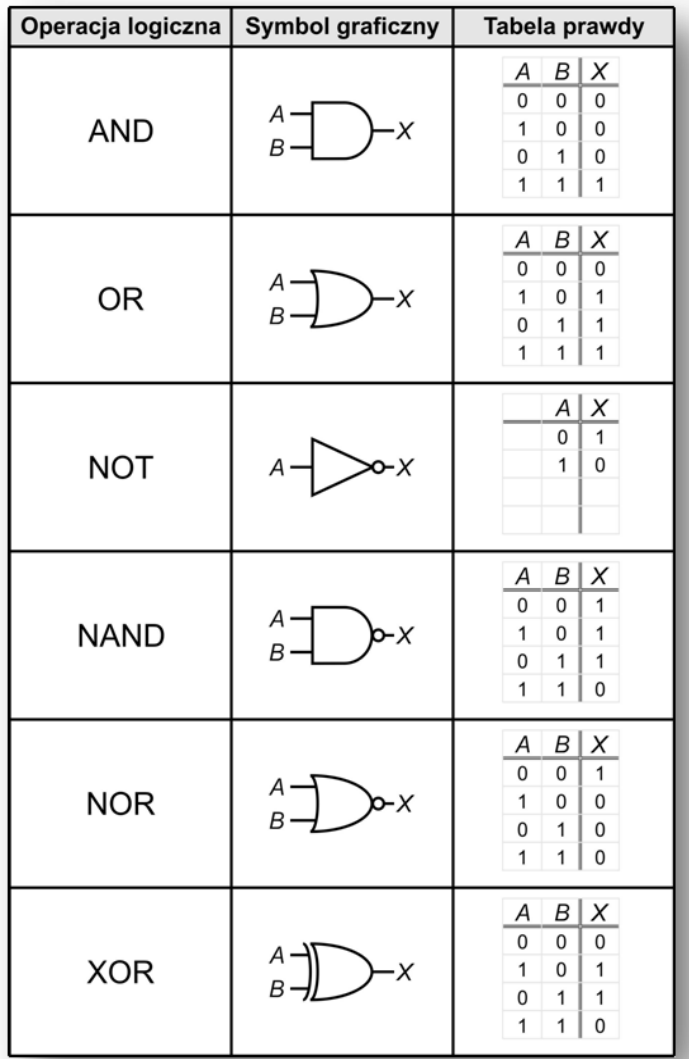

Rys. 9.44. Tablice prawdy dla funkcji logicznych.

<span id="page-133-0"></span>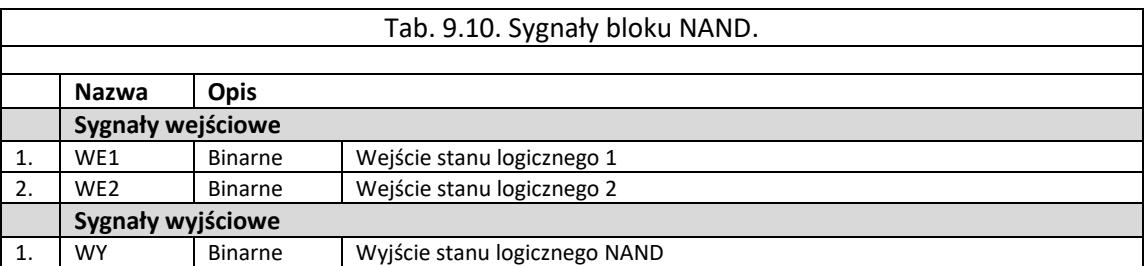

<span id="page-133-1"></span>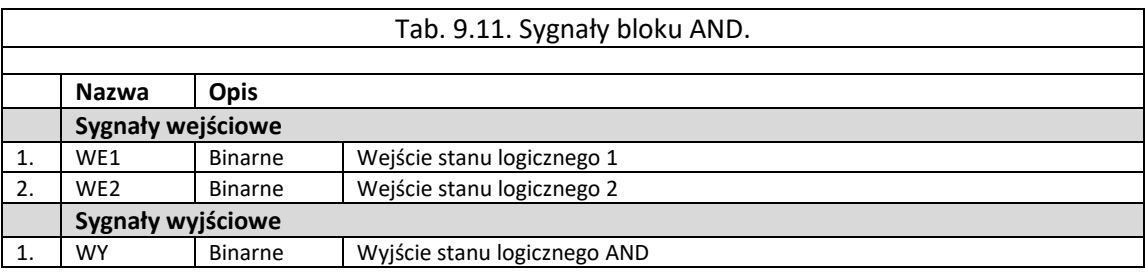

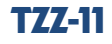

<span id="page-134-0"></span>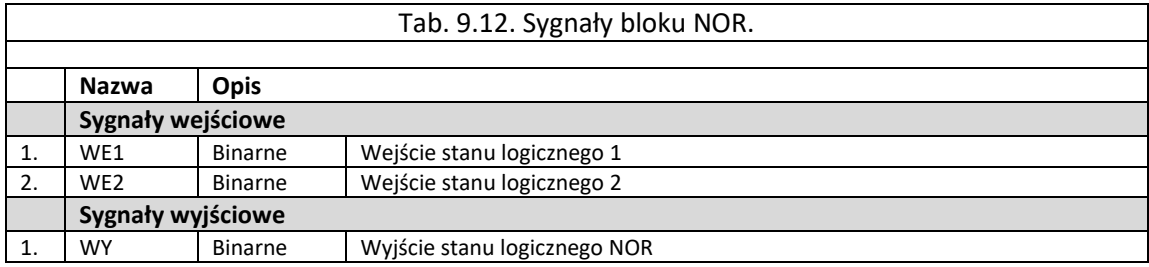

<span id="page-134-1"></span>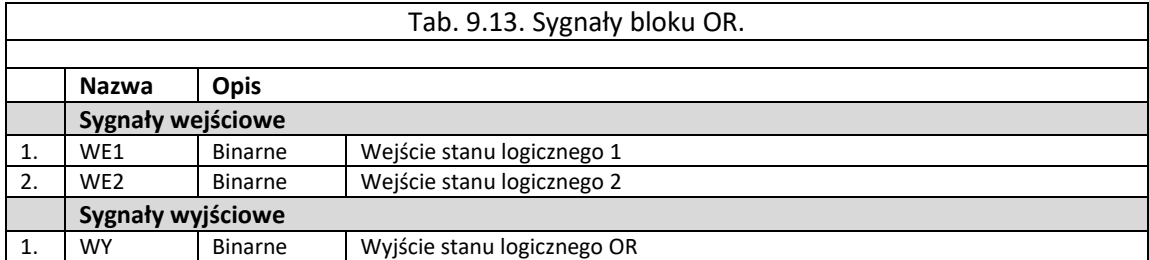

<span id="page-134-2"></span>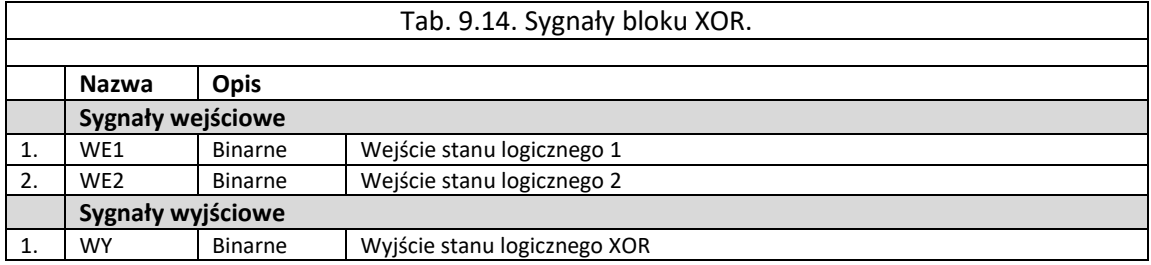

<span id="page-134-3"></span>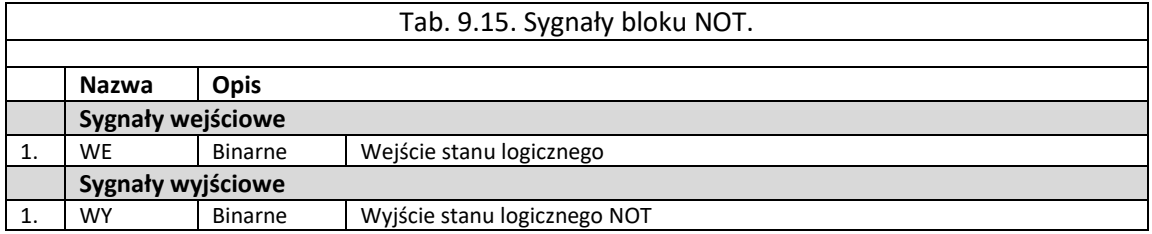

<span id="page-134-4"></span>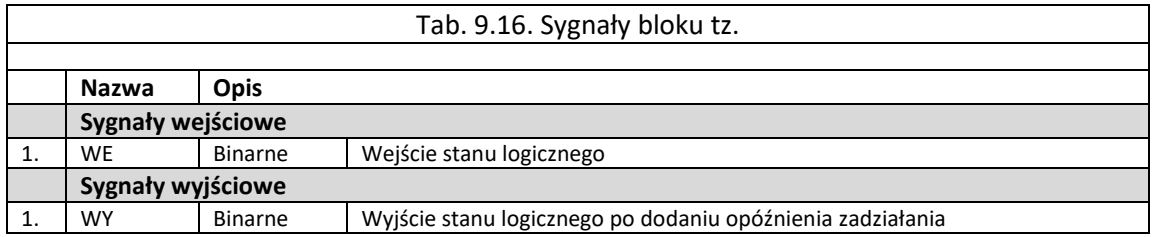

<span id="page-134-5"></span>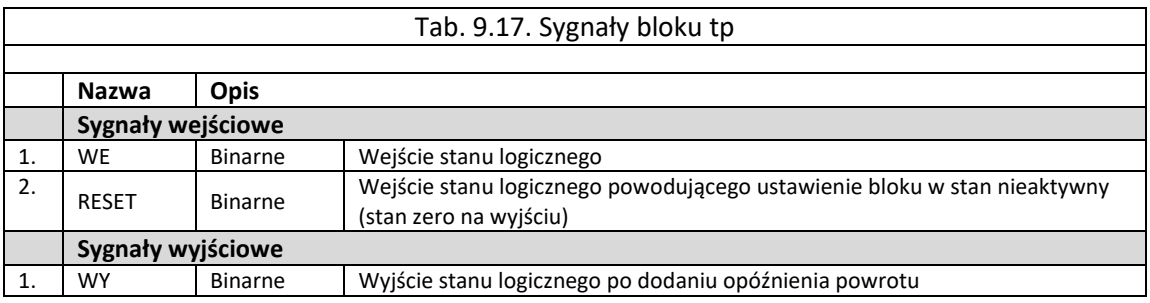

<span id="page-134-6"></span>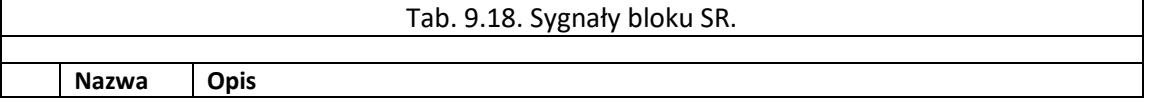

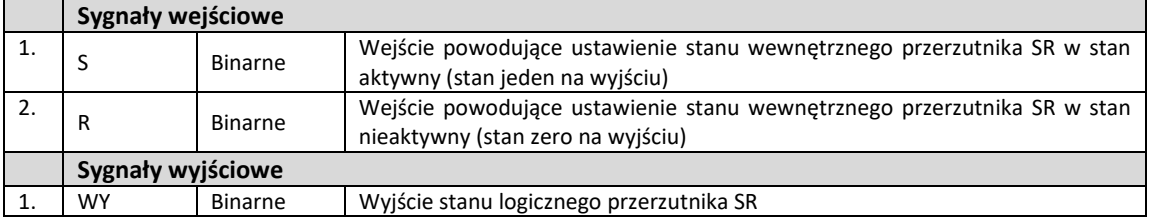

# Tab. 9.19. Sygnały bloku AND8.

<span id="page-135-0"></span>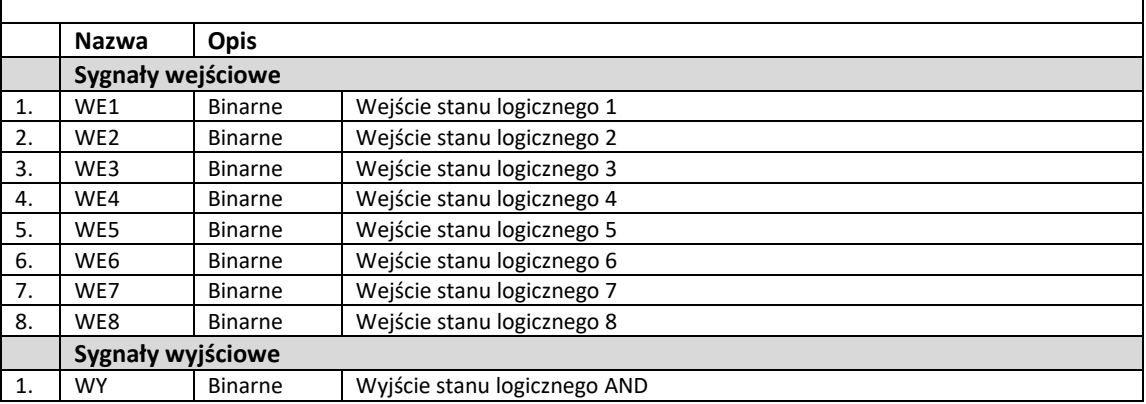

<span id="page-135-1"></span>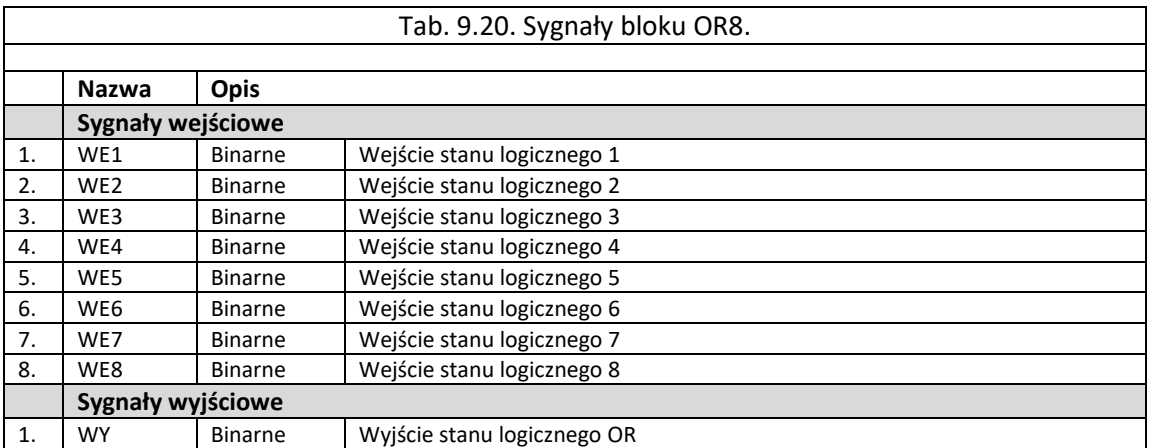

<span id="page-135-2"></span>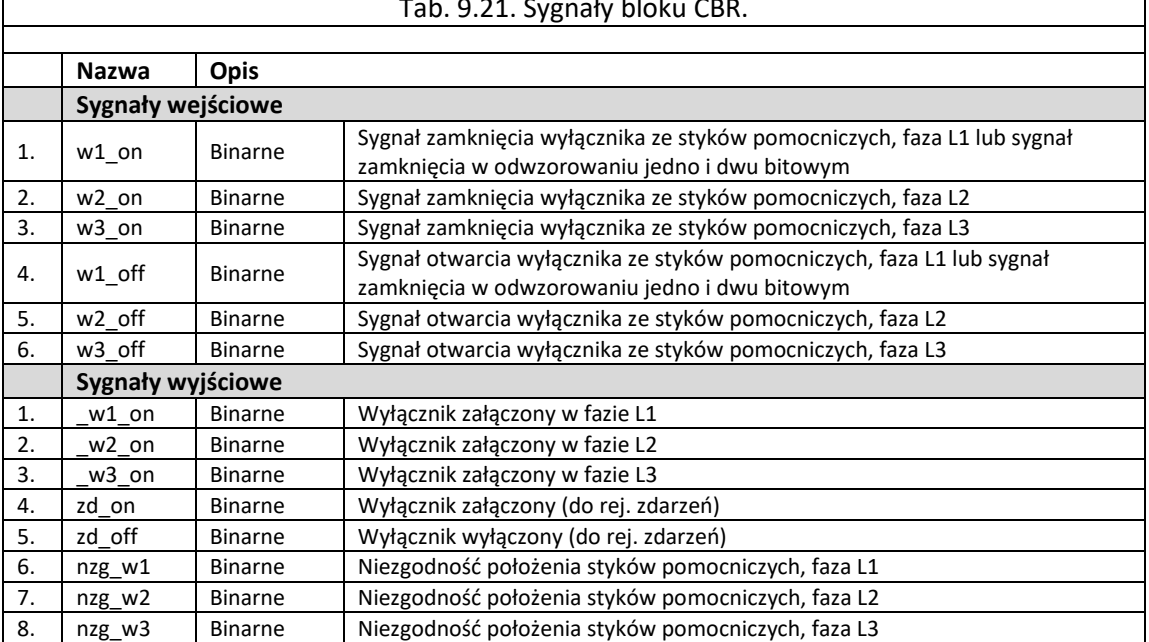

#### Tab. 9.21. Sygnały bloku CBR.

 $\overline{\phantom{0}}$ 

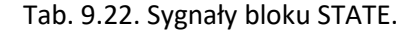

<span id="page-136-0"></span>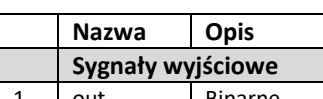

out Binarne Sygnał z nastawy bloku

<span id="page-136-1"></span>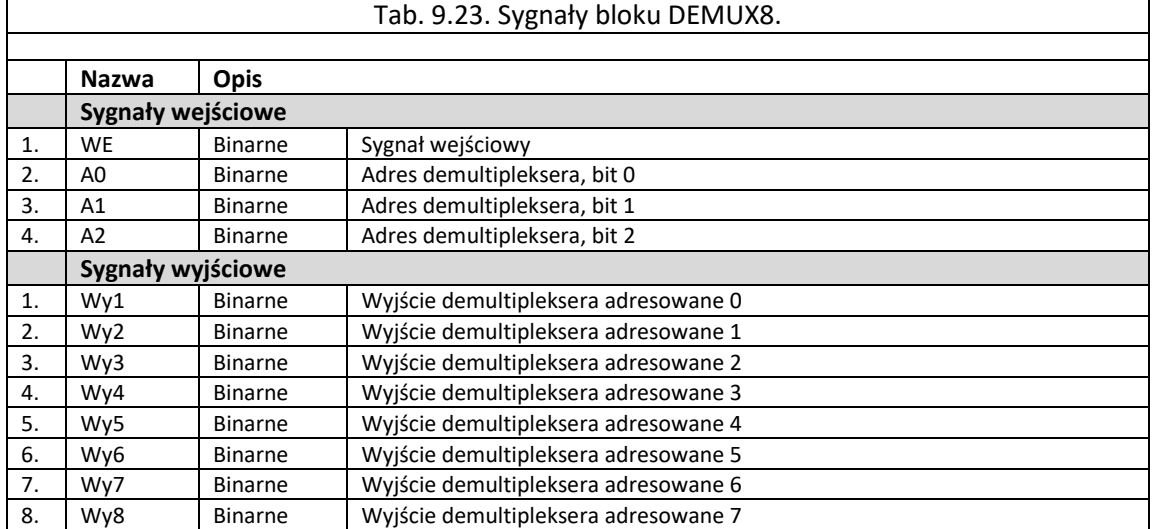

<span id="page-136-2"></span>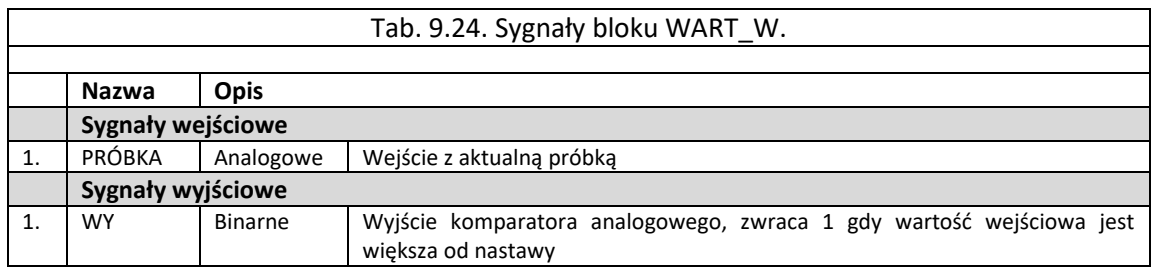

<span id="page-136-3"></span>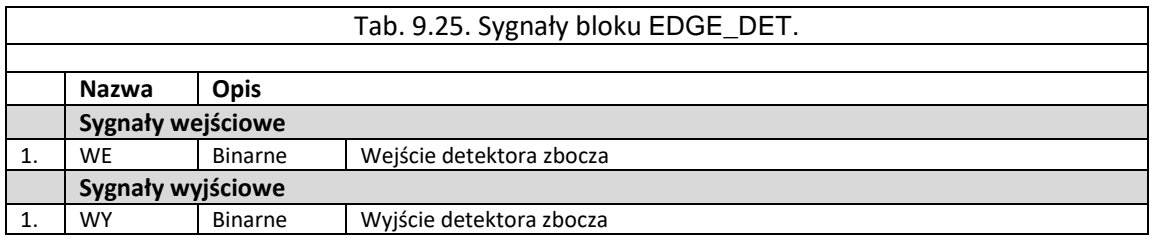

<span id="page-136-4"></span>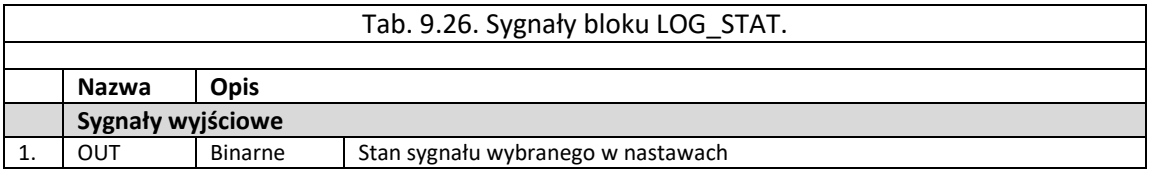

<span id="page-136-5"></span>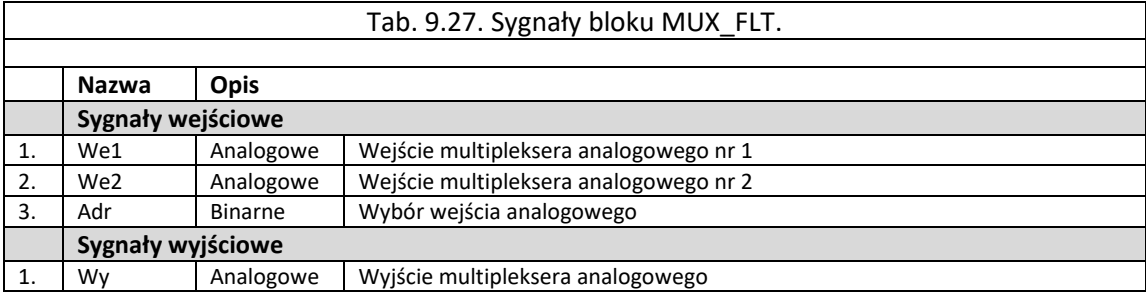

TZZ-11

#### Tab. 9.28. Sygnały bloku MUX\_BIN.

<span id="page-137-0"></span>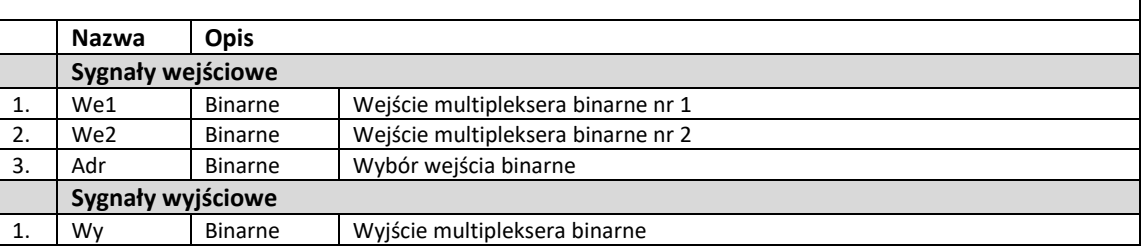

<span id="page-137-1"></span>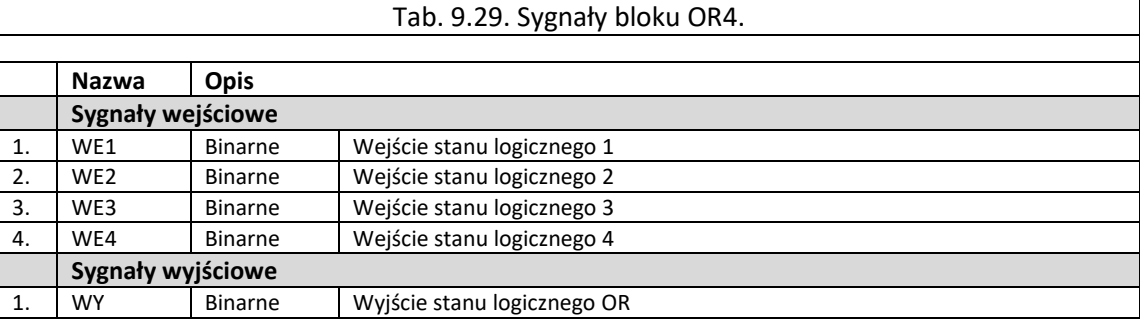

<span id="page-137-2"></span>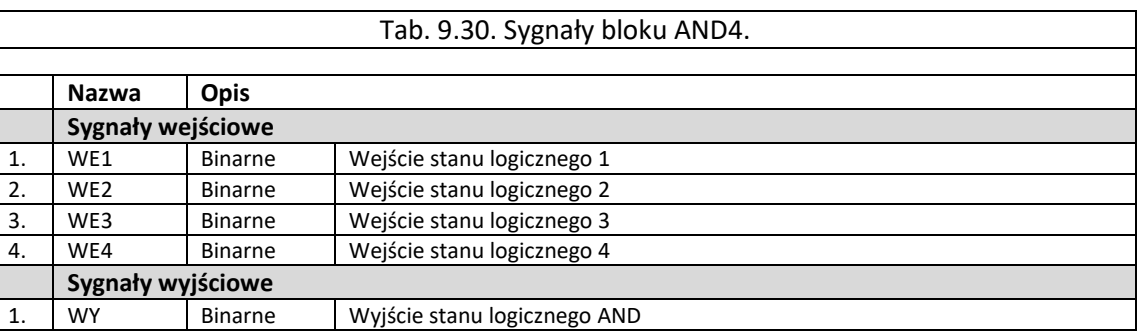

### 9.6.1.5. Grupa bloków "rejestratory"

Grupa elementów nazwana jako "rejestratory" zawiera bloki logiczne wykorzystywane do specyficznych zadań. Każdy z bloków opisywany został za pomocą określonych sygnałów wejściowych i wyjściowych.

Grupa "rejestratory" zawiera 6 bloków ([rys. 9.45\)](#page-138-0):

- EVENT blok pozwalający na rejestracje zdarzeń [tab. 9.31](#page-138-1),
- DFR wyzwolenie szybkiego rejestratora [tab. 9.32](#page-138-2),
- DDR funkcja wyzwolenia rejestratora wolnozmiennego [tab. 9.34.](#page-138-3)
- REC BIN funkcja rejestracji sygnału binarnego [tab. 9.34,](#page-138-3)
- REC\_AN funkcja rejestracji sygnału analogowego [tab. 9.34,](#page-138-3)
- REC\_FLOA funkcja rejestracji wartości zmiennoprzecinkowej [tab. 9.36,](#page-138-4)

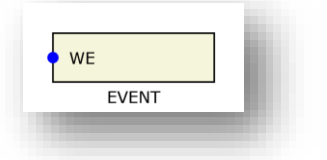

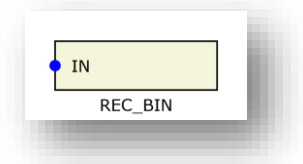

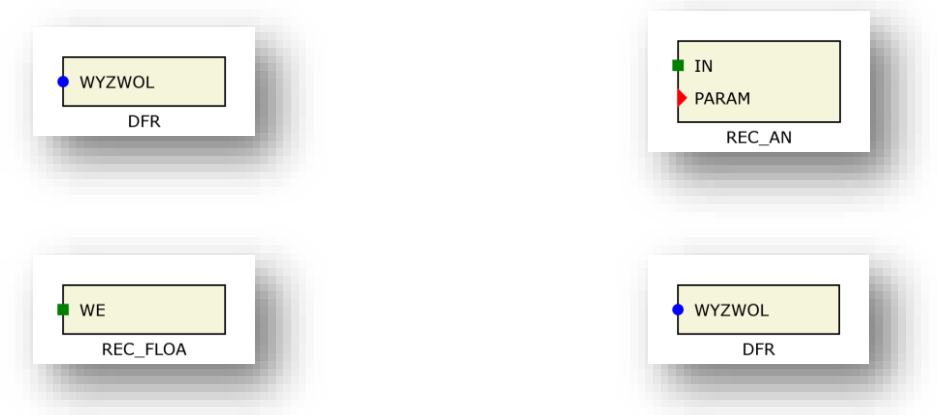

Rys. 9.45. Blok logiczny dla grupy "rejestratory".

<span id="page-138-1"></span><span id="page-138-0"></span>

| Tab. 9.31. Sygnały bloku EVENT. |         |                             |  |  |  |  |
|---------------------------------|---------|-----------------------------|--|--|--|--|
|                                 |         |                             |  |  |  |  |
| Nazwa                           | Opis    |                             |  |  |  |  |
| Sygnały wejściowe               |         |                             |  |  |  |  |
| WE                              | Binarny | Sygnał generujący zdarzenie |  |  |  |  |

<span id="page-138-2"></span>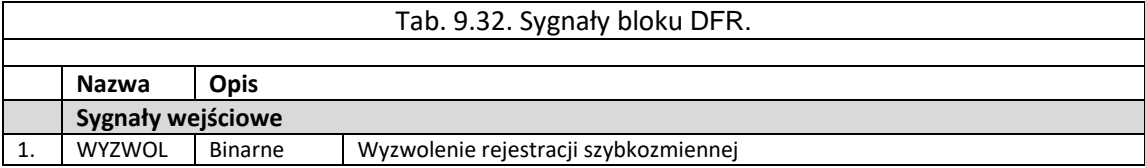

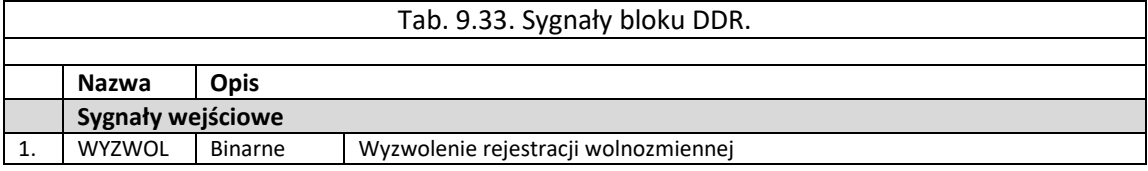

<span id="page-138-3"></span>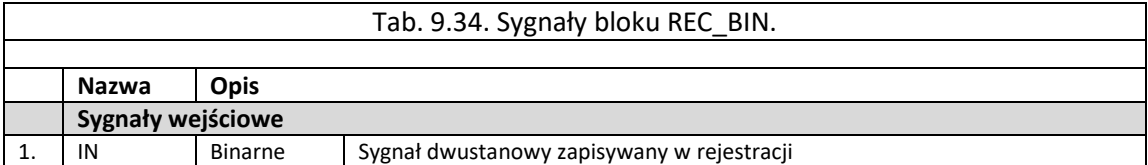

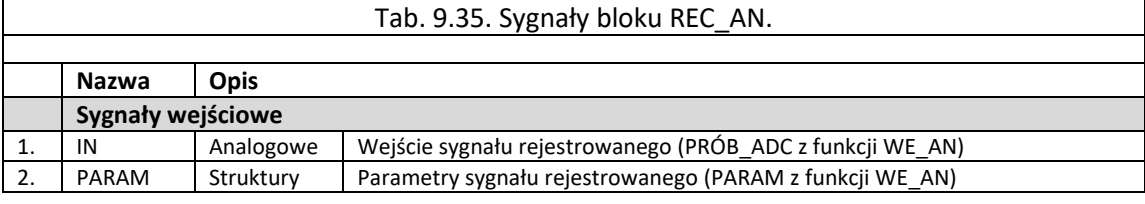

<span id="page-138-4"></span>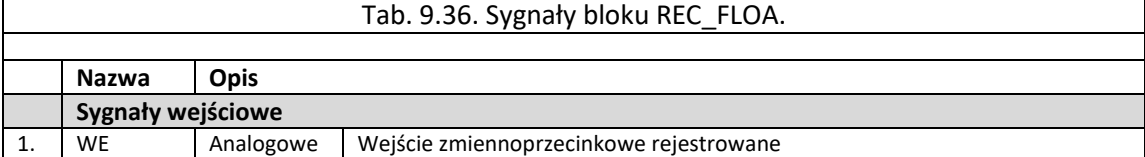

9.6.1.6. Grupa bloków "estymaty".

Grupa elementów nazwana jako "*estymaty*" zawiera bloki logiczne wykorzystywane do obliczeń wybranych parametrów koniecznych w procesie działania przetwarzania sygnałów analogowych. Każdy z bloków opisany został za pomocą określonych sygnałów wejściowych i wyjściowych.

Grupa "*estymaty*" zawiera bloki ():

- EST\_1HAR określenie składowych ortogonalnych dla 1 harmonicznej [tab. 9.37,](#page-141-0)
- EST\_2HAR określenie składowych ortogonalnych dla 2 harmonicznej [tab. 9.38,](#page-141-1)
- EST\_3HAR określenie składowych ortogonalnych dla 3 harmonicznej [tab. 9.39,](#page-142-0)
- EST\_5HAR określenie składowych ortogonalnych dla 5 harmonicznej [tab. 9.40,](#page-142-1)
- E\_RMS określenie wartości skutecznej sygnału [tab. 9.44,](#page-142-2)
- E\_ADDVEC określenie składowych ortogonalnych rzeczywistych i urojonych dla sumy dwóch sygnałów wejściowych [tab. 9.46,](#page-143-0)
- E\_SUBVEC określenie składowych ortogonalnych rzeczywistych i urojonych dla różnicy dwóch sygnałów wejściowych [tab. 9.47,](#page-143-1)
- E\_MULVEC określenie składowych ortogonalnych rzeczywistych i urojonych dla iloczynu dwóch sygnałów wejściowych [tab. 9.48,](#page-143-2)
- E\_MULCON określenie składowych ortogonalnych rzeczywistych i urojonych dla ilorazu dwóch sygnałów wejściowych [tab. 9.49,](#page-143-3)
- E\_SC\_P określenie składowych rzeczywistych i urojonych dla składowej zgodnej [tab. 9.50,](#page-144-0)
- E\_SC\_N określenie składowych rzeczywistych i urojonych dla składowej przeciwnej [tab. 9.51,](#page-144-1)
- E\_SC\_Z określenie składowych rzeczywistych i urojonych dla składowej zerowej [tab. 9.52,](#page-144-2)
- E\_F bufor z wyznaczonymi częstotliwościami [tab. 9.55,](#page-145-0)
- EST 2H2T obliczenie składowych ortogonalnych oraz dodatkowo kwadrat drugiej harmonicznej za okres 40 ms [tab. 9.59,](#page-145-1)
- E\_PQ\_1F obliczenie mocy czynnej i biernej dla jednej fazy [tab. 9.60,](#page-145-2)
- E\_PQ\_3F obliczenie mocy czynnej i biernej dla jednej 3 faz [tab. 9.61,](#page-146-0)
- f SUMA wyznaczenie częstotliwości sygnału [tab. 9.62,](#page-146-1)
- E\_PHI wyznaczenie fazy sygnału [tab. 9.63,](#page-146-2)
- MUL FLT mnożenie [tab. 9.64,](#page-146-3)
- SQRT pierwiastkowanie [tab. 9.65,](#page-146-4)
- E\_2H\_1K wyznaczenie 2 harmonicznej [tab. 9.66,](#page-147-0)
- POW podniesienie do kwadratu wartości analogowej [tab. 9.68](#page-147-1).
- SUM FLT sumowanie sygnału analogowego [tab. 9.69,](#page-147-2)
- CNT licznik sygnałów binarnych [tab. 9.70](#page-147-3),

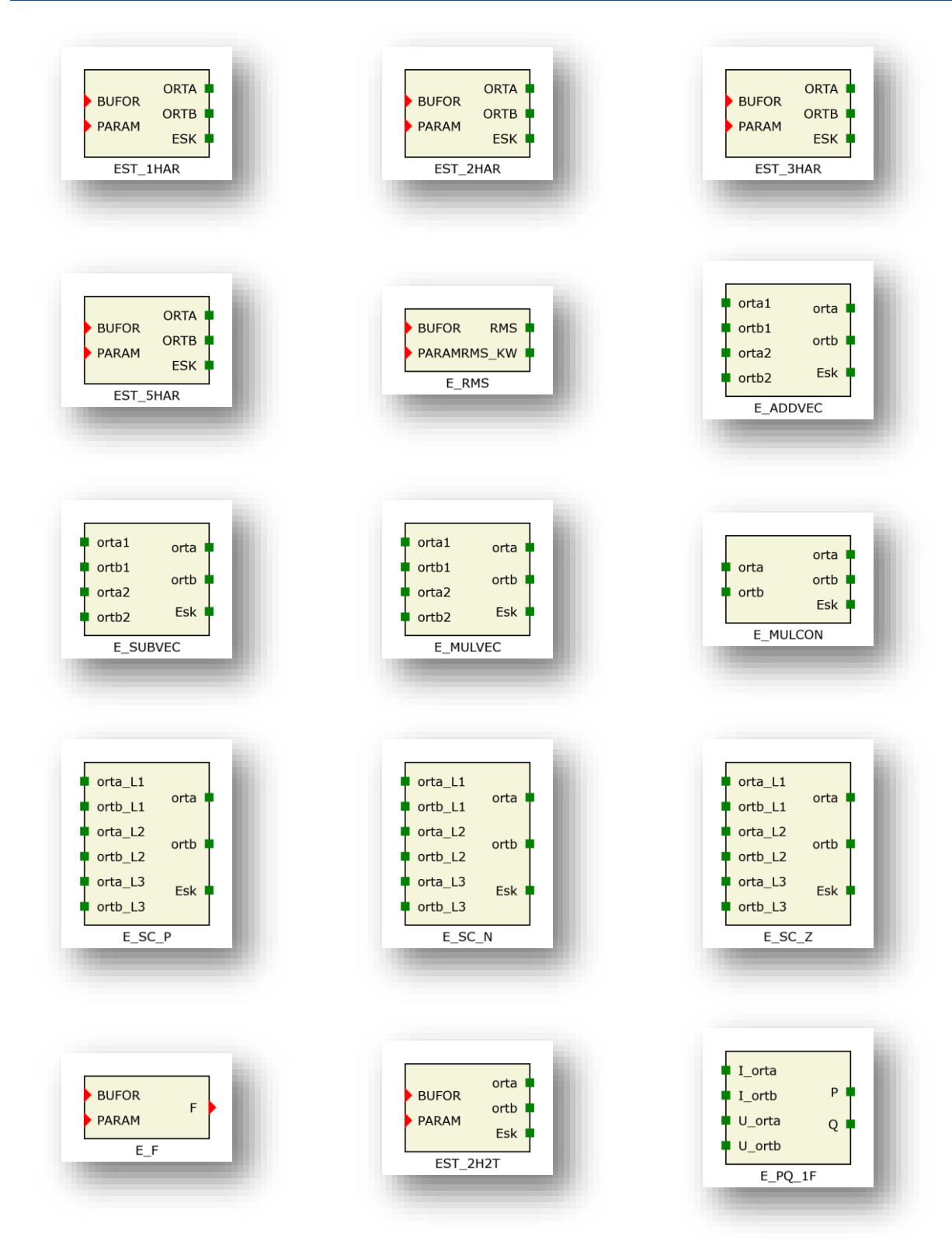

Rys. 9.46. Bloki logiczne dla grupy "estymaty".

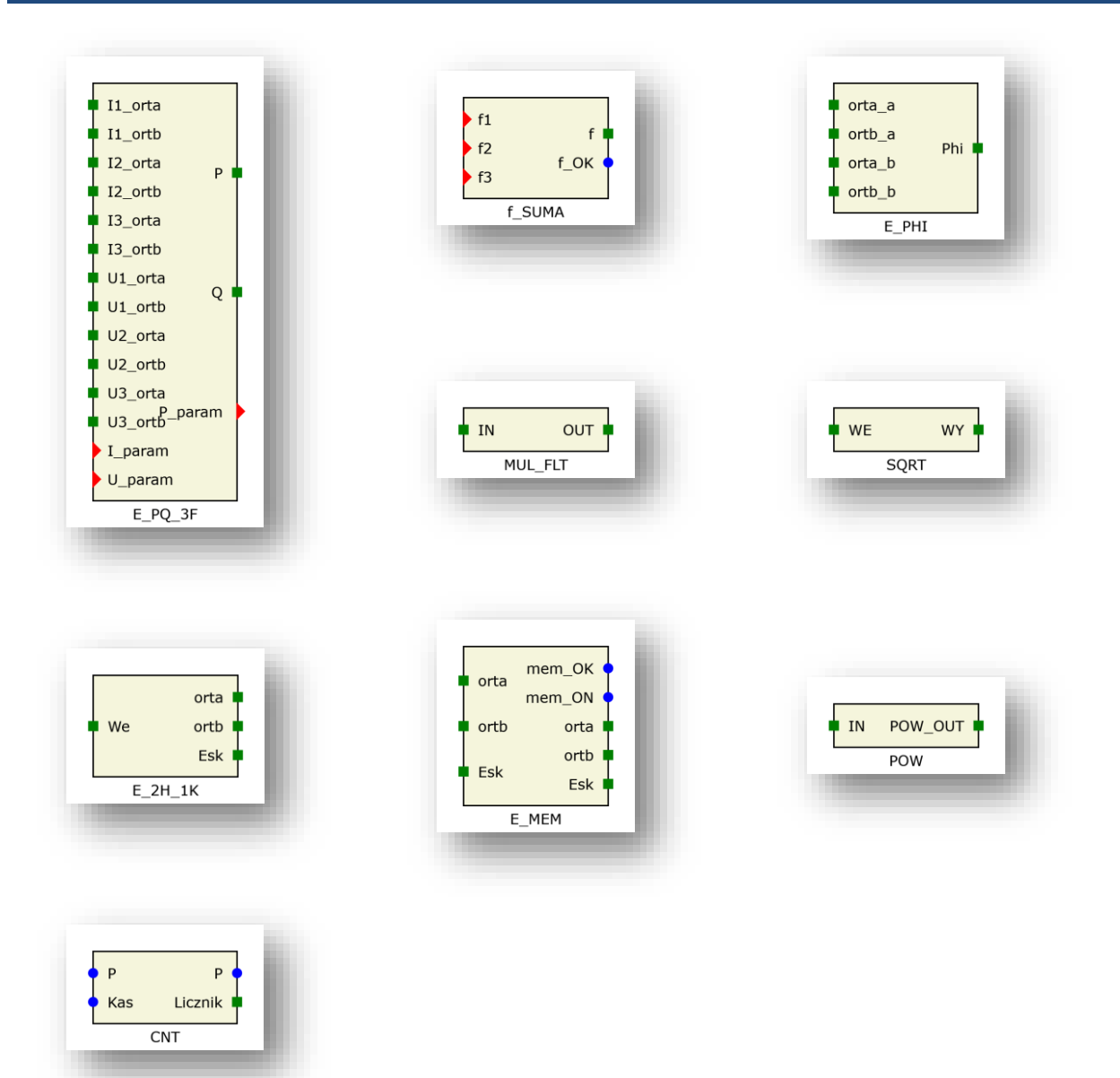

Rys. 9.47. Bloki logiczne dla grupy "estymaty" c.d.

<span id="page-141-0"></span>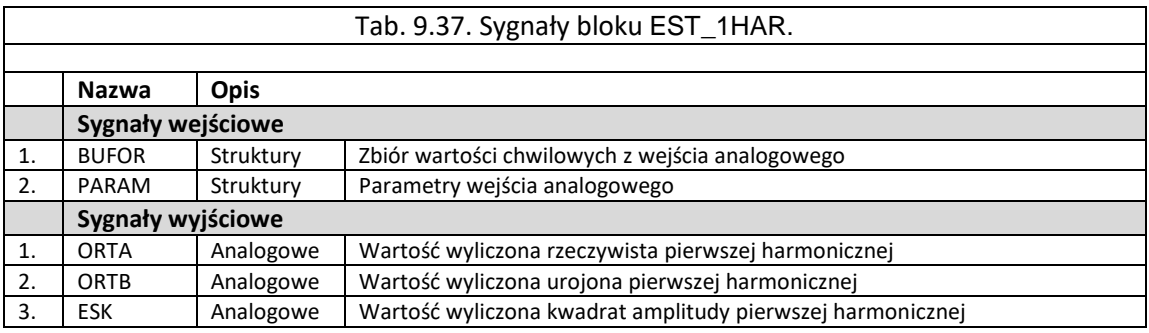

<span id="page-141-1"></span>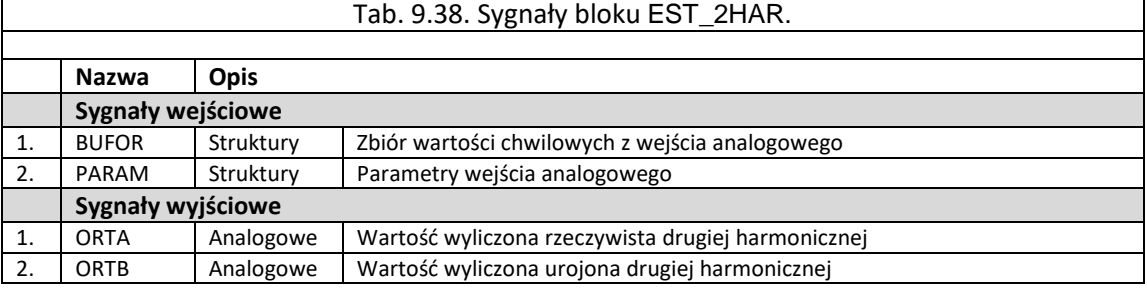

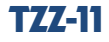

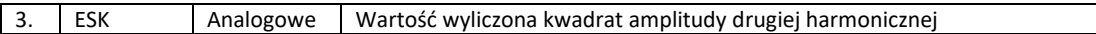

<span id="page-142-0"></span>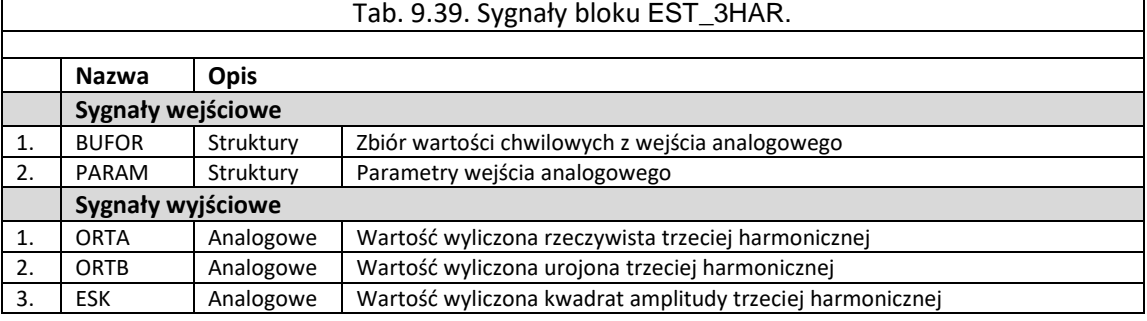

<span id="page-142-1"></span>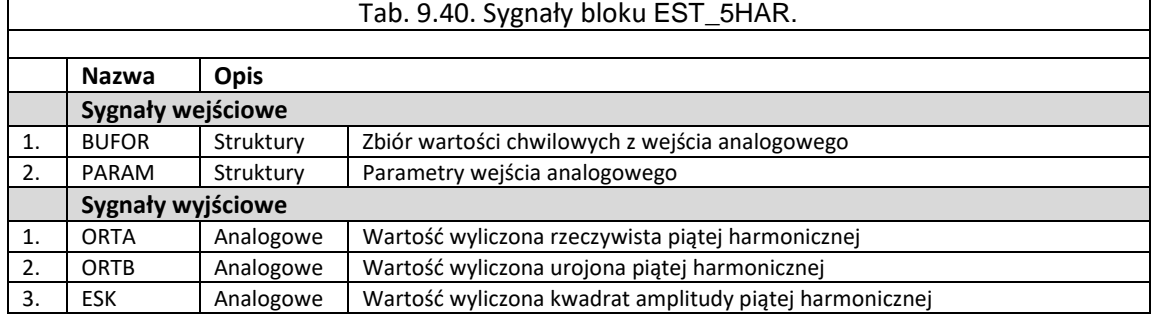

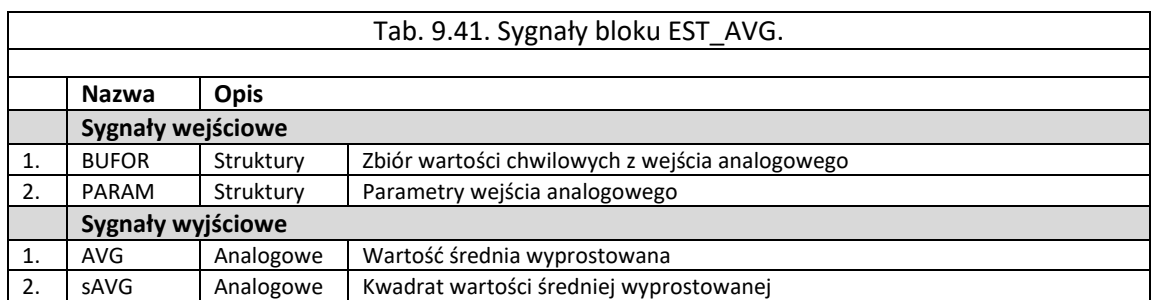

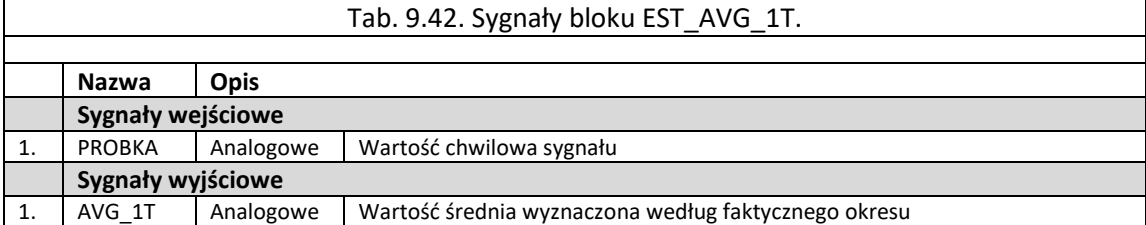

<span id="page-142-2"></span>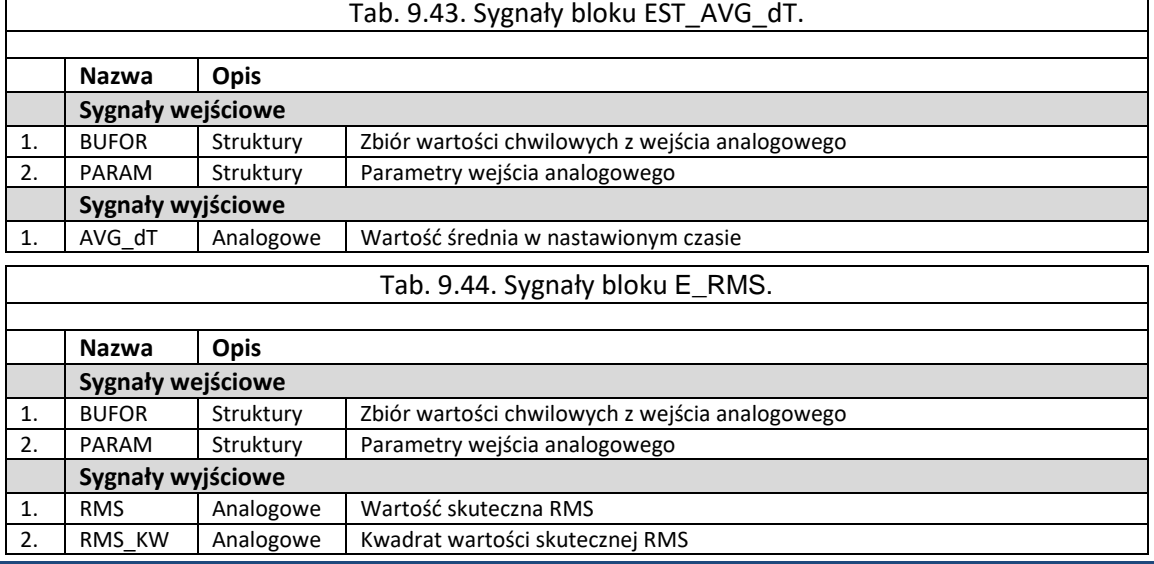

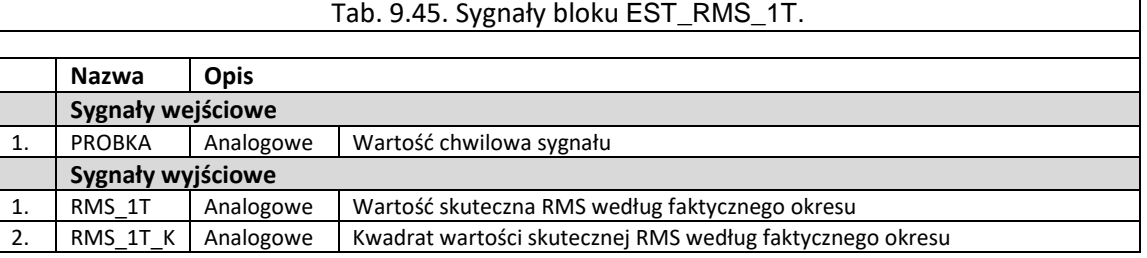

<span id="page-143-0"></span>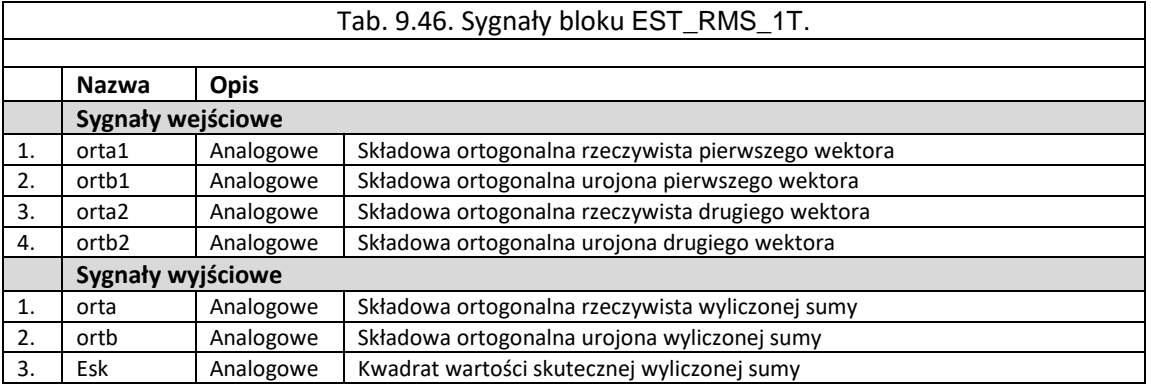

<span id="page-143-1"></span>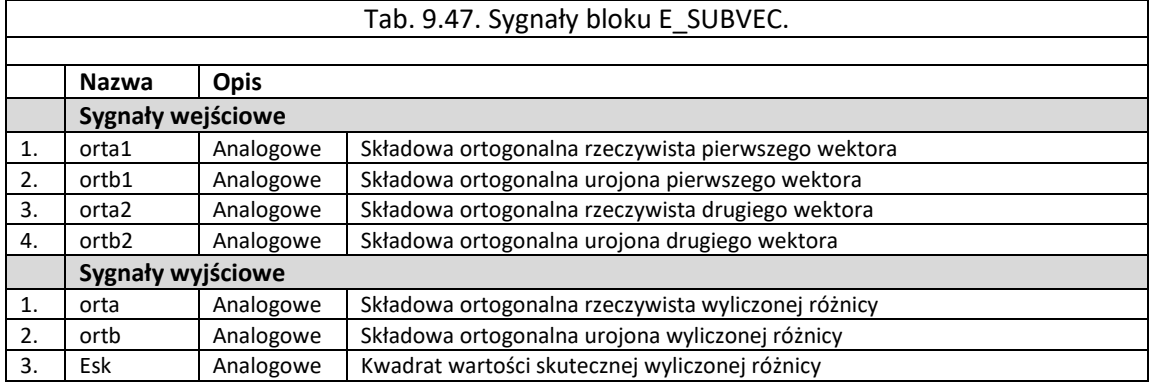

<span id="page-143-2"></span>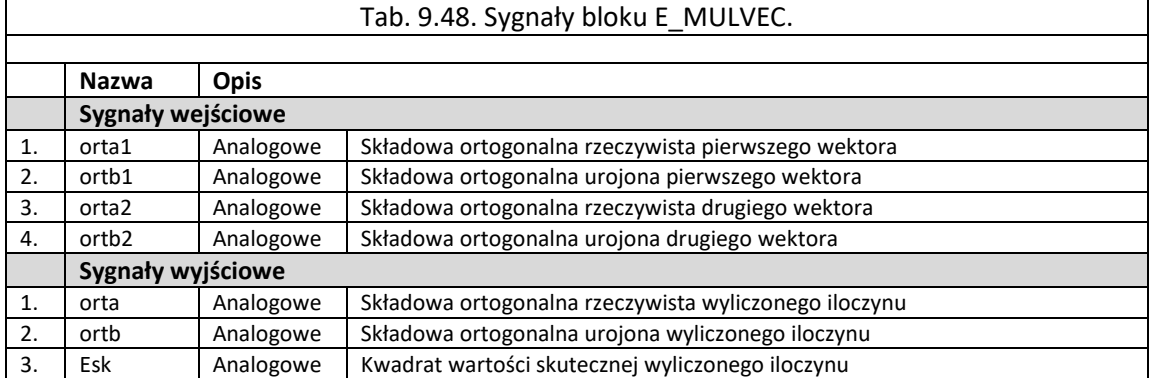

### <span id="page-143-3"></span>Tab. 9.49. Sygnały bloku E\_MULCON. **Nazwa Opis Sygnały wejściowe** 1. orta | Analogowe | Składowa ortogonalna rzeczywista wektora 2. ortb Analogowe Składowa ortogonalna urojona wektora **Sygnały wyjściowe** 1. orta Analogowe Składowa ortogonalna rzeczywista wyliczonego iloczynu 2. ortb Analogowe Składowa ortogonalna urojona wyliczonego iloczynu 3. Esk Analogowe Kwadrat wartości skutecznej wyliczonego iloczynu
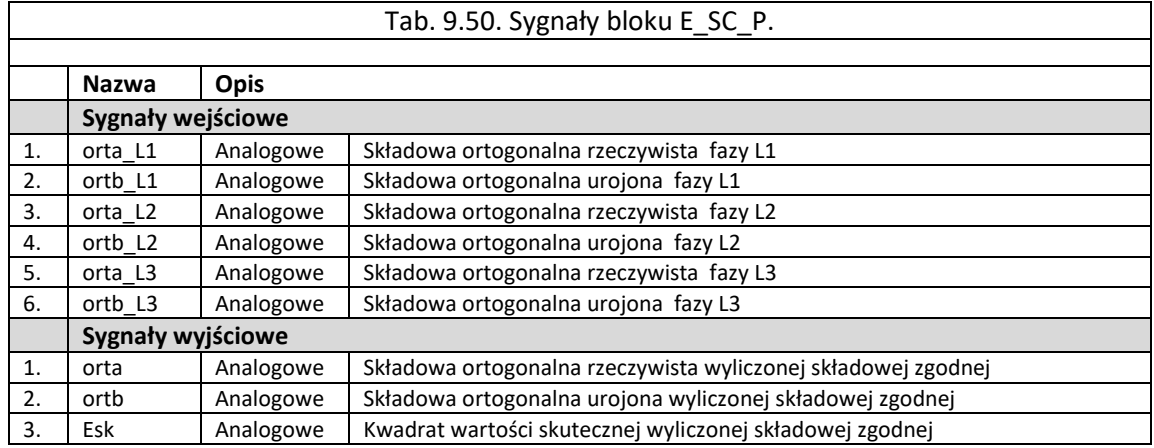

# Tab. 9.51. Sygnały bloku E\_SC\_N.

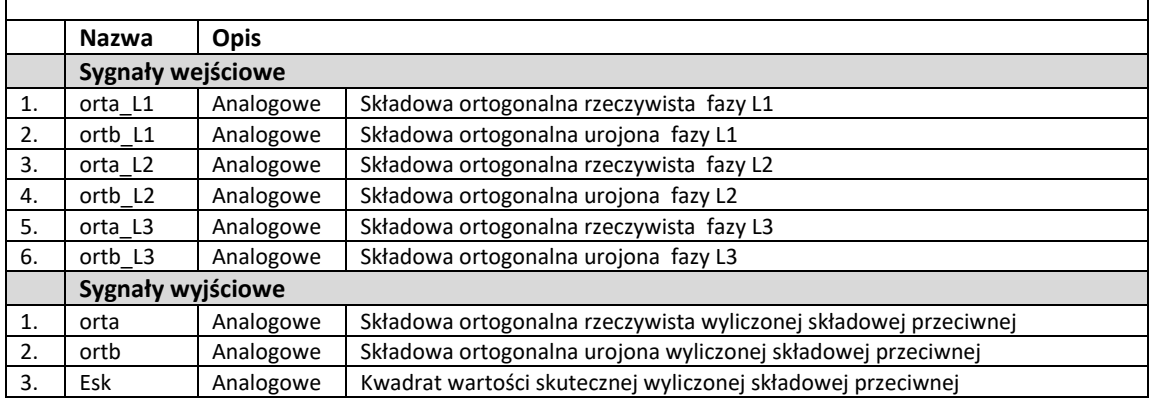

# Tab. 9.52. Sygnały bloku E\_SC\_Z.

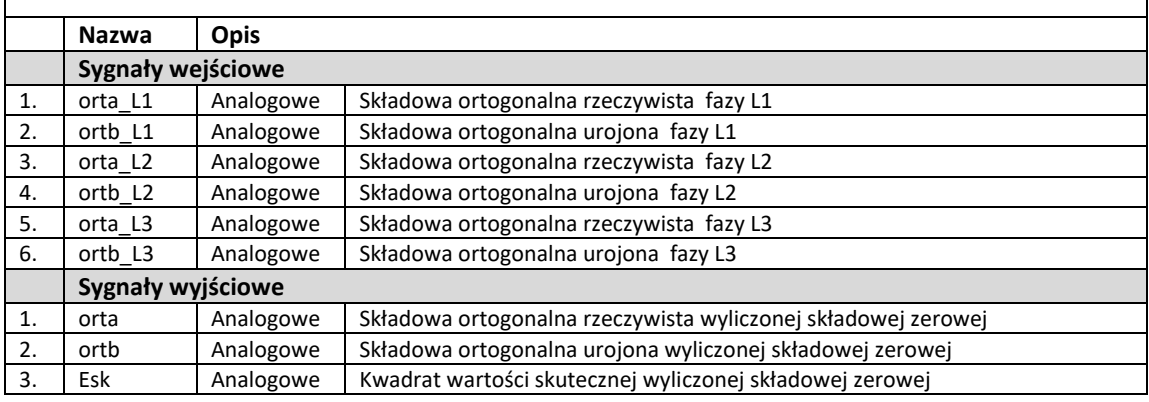

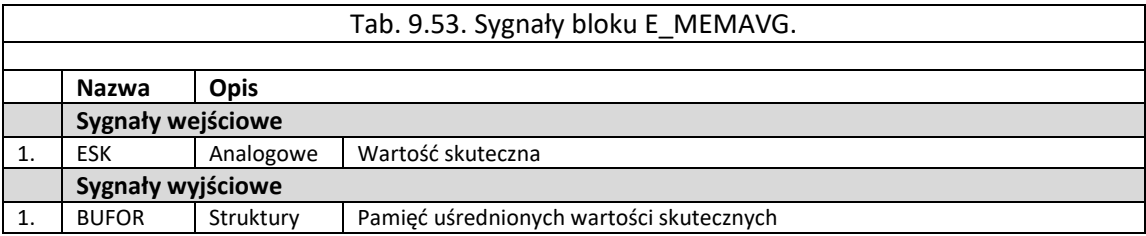

 $\Gamma$ 

 $\Gamma$ 

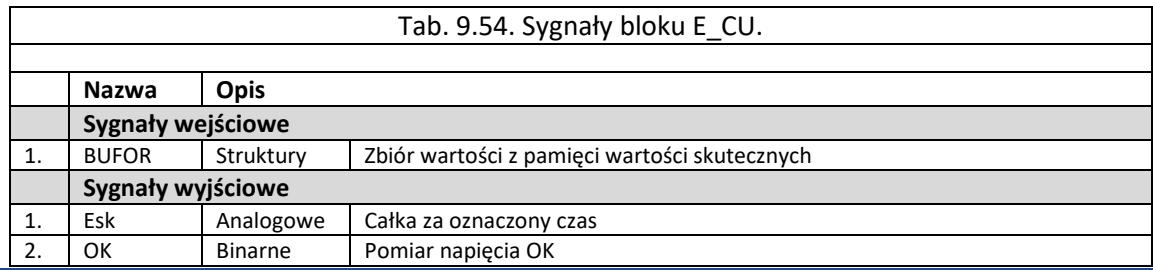

٦

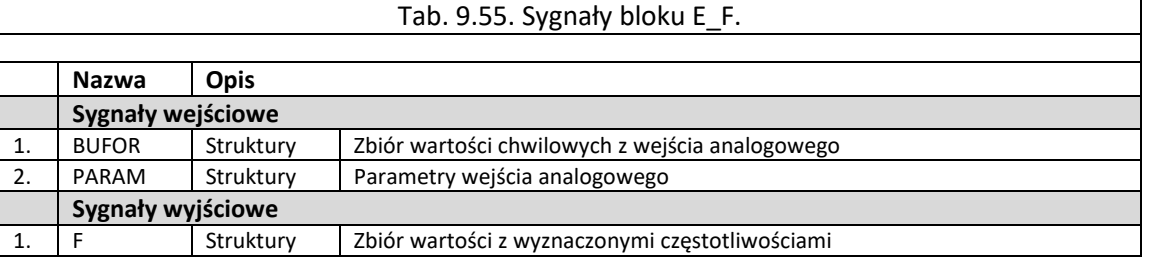

Tab. 9.56. Sygnały bloku E\_DU.

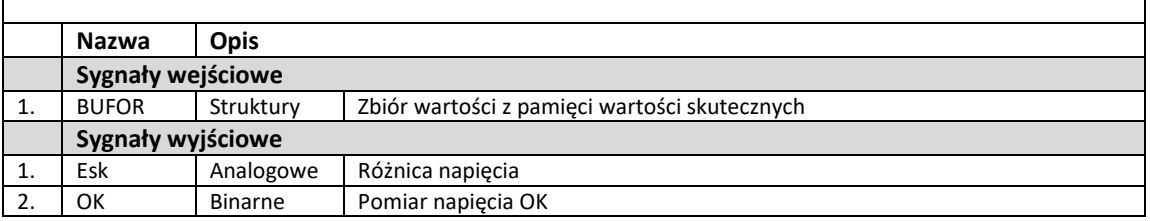

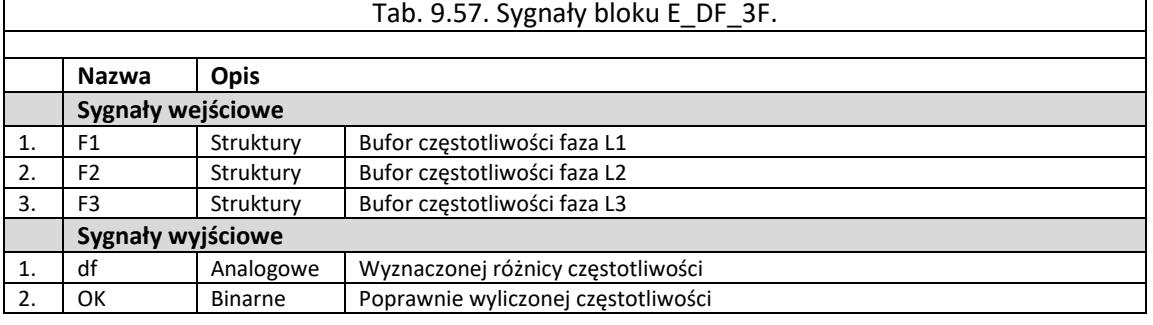

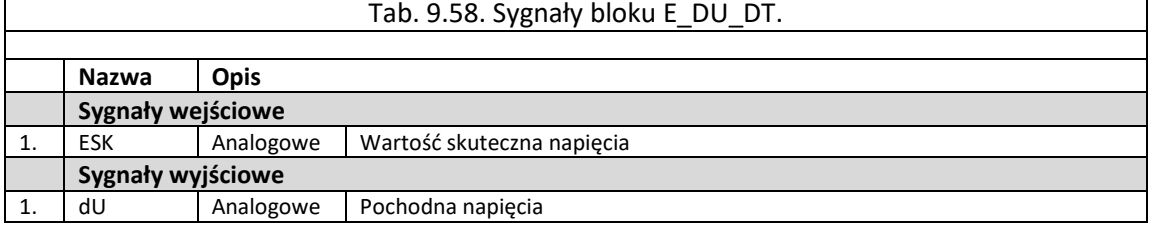

#### Tab. 9.59. Sygnały bloku EST\_2H2T.

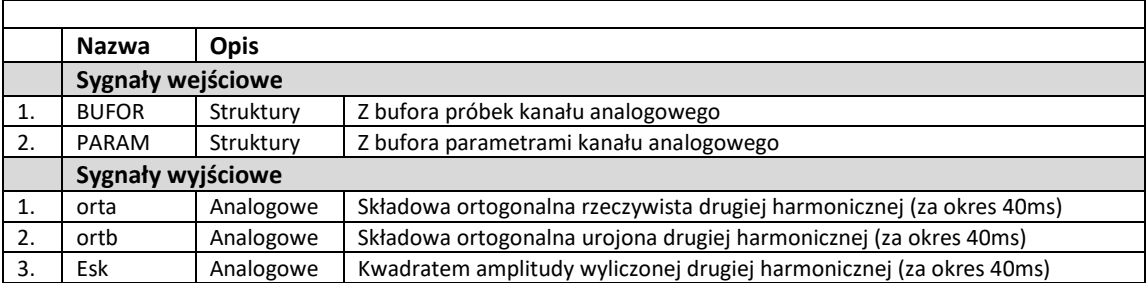

#### Tab. 9.60. Sygnały bloku E\_PQ\_1F. **Nazwa Opis Sygnały wejściowe** 1. | I\_orta | Analogowe | Składowa ortogonalna rzeczywista prądu 2. | I\_ortb | Analogowe | Składowa ortogonalna urojona prądu 3. U\_orta Analogowe Składowa ortogonalna rzeczywista napięcia 4. U\_ortb Analogowe Składowa ortogonalna urojona napięcia **Sygnały wyjściowe** 1. P Analogowe Moc czynna 2. Q Analogowe Moc bierna

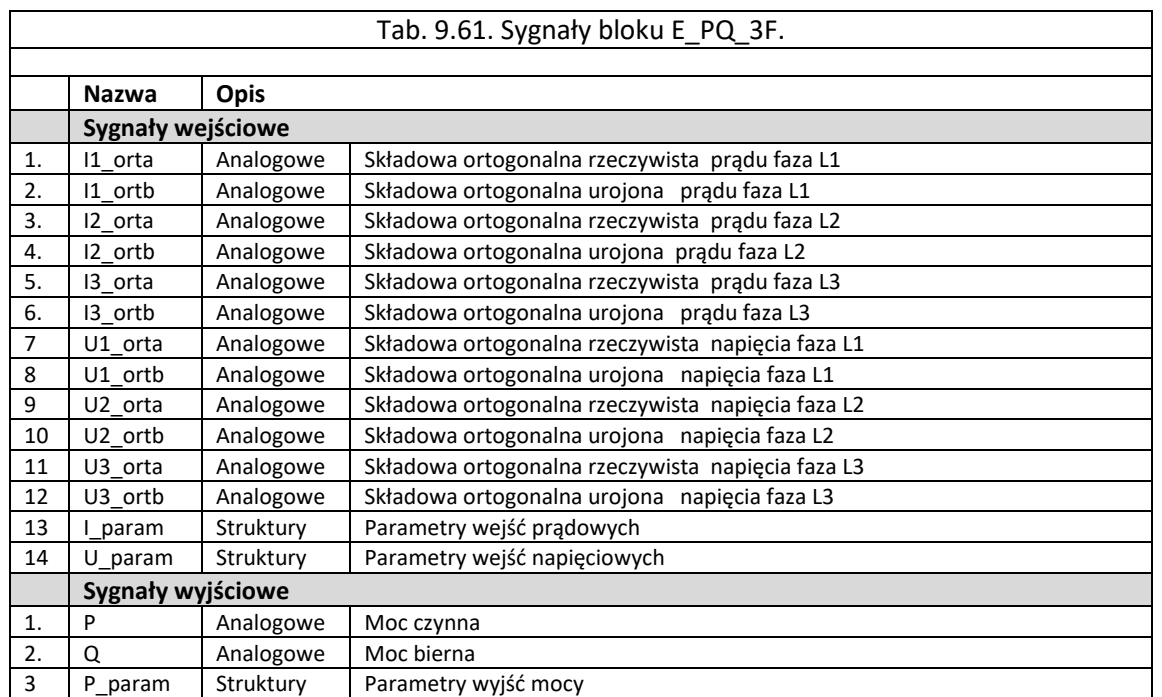

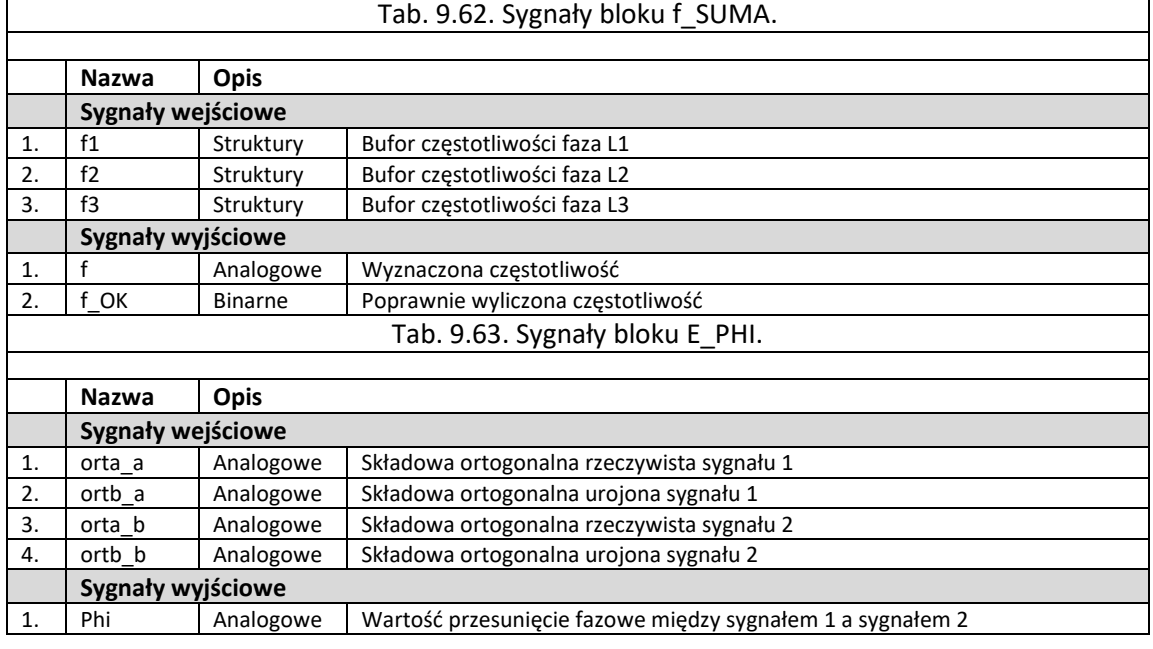

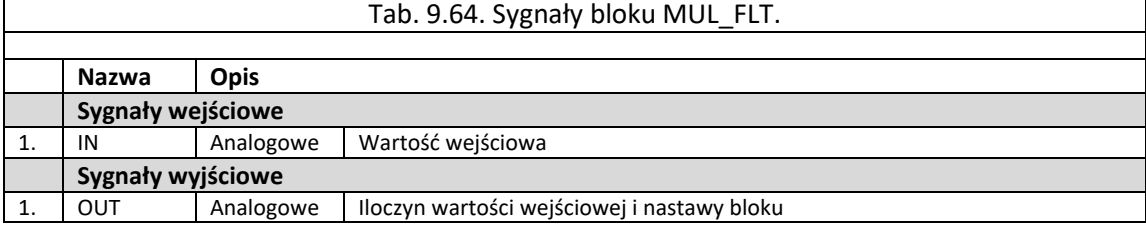

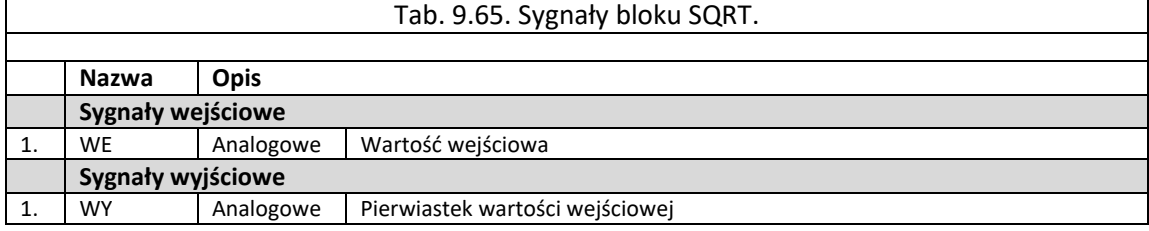

TZZ-11

#### Tab. 9.66. Sygnały bloku E\_2H\_1K.

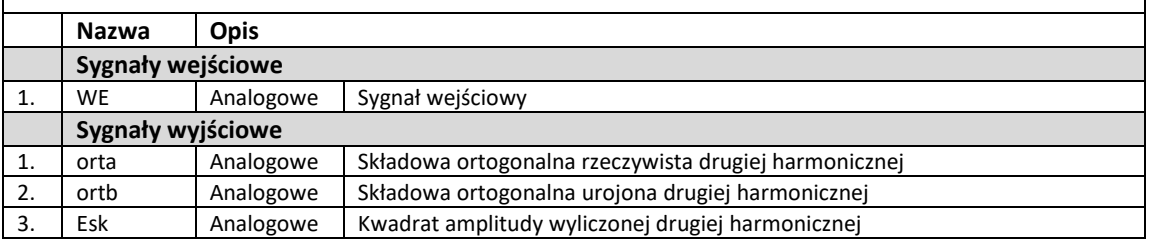

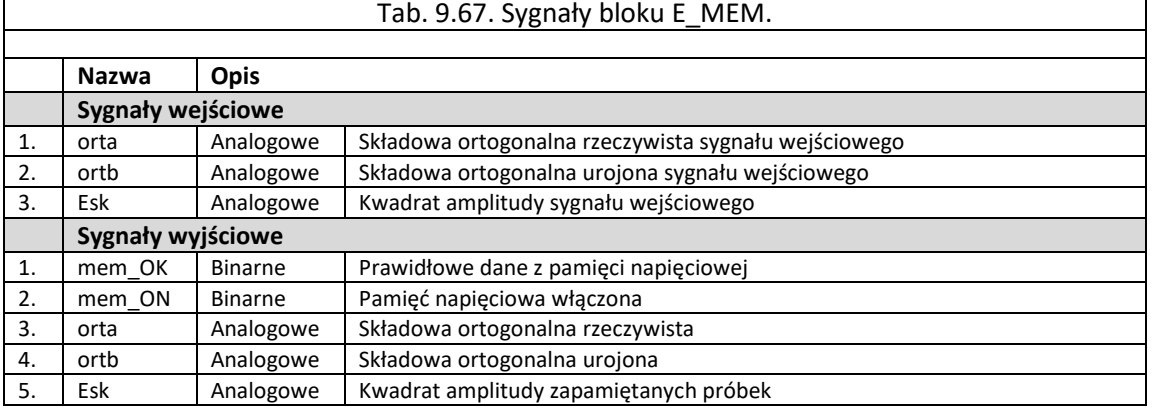

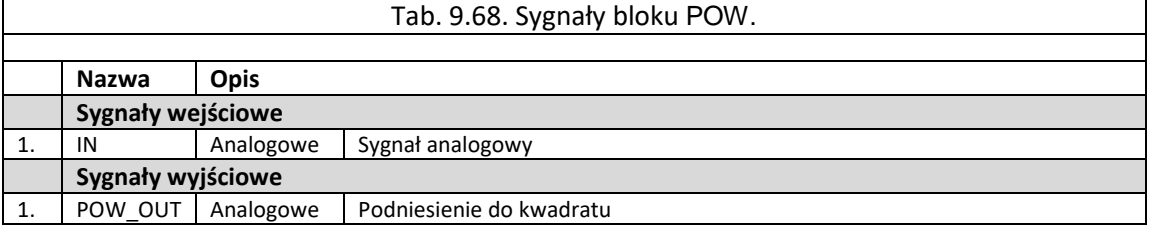

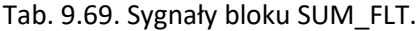

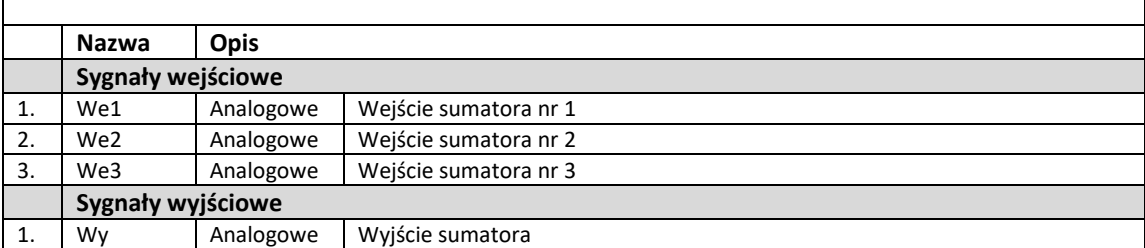

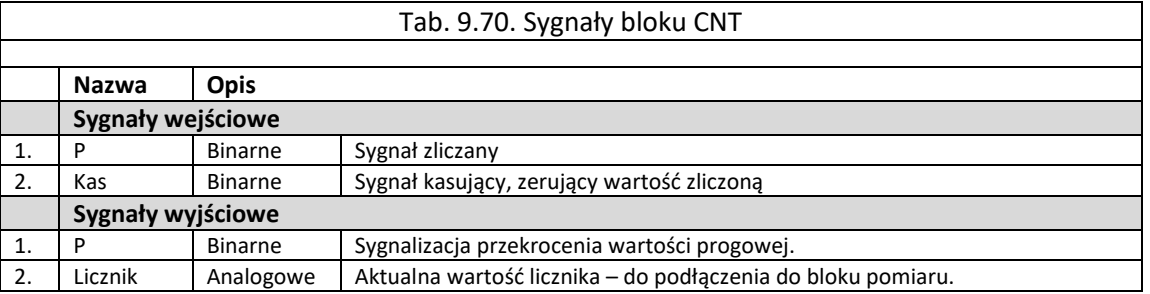

#### 9.6.1.7. Grupa bloków "f. zabezpieczeniowe".

Grupa elementów nazwana jako "*f. zabezpieczeniowe*" zawiera bloki logiczne wykorzystywane do realizacji funkcji zabezpieczeniowych. Każdy z bloków opisywany został za pomocą określonych sygnałów wejściowych i wyjściowych.

Grupa "*f. zabezpieczeniowe*" zawiera bloki [\(rys. 9.48,](#page-149-0) [rys. 9.49\)](#page-149-1):

- I>1f funkcja zabezpieczenia nadprądowego jednofazowego [tab. 9.71,](#page-149-2)
- U>1f funkcja zabezpieczenia nadnapięciowego jednofazowego [tab. 9.72,](#page-150-0)
- I<1f funkcja zabezpieczenia podprądowego jednofazowego [tab. 9.73,](#page-150-1)
- U<1f funkcja zabezpieczenia podnapięciowego jednofazowego [tab. 9.74,](#page-150-2)
- 67N LWN2 funkcja zabezpieczenia nadprądowego zerowego kierunkowego [tab](#page-150-3). [9.75](#page-150-3),
- U\_FAIL funkcja kontroli obwodów napięciowych [tab. 9.76,](#page-151-0)
- $\bullet$  I FAIL funkcja kontroli obwodów prądowych [tab. 9.77,](#page-151-1)
- I>3f funkcja zabezpieczenia nadprądowego trójfazowa [tab. 9.78,](#page-151-2)
- U>3f funkcja zabezpieczenia nadnapięciowego trójfazowa [tab. 9.79,](#page-152-0)
- I<3f funkcja zabezpieczenia podprądowego trójfazowa [tab. 9.80,](#page-152-1)
- U<3f funkcja zabezpieczenia podnapięciowego trójfazowa [tab. 9.81,](#page-152-2)
- I>1f 2h funkcja nadprądowa jednofazowa reagująca na drugą harmoniczną tab. [9.82,](#page-152-3)
- I>3f\_2h funkcja nadprądowa trójfazowa reagująca na drugą harmoniczną [tab.](#page-153-0)  [9.83,](#page-153-0)
- PKW funkcja sumowania prądów wyłącznika [tab. 9.84,](#page-153-1)
- HR funkcja dodatkowej blokady od drugiej harmonicznej [tab. 9.85](#page-153-2),

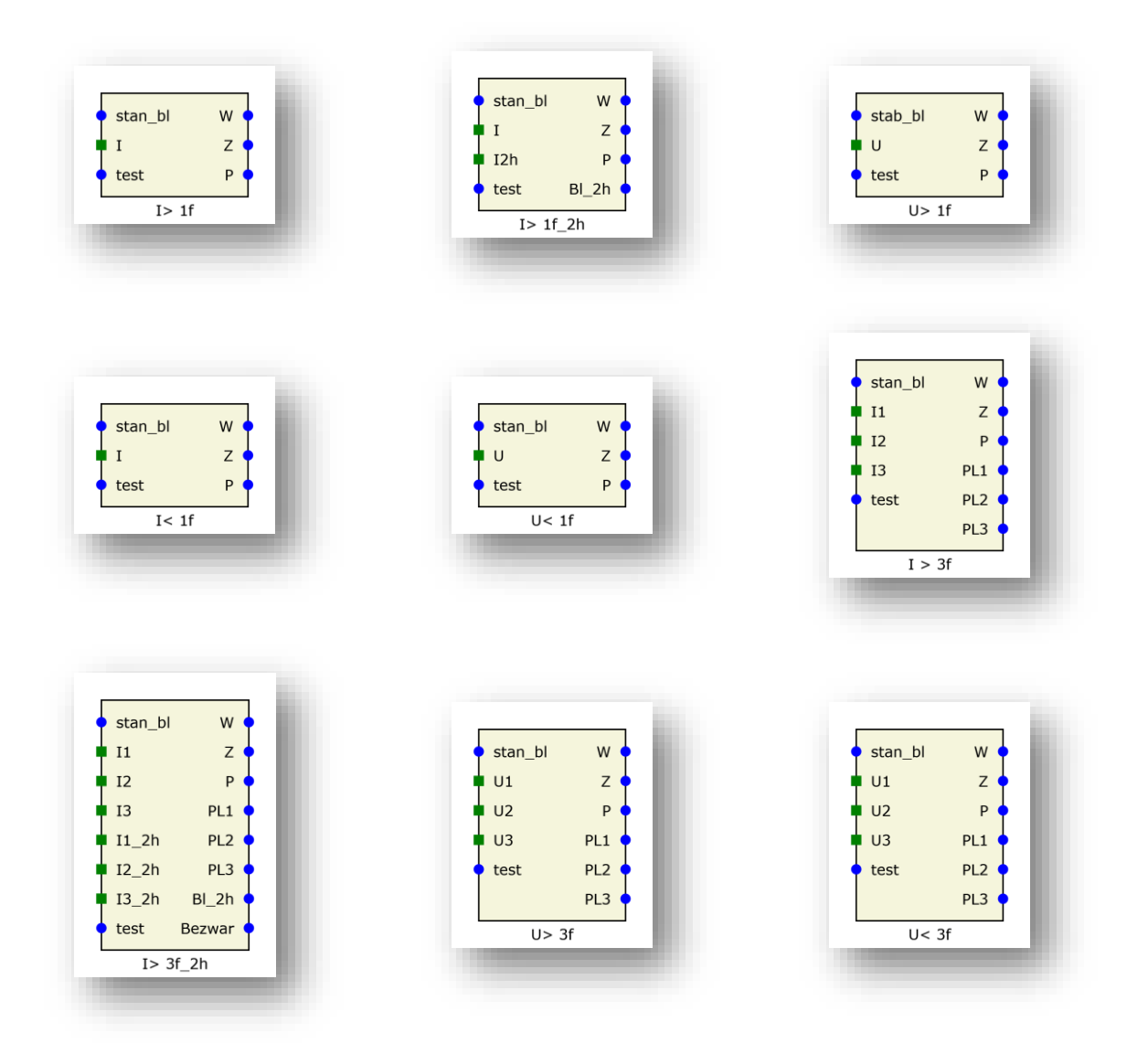

| $\ensuremath{\mathsf{tst}}$     | $\bullet$ stan_bl           |
|---------------------------------|-----------------------------|
| $\blacksquare$ I1S0a            | $11$ <sub>_Orta</sub>       |
| $\blacksquare$ I1S0b            | $11$ _ortb                  |
| $\blacksquare$ I1S0             | 11<br>BI_Ufail ·            |
| BI_Ifail (<br><b>I</b> refa     | 12                          |
| <b>I</b> refb                   | $\blacksquare$ 10           |
| $\blacksquare$ Iref             | $\blacksquare$ U1           |
| $\blacksquare$ I1L1<br>Ifailsyg | $\overline{\phantom{1}}$ U2 |
| 11L2                            | Syg_Ufai<br><b>UO</b>       |
| $\blacksquare$ I1L3             | $\bullet$ NHS               |
| <b>U1S0</b>                     | $W_ON$                      |
| bkd                             | test                        |
| I_FAIL                          | U_FAIL                      |

Rys. 9.48. Bloki logiczne dla grupy "f.zabezpieczeniowe" cz. 1.

<span id="page-149-0"></span>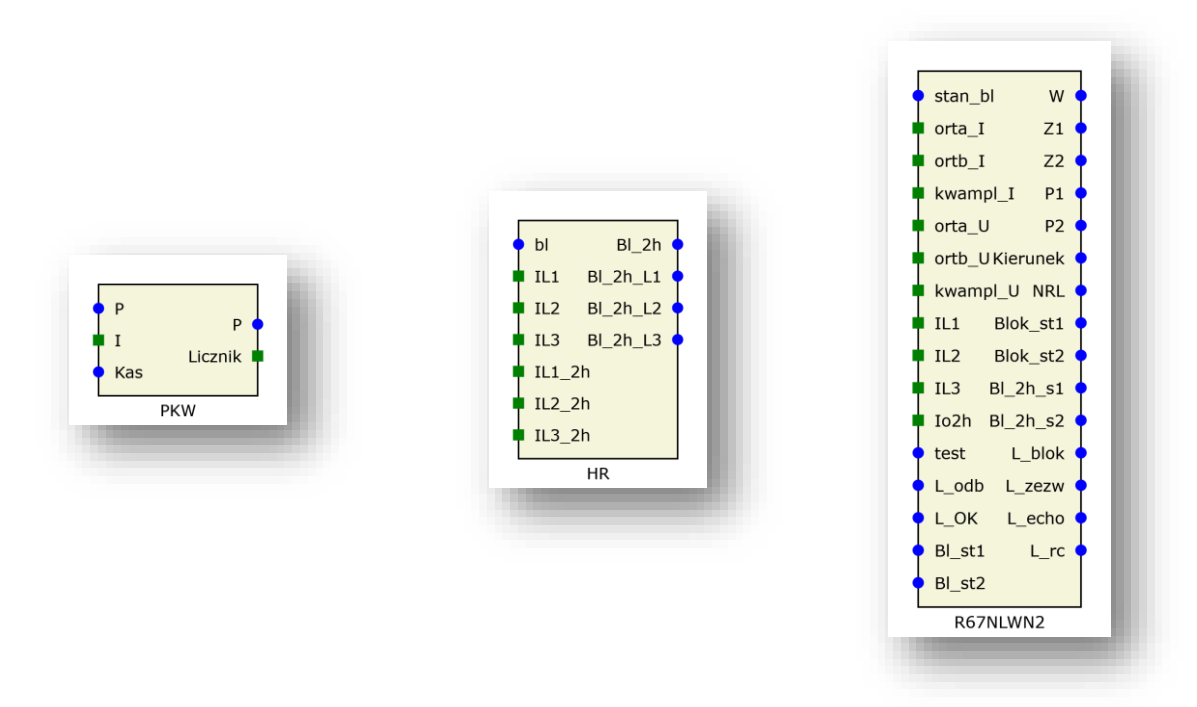

Rys. 9.49. Bloki logiczne dla grupy "f.zabezpieczeniowe" cz. 2.

<span id="page-149-2"></span><span id="page-149-1"></span>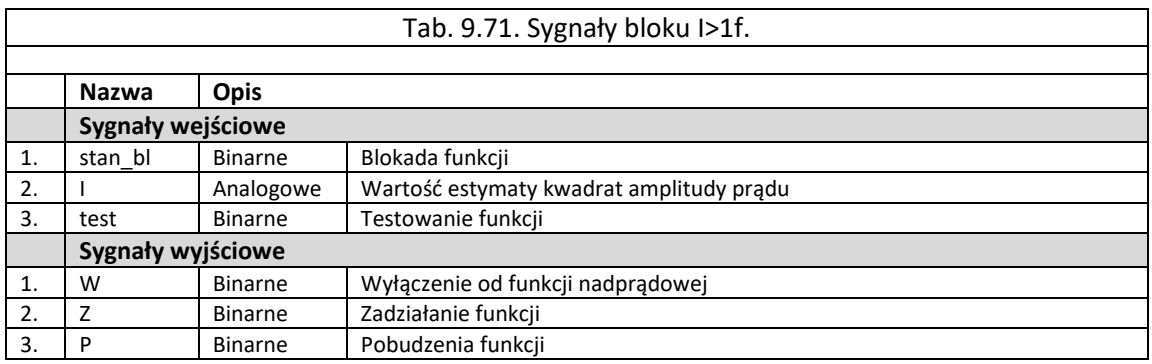

# Tab. 9.72. Sygnały bloku U>1f.

<span id="page-150-0"></span>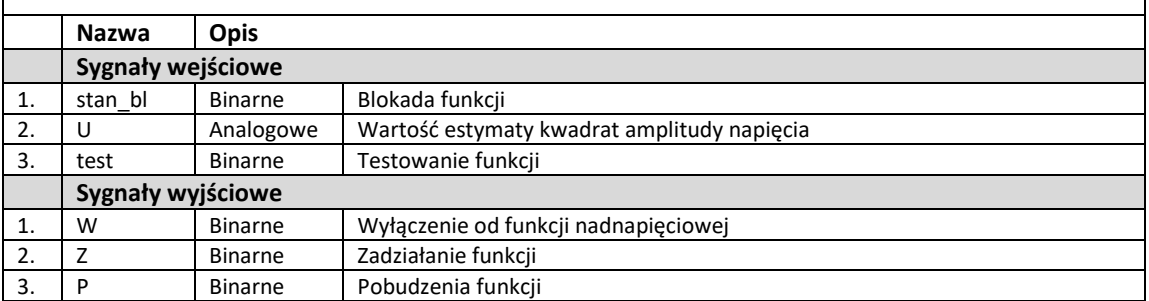

<span id="page-150-1"></span>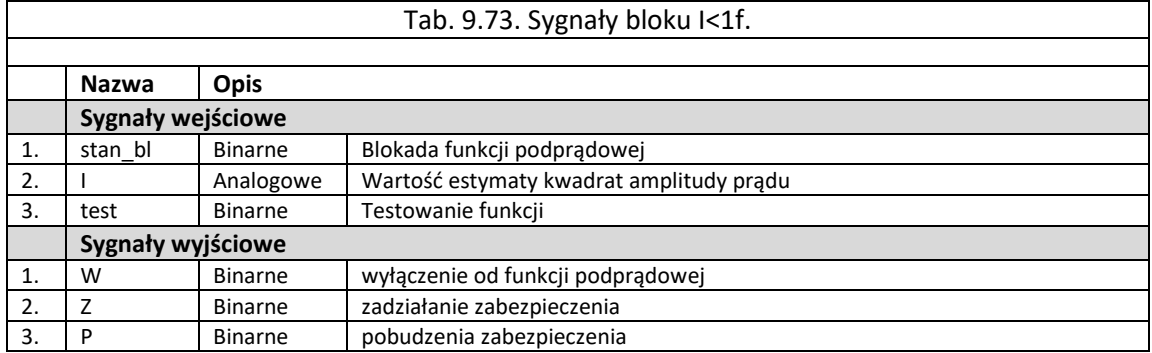

<span id="page-150-2"></span>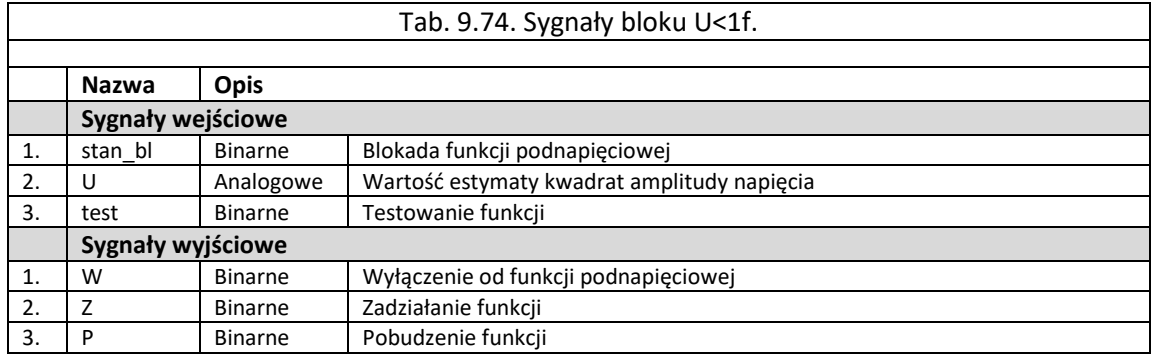

<span id="page-150-3"></span>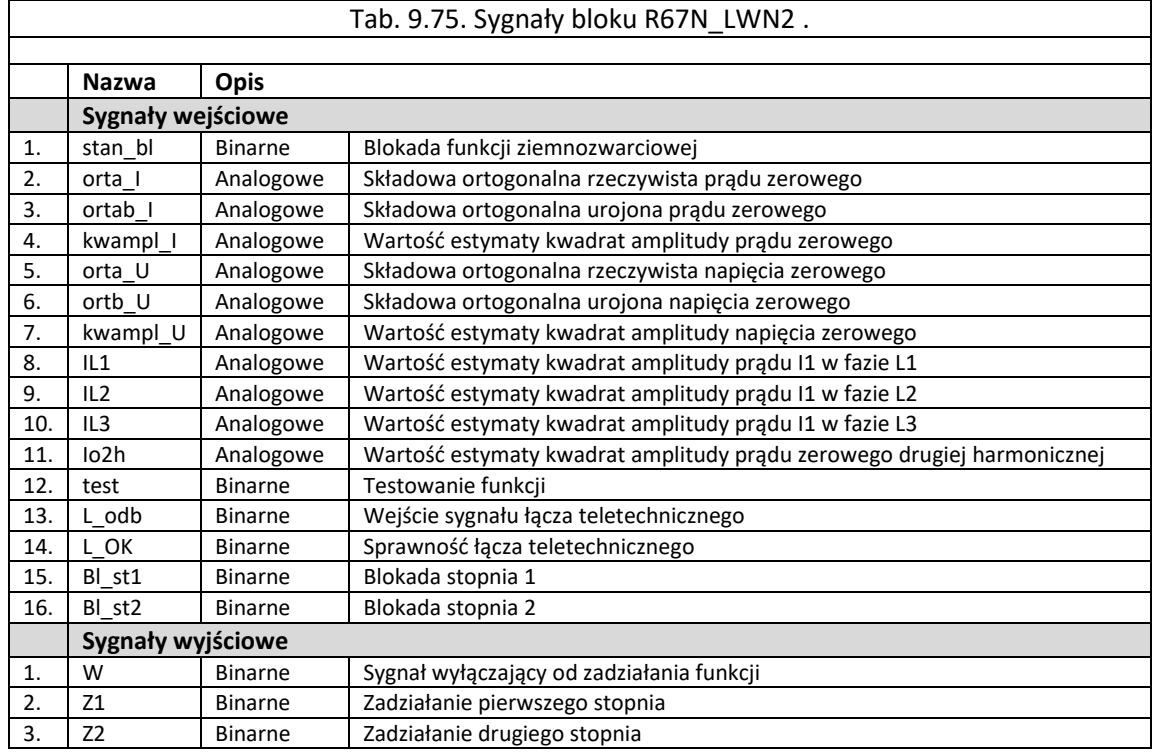

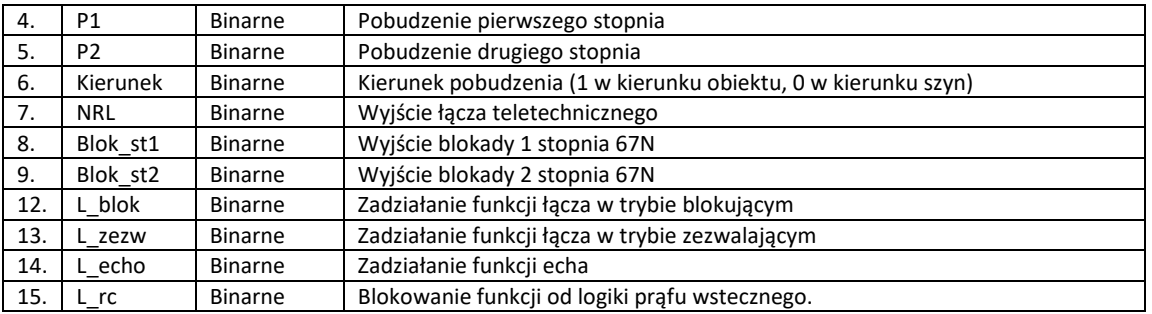

<span id="page-151-0"></span>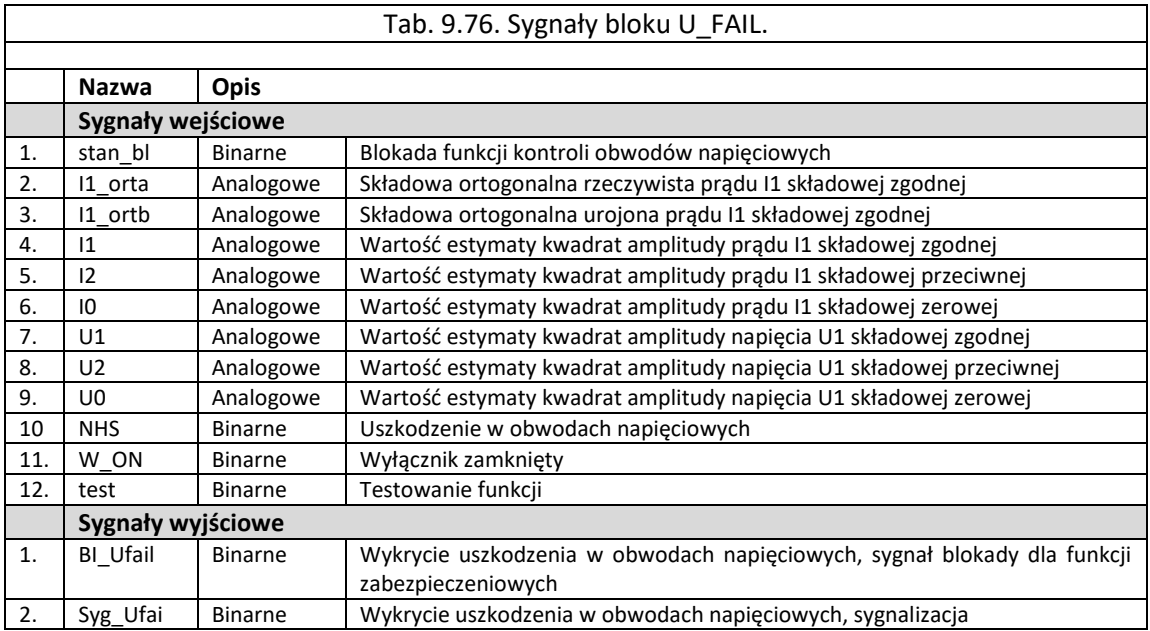

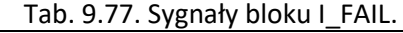

<span id="page-151-1"></span>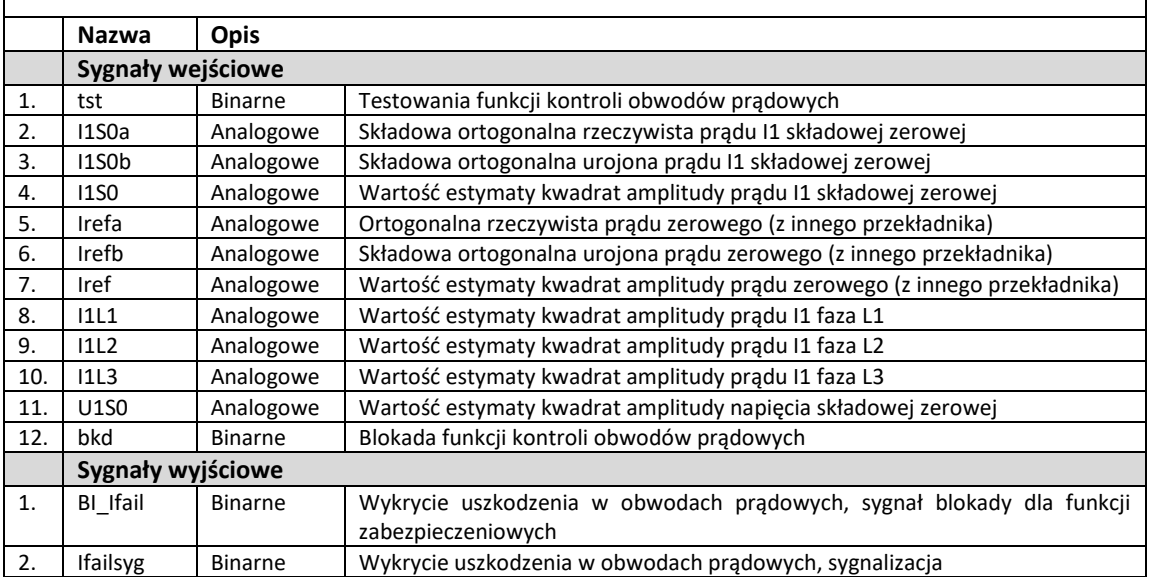

<span id="page-151-2"></span>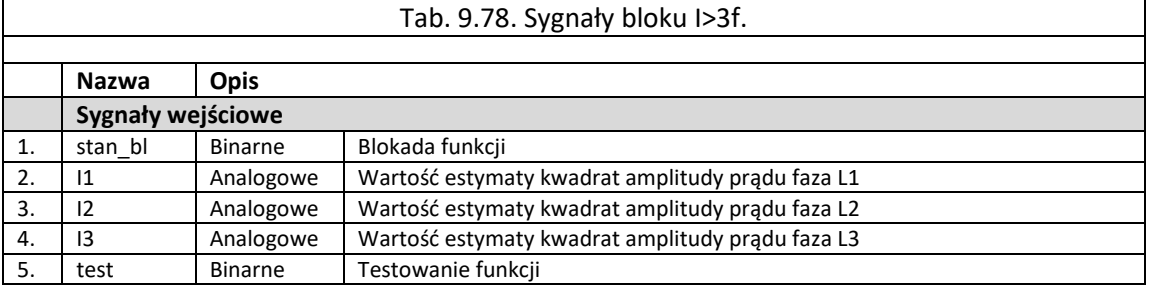

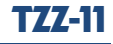

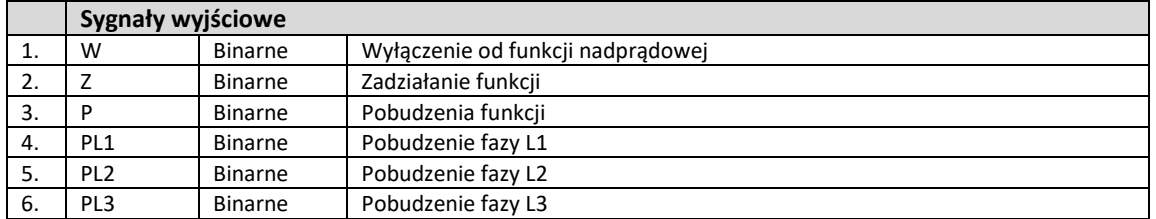

<span id="page-152-0"></span>Г

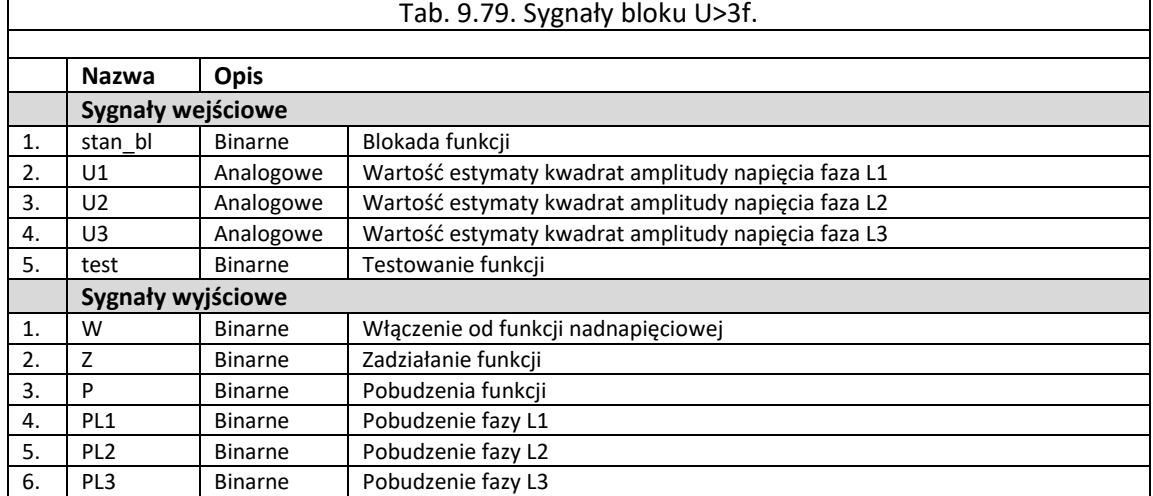

<span id="page-152-1"></span>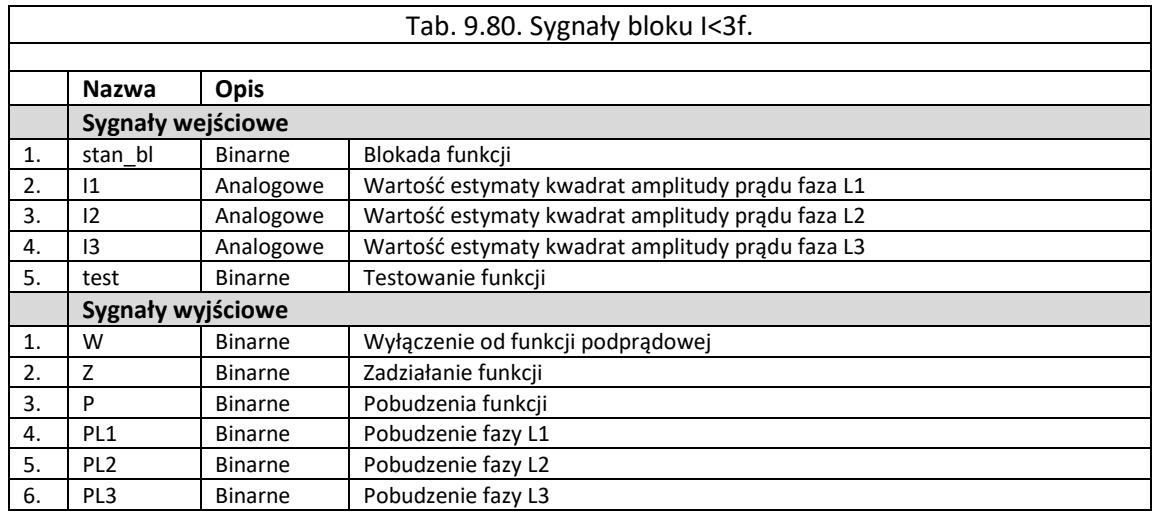

<span id="page-152-2"></span>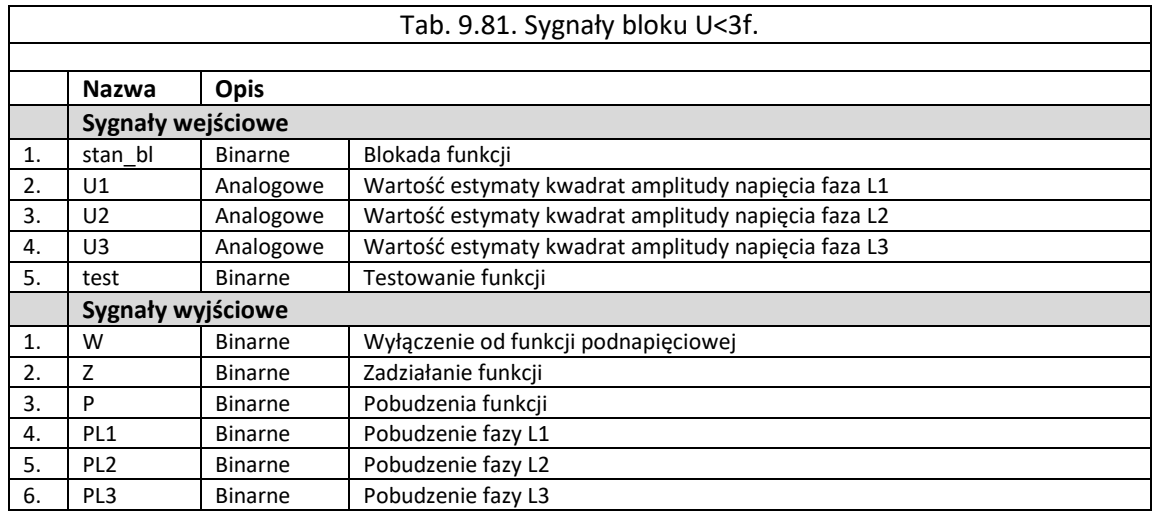

<span id="page-152-3"></span>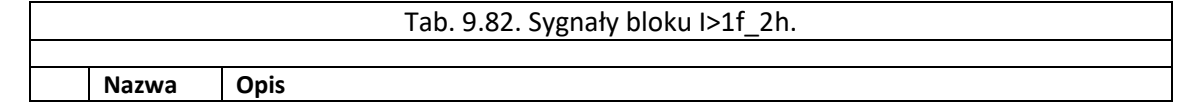

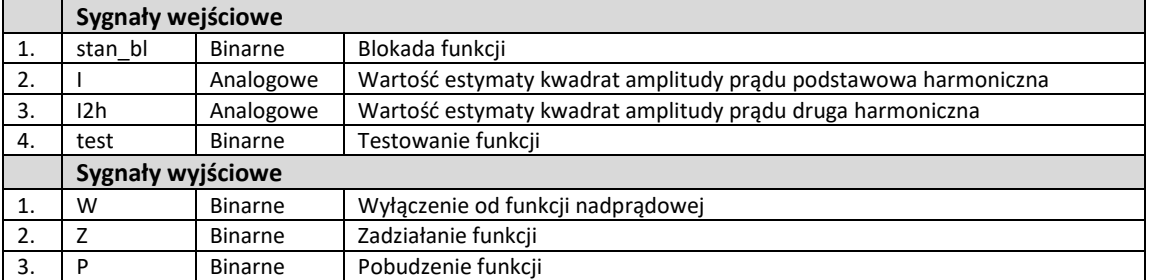

<span id="page-153-0"></span>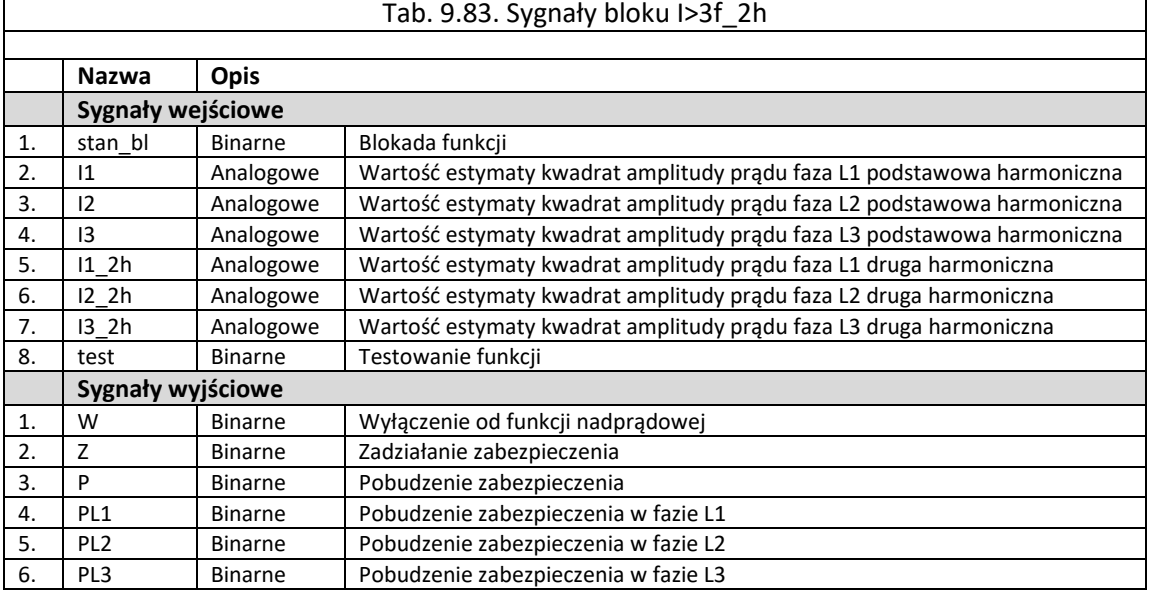

<span id="page-153-1"></span>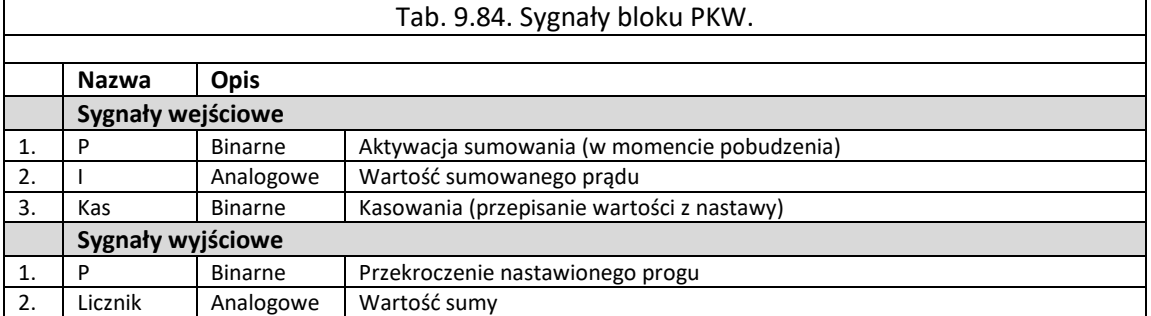

<span id="page-153-2"></span>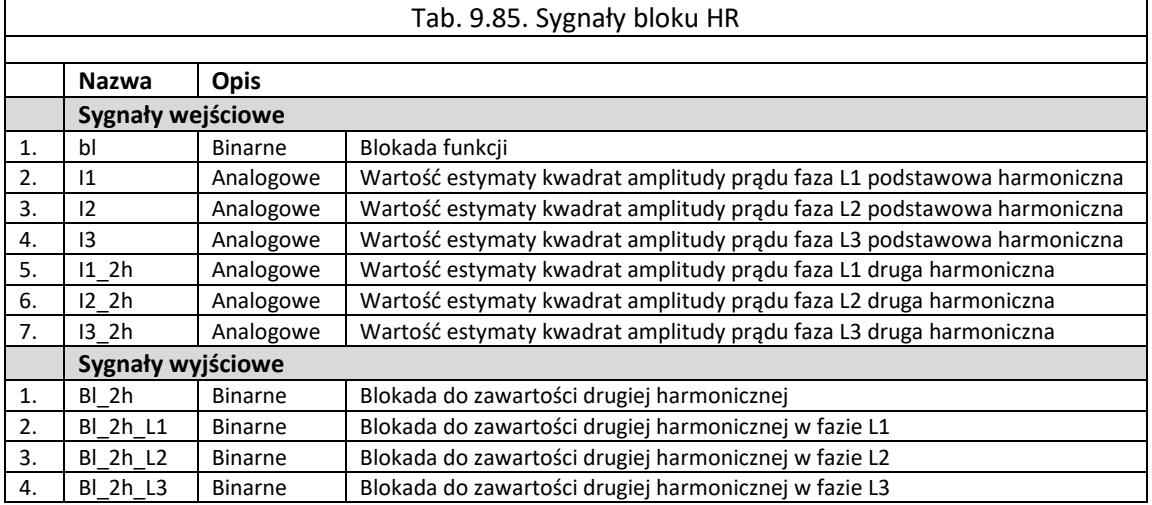

9.6.1.8. Grupa bloków "f. systemowe".

Grupa elementów nazwana jako "*f.systemowe"* zawiera 2 bloki logiczne wykorzystywanych do realizacji systemowych funkcji urządzenia. Każdy z bloków opisywany został za pomocą określonych sygnałów wejściowych i wyjściowych.

Grupa "*f.systemowe"* zawiera 11 bloków [\(rys. 9.50\)](#page-154-0):

- BANK SEL funkcja zmiany banków nastaw [tab. 9.86,](#page-154-1)
- DEV\_CTRL funkcja systemowa urządzenia [tab. 9.87,](#page-155-0)

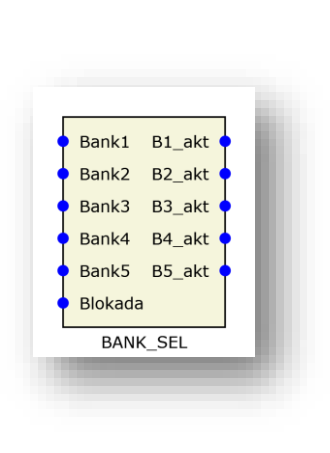

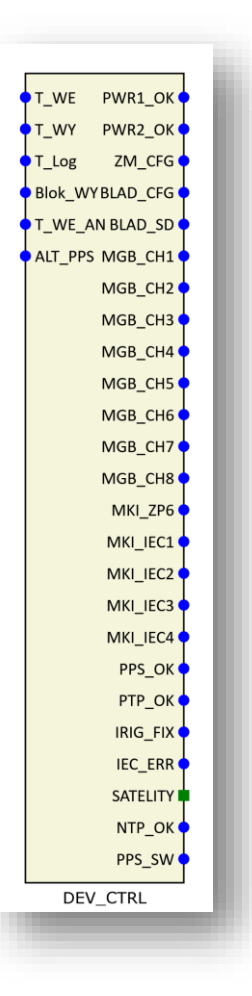

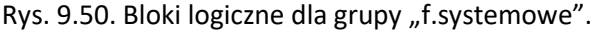

<span id="page-154-1"></span><span id="page-154-0"></span>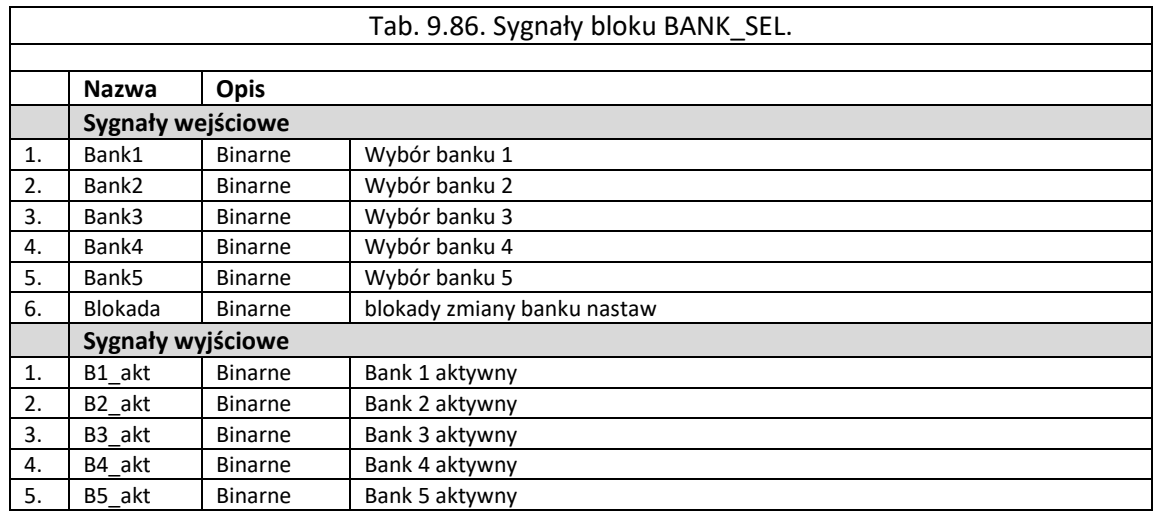

<span id="page-155-0"></span>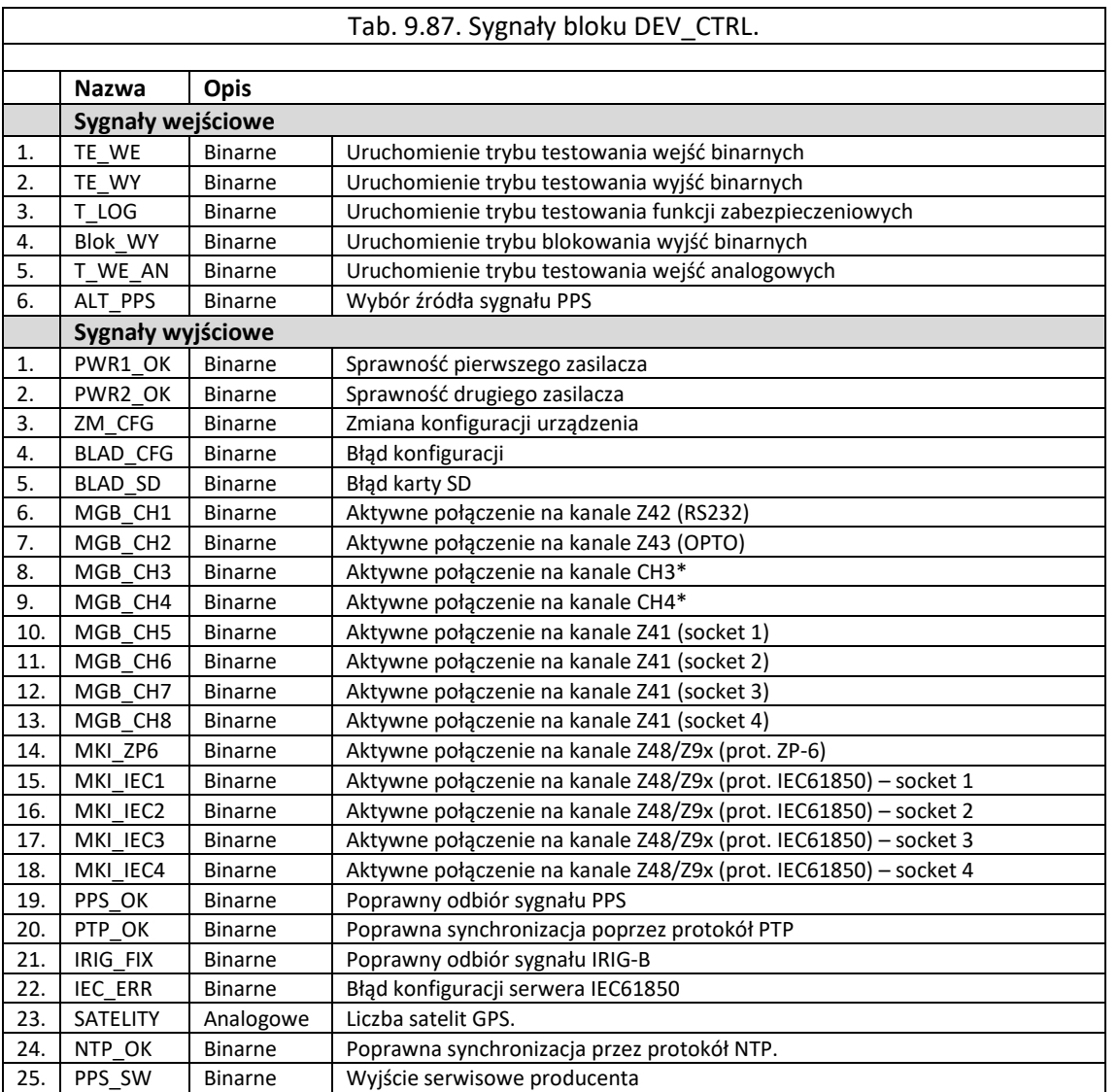

\* - nazwy sygnałów mogą się różnić w zależności od zastosowanego modułu komunikacyjnego MGB-9

#### 9.6.1.9. Grupa bloków "sygnały".

Grupa elementów nazwana jako "Sygnały" zawiera 4 bloki logiczne wykorzystywane do realizacji dodatkowych funkcji urządzenia zabezpieczeniowego. Każdy z bloków opisywany został za pomocą określonych sygnałów wejściowych i wyjściowych.

Grupa "Sygnały" zawiera 4 bloki ([rys. 9.51\)](#page-155-1):

- Sygnał wejściowy sygnał wejściowy podawany na inne bloki,
- Sygnał wyjściowy sygnał wyjściowy z innych bloków,
- Stała wartość 0.
- Stała wartość 1.

<span id="page-155-1"></span>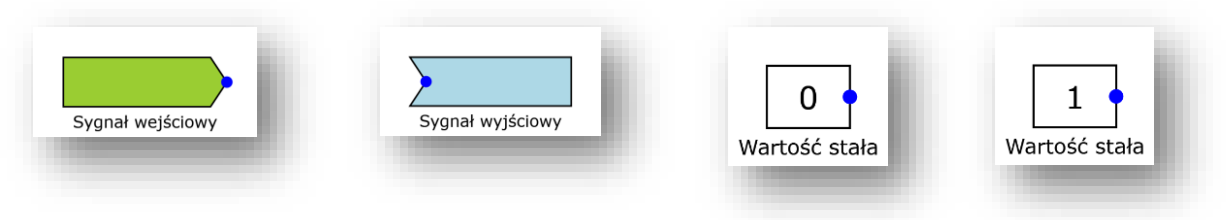

Rys. 9.51. Bloki logiczne dla grupy "Sygnały".

9.6.2. Podstawy edycji schematów logicznych.

W urządzeniach TZX-11 zastosowano logikę programowalną. Działanie urządzenia jest oparte o zależności logiczno-czasowe przedstawione w kolejnych arkuszach logiki. Użytkownik posiadający zaawansowany poziom uprawnień może wprowadzać zmiany w schemacie logicznym urządzenia, pozostali użytkownicy mają dostęp tylko do jego odczytu.

Dla użytkowników posiadających uprawnienia do edycji przygotowano zestaw funkcji które zostały przedstawione w poprzednich rozdziałach. Bloki funkcyjne można umieszczać w kolejnych arkuszach tworząc własną logikę działania. Zestaw dostarczonych funkcji zależy od zamówionej konfiguracji urządzenia.

9.6.2.1. Tworzenie własnej logiki.

W celu dodania nowej funkcjonalności urządzenia, zalecane jest utworzenia nowego arkusza logiki. W tym celu należy z menu "Narzędzia" wybrać "Dodaj schemat". Oprogramowanie domyślnie doda nowy arkusz o nazwie "*Schemat*". Nazwę należy zmienić we właściwościach po prawej stronie okna w celu właściwej identyfikacji (np. "*logika użytkownika 1*").

Po w/w operacjach należy przejść do zakładki "*Funkcje*" i wybrać interesującą nas grupę np. funkcje logiczne. W tej grupie występują typowe bramki logiczne tj: NAND, AND, NOR, OR, XOR, NOT, AND8, OR8. Metodą przenieś i upuść można dodać nową bramkę logiczną na schemat, przykładowo jak na [rys. 9.52.](#page-156-0)

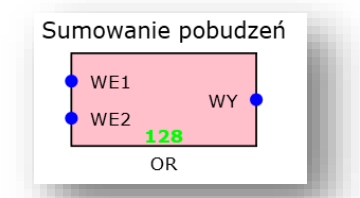

Rys. 9.52. Arkusz schematu logicznego z nowym elementem

<span id="page-156-0"></span>Każdy element schematu składa się z elementów tj:

- wejścia (kropka zaznaczona kolorem niebieskim),

- wyjścia (kropka zaznaczona kolorem czerwonym),

- nazwa elementu wyświetlona nad elementem. Edycji nazwy można dokonać we właściwościach elementu.

- nazwa funkcji wyświetlona pod elementem.

Prowadzenie połączeń między elementami odbywa się na zasadzie od wyjścia elementu X do wejścia elementu Y. W celu poprowadzenia połączenia należy najechać kursorem na wyjście elementu X (kropka czerwona) wcisnąć lewy przycisk myszy, a następnie poprowadzić połączenie do wejścia elementu Y. Przykładowy schemat został przedstawiony na [rys. 9.53.](#page-156-1)

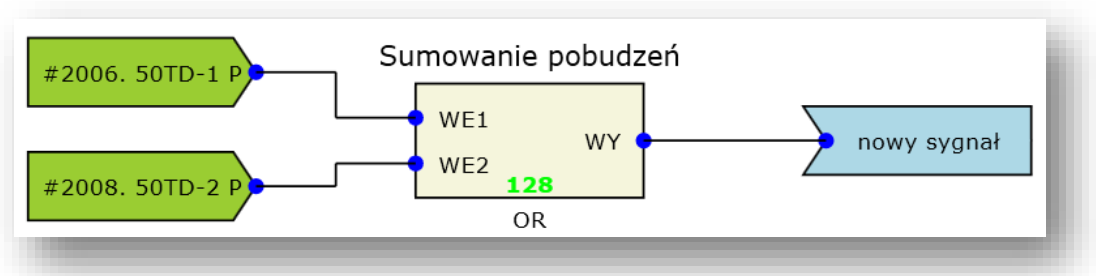

Rys. 9.53. Arkusz schematu logicznego z połączeniami między elementami

<span id="page-156-1"></span>Elementy koloru różowego sygnalizują błąd. Każde wejście elementu musi być podłączone do jakiegoś sygnału, nie można pozostawić elementu z "wiszącym" wejściem. Istnieje możliwość

# TZZ-11

ustalenia trwałego "zera" lub "jedynki" za pomocą elementów "0" i "1", które występują w grupie bloków "*sygnały*".

Zalecanym sposobem tworzenia logiki jest bazowanie na sygnałach istniejących w urządzeniu oraz generowanie nowych sygnałów.

9.6.2.2. Konfigurowanie wejść binarnych.

Konfiguracja fabryczna posiada przypisane wybrane sygnały do wejść binarnych. W celu edycji należy wejść w zakładkę schemat logiki, a następnie na kartę "*Wejścia binarne*". Poniżej została przedstawiona karta, na której znajduje się przykładowa konfiguracja urządzenia TZX jak na [rys. 9.54](#page-157-0). Występują na niej funkcje (WE\_BIN) oraz sygnały (niebieskie bloczki). Po prawej stronie okna znajduje się lista sygnałów dla konfiguracji fabrycznej. Część sygnałów ma przypisany stan "0", co oznacza że zawsze występuje stan niski. W przypadku podłączenia danego sygnału pod wejścia binarne osiągamy możliwość zmiany jego stanu.

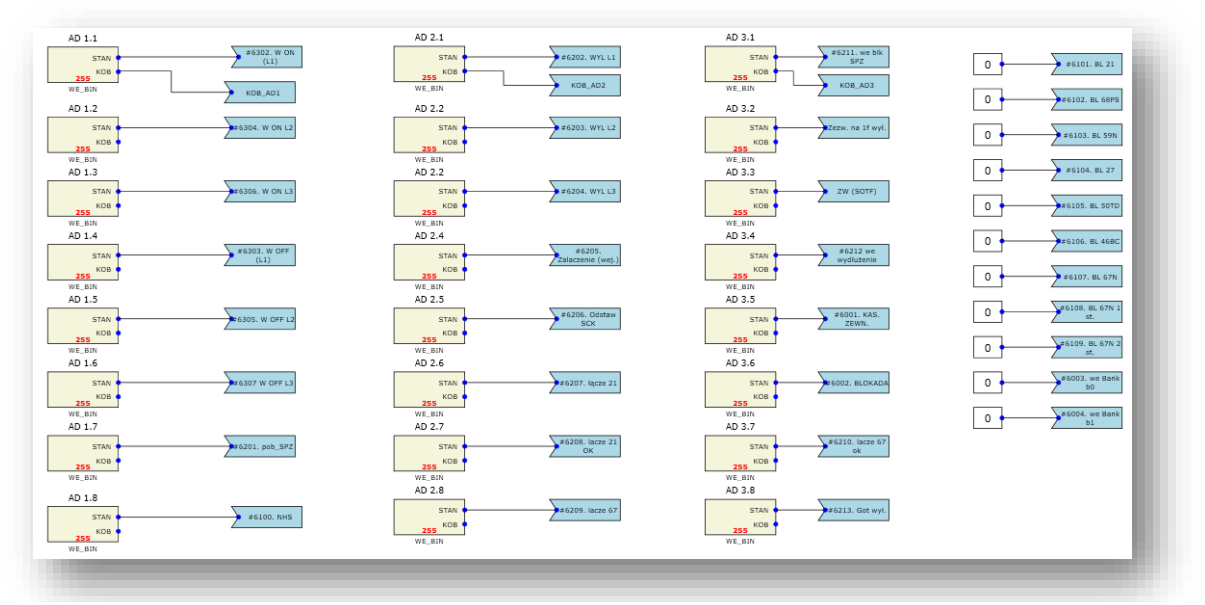

Rys. 9.54. Schemat logiczny, zakładka: "Wejścia binarne"

<span id="page-157-0"></span>Przykładowo zostanie przedstawione przypisanie blokady funkcji 50TD do wejścia AD2.8. W tym celu należy:

- usunąć połączenia "0" z sygnałem #6105 BL 50TD – klikając na połączenie oraz wciskając przycisk DELETE

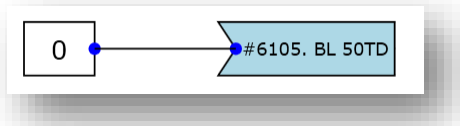

Rys. 9.55. Sygnał #6105. BL 50TD.

- usunąć połączenia wejścia AD.2.8 z obecnym sygnałem, a następnie przesunąć sygnał #6105 BL 50TD obok docelowego wejścia binarnego np. AD2.8

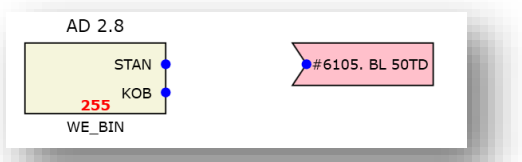

Rys. 9.56. Podłączanie sygnału do wejścia cz.1.

<span id="page-158-0"></span>- wykonać połączenie między wyjściem STAN a sygnałem docelowym jak na [rys. 9.57,](#page-158-0) oraz przypisać stan zera dla usuniętego sygnału jak [rys. 9.58:](#page-158-1)

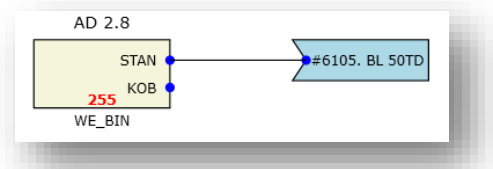

Rys. 9.57. Podłączanie sygnału do wejścia cz.2.

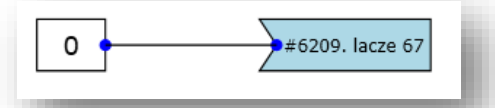

Rys. 9.58. Przypisanie stan "0" do sygnału.

<span id="page-158-1"></span>- zmienić OPIS we właściwościach bloczka AD 2.8 jak na [rys. 9.59:](#page-158-2) - OPIS – "*Blokada funkcji 50TD*".

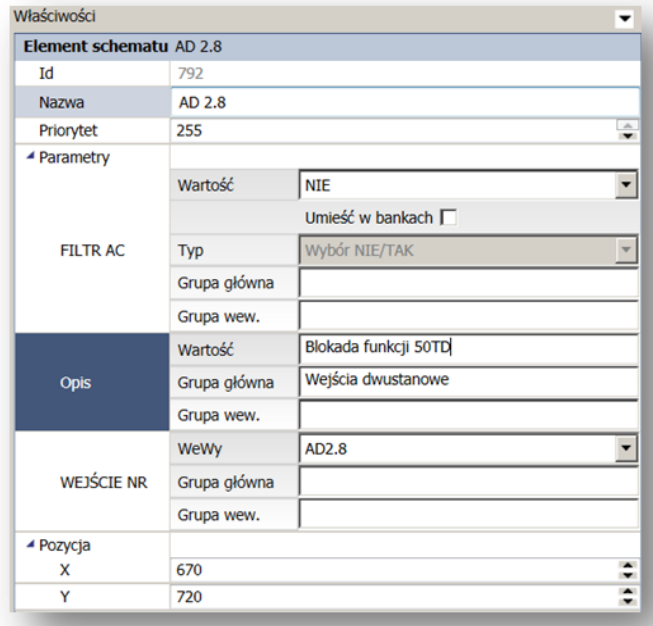

Rys. 9.59. Zmiana opisu wejścia binarnego.

<span id="page-158-2"></span>- wysłać nową konfigurację przyciskiem "WYŚLIJ"

9.6.2.3. Zmiana funkcji wyjścia binarnego.

Zmianę sygnału sterującego przekaźnikiem najprościej wykonać z poziomu nastaw urządzenia, ale także można dokonać tego na schemacie logicznym urządzenia. W celu edycji należy wejść w zakładkę schemat logiki, a następnie na kartę "Wyjścia binarne MPS".

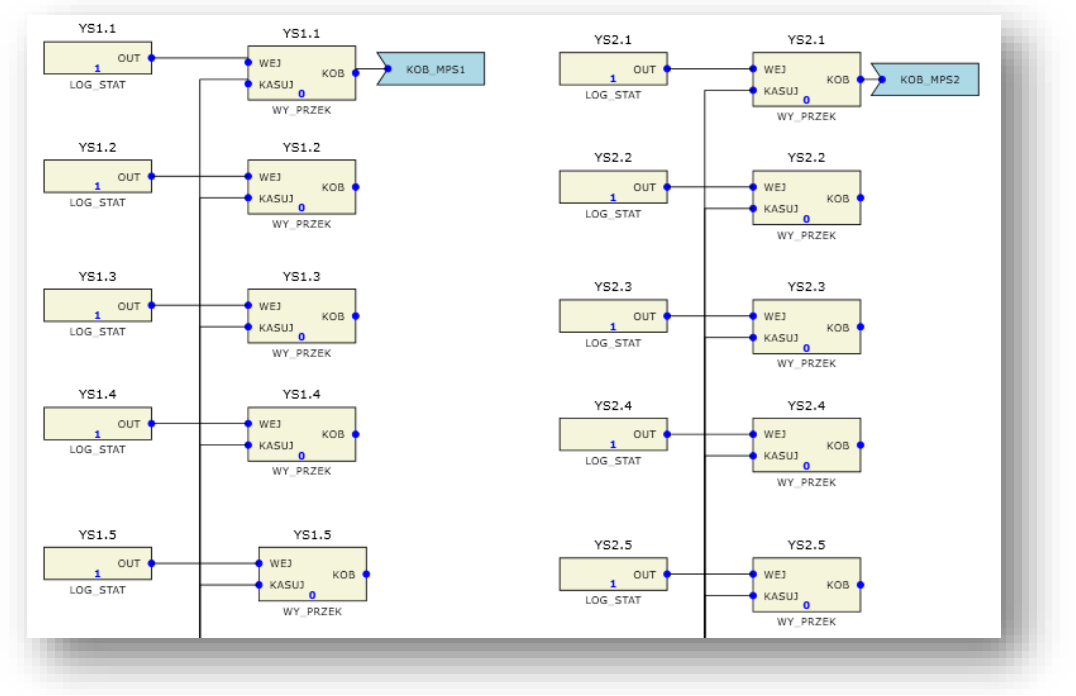

Rys. 9.60. Schemat logiczny, zakładka: "Wyjścia binarne"

Zmianę sygnału dokonujemy przez edycję właściwości bloku LOG\_STAT wybranego wyjścia przekaźnikowego oraz zmianę opisu bloku WY\_PRZEK. W pierwszej kolejności należy wybrać sygnału sterującego z listy sygnałów dostępnych np. #2999. POBUDZENIE (jak na [rys. 9.61\)](#page-159-0). Następnie należy zmienić pełny opis sygnału pojawiający się w statusie urządzenia np. opis – 'Pobudzenie urządzenia' jak na [rys. 9.62](#page-160-0). Wybrać tryb przekaźnika z podtrzymaniem lub bez podtrzymania. Następnie należy wysłać nową konfigurację przyciskiem "WYŚLIJ".

| Właściwości                   |              |                   |  |
|-------------------------------|--------------|-------------------|--|
| <b>Element schematu YS1.1</b> |              |                   |  |
| Id                            | 1082         |                   |  |
| Nazwa                         | <b>YS1.1</b> |                   |  |
| Priorytet                     | 1            |                   |  |
| ▲ Parametry                   |              |                   |  |
|                               | Sygnał       | #2999. Pobudzenie |  |
| <b>SYGNAŁ</b>                 | Grupa główna | Przekaźniki       |  |
|                               | Grupa wew.   |                   |  |
| ▲ Pozycja                     |              |                   |  |
| x                             | 70           |                   |  |
| ٧                             | 80           |                   |  |

<span id="page-159-0"></span>Rys. 9.61. Zmiana sygnału wyjścia binarnego w bloku LOG\_STAT.

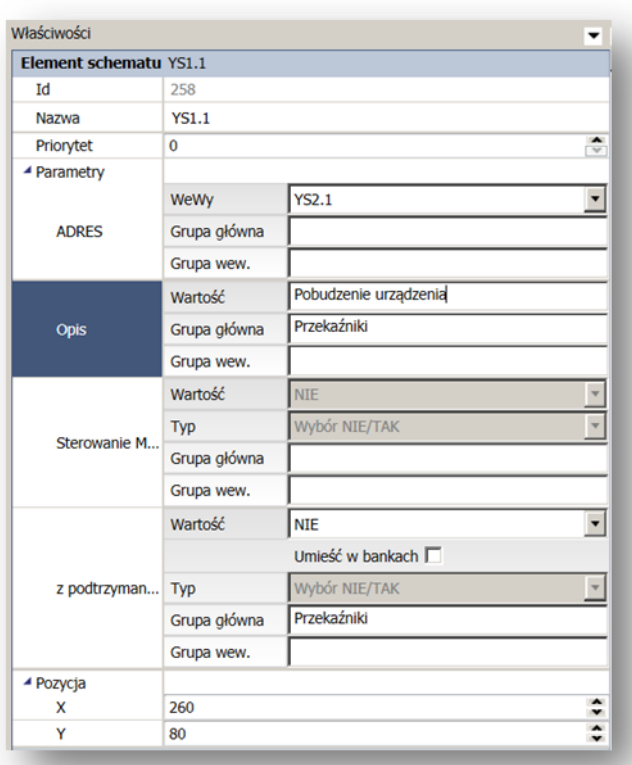

Rys. 9.62. Zmiana opisu wyjścia binarnego w bloku WY\_PRZEK.

# <span id="page-160-0"></span>9.7. Zakładka "Nastawy urządzenia".

Zakładka "Nastawy" przedstawia w formie pokazanej na [rys. 9.63](#page-161-0) wybrane nastawy funkcji zabezpieczeniowych, bądź parametry innych elementów wykorzystanych do budowy schematu logicznego. Lista zawiera wszystkie elementy lub funkcje zawarte w omawianym urządzeniu. Specyficzne nastawienia dla funkcji przedstawione są w formie tabeli pokazanej na [rys. 9.64.](#page-162-0)

Tabela składa się z następujących kolumn:

- "*Nazwa elementu*",
- "*Nazwa parametru*",
- "*Opis parametru*",
- "*Wartość*"
- oraz "*Jednostka*".

Kliknięcie wybranego przez użytkownika parametru powoduje jego zaznaczenie oraz wyświetlenie w dolnej części okna, szczegółowych informacji na jego temat takich jak:

- $\bullet$  opis,
- dopuszczalny zakres wartości,
- rozdzielczość zmian,
- możliwość przypisania do różnych banków nastawień,
- oraz jednostka, o ile została zdefiniowana przez producenta w katalogu funkcji,
- dostępne jest także pole umożliwiające edycję jego wartości.

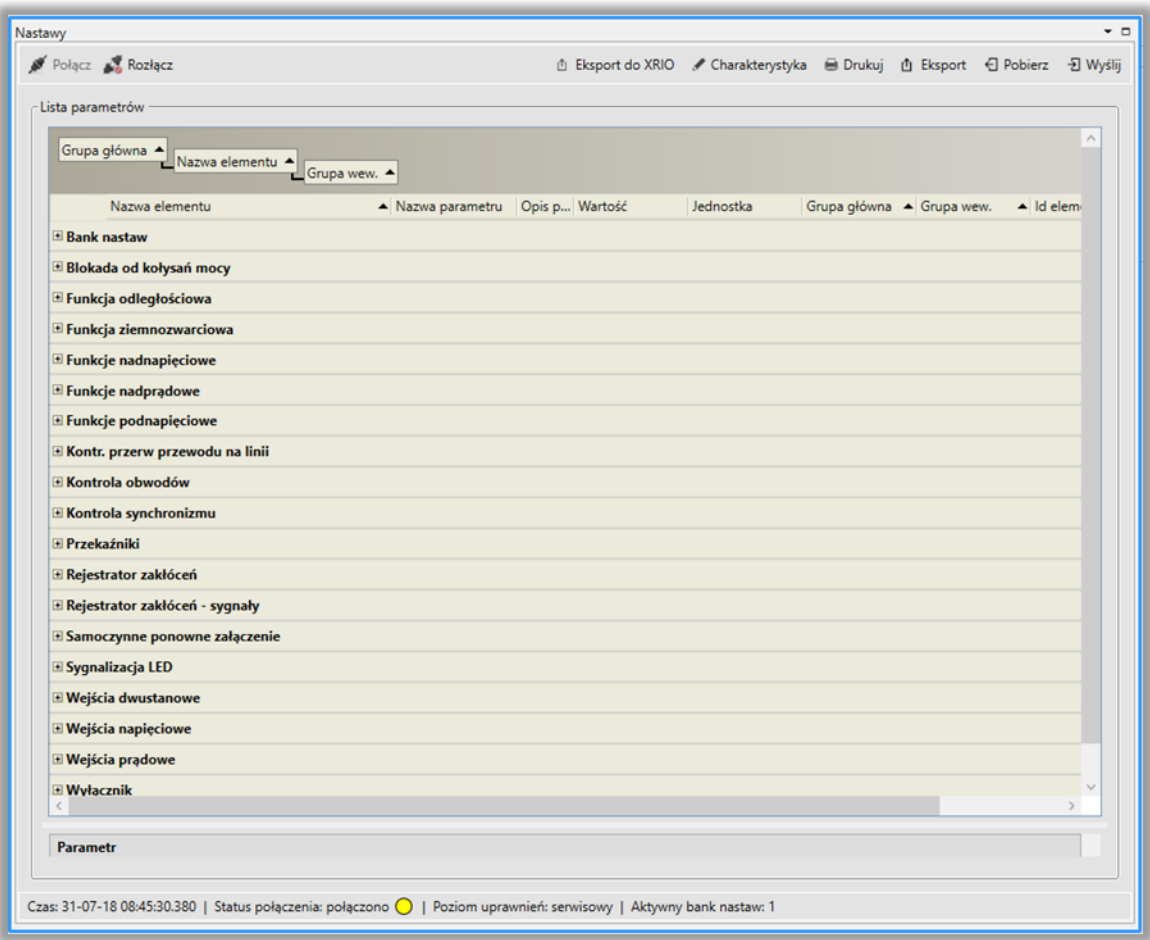

Rys. 9.63. Lista nastaw poszczególnych funkcji zabezpieczeniowych.

<span id="page-161-0"></span>Niektóre parametry (określone przez producenta podczas konfiguracji fabrycznej) umieszczone są w tzw. bankach nastaw. Urządzenie posiada 6 niezależnych banków nastaw ([rys.](#page-162-0)  [9.64](#page-162-0)), których przełączanie jest możliwe podczas pracy urządzenia np. przy wykorzystaniu wejść wirtualnych. Aby modyfikacja wartości takiego parametru odniosła skutek i została uwzględniona przez menadżera logiki, należy zwrócić uwagę na informację dotyczącą aktywnego bank nastaw (informacja dostępna w zakładce "*Status*" w sekcji "*Informacje menadżera logiki*") i modyfikacji dokonać w aktywnym banku, bądź zmienić bank nastaw po zakończeniu modyfikacji wartości parametru.

| Polacz & Rozłącz |                |                                    |                        |                                                              |              |                           | ① Eksport do XRIO / Charakterystyka @ Drukuj ① Eksport 日 Pobierz 日 Wyślij |
|------------------|----------------|------------------------------------|------------------------|--------------------------------------------------------------|--------------|---------------------------|---------------------------------------------------------------------------|
| Lista parametrów |                |                                    |                        |                                                              |              |                           |                                                                           |
| Grupa główna A   | Nazwa elementu | Grupa wew.                         |                        |                                                              |              |                           | ٨                                                                         |
|                  | Nazwa elementu | - Nazwa parametru                  | Opis parametru Wartość |                                                              | Jednostka    | Grupa główna ▲ Grupa wew. |                                                                           |
| 21               |                | 3U <sub>omin</sub>                 | Min. wart. na          | 0,05                                                         | Un           |                           | Funkcja odległ Nastawy zwarć                                              |
| $E$ Strefa 1     |                |                                    |                        |                                                              |              |                           |                                                                           |
| 21               |                | BI PS s1                           | Blok. od kołys NIE     |                                                              |              | Funkcja odległ            | Strefa 1                                                                  |
| 21               |                | LRC <sub>1</sub>                   | Blokuj 1 od L          | NIE                                                          |              | Funkcja odległ            | Strefa 1                                                                  |
| 21               |                | Zgoda 1f S1                        | zgoda na wył           | <b>TAK</b>                                                   |              | Funkcja odległ Strefa 1   |                                                                           |
| 21               |                | Strefa 1                           | Sposób dział           | na wyłączenie                                                |              | Funkcja odległ            | Strefa 1                                                                  |
| 21               |                | ts <sub>1</sub> LE                 | Czas wył. s.1 j        | 0.00                                                         | $\mathsf{S}$ | Funkcja odległ            | Strefa 1                                                                  |
| 21               |                | ts1LL                              | Czas wył. s.1          | 0,00                                                         | \$           | Funkcja odległ            | Strefa 1                                                                  |
| 21               |                | BI load1                           | Bl. w obsz. pr         | <b>NIE</b>                                                   |              | Funkcja odległ Strefa 1   |                                                                           |
| 21               |                | Typ1                               | Typ ch-ki stre         | poligonalna                                                  |              | Funkcja odległ            | Strefa 1                                                                  |
| 21               |                | K1                                 | Kierunek dzia          | do linii                                                     |              | Funkcja odległ Strefa 1   |                                                                           |
| 21               |                | R1/Zf1 LE                          | R1/Zf1 LE              | Bank 1: 6.88<br>Bank 2: 6.19<br>Bank 3: 8.44<br>Bank 4: 6.19 | Ohm          | Funkcja odległ Strefa 1   | Ü                                                                         |
| <b>Parametr</b>  |                |                                    |                        |                                                              |              |                           | A                                                                         |
|                  |                | Bank 1 Bank 2 Bank 3 Bank 4 Bank 5 |                        |                                                              |              |                           |                                                                           |
|                  | Wartość        | 6.88                               |                        |                                                              |              |                           | $\div$                                                                    |
| R1/Zf1 LE        |                | Umieść w bankach                   |                        |                                                              |              |                           |                                                                           |
|                  | Grupa główna   | Funkcja odległościowa              |                        |                                                              |              |                           |                                                                           |
|                  | Grupa wew.     | Strefa 1                           |                        |                                                              |              |                           |                                                                           |
| <b>R1/Zf1_LE</b> |                |                                    |                        |                                                              |              |                           |                                                                           |

Rys. 9.64. Podgląd nastaw zabezpieczenia – parametr umieszczony w bankach.

<span id="page-162-0"></span>Po wykonaniu wszystkich modyfikacji, zmiany należy wysłać do urządzenia korzystając z przycisku "Wyślij"<sup> > Wyślij</sup> znajdującego się w prawym górnym rogu zakładki "Nastawy" (wymagany jest poziom uprawnień rozszerzony, bądź wyższy). Pobranie nastawień z urządzenia możliwe jest po kliknięciu ikony  $\Box$  Pobjerz, Istnieje również możliwość wydruku  $\Box$  Drukuj widocznych na liście parametrów oraz ich eksportu do pliku \*.csv  $\Phi$  Eksport

Dodatkowo oprogramowanie zostało wyposażone w opcję automatycznego generowania plików XRIO-DISTANCE. Służy do tego ikona <sup>ne Eksport do XRIO</sup>. Możliwe jest również w przypadku zabezpieczenia odległościowego, graficzne przedstawienie w dodatkowym oknie nastawionych stref [\(rys. 9.65](#page-163-0)). Służy do tego ikona . Charakterystyka

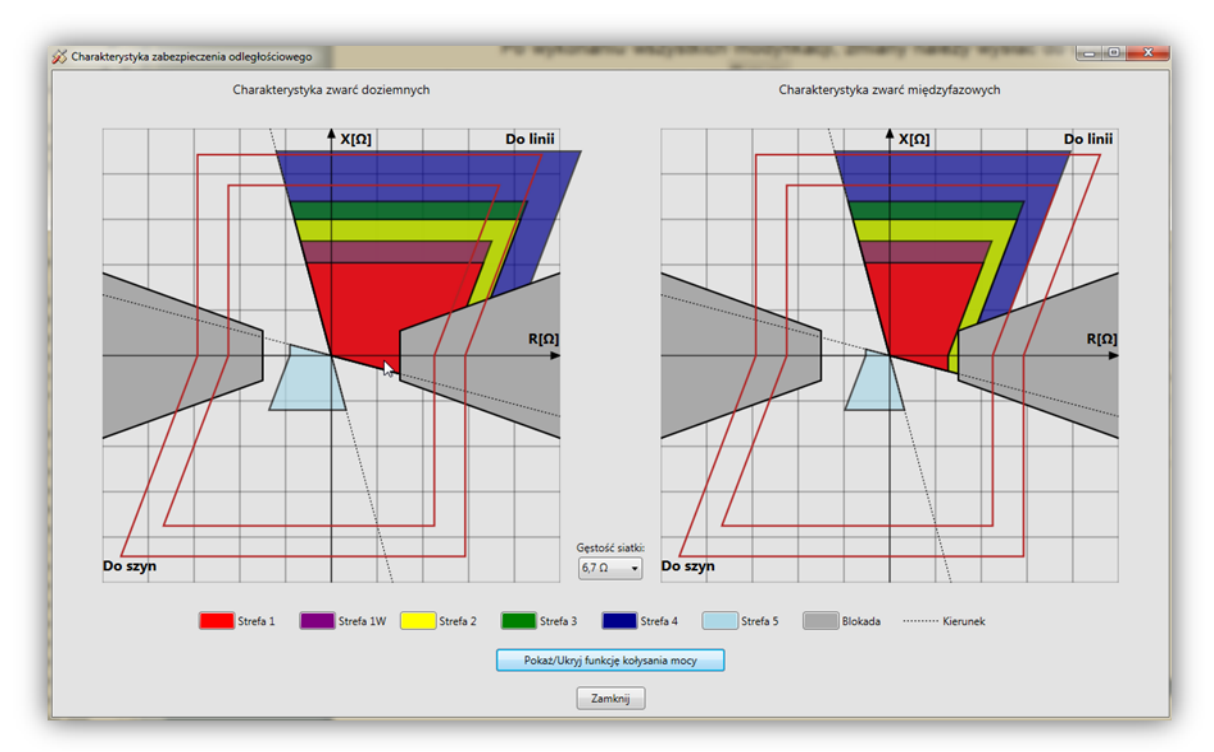

Rys. 9.65. Podgląd nastawionych zasięgów stref.

<span id="page-163-0"></span>Aby ułatwić przeglądanie parametrów, lista pozwala na ich grupowanie oraz sortowanie. Domyślnie pogrupowane są one po nazwie funkcji i posortowane alfabetycznie. Parametry grupowania wyświetlane są w górnej części listy na tzw. panelu grupowania. Aby rozgrupować parametry należy skierować kursor myszy na aktualną grupę widoczną w panelu grupowania, przycisnąć lewy przycisk myszy i przesunąć grupę poza obszar panelu grupowania. Wówczas parametry zostaną rozgrupowane.

Aby pogrupować parametry należy skierować kursor myszy na nagłówek kolumny, według której mają zostać pogrupowane parametry, przycisnąć lewy przycisk myszy i przesunąć nagłówek kolumny do obszaru panelu grupowania.

### **9.8. Archiwizacja konfiguracji.**

Oprogramowanie terminala TZX-11 oraz oprogramowanie użytkowe ZPrAE Explorer umożliwiają archiwizację dziesięciu ostatnich pełnych konfiguracji urządzenia. Archiwizacji podlegają dane dostępne do edycji w zakładkach: *"Schemat logiki"*, *"Nastawy"*, *"Grafika wyświetlacza"* oraz *"SSiN"* i są przechowywane w nieulotnej pamięci urządzenia.

Lista archiwalnych konfiguracji zebranych w tabeli dostępna jest w zakładce "Ustawienia urządzenia" [\(rys. 9.66\)](#page-164-0). Do jej obsługi niezbędne jest aktywne połączenie z urządzeniem oraz rozszerzony poziom uprawnień.

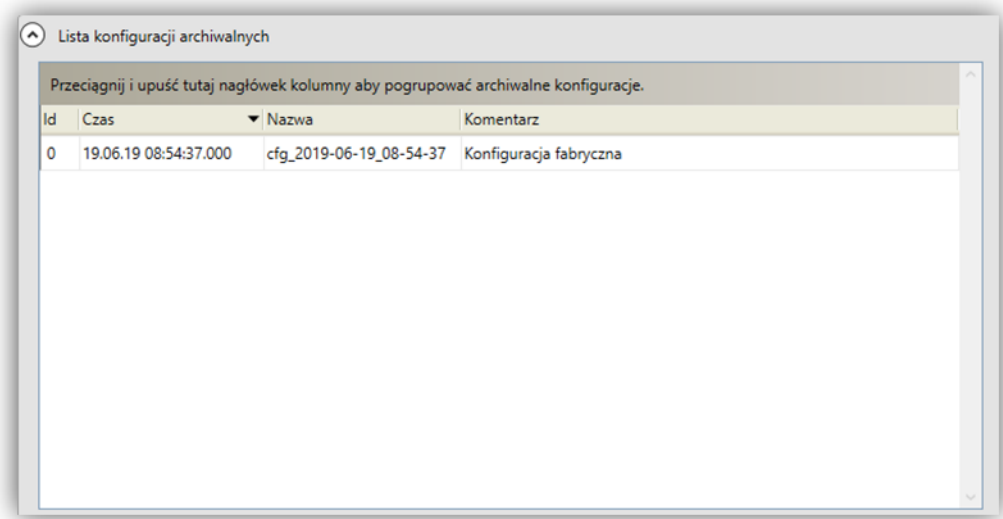

Rys. 9.66. Lista konfiguracji archiwalnych.

<span id="page-164-0"></span>Każda pozycja dostępna w tabeli oznaczona jest identyfikatorem, czasem archiwizacji, nazwą oraz komentarzem zawierającym opis wprowadzonych zmian. Dodatkowo w polu komentarza zapisywana jest nazwa komputera użytkownika, z którego zarchiwizowano konfigurację. Koncepcja komentowania wprowadzonych zmian pozwala na późniejsze ich prześledzenie, oraz na ewentualne przywrócenie uprzednio zapamiętanej konfiguracji.

Po wybraniu konfiguracji z listy i przyciśnięciu prawego przycisku myszy, pojawia się menu kontekstowe [\(rys. 9.67\)](#page-164-1) umożliwiające:

- przywrócenie zaznaczonej konfiguracji,
- usunięcie zaznaczonej konfiguracji,
- usunięcie wszystkich archiwalnych konfiguracji,
- odświeżenie listy konfiguracji.

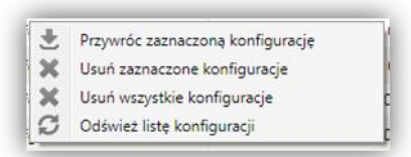

Rys. 9.67. Lista konfiguracji archiwalnych – menu kontekstowe.

<span id="page-164-1"></span>Utworzenie konfiguracji archiwalnej możliwe jest każdorazowo po przyciśnięciu przycisku *"Wyślij"* dostępnego na pasku narzędzi w zakładkach: *"Schemat logiki"*, *"Nastawy"*, *"Grafika wyświetlacza"* oraz *"SSiN".* Pojawia się wówczas okno dialogowe [\(rys. 9.68\)](#page-165-0) umożliwiające wpisanie komentarza zawierającego np. opis wprowadzonych zmian dla zapamiętanej archiwalnej konfiguracji. W przypadku braku reakcji użytkownika w nowo otwartym oknie, zamknie się ono automatycznie po upływie pięciu sekund, a proces archiwizacji konfiguracji zostanie pominięty. Kliknięcie lewym przyciskiem myszy w polu komentarza zatrzymuje proces automatycznego zamykania i pozwala na wprowadzenie i zatwierdzenie komentarza oraz zapamiętanie konfiguracji.

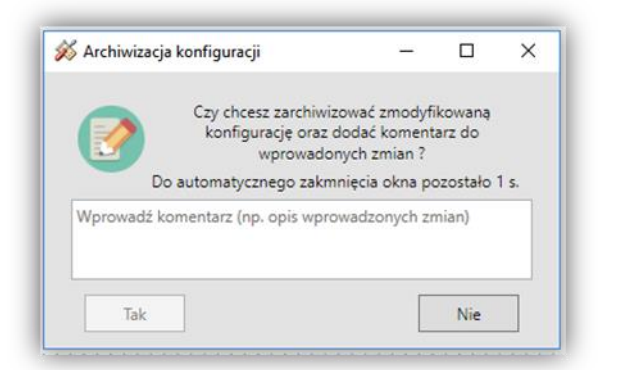

Rys. 9.68. Archiwizacja konfiguracji.

### <span id="page-165-0"></span>**9.9. Funkcja porównywania nastaw.**

Oprogramowanie ZPrAE Explorer zachowuje konfigurację urządzeń, z którymi się łączy, zapisując je w plikach na dysku lokalnym komputera użytkownika. Dzięki temu użytkownik ma możliwość przeglądania i weryfikowania poprawności konfiguracji oraz, jeśli zajdzie taka potrzeba, wprowadzania zmian bez konieczności łączenia się z urządzeniem.

W związku z powyższym możliwe jest wystąpienie sytuacji, w której nastawy zapamiętane lokalnie będą różnić się od tych znajdujących się w urządzeniu. Przypadek taki jest tym bardziej prawdopodobny, im więcej użytkowników łączy się i obsługuje jedno urządzenie z różnych stanowisk. Zgodność w nastawach jest monitorowana zarówno w trakcie łączenia z urządzeniem jak i przez cały czas jego trwania. Jeśli różnica w nastawach zostanie wykryta gdy połączenie jest aktywne, zostanie wyświetlone okno z informacją jak na [rys. 9.69](#page-165-1) oraz nastąpi zablokowanie możliwości edycji nastaw oraz schematu.

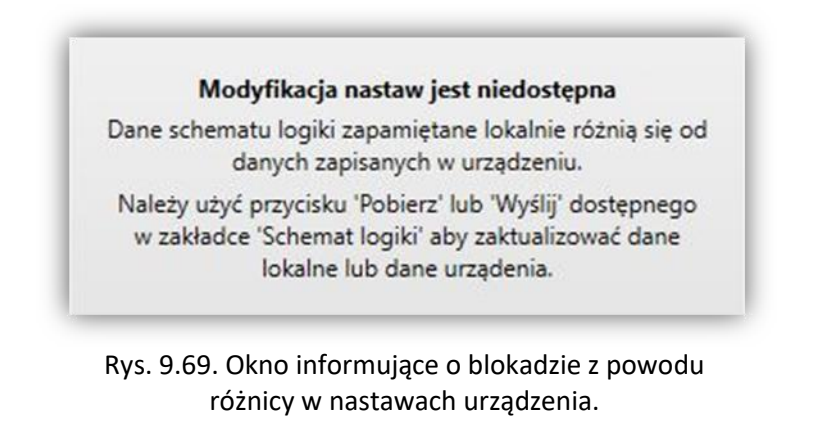

<span id="page-165-1"></span>Należy wówczas wybrać przycisk "*Pobierz*" w prawej górnej części ekranu zakładki "*Nastawy"*. Spowoduje to pobranie z urządzenia plików z nastawami oraz ich porównanie i wyświetlenie okna z informacją o różnicach jak na [rys. 9.70](#page-166-0). Okno to wyświetla się również w trakcie procedury łączenia się z urządzeniem, jeśli zostaną stwierdzone jakiekolwiek rozbieżności.

|    | Zmodyfikowane (12) | Dodane (0) Usuniete (0) |                                 |               |                 |                      |                 |
|----|--------------------|-------------------------|---------------------------------|---------------|-----------------|----------------------|-----------------|
| Id | Funkcja            | ID elementu             | Opis nastawy                    | Zmodyfikowane | Nastawa lokalna | Nastawa z urządzenia | Zastap          |
| 1  | 100, R21G          | 1185                    | Aktywność wejścia blokady       | Wartość       | <b>TAK</b>      | <b>NIE</b>           |                 |
| 2  | 100, R21G          | 1185                    | Działanie na wyłącz             | Wartość       | <b>NIE</b>      | TAK                  | ×               |
| 3  | 100, R21G          | 1185                    | Bank 1 - Współczynnik powrotu   | Wartość       | 0.94            | 0.98                 |                 |
| 4  | 100, R21G          | 1185                    | Bank 1 - Opóźnienie zadziałania | Wartość       | 1.0             | 1.20                 |                 |
| 5  | 100, R21G          | 1185                    | Bank 2 - Współczynnik powrotu   | Wartość       | 0.94            | 0.98                 |                 |
| 6  | 100, R21G          | 1185                    | Bank 2 - Opóźnienie zadziałania | Wartość       | 1.0             | 1.20                 |                 |
| 7  | 100, R21G          | 1185                    | Bank 3 - Współczynnik powrotu   | Wartość       | 0.94            | 0.98                 | x < < < < x x < |
| 8  | 100, R21G          | 1185                    | Bank 3 - Opóźnienie zadziałania | Wartość       | 1.0             | 1.20                 |                 |
| 9  | 100, R21G          | 1185                    | Bank 4 - Współczynnik powrotu   | Wartość       | 0.94            | 0.98                 |                 |
| 10 | 100, R21G          | 1185                    | Bank 4 - Opóźnienie zadziałania | Wartość       | 1.0             | 1.20                 |                 |
| 11 | 100, R21G          | 1185                    | Bank 5 - Współczynnik powrotu   | Wartość       | 0.94            | 0.98                 |                 |
| 12 | 100, R21G          | 1185                    | Bank 5 - Opóźnienie zadziałania | Wartość       | 1.0             | 1.20                 |                 |

Rys. 9.70. Okno informujące o różnicy w nastawach urządzenia.

<span id="page-166-0"></span>Użytkownik dostaje informacje o parametrach funkcji, których nastawy w urządzeniu różnią się od tych zapamiętanych lokalnie. W oknie tym jest możliwość wyboru nastaw, które mają zostać zachowane w konfiguracji urządzenia poprzez wybór ikony v oraz \* przy każdej z nich, bądź też grupowo, wybierając odpowiednią ikonę w prawej dolnej części okna. Wybór ikony powoduje akceptację wartości nastawy z urządzenia, co zostaje uwidocznione przez pogrubienie wartości w kolumnie "Nastawa z urządzenia". Wybór \* odrzuca wartość nastawy z urządzenia i wymusza jej zmianę na tą, która została zapamiętana na dysku lokalnym użytkownika (podświetlona zostaje wartość w kolumnie "Nastawa z urządzenia"). Po zatwierdzeniu okna przyciskiem OK następuje wysłanie do urządzenia skorygowanych przez użytkownika nastaw.

Analogiczne porównanie nastaw zostaje przeprowadzone również w trakcie wczytywania pliku konfiguracyjnego z rozszerzeniem "dev". W tym przypadku, poza samym porównaniem nastaw, przeprowadzona zostaje również procedura sprawdzenia, czy urządzenie z którego pochodzi plik jest zgodne z zabezpieczeniem danego typu. Próba wczytania pliku z innego urządzenia z rodziny terminali TZX-11 zostanie odrzucona i zasygnalizowana komunikatem jak na [rys. 9.71](#page-166-1). Należy wówczas wybrać przycisk "Dodaj nowe urządzenie" w lewej górnej części okna programu, a następnie ponowić próbę wczytania pliku konfiguracyjnego.

<span id="page-166-1"></span>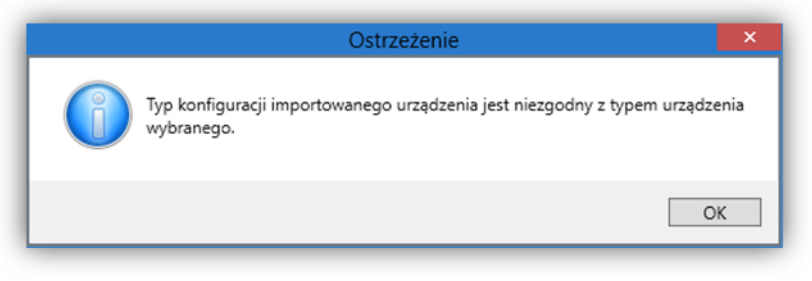

Rys. 9.71. Okno informujące o niezgodnym typie urządzenia.

### **9.10. Funkcja kopiowania banków nastaw.**

W zakładce *"Nastawy"* na pasku narzędziowym znajdującym się w górnej części ekranu dostępna jest funkcja kopiowania banków nastaw. Przydatna jest ona wówczas gdy w konfiguracji urządzenia istnieją nastawy umieszczone w bankach – tylko dla takich można wykonać operację kopiowania. Po kliknięciu przycisku "Kopiowanie banków" otwiera się okno wyboru banków. (rys. [9.72\)](#page-167-0)

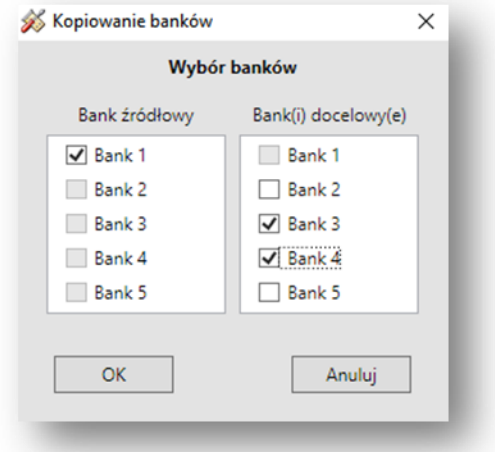

Rys. 9.72. Widok okna kopiowania banków

<span id="page-167-0"></span>Z lewej strony należy wybrać jeden bank źródłowy, którego nastawy zostaną przepisane do wybranego po prawej stronie banku docelowego. Można wybrać więcej niż jeden bank docelowy (maksymalnie cztery). Po naciśnięciu przycisku *"OK"* nastąpi przekopiowanie nastaw. Aby przesłać zmodyfikowane dane do urządzenia należy użyć przycisku *"Wyślij"* dostępnego na pasku narzędziowym zakładki *"Nastawy"*.

### **9.11. Zakładka "Grafika wyświetlacza".**

Zakładka *"Grafika wyświetlacza"* odwzorowuje aktualny obraz z zabezpieczenia oraz umożliwia edycję synoptyki na wyświetlaczu. Posiada dwie podstawowe funkcje:

- tryb podglądu,
- tryb edycji.

Domyślnie włączony jest tryb podglądu, w którym interfejs graficzny odwzorowuje widok panelu przedniego urządzenia, na który składają się 4 sekcje:

- Diody sygnalizacyjne z polami opisowymi sygnałów,
- Ekran wielofunkcyjny,
- Przyciski funkcyjne,
- Diody zasilania, awarii i działania ([rys. 9.73\)](#page-168-0).

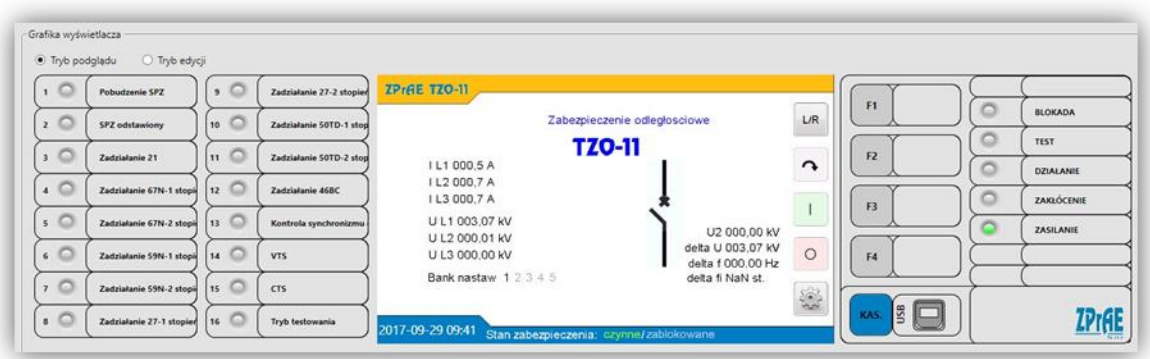

Rys. 9.73. Interfejs graficzny w trybie podglądu grafiki wyświetlacza zabezpieczenia.

<span id="page-168-0"></span>Na poziomie uprawnień rozszerzonym, w trybie podglądu użytkownik ma możliwość kasowania sygnalizacji poprzez kliknięcie przycisku "*KAS.*" w sekcji przycisków funkcyjnych. Przy połączeniu z urządzeniem, użytkownik widzi na ekranie komputera aktualne pomiary, stany odwzorowania łączników, a także inne elementy graficzne tj. opisy, stałe elementy graficzne oraz stan diod sygnalizacyjnych. Użytkownik na poziomie uprawnień rozszerzonym ma możliwość przełączenia do trybu edycji. W trybie tym znikają sekcje przycisków funkcyjnych, ekran przełącza się w tryb wyświetlania w rozmiarze rzeczywistym (800x480px) a użytkownikowi udostępniane są edytowalne właściwości każdego elementu graficznego tj:

- położenie x, y,
- możliwość sterowania,
- możliwość wybrania sygnałów sterujących (np. odwzorowaniem łącznika),
- kolor elementu (tylko dla tekstów oraz pomiarów),
- przypasowanie danego pomiaru do elementu (tylko dla pomiarów).

Konfigurację wyświetlacza można zapisać do pliku za pomocą przycisku "Eksport" <sup>ne Eksport</sup> . Plik graficzny można odczytać z dysku za pomocą przycisku "*Import*" . Pliki zapisywane są w formacie binarnym, zabezpieczone są sumą kontrolną, która chroni przed uszkodzeniem konfiguracji.

Po wprowadzeniu zmian w edytorze grafiki, w celu przesłania konfiguracji do urządzenia należy użyć przycisku "Wyślij"<sup>-D Wyślij</sup>. Jeżeli wprowadzone zostały zmiany, których nie chcemy zaakceptować należy użyć przycisku "Pobierz"<sup>ej Pobierz</sup>, który wymusi pobranie konfiguracji z urządzenia.

Przykładowy widok edytora graficznego przedstawiony został na [rys. 9.74.](#page-169-0) W oknie, po prawej stronie grafiki, przedstawione są właściwości danego elementu, które szczegółowo zostaną omówione poniżej. W dolnej części okna pokazana jest biblioteka dostępnych obiektów graficznych, które za pomocą metody przeciągnij i upuść można dołożyć na ekranie.

Bibliotekę można rozszerzyć o dodatkowe elementy przy użyciu przycisku "*Dodaj*" lub usuwać zbędne poprzez zaznaczenie i kliknięcie przycisku "*Usuń*". Należy pamiętać o tym, że dodawać można jedynie obrazy zapisane jako 24-bitowe bitmapy.

Elementy inne niż graficzne można dodawać za pomocą przycisków znajdujących się powyżej okna grafiki wyświetlacza:

- dodaj tekst dodaje obiekt tekstowy,
- dodaj pomiar dodaje obiekt typu pomiar, za pomocą którego można wizualizować np. wejście analogowe,
- dodaj czcionkę otwiera okno wyboru kroju i rozmiaru czcionki oraz umożliwia jej dodanie.

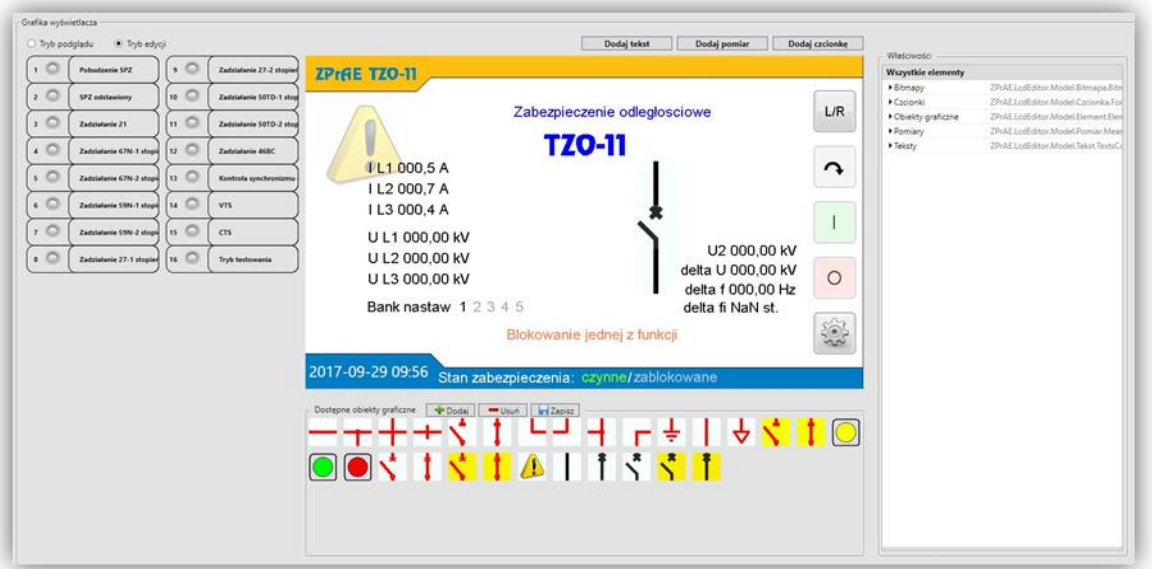

Rys. 9.74. Interfejs graficzny w trybie edycji grafiki wyświetlacza.

<span id="page-169-0"></span>Dla każdego obiektu graficznego udostępniane są właściwości:

- współrzędna X pozycja w punktach od lewej strony
- współrzędna Y pozycja w punktach od góry
- element sterowalny w przypadku wersji urządzenia jako sterownik polowy, zaznaczenie tej opcji powoduje możliwość sterowania na załącz lub wyłącz. Opcję tą stosuje się do łączników.
- bitmapy jest to lista bitmap, które mogą być wyświetlone na danej współrzędnej.

W zależności od stanów sygnałów sterujących, wyświetlana jest bitmapa z odpowiedniej pozycji wg zasady przedstawionej w [tab. 9.88.](#page-169-1)

<span id="page-169-1"></span>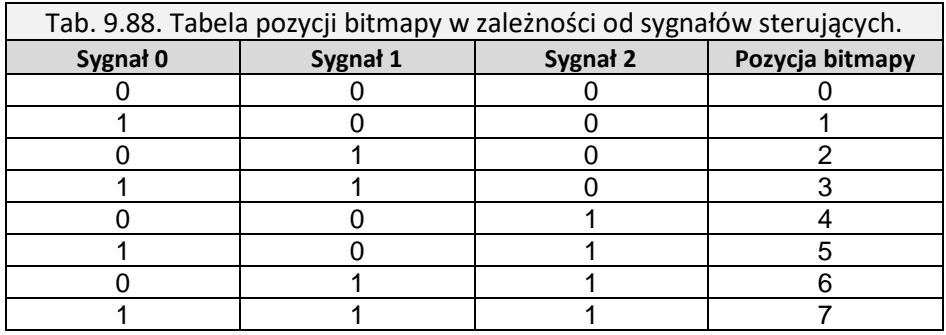

W przykładzie pokazanym na [rys. 9.75](#page-170-0), gdzie sygnałem sterującym nr 0 jest "W – ON" czyli wyłącznik zamknięty, element graficzny może przyjmować bitmapy z pozycji nr 0 (w przypadku stanu 0) oraz bitmapy z pozycji nr 1 (w przypadku stanu 1). W podanym przykładzie odpowiada to grafice otwarty wyłącznik oraz zamknięty wyłącznik.

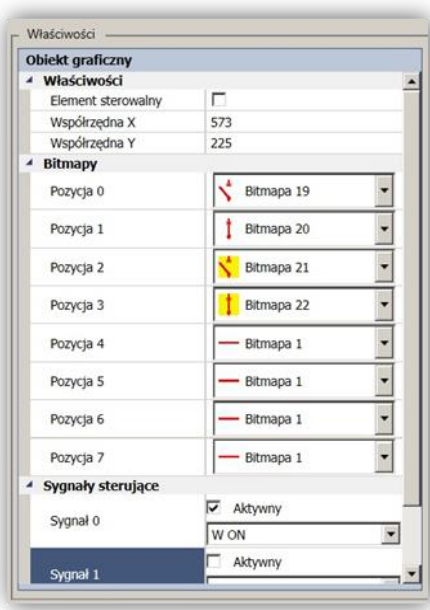

Rys. 9.75. Podgląd właściwości obiektu graficznego.

<span id="page-170-0"></span>Oprócz obiektów graficznych wyświetlacz ma możliwość dodania napisów. Element typu tekst posiada następujące właściwości ([rys. 9.76\)](#page-170-1):

- współrzędne,
- tekst jest to napis który się wyświetli się w wyznaczonym miejscu,
- czcionka możliwość wybrania kroju pisma
- kolor tekstu może przyjmować do 8 kolorów napisów w zależności od sygnałów sterujących.

Jest to rozwiązanie podobne do wyświetlania odpowiednich bitmap w obiektach graficznych w zależności od stanów sygnałów sterujących. [Tab. 9.89](#page-170-2) przedstawia zależność pozycji koloru od stanów sygnałów sterujących.

<span id="page-170-2"></span>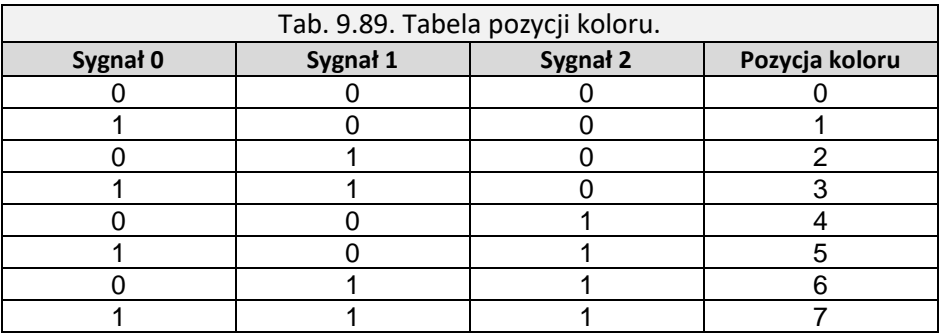

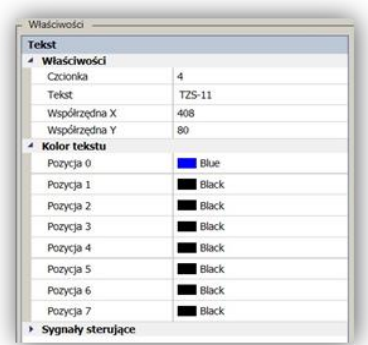

<span id="page-170-1"></span>Rys. 9.76. Podgląd właściwości obiektu typu tekst.

Dodatkowo na ekranie głównym urządzenia można wyświetlić wybrane pomiary. W tym celu należy dodać obiekt typu pomiar. Właściwości tego obiektu są następujące:

- współrzedne.
- nazwa jest to opis wyświetlony przed wynikiem pomiaru,
- powiązany pomiar lista dostępnych pomiarów z urządzenia,
- jednostka jest to napis wyświetlony za wynikiem pomiaru,
- część całkowita jest to minimalna liczba wyświetlanych znaków "przed kropką",
- $\bullet$  część ułamkowa jest to liczba wyświetlanych znaków "po kropce".
- kolor tekstu może przyjmować do 8 kolorów napisów w zależności od sygnałów sterujących.
- sygnały sterujące wybranie z listy sygnałów trzech sygnałów sterujących.

Kombinacja stanów sygnałów sterujących określająca kolor pomiaru została przedstawiona na [rys. 9.77](#page-171-0) i jest identyczna jak dla obiektów typu tekst.

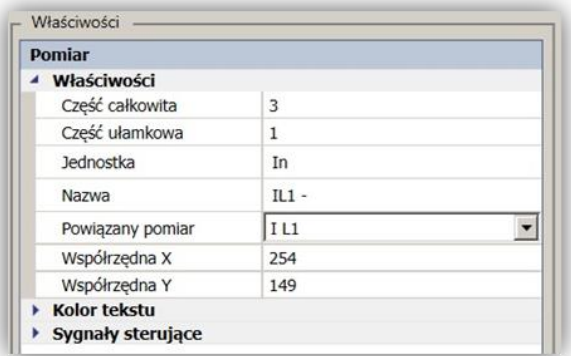

Rys. 9.77. Podgląd właściwości obiektu typu pomiar.

### <span id="page-171-0"></span>**9.12. Zakładka "rejestratora zdarzeń".**

Zakładka "Rejestrator zdarzeń" ([rys. 9.78](#page-172-0)) pozwala na odczyt zdarzeń zapisanych w nieulotnej wewnętrznej pamięci urządzenia. W celu ułatwienia analizy, lista rejestratora zdarzeń, pozwala na ich grupowanie oraz sortowanie. Domyślnym sortowaniem jest sortowanie po czasie – najnowsze zdarzenia pojawiają się na początku listy. Parametry grupowania wyświetlane są w górnej części listy na tzw. panelu grupowania. Aby pogrupować zdarzenia należy skierować kursor myszy na nagłówek kolumny, według której zdarzenia mają zostać pogrupowane, przycisnąć lewy przycisk myszy i przesunąć nagłówek kolumny do obszaru panelu grupowania. Aby rozgrupować zdarzenia należy skierować kursor myszy na aktualną grupę widoczną w panelu grupowania, przycisnąć lewy przycisk myszy i przesunąć grupę poza obszar panelu grupowania. Wówczas zdarzenia zostaną rozgrupowane.

| Pos            | Czas                  | $\blacktriangledown$ FT | IN | Opis zdarzenia                               | Grupa        | P/K |
|----------------|-----------------------|-------------------------|----|----------------------------------------------|--------------|-----|
| 17             | 25.04.17 09:25:01.224 | 0                       | 69 | Tryb testowania - koniec                     | Informacyjne | к   |
| 16             | 25.04.17 09:25:00.211 | 0                       | 47 | Zadziałanie LRW stopień I (retrip) - koniec  | Informacyjne | к   |
| 15             | 25.04.17 09:25:00.211 | 0                       | 46 | Pobudzenie LRW - koniec                      | Informacyjne | κ   |
| 14             | 25.04.17 09:24:55.445 | $\bf{0}$                | 47 | Zadziałanie LRW stopień I (retrip)- początek | Informacyjne | p   |
| 13             | 25.04.17 09:24:54.445 | $\mathbf{0}$            | 46 | Pobudzenie LRW - początek                    | Informacyjne | P   |
| 12             | 25.04.17 09:24:47.704 | $\bf{0}$                | 69 | Tryb testowania - początek                   | Informacyjne | P   |
| 11             | 25.04.17 09:24:14.124 | 0                       | 19 | Odstaw SCK/ zezwól na załącz- koniec         | Informacyjne | к   |
| 10             | 25.04.17 09:24:12.996 | $\bf{0}$                | 19 | Odstaw SCK/ zezwól na załącz- początek       | Informacyjne | P   |
| 9              | 25.04.17 09:24:11.903 | $\bf{0}$                | 22 | SPZ zgoda na wyłączenie jednofazowe-początek | Informacyjne | P.  |
| 8              | 25.04.17 09:24:11.903 | 0                       | 24 | SPZ zablokowany- koniec                      | Informacyjne | к   |
| 7              | 25.04.17 09:24:11.902 | $\bf{0}$                | 83 | SPZ niegotowy- koniec                        | Informacyjne | к   |
| 6              | 25.04.17 09:24:11.901 | 0                       | 43 | Blokada SPZ wirtualna - koniec               | Informacyjne | к   |
| 5              | 25.04.17 09:24:11.063 | 0                       | 22 | SPZ zgoda na wyłączenie jednofazowe- koniec  | Informacyjne | κ   |
| 4              | 25.04.17 09:24:11.062 | $\mathbf{0}$            | 83 | SPZ niegotowy - początek                     | Informacyjne | P   |
| 3              | 25.04.17 09:24:11.062 | $\mathbf{0}$            | 43 | Blokada SPZ wirtualna- początek              | Informacyjne | P   |
| $\overline{2}$ | 25.04.17 09:24:11.062 | $\bf{0}$                | 24 | SPZ zablokowany- początek                    | Informacyjne | P   |
| 1              | 25.04.17 09:24:06.014 | 0                       | 59 | Kasowanie sygnalizacji - koniec              | Informacyjne | κ   |
| $\mathbf{0}$   | 25.04.17 09:24:05.864 | $\Omega$                | 59 | Kasowanie sygnalizacji - początek            | Informacyjne | P   |
|                |                       |                         |    |                                              |              |     |

Rys. 9.78. Podgląd rejestratora zdarzeń.

<span id="page-172-0"></span>Istnieje możliwość wydruku widocznych na liście zdarzeń <sup>o Drukuj</sup> oraz ich eksportu do pliku \*.csv <sup>d Eksport</sup> . Służą do tego przyciski znajdujące się w prawym górnym rogu zakładki "Nastawy". Pod listą rejestratora znajduje się opcja dotycząca automatycznego pobierania nowych zdarzeń. Domyślnie jest ona zaznaczona i w sytuacji gdy pobrane zostanie nowo wygenerowane zdarzenie, lista zostanie automatycznie przewinięta tak, aby było ono widoczne, co w pewnych sytuacjach może utrudniać analizę dziennika zdarzeń. Odznaczenie tej opcji spowoduje zatrzymanie pobierania nowych zdarzeń i wówczas zarządzaniem przewijania listy w pełni zarządza użytkownik.

## **9.13. Zakładka "Rejestrator zakłóceń".**

Zakładka "*Rejestrator zakłóceń*" pokazana została na [rys. 9.79](#page-173-0). Pozwala na odczyt plików rejestracji w formacie COMTRADE zapisanych w nieulotnej pamięci urządzenia. Tabelę tworzą następujące kolumny:

- id liczba porządkowa,
- czas jest to znacznik czasu (czas wyzwolenia rejestratora z dokładnością milisekundową),
- nazwa nazwa pliku w formacie COMTRADE,
- pobrana informacja o tym, czy plik rejestracji został pobrany na dysk lokalny komputera użytkownika. Tylko w takim przypadku użytkownik ma możliwość otwarcia pliku w programie do analizy zakłóceń. W przeciwnym przypadku należy pobrać plik poprzez kliknięcie prawym klawiszem myszy na wybranym wierszu tabeli (spowoduje to zaznaczenie wybranej rejestracji) i rozwinięcie menu kontekstowego umożliwiającego pobranie rejestracji,
- skompresowana informacja o kompresji, bądź jej braku. Rejestracje w celu przyspieszenia pobierania mogą być kompresowane przez menadżera logiki (opcja

ustawiana podczas konfiguracji fabrycznej przez producenta), wówczas zapisywane są w formacie \*.zip.

|     |                            | Przeciągnij i upuść tutaj nagłówek kolumny aby pogrupować rejestracje. |         |               |
|-----|----------------------------|------------------------------------------------------------------------|---------|---------------|
| Id. | Czas                       | $\blacktriangledown$ Nazwa                                             | Pobrana | Skompresowana |
| 352 | 28.09.17 14:46:29.000      | Rej 2017-09-28 14-46-29<br>齿<br>Pobierz zaznaczone rejestracje         | Tale    | Tak           |
| 157 | 28.09.17 14:46:29.000      | RejDDR_2017-09-28_14-46-2<br>而<br>Otwórz rejestrację                   | Nie     | Tak           |
| 351 | 28.09.17 14:46:20.000      | Rei 2017-09-28 14-46-20<br>×<br>Usuń zaznaczone rejestracje            | Nie     | Tak           |
| 156 | 28.09.17 14:46:20.000      | ø<br>ReiDDR 2017-09-28 14-46-2<br>Odśwież listę rejestracji            | Nie     | Tak           |
| 350 | 28.09.17 10:55:43.000      | Otwórz folder z rejestracjami<br>Rej_2017-09-28_10-55-43               | Nie     | Tak           |
| 155 | 28.09.17 10:55:43.000      | ReiDDR 2017-09-28 10-55-43                                             | Nie     | Tak           |
| 349 | 28.09.17 10:55:38.000      | Rej 2017-09-28 10-55-38                                                | Nie     | Tak           |
| 348 | 28.09.17 10:55:35.000      | Rej 2017-09-28 10-55-35                                                | Nie     | Tak           |
| 154 | 28.09.17 10:55:35.000      | RejDDR 2017-09-28 10-55-35                                             | Nie     | Tak           |
| 347 | 28.09.17 10:50:03.000      | Rej 2017-09-28 10-50-03                                                | Nie     | Tak           |
| 153 | 28.09.17 10:50:03.000      | RejDDR_2017-09-28_10-50-03                                             | Nie     | Tak           |
| 346 | 27.09.17 13:16:58.000      | Rej. 2017-09-27_13-16-58                                               | Nie     | Tak           |
| 152 | 27.09.17 13:16:58.000      | RejDDR_2017-09-27_13-16-58                                             | Nie     | Tak           |
| 345 | 27.09.17 13:13:58.000      | Rei 2017-09-27 13-13-58                                                | Nie     | Tak           |
| 151 | 27.09.17 13:13:58.000      | RejDDR_2017-09-27_13-13-58                                             | Nie     | Tak           |
| 344 | 27.09.17 13:09:43.000      | Rej 2017-09-27 13-09-43                                                | Nie     | Tak           |
|     | <b>SRAAJR 45 46 45 468</b> | <b>BR. 6449 84 89 45 86 15</b>                                         |         | $\sim$        |

Rys. 9.79. Podgląd rejestratora zakłóceń.

<span id="page-173-0"></span>Użytkownik poprzez zaznaczenie pojedynczego wiersza lub wielu wierszy ma możliwość:

- pobrania zaznaczonych rejestracji na dysk lokalny komputera,
- otwarcia rejestracji w celu jej analizy (opcja dostępna tylko dla pobranych rejestracji),
- usunięcia zaznaczonych rejestracji,
- odświeżenia listy rejestracji,
- otworzenia folderu, w którym przechowywane są pobrane rejestracje na dysku lokalnym komputera użytkownika (jest to osobny, unikalny folder utworzony dla danego urządzenia).

Dwukrotne kliknięcie wybranej rejestracji spowoduje pobranie oraz otwarcie rejestracji.

#### **9.14. Testowanie urządzenia za pomocą oprogramowania.**

W celu ułatwienia sprawdzenia urządzenia TZX-11 przewidziano cztery tryby testowania:

- testowanie wejść dwustanowych oraz analogowych,
- testowanie wyjść,
- testowanie funkcji zabezpieczeniowych,
- blokada wyjść.

Wybrany tryb testu aktywowany jest za pomocą sygnałów generowanych przez dedykowane do tego celu wejścia wirtualne sterowane z panelu LCD lub z oprogramowania ZPrAE Explorer jak na [rys. 9.80.](#page-174-0) Użytkownik może korzystać ze wszystkich trybów jednocześnie (wymagany jest poziom uprawnień rozszerzony, bądź wyższy).

| Opis                      | $\blacktriangle$ Numer | Impulsowe | Stan | Załącz | Wyłącz   | $\hat{}$ |
|---------------------------|------------------------|-----------|------|--------|----------|----------|
| Odstaw SCK/zezwól na zał. | 3                      | Nie       | ◯    |        | $\circ$  |          |
| Otwórz wyłącznik          | 5                      | Tak       | ∩    |        | $\Omega$ |          |
| Pob.rej.zak.              | 1                      | Tak       | ◯    |        | $\Omega$ |          |
| Testowanie funkcji 21     | 16                     | Nie       | O    |        | $\circ$  |          |
| Testowanie funkcji 27     | 19                     | Nie       | ∩    |        | $\circ$  |          |
| Testowanie funkcji 46     | 22                     | Nie       | ∩    |        | $\circ$  |          |
| Testowanie funkcji 50TD   | 17                     | Nie       | ◯    |        | $\circ$  |          |
| Testowanie funkcji 59N    | 21                     | Nie       | ∩    |        | $\circ$  |          |
| Testowanie funkcji 67N    | 18                     | Nie       | ∩    |        | $\circ$  |          |
| Testowanie funkcji 68PS   | 20                     | Nie       | ◯    |        | $\circ$  |          |
| Testowanie WE             | 29                     | Nie       | ∩    |        | $\circ$  |          |
| <b>Testowanie WY</b>      | 30                     | Nie       | ◯    |        | $\circ$  |          |
| Testowanie zabezpieczeń   | 31                     | Nie       | ∩    |        | $\circ$  |          |

Rys. 9.80.Stany wejść wirtualnych dedykowanych do testowania.

<span id="page-174-0"></span>Informacja o aktywnym trybie testu sygnalizowana jest na elewacji urządzenia za pomocą niebieskiej diody LED znajdującej się obok diody blokady. Poniżej opisano poszczególne tryby.

9.14.1. Tryb testowania wejść dwustanowych.

Tryb testowania wejść umożliwia programową zmianę sygnału logicznego generowanego sprzętowo przez wejście modułu binarnego, sterowane poprzez podanie, bądź zanik sygnału napięciowego.

Aktywację tego trybu można wykonać:

- za pomocą oprogramowania należy w zakładce "Status" w sekcji "Sterowanie i stany *wejść wirtualnych*" wykonać sterowanie na załącz wejściem wirtualnym o nazwie "*Testowanie wejść*",
- za pomocą panelu wyświetlacza LCD należy kliknąć na głównym ekranie wyświetlacza ikonkę koła zębatego, następnie na ekranie "Opcje" należy przycisnąć przycisk "Sterowanie", odnaleźć wejście wirtualne o nazwie "Testowanie wejść" i wykonać sterowanie na załącz.

W przypadku aktywacji trybu powinna zapalić się dioda niebieska "testowanie". Kolejnym krokiem, który należy zrobić jest przejście do zakładki "Status", sekcja "Stany wejść binarnych". W kolumnie o nazwie "Negacja stanu (tryb TEST)" można zaznaczyć które z widocznych na liście wejść mają zmienić stan na przeciwny do aktualnego. Aby potwierdzić wysłanie zmiany stanu, należy użyć przycisku "Wyślij negację stanów dla trybu TEST". Wszystkie wymienione operacje należy przeprowadzać w trybie uprawnień rozszerzonym, bądź wyższym.

Jeśli tryb testowania wejść jest nieaktywny, wysłanie negacji stanów nie zostanie uwzględnione przez menadżera logiki tzn. stany wybranych wejść nie zostaną zanegowane do czasu uaktywnienia trybu testowania wejść.

9.14.2. Tryb testowania wejść analogowych.

Tryb testowania wejść analogowych (symulator wejść analogowych) umożliwia programową generację sygnału analogowego o zdefiniowanych przez użytkownika parametrach i podanie go na wybrane wejście lub wejścia testowanego modułu. Pozwala to na przetestowanie funkcji, które wykorzystują do swojego działania sygnały analogowe, bez konieczności podłączania do terminala wymuszalnika prądowo napięciowego.

Aktywację trybu testowania wejść analogowych można wykonać:

- za pomocą oprogramowania należy w zakładce "Status" w sekcji "Sterowanie i stany wejść wirtualnych" wykonać sterowanie na załącz, wejściem wirtualnym o nazwie "Testowanie wejść",
- za pomocą panelu wyświetlacza LCD należy kliknąć na głównym ekranie wyświetlacza ikonkę koła zębatego, następnie na ekranie "*Opcje*" należy przycisnąć przycisk "*Sterowanie*", odnaleźć wejście wirtualne o nazwie "*Testowanie wejść*" i wykonać sterowanie na załącz.

W przypadku aktywacji trybu powinna zapalić się dioda niebieska "*testowanie"*. Kolejnym krokiem, który należy zrobić jest przejście do zakładki "*Status*", do sekcji "*Symulator wejść analogowych*", w której to widoczna jest tabela zawierająca listę wejść analogowych urządzenia. W kolumnie "Wartość skuteczna / krok" należy zdefiniować wartość prądu (In) lub napięcia (Un) w zależności od typu rozpatrywanego wejścia analogowego. Kolejna kolumna o nazwie "*Faza / krok*" umożliwia ustawienie przesunięcia fazowego symulowanego sygnału. Oba parametry można modyfikować poprzez ręczne wpisanie wartości lub poprzez jej inkrementację, bądź dekrementację przy wykorzystaniu jednego z dwóch małych przycisków widocznych obok pola wartości, pracujących z krokiem zdefiniowanym w polu zlokalizowanym z prawej strony względem pola wartości. Kolumna o nazwie "*Aktywny*" umożliwia aktywację, bądź dezaktywację symulatora dla wybranego wejścia analogowego.

Aby potwierdzić wysłanie parametrów symulacji, należy użyć przycisku "Wyślij parametry". Możliwe jest również automatyczne wysyłanie parametrów symulacji po zmianie jakiegokolwiek z nich. Służy do tego opcja "*automatyczne wysyłanie parametrów symulacji po zmianie wartości*". Wszystkie wymienione operacje należy przeprowadzać w trybie uprawnień rozszerzonym, bądź wyższym.

Jeśli tryb testowania wejść analogowych jest nieaktywny, wysłanie parametrów nie zostanie uwzględnione przez menadżera logiki tzn. symulacja wybranych wejść analogowych nie zostanie włączona do czasu uaktywnienia trybu testowania wejść analogowych.

9.14.3. Tryb testowania wyjść.

Tryb testowania wyjść umożliwia zmianę stanu logicznego sterującego przekaźnikiem wyjściowym.

Aktywację tego trybu można wykonać:

- za pomocą oprogramowania należy w zakładce "*Status*" w sekcji "*Sterowanie i stany wejść wirtualnych*" wykonać sterowanie na załącz, wejściem wirtualnym o nazwie "*Testowanie wyjść*",
- za pomocą panelu wyświetlacza LCD należy kliknąć na głównym ekranie wyświetlacza ikonkę koła zębatego, następnie na ekranie "Opcje" należy przycisnąć przycisk "Sterowanie", odnaleźć wejście wirtualne o nazwie "Testowanie wyjść" i wykonać sterowanie na załącz.

W przypadku aktywacji trybu powinna zapalić się dioda niebieska "testowanie". Kolejnym krokiem, który należy zrobić jest przejście do zakładki "Status", do sekcji "Stany wyjść przekaźnikowych". W kolumnie o nazwie "Negacja stanu (tryb TEST)" można zaznaczyć które z widocznych na liście stanów sterujących mają zmienić stan na przeciwny do obecnego. Aby potwierdzić wysłanie zmiany stanu, należy użyć przycisku "*Wyślij negację stanów dla trybu TEST*".

Wszystkie wymienione operacje należy przeprowadzać w trybie uprawnień rozszerzonym, bądź wyższym.

Jeśli tryb testowania wyjść jest nieaktywny, wysłanie negacji stanów nie zostanie uwzględnione przez menadżera logiki tzn. stany wybranych wyjść nie zostaną zanegowane do czasu uaktywnienia trybu testowania wyjść.

9.14.4. Tryb testowania funkcji zabezpieczeniowych.

Tryb testowania funkcji zabezpieczeniowych pozwala na sprawdzenie:

- sygnałów wyjściowych przez te funkcje generowanych,
- działania przekaźników wyjściowych bez konieczności podawania sygnałów analogowych/binarnych na odpowiednie wejścia urządzenia.

Aktywację tego trybu można wykonać:

- za pomocą oprogramowania należy w zakładce "Status" w sekcji "Sterowanie i stany *wejść wirtualnych*" wykonać sterowanie na załącz wejściem wirtualnym o nazwie "*Testowanie funkcji zabezpieczeniowych*",
- za pomocą panelu wyświetlacza LCD należy kliknąć na głównym ekranie wyświetlacza ikonkę koła zębatego, następnie na ekranie "Opcje" należy przycisnąć przycisk "*Sterowanie*", odnaleźć wejście wirtualne o nazwie "*Test funkcji zabezpieczeniowych*" i wykonać sterowanie na załącz.

W przypadku aktywacji w/w trybu powinna zapalić się niebieska dioda "testowanie". Od tego momentu poprzez sterowanie odpowiednich wejść wirtualnych można uruchamiać dostępne testy poszczególnych funkcji zabezpieczeniowych:

- "Testowanie funkcji 67N",
- "Testowanie funkcji 59N-1",
- "Testowanie funkcji 59N-2",
- "Testowanie funkcji 50TD-1",
- "Testowanie funkcji 50TD-2",
- "Testowanie funkcji 50NTD-1",
- "Testowanie funkcji 50NTD-2",
- "Testowanie funkcji VTS",
- "Testowanie funkcji CTS".

Brak aktywnego trybu testowania funkcji zabezpieczeniowych blokuje możliwość uruchamiania powyżej wymienionych testów tzn. istnieje możliwość sterowania stanami wejść wirtualnych uruchamiających poszczególne testy, ale finalnie start testu funkcji zostanie zablokowany do momentu aktywacji w/w trybu.

Po uruchomieniu testu wybranej funkcji następuje jej pobudzenie, wygenerowanie zdarzeń i sygnałów oraz zadziałanie wyjść przekaźnikowych skojarzonych z sygnałami generowanymi przez testowaną funkcję zabezpieczeniową. Urządzenie zachowuje się tak, jakby były spełnione wszystkie kryteria (np. wymagane pobudzenia, sygnały analogowe prądowe/napięciowe itp.) niezbędne do pobudzenia i zadziałania danej funkcji. Dodatkowo na wyświetlaczu zapala się dioda "Testowanie jednej z funkcji zabezpieczeniowych", która sygnalizuje i ostrzega użytkownika o trwającym teście.

9.14.5. Tryb blokowania wyjść.

Tryb blokowania wyjść pozwala na "zamrożenie" stanów przekaźników wyjściowych. Umożliwia to przetestowanie logiki urządzenia bez sterowania wyjściami przekaźnikowymi przez sygnały pochodzące od funkcji użytych na schemacie logicznym.

Urządzenie w tym trybie umożliwia przetestowanie przekazywania sygnałów oraz zdarzeń do SSiN, a także działania diod sygnalizacyjnych LED.

Aktywację trybu blokowania wyjść można wykonać:

- za pomocą oprogramowania należy w zakładce "Status" w sekcji "Sterowanie i stany *wejść wirtualnych*" wykonać sterowanie na załącz, wejściem wirtualnym o nazwie "*Blokada wyjść*",
- za pomocą panelu wyświetlacza LCD należy kliknąć na głównym ekranie wyświetlacza ikonkę koła zębatego, następnie na ekranie "*Opcje*" należy przycisnąć przycisk "*Sterowanie*", odnaleźć wejście wirtualne o nazwie "*Blokada wyjść*" i wykonać sterowanie na załącz.

Po zablokowaniu wyjść, można podawać sygnały binarne, prądowe oraz napięciowe na odpowiednie wejścia, a urządzenie będzie generowało zdarzenia oraz sygnały, ale wyjścia przekaźnikowe nie zostaną pobudzone ani odwzbudzone.

# **10. PARAMETRY TECHNICZNE**

Parametry techniczne terminala zabezpieczeniowego TZX-11 w konfiguracji dla typowego zabezpieczenia ziemnozwarciowego TZZ-11 pokazano [w tab. 10.1](#page-178-0).

<span id="page-178-0"></span>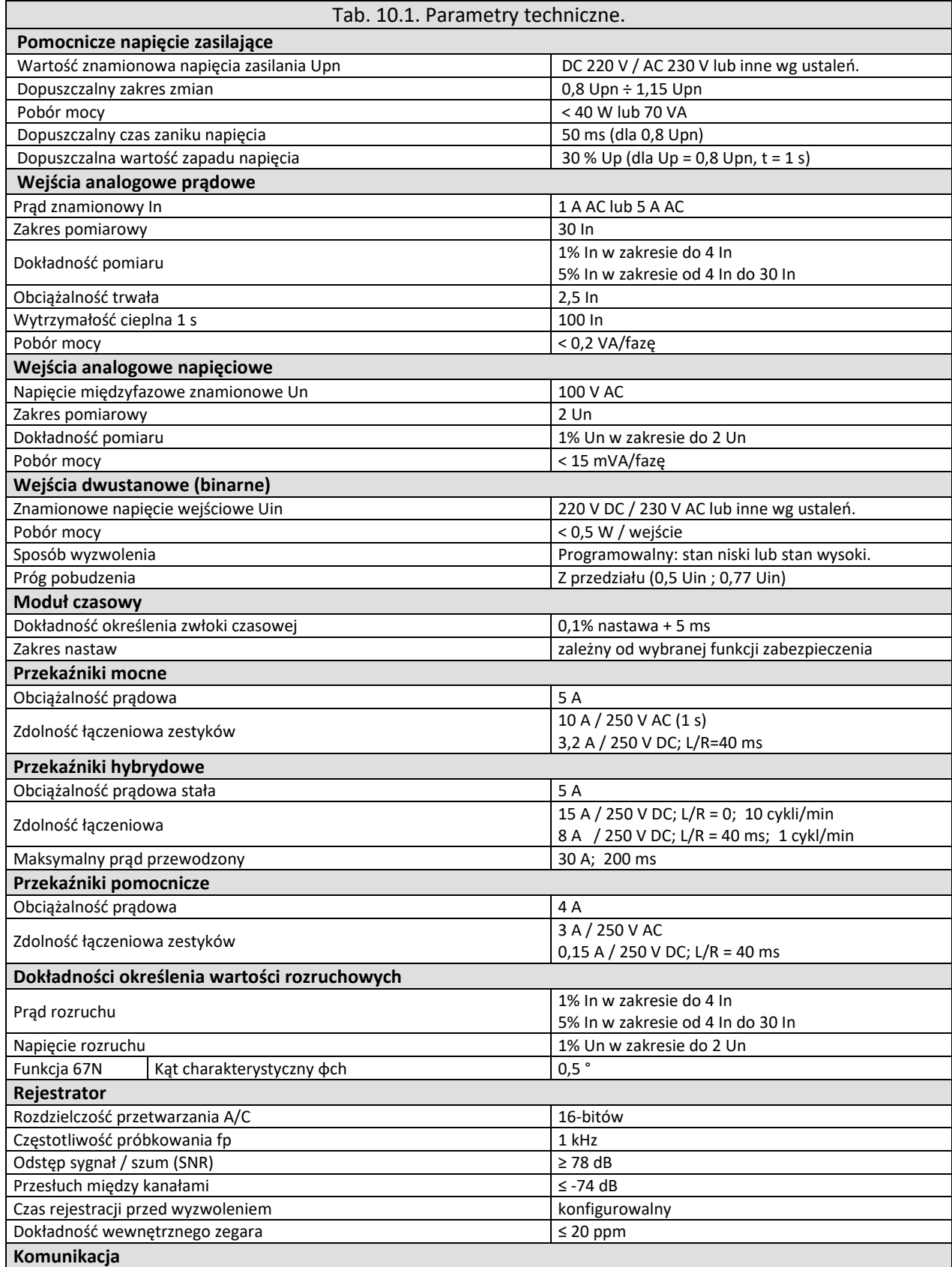

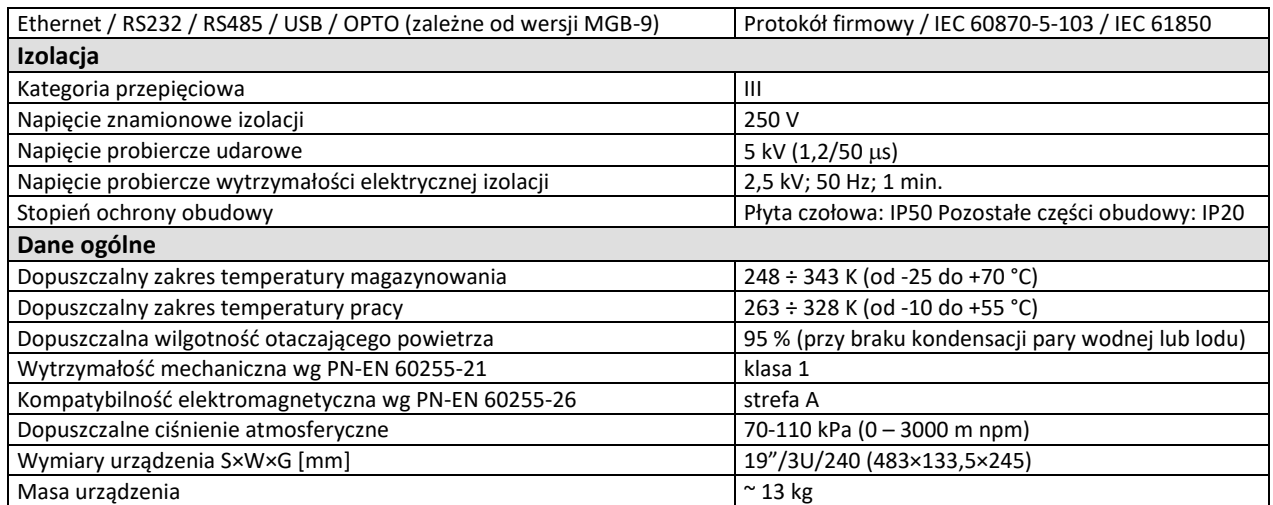
IZ TZZ-11; wyd. 4; I 2023

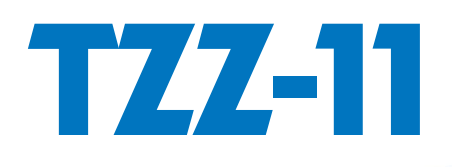

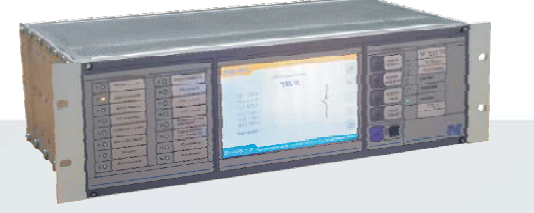

## **PROGRAM PRODUKCJI**

Zabezpieczenia szyn zbiorczych typu: TS-6/TSL-6, TSL-9r, TSL-11

Układy lokalnej rezerwy wyłącznikowej typu: TL-6r, TLH-5, TSL-9r, TSL-11

Terminal zabezpieczeniowy TZX-11, do konfiguracji przez użytkownika, lub fabrycznie skonfigurowany jako:

Rejestratory zakłóceń typu: RZS-9

Układy sygnalizacji centralnej typu: MSA-9, MSA-12, MSA-24

Szafowe zestawy zabezpieczeń sterowania i nadzoru

Autonomiczne zabezpieczenie transformatora typu: AZT-9

Układy pomiaru energii elektrycznej wraz z aparaturą pomocniczą typu: RFQ-8, ZRZ-28, RD-50

Rozdzielnice zasilania potrzeb własnych prądu stałego i przemiennego

Przekaźniki pomocnicze i sygnalizacyjne RE ecerce

Układy kontroli doziemienia typu: KDZ-3

Przekaźnik automatyki SZR typu: SZR-9

**Obudowy szafowe typu: PROFIL-L** 

Badania okresowe, usługi serwisowe, uruchomienia i badania pomontażowe

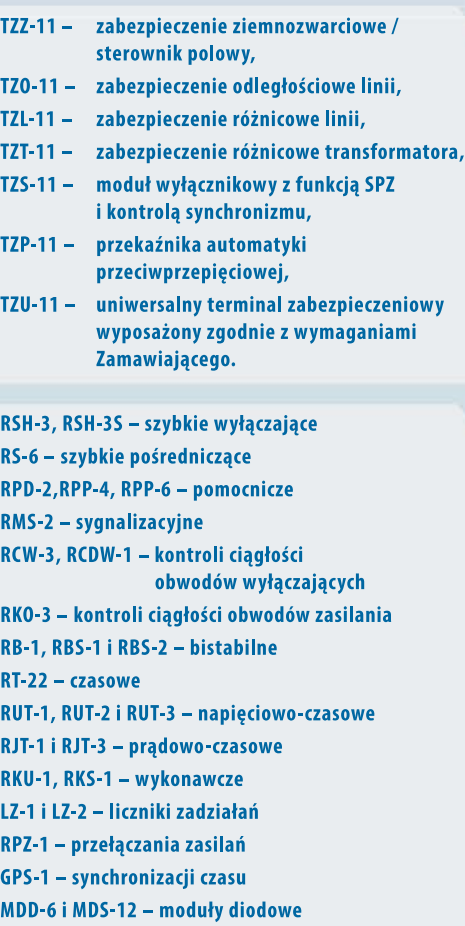

## PH-XX, PS-XX - moduły przełączników, przycisków i lampek kontrolnych

## **Osprzęt pomocniczy**

## www.zprae.pl

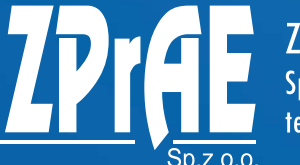

TRAKEAD PRODUKCYJNY APARATURY ELEKTRYCZNEJ<br>Sp. z o.o. 41-100 Siemianowice Śląskie, ul. Marii Konopnickiej 13<br>tel: 32 22 00 120; fax: 32 22 00 125; e-mail: biuro@zprae.pl